# **SynertyPeek Documentation**

*Release 2.2.2*

**Synerty**

**May 10, 2020**

# Contents:

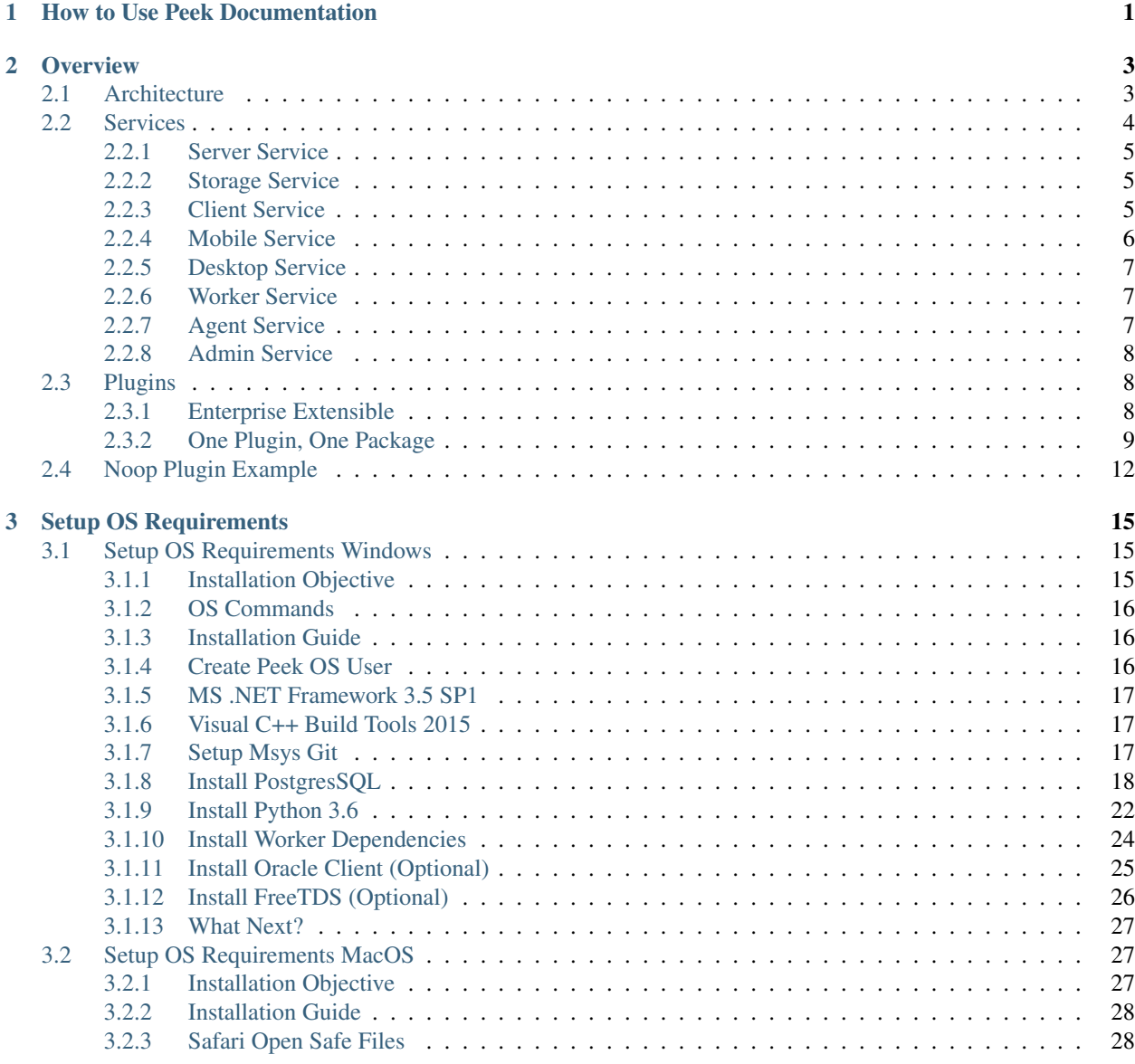

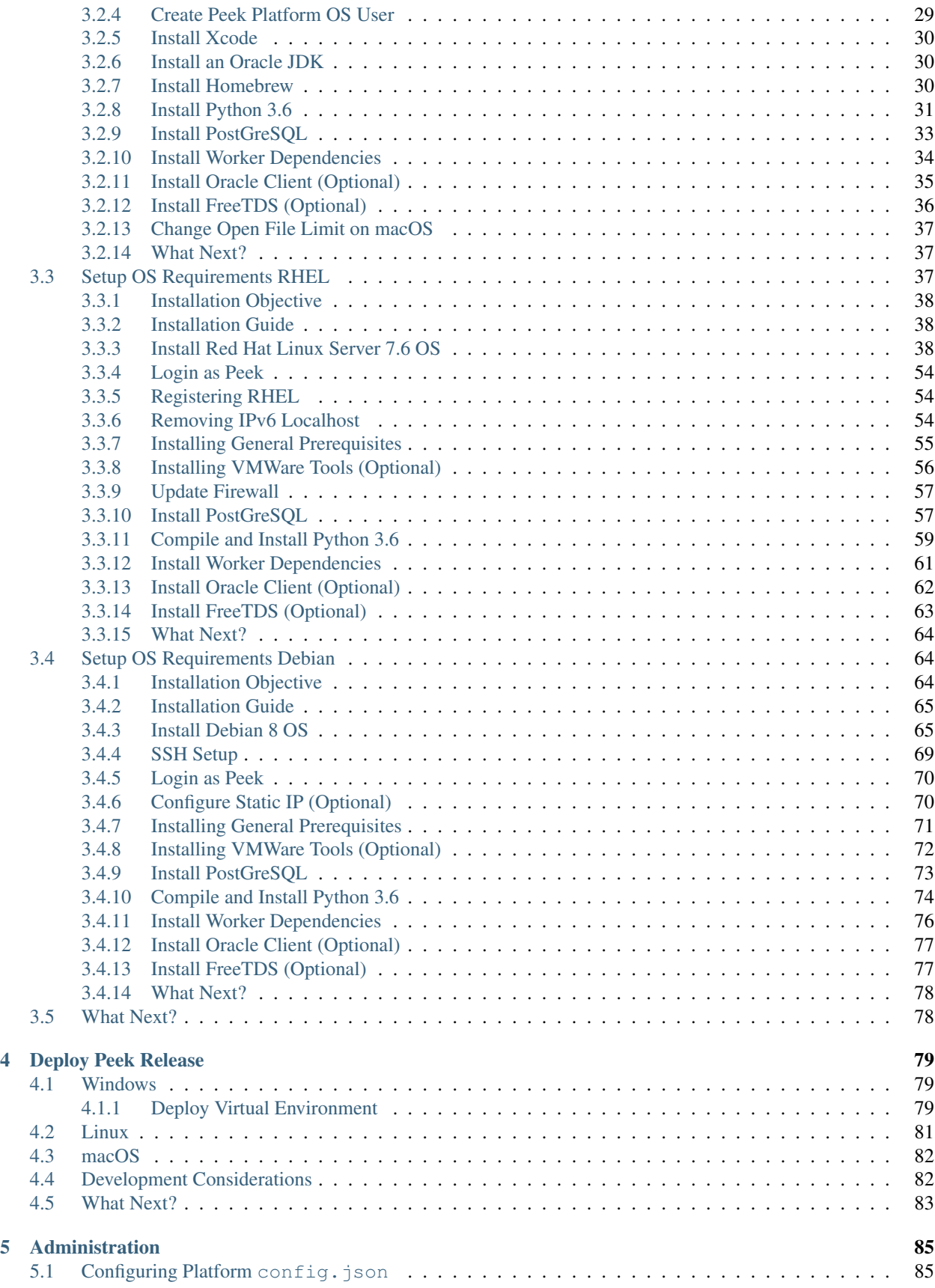

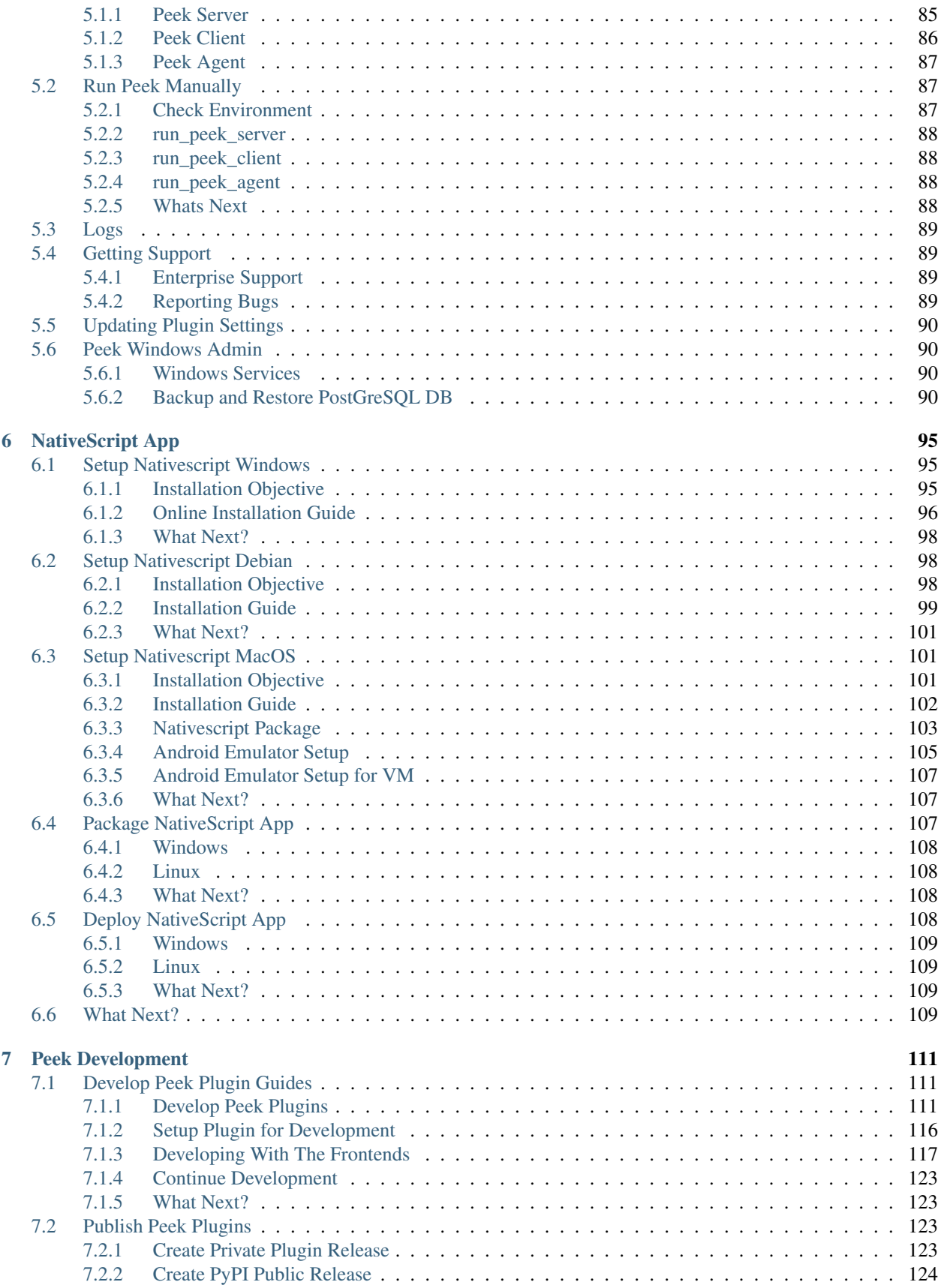

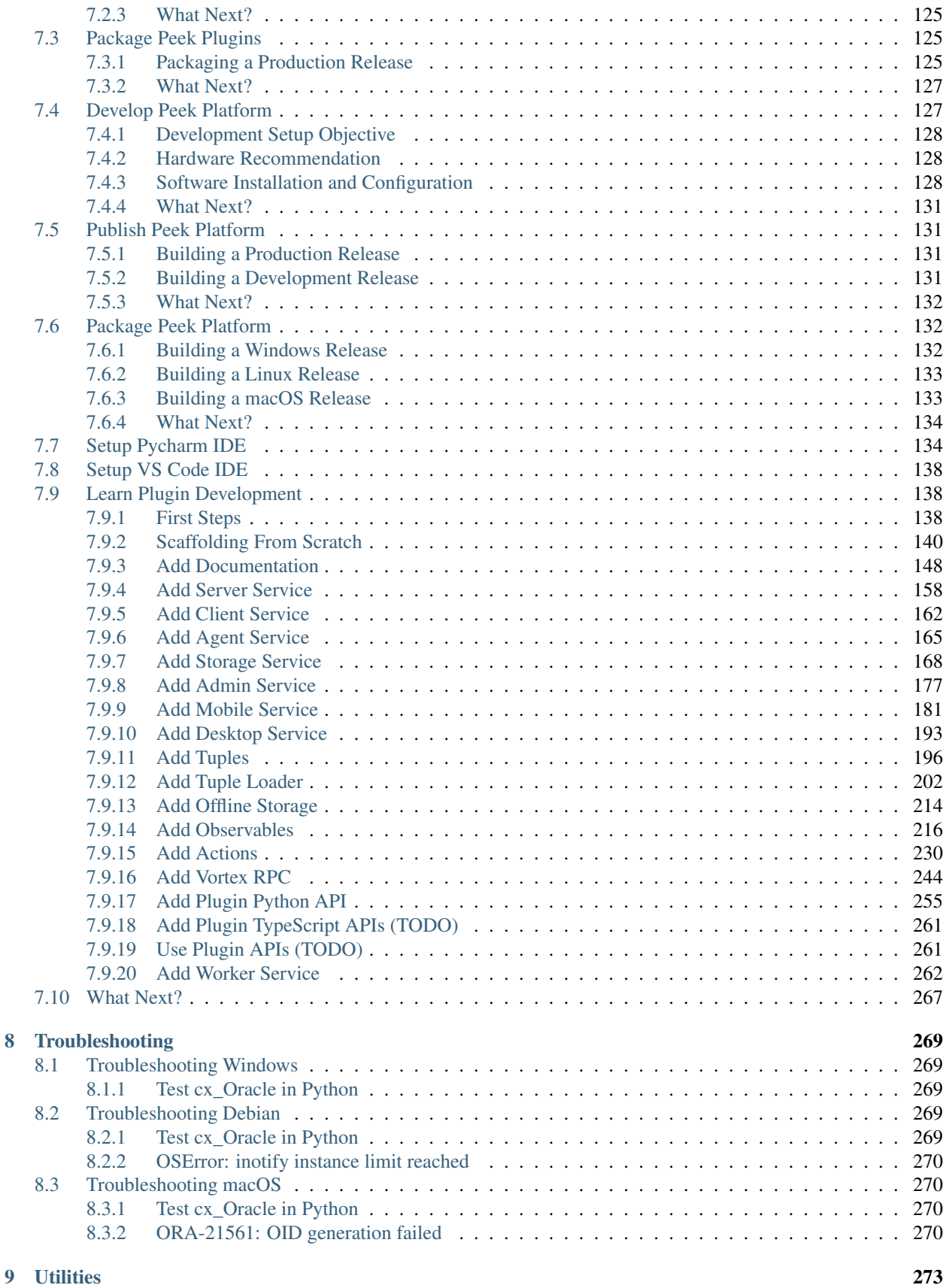

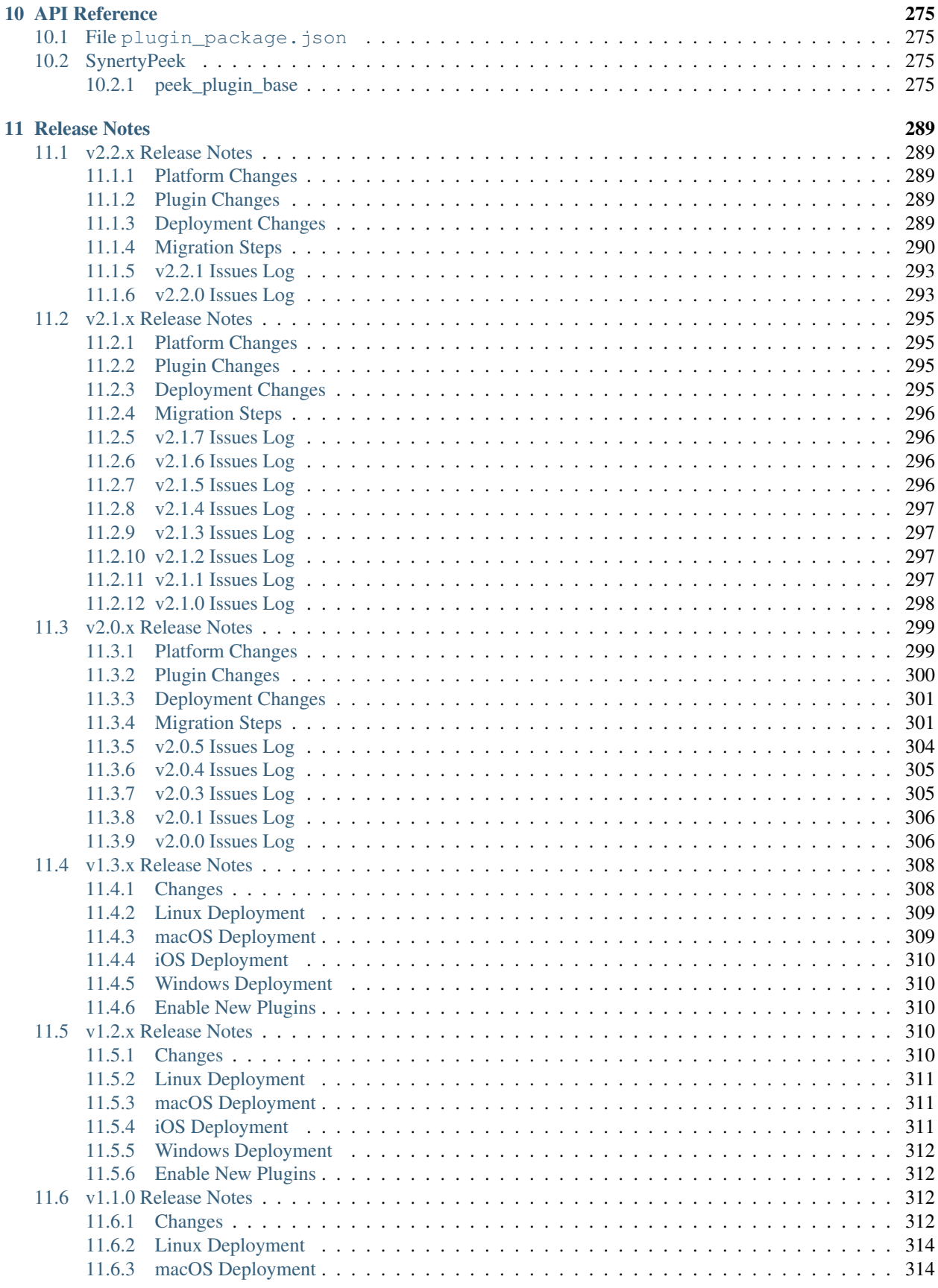

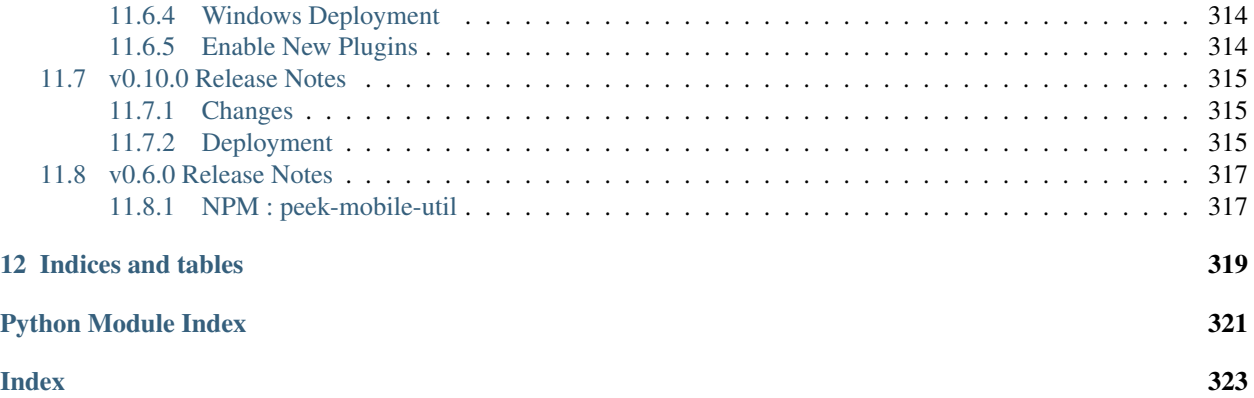

# CHAPTER 1

# How to Use Peek Documentation

<span id="page-8-0"></span>The Peek platform documentation is designed like code (IE, Modular).

Each blue square represents a document, follow this flow diagram to streamline your use of the Peek documentation.

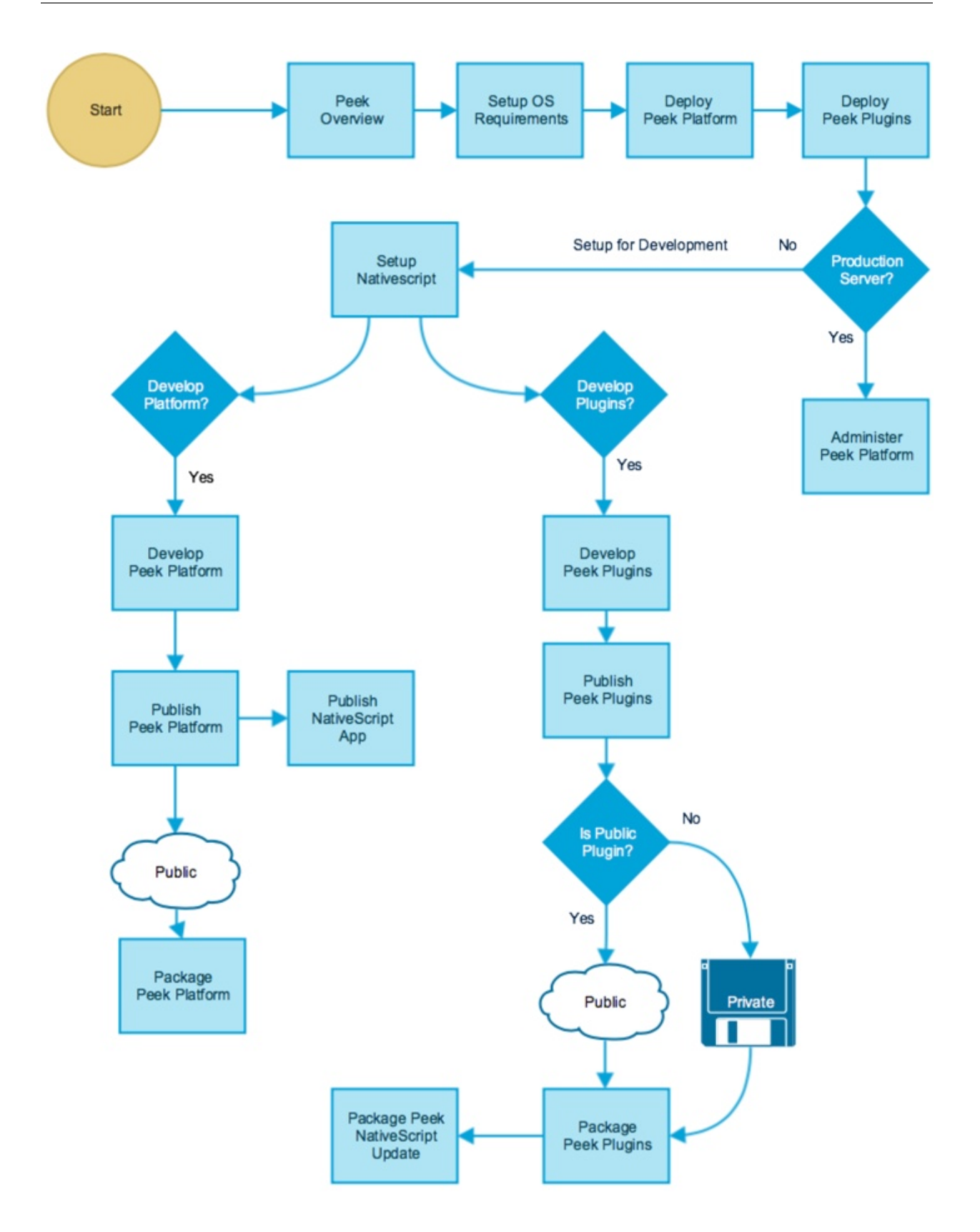

# CHAPTER 2

# **Overview**

<span id="page-10-0"></span>Peek Platforms primary goal is to manage, run and provide services to, hundreds of small units of code. We call these units of code, plugins.

These plugins build upon each others functionality to provide highly maintainable, testable and enterprise grade environment.

Plugins can publish APIs for other plugins to use, and one plugin can run across all services in the platform if it chooses.

The Peek Platform provides low level services, such as data transport, database access, web server, etc. It effectively just bootstraps plugins.

With the Peek Platform up and running, plugins can be added and updated by dropping zip files onto the peek admin web page. The platform then propagates the new plugin, loads and runs it.

Higher level functionality is added by creating plugins.

# <span id="page-10-1"></span>**2.1 Architecture**

The platform is distributed across several services, these services can be run all on one server, or distributed across different hardware and split across firewalls.

Peek supports distribution across multiple servers and network segregation.

For example, if you want to provide a means of integrating with external, less secure systems, you can place a "Peek Agent Service" in a DMZ to interface with the less secure networks. The Peek Agent will talk upstream to the Peek Server.

The following diagram describes the architecture of the platform and the services it provides.

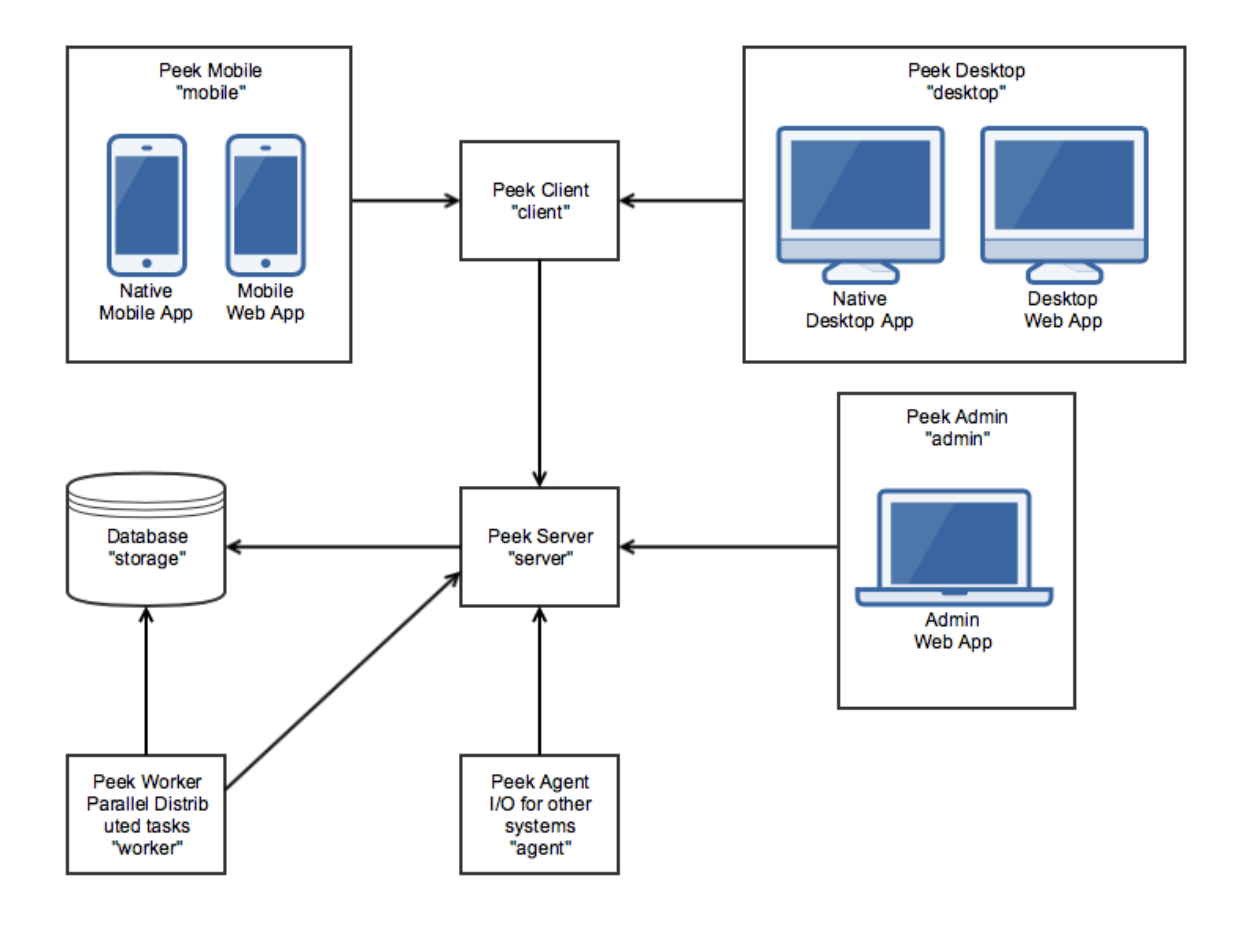

# <span id="page-11-0"></span>**2.2 Services**

This section describes the services which peek platform provides.

We use the term "service" with the meaning "the action of helping or doing work for someone". Each service is it's own entity which plugins can choose to run code on.

The exception is the "storage" service. The database can be accessed from the worker and server services. The database upgrade scripts are run from the "server" service. You could consider the database server to be the storage service.

Each service has it's logical place with in the architecture. (See the architecture diagram above)

The services are as follows:

| Service | Language   | Description                                                                       |
|---------|------------|-----------------------------------------------------------------------------------|
| server  | python     | The center of the Peek Platform, ideal for central logic.                         |
| storage | python     | This refers to support for persisting and retrieving database data.               |
| client  | python     | The client service handles requests from 'desktop' and 'mobile'.                  |
| agent   | python     | The agent is a satellite service, integrating with external systems.              |
| worker  | python     | The worker service provides parallel processing for computational intensive tasks |
| admin   | typescript | A web based admin interface for the peek platform                                 |
| mobile  | typescript | The user interface for mobile devices.                                            |
| desktop | typescript | The user interface for desktops                                                   |

Table 1: Peek Platform Services

Note: Where we refer to "Angular" this means Angular version 2+. Angular1 is known as "AngularJS"

#### <span id="page-12-0"></span>**2.2.1 Server Service**

The Peek Server Service is the central / main / core server in the peek architecture. This is the ideal place for plugins to integrate with each other.

All other python services talk directly to this service, and only this service.

The main coordinating logic of the plugins should run on this service.

### <span id="page-12-1"></span>**2.2.2 Storage Service**

The storage service is provided by a SQLAlchemy database library, supporting anywhere from low level database API access to working with the database using a high level ORM.

Database schema versioning is handled by Alembic, allowing plugins to automatically update their database schemas, or patch data as required.

The database access is available on the Peek Worker and Peek Server services.

### <span id="page-12-2"></span>**2.2.3 Client Service**

The Client service was introduced to handle all requests from desktop, mobile and web apps. Reducing the load on the Peek Server.

Multiple Client services can connect to one Server service, improving the maximum number of simultaneous users the platform can handle.

The Peek Client server handles all the live data, and serves all the resources to the Peek Desktop and Peek Mobile services.

The live data is serialised payloads, transferred over HTTP or Websockets. This is the VortexJS library at work.

The Client service buffers observable data from the server. The client will ask the server for data once, and then notifyDeviceInfo multiple users connected to the Client service when the data arrives. However, Plugins can implement their own logic for this if required.

The Client serves all HTTP resources to the Desktop web apps and Mobile web apps, this includes HTML, CSS, Javascript, images and other assets.

The following diagram gives an overview of the clients communications.

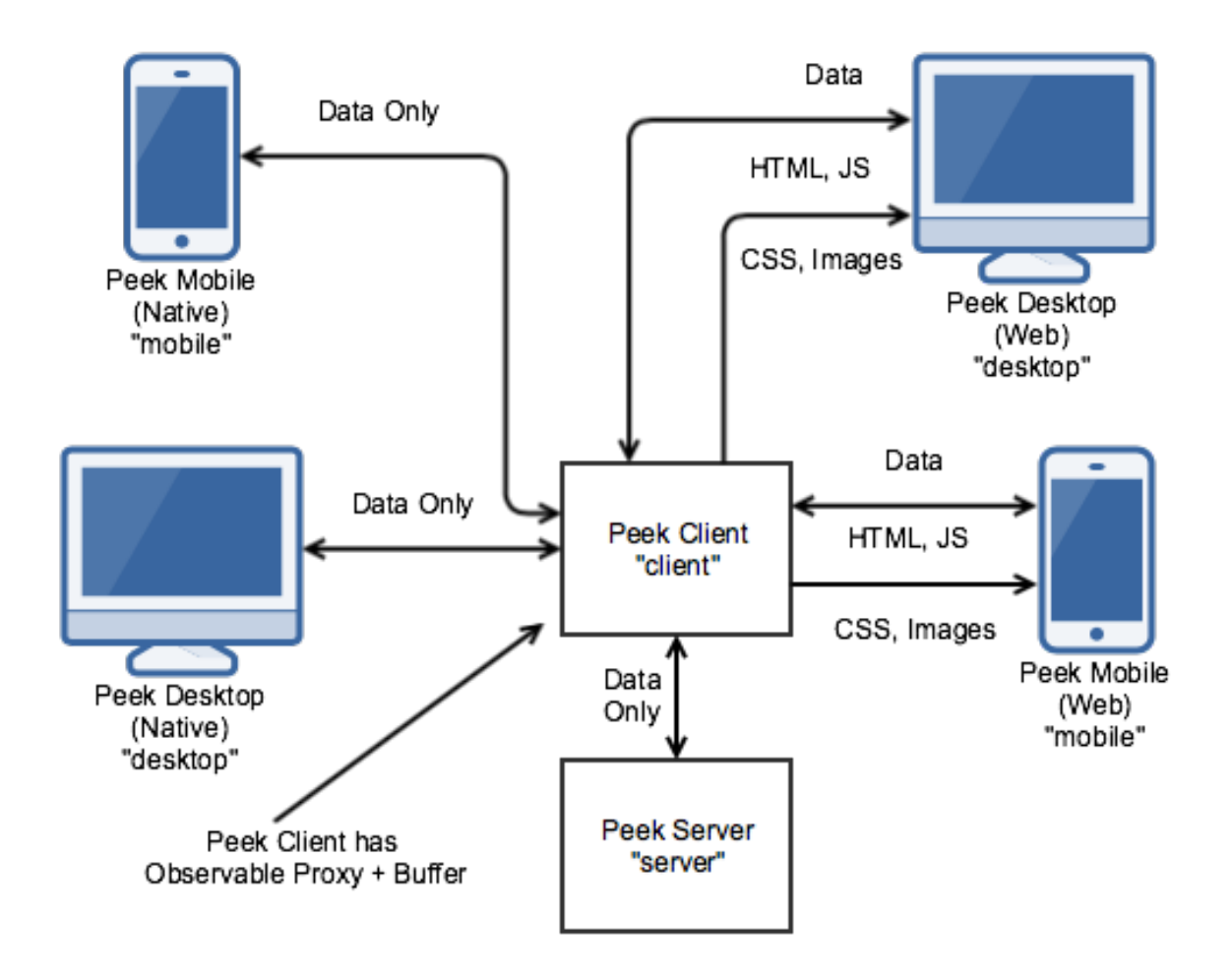

### <span id="page-13-0"></span>**2.2.4 Mobile Service**

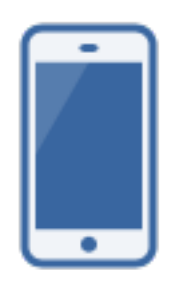

The mobile service provides two user interfaces, a native mobile app backed by Telerik Nativescript + Angular, and an Angular web app.

VortexJS provides data serialisation and transport to the Peek Client service via a websockets or HTTP connection.

VortexJS provides a method for sending actions to, and observing data from the Peek Client service. Actions and observer data can be cached in the web/native app, allowing it to work offline.

In web developers terminology, the Mobile service is called the frontend, and the Client service is called the backend.

The Mobile service codes structure allows Angualar components to be reused to drive both nativescript and web based interfaces. For example :

- my-component.ns.html (View for Nativescipt XML)
- my-component.ts (Angular component, written in Typescript)
- my-component.web.html (View for Browser HTML)

### <span id="page-14-0"></span>**2.2.5 Desktop Service**

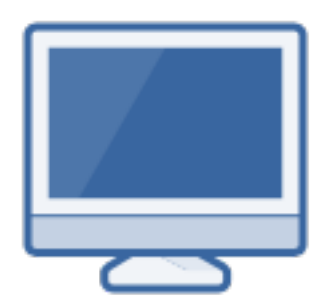

The Peek Desktop service is almost identical to the Mobile service, using Electron + Angular for Native desktop apps and Angular for the web app.

The Desktop service has a different user interface, designed for desktop use.

The Desktop service codes structure allows Angualar components to be reused to drive both electron and web based interfaces. For example :

- my-component.tron.html (View for Nativescipt XML)
- my-component.ts (Angular component, written in Typescript)
- my-component.web.html (View for Browser HTML)

Plugins can be structured to reuse code and Angular components between the Mobile and Desktop services if they choose.

#### <span id="page-14-1"></span>**2.2.6 Worker Service**

The Peek Worker service provides parallel processing support for the platform using the Celery project.

The Worker service is ideal for computationally or IO expensive operations.

The Peek Server queues tasks for the Worker service to process via a rabbitmq messaging queue, the tasks are performed and the results are returned to the Peek Service via redis.

Tasks are run in forks, meaning there is one task per an operating system process, which achives better performance.

Multiple Peek Worker services can connect to one Peek Server service.

#### <span id="page-14-2"></span>**2.2.7 Agent Service**

The Peek Agent service provides support for integrations with external system.

The Agent allows Peek to connect to other systems. There is nothing special about the agent implementation, it's primary purpose is to separate external system integrations from the Peek Server service.

Peek Agent can be placed in other networks, allowing greater separation and security from Peek Server.

Here are some example use cases :

- Quering and opdate Oracle databases.
- Providing and connecting to SOAP services
- Providing HTTP REST interfaces
- Interfacing with other systems via SSH.

### <span id="page-15-0"></span>**2.2.8 Admin Service**

The Peek Admin service is the Peek Administrators user interface, providing administration for plugins and the platform.

The Peek Admin service is almost identical to the Desktop service, however it only has the web app.

The Peek Admin service is an Angular web app.

# <span id="page-15-1"></span>**2.3 Plugins**

The Peek Platform doesn't do much by it's self. It starts, makes all it's connections, initialises databases and then just waits.

The magic happens in the plugins, plugins provide useful functionality to Peek.

A plugin is a single, small project focuses on providing one feature.

### <span id="page-15-2"></span>**2.3.1 Enterprise Extensible**

The peek platform provides support for plugins to share the APIs with other plugins.

This means we can build functionality into the platform, by writing plugins. For example, here are two publicly release plugins for Peek that add functionality :

- Active Task Plugin Allowing plugins to notifyDeviceInfo mobile device users
- User Plugin Providing simple user directory and authentication.

The "Active Task plugin" requires the "User Plugin".

Plugins can integrate with other plugins in the following services:

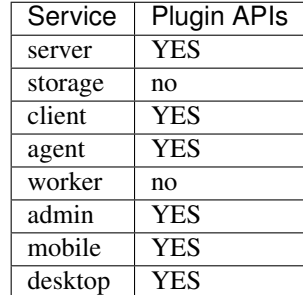

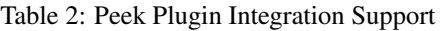

You could create other "User Plugins" with the same exposed plugin API for different backends, and the "Active Task" plugin wouldn't know the difference.

Stable, exposed APIs make building enterprise applications more manageable.

The next diagram provides an example of how plugins can integrate to each other.

Here are some things of interest :

- The SOAP plugin is implemented to talk specifically to system1. It handles the burdon of implementing the system 1 SOAP interface.
- The SOAP, User and Active Task plugins provide APIs on the server service that can be multiple feature plugins.
- A feature plugin is just a name we've given to the plugin that provides features to the user. It's no different to any other plugin other than what it does.

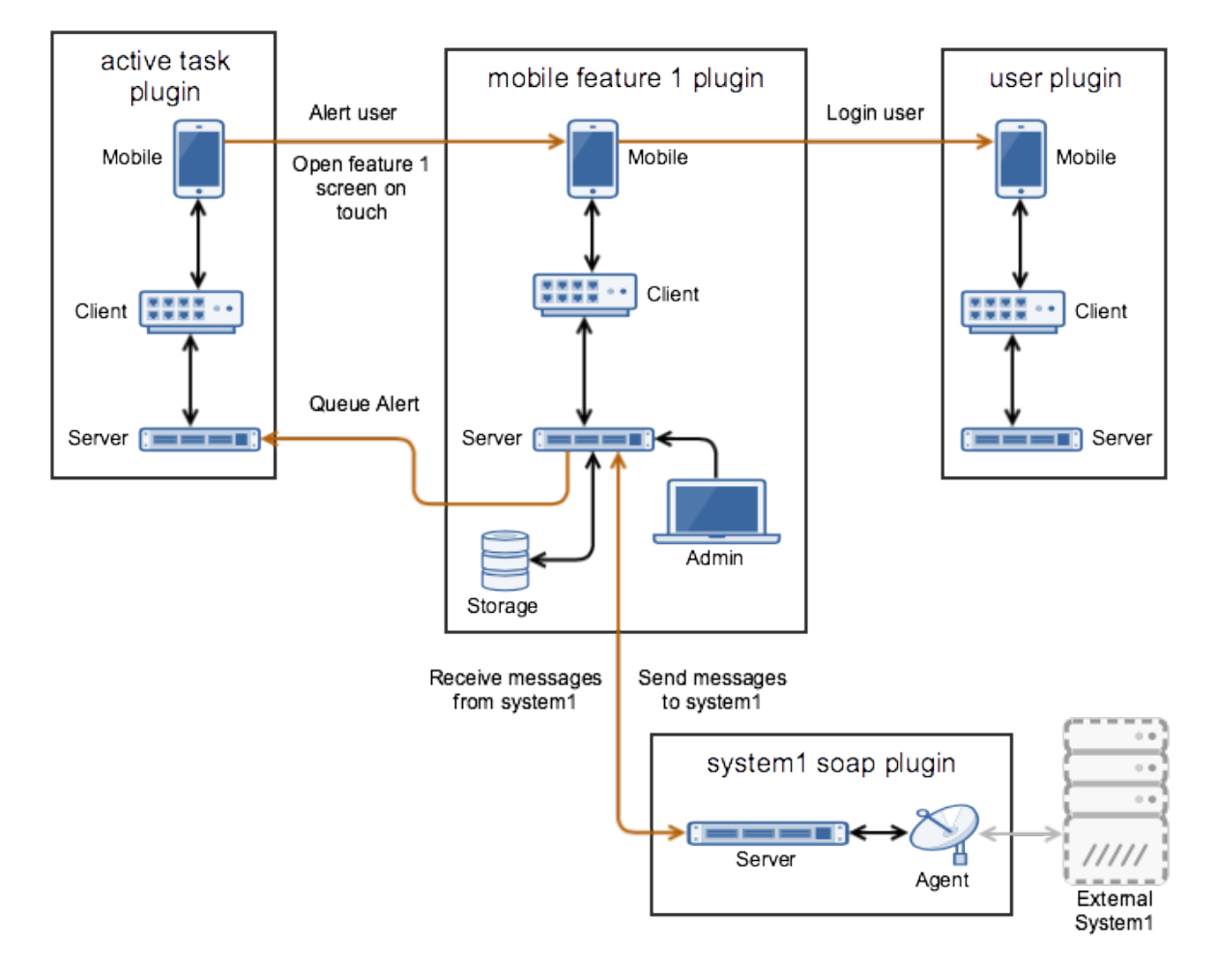

### <span id="page-16-0"></span>**2.3.2 One Plugin, One Package**

All of the code for one plugin exists within a single python package. This one package is installed on all of the services, even though only part of the plugin will run on each service.

There are multiple entry hooks with in the plugin, one for each peek service the plugin chooses to run on.

Each service will start a piece of the plugin, for example : Part of the plugin may run on the server service, and part of the plugin may run on the agent service.

Here are some plugin examples, indicating the services each platform has been designed to run on. Here are some things of interest :

- The User and Active Task plugins don't require the agent or worker services, so they don't have implementation for them.
- All plugins have implementation for the server service, this is an ideal place for plugins to integrate with each other.

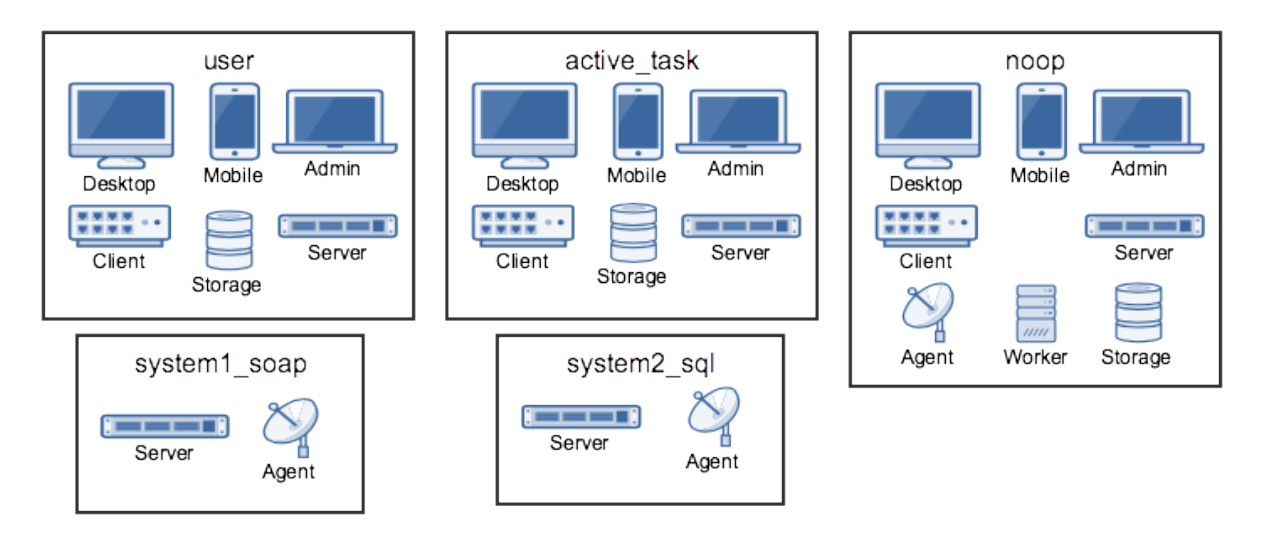

This diagram illustrates how the plugins will run on the server service.

Each plugins python package is fully installed in the server services environment. Plugins have entry points for the server service. The server calls this server entry hook when it loads each plugin.

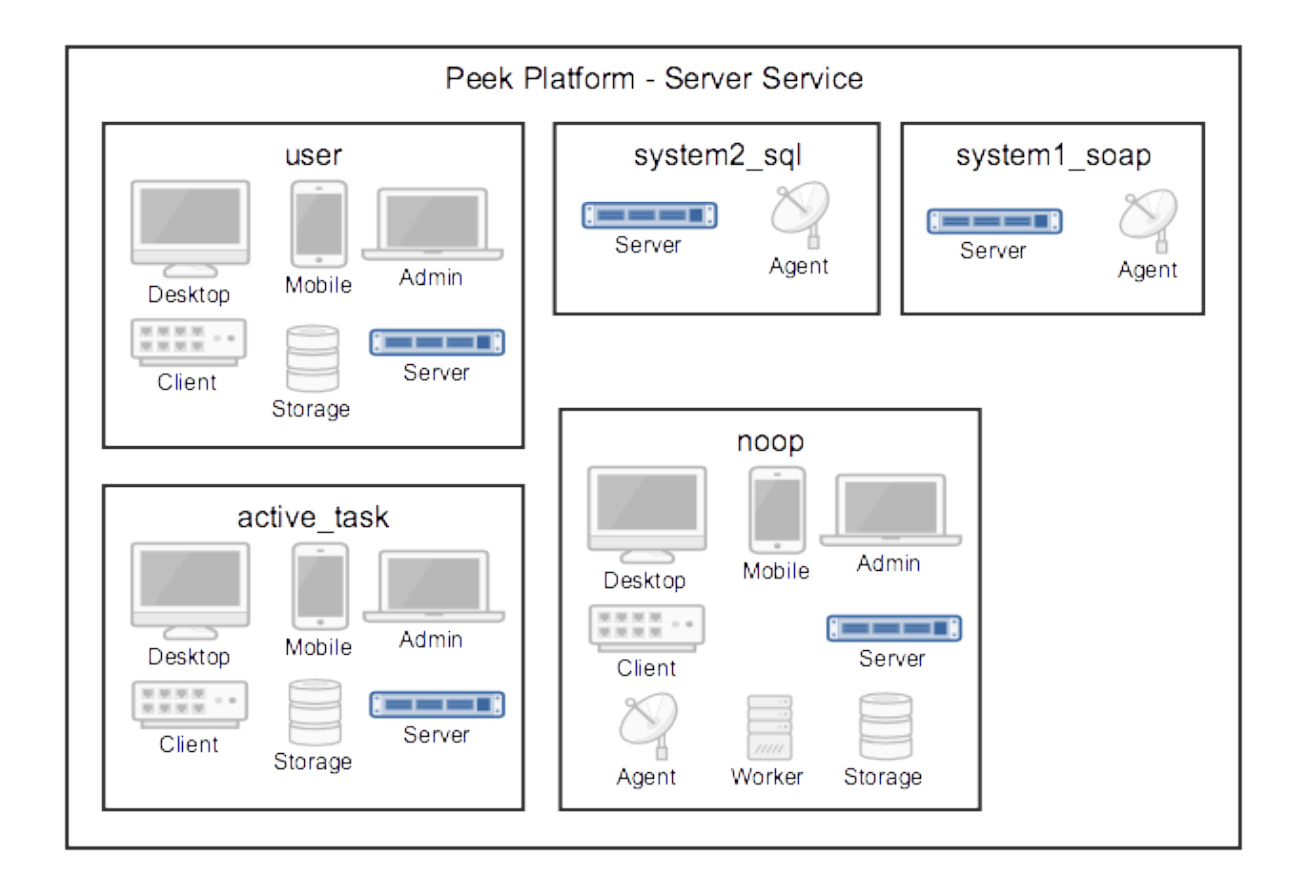

There are only two plugins that require the agent service, so the agent will only load these two. Again, the whole plugin is installed in the agents python environment.

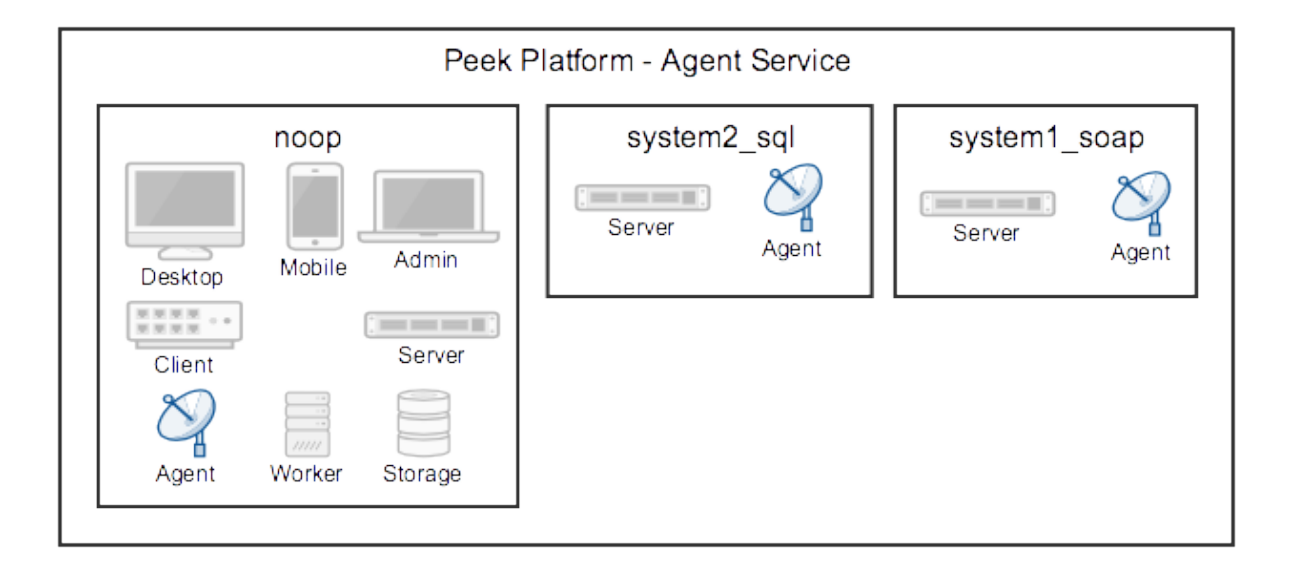

There are three plugins that require the client service, so the client will only load these three. Again, the whole plugin is installed in the clients python environment.

The client, agent, worker and server services can and run from the one python environment. This is the standard setup

for single server environments.

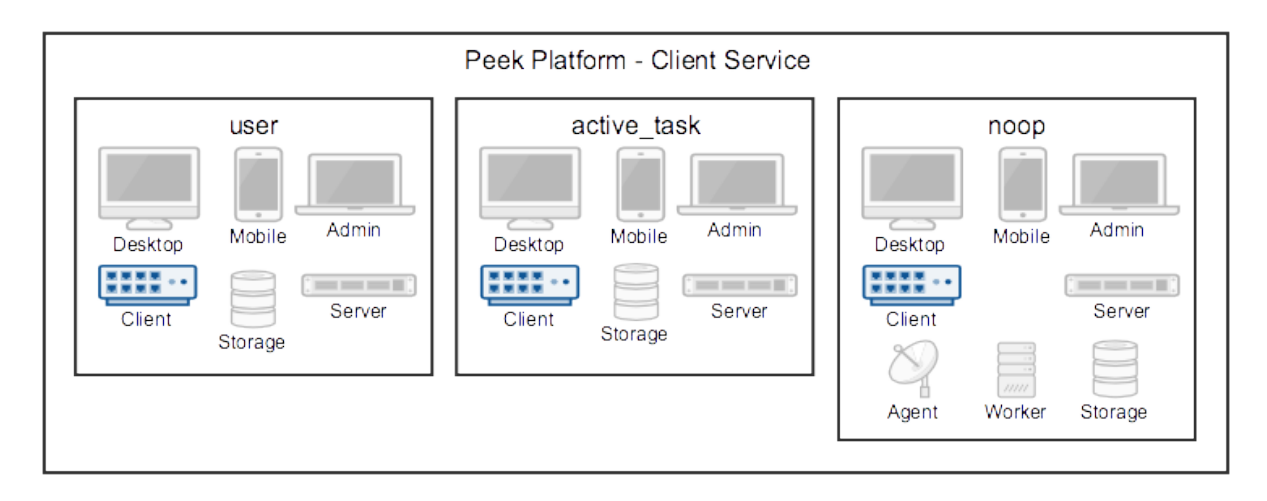

There are three plugins that require the mobile service. The mobile service is a python package that contains the build skeletins for the nativescript and web apps.

The client service combines (copies) the files required from each of the plugins into the build environments, and then compiles the web app. (The Nativescript app is compiled manually by developers)

The client and server services prepare and compile the desktop, mobile and admin services, as these are all HTML, Typescript and Nativescript.

The desktop, mobile and admin interfaces need the client and server python services to run, so this compile arrangement makes sense.

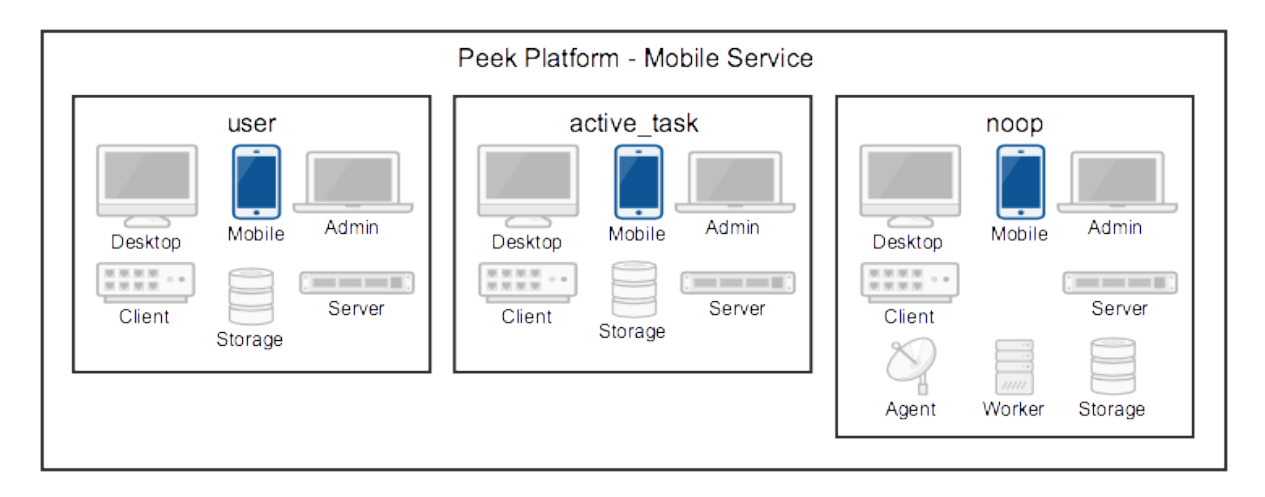

# <span id="page-19-0"></span>**2.4 Noop Plugin Example**

The NOOP plugin is a testing / example plugin.

It's designed to test the basic operations of the platform and runs on every service. All of the code for the plugin is within one python packaged, named "peek-plugin-noop".

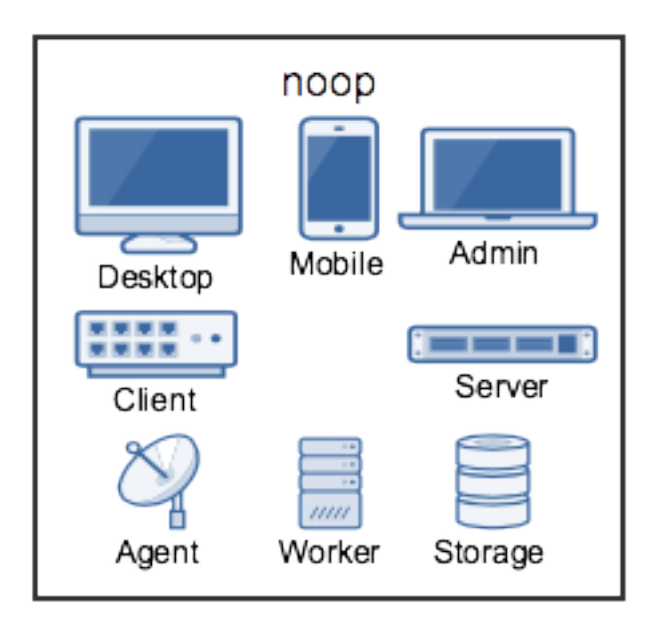

The code is available here: [Peek Plugin Noop, on bitbucket,](https://bitbucket.org/synerty/peek-plugin-noop) It's folder structure looks like this :

- peek-plugin-noop (Root project dir, pypi package name)
	- peek\_plugin\_noop (The plugin root, this is the python package)
		- \* \_private (All protected code lives in here) See subfolders below.
		- \* plugin-modules (Exposed API, index.ts will expose public declarations. Plugins can structure the subfolders however they like, this dir is available from node modules/@peek/peek\_plugin\_noop) See subfolders below.

—

An example contents of the \_private is described below.

- \_private (All protected code lives in here)
	- admin-app (The admin web based user interface)
	- admin-assets (Static assets for the admin web UI)
	- agent (The code that runs on the agent service)
	- alembic (Database schema versioning scripts)
	- client (The code that runs on the client service)
	- desktop-app (The user interface that runs on the desktop/web)
	- desktop-assets (Images for the desktop/web)
	- mobile-app (The user interface that runs on the mobile/web devices)
	- mobile-assets (Images for the mobile/web UI)
	- server (The code that runs on the server service)
	- storage (SQLAlchemy ORM classes for db access, used by server,worker)
	- tuples (Private data structures)

– worker (The parallel processing Celery tasks that are run on the worker)

An example contents of the plugin-modules is described below.

- plugin-modules (Exposed API, index.ts will expose public declarations. Plugins can structure the subfolders however they like, this dir is available from [node\\_modules/@peek/peek\\_plugin\\_noop\)](mailto:node_modules/@peek/peek_plugin_noop)
	- desktop (Exposed API, index.ts exposes desktop only declarations)
	- mobile (Exposed API, index.ts exposes mobile only declarations)
	- admin (Exposed API, index.ts exposes admin only declarations)
	- \_private (Code only used by this plugin)
		- \* desktop (Private desktop declarations)
		- \* mobile (Private mobile declarations)
		- \* admin (Private admin declarations)
- agent (Exposed API, plugins on the agent service use this)
- client (Exposed API, plugins on the client service use this)
- server (Exposed API, plugins on the server service use this)
- tuples (Exposed Tuples, Tuples on any service use these data structures)

—

—

Note: Random Fact : Did you know that python can't import packages with hypons in them?

# CHAPTER 3

# Setup OS Requirements

# <span id="page-22-1"></span><span id="page-22-0"></span>**3.1 Setup OS Requirements Windows**

The Peek platform is designed to run on Linux, however, it is compatible with windows. Please read through all of the documentation before commencing the installation procedure.

#### <span id="page-22-2"></span>**3.1.1 Installation Objective**

This *Installation Guide* contains specific Windows operating system requirements for the configuring of synerty-peek.

#### **Required Software**

Some of the software to be installed requires internet access. For offline installation some steps are required to be installed on another online server for the files to be packaged and transferred to the offline server.

Below is a list of all the required software:

- Microsoft .NET Framework 3.5 Service Pack 1
- Visual C++ Build Tools 2015
- PostgresSQL 10.4+
- Node.js 7+ and NPM 5+
- Python 3.6
- Virtualenv
- FreeTDS
- Msys Git

#### **Optional Software**

- 7zip
- Notepad ++
- Installing Oracle Libraries (Instructions in the procedure)

Installation of 7zip is optional. This tool will come in handy during the process but is not required.

Installation of Notepad ++ is optional. Notepad ++ is a handy tool for viewing documents and has useful features.

Installing Oracle Libraries is required if you intend on installing the peek agent. Instruction for installing the Oracle Libraries are in the *Online Installation Guide*.

#### <span id="page-23-0"></span>**3.1.2 OS Commands**

The config file for each service in the peek platform describes the location of the BASH interpreter. Peek is coded to use the bash interpreter and basic posix compliant utilities for all OS commands.

When peek generates it's config it should automatically choose the right interpreter.

"C:\Program Files\Git**\b**in**\b**ash.exe" **if** isWindows **else** "/bin/bash"

#### <span id="page-23-1"></span>**3.1.3 Installation Guide**

The following sections begin the installation procedure.

#### <span id="page-23-2"></span>**3.1.4 Create Peek OS User**

Create a windows user account for peek with admin rights. Search for Computer Management from the start menu, and create the new peek user from there.

Warning: Make sure the username is all lower case.

Account Type Administrator

Username peek

Password PA\$\$W0RD

Sign in to the peek account.

Important: All steps after this point assume you're logged in as the peek user.

Tip: Run the "**control userpasswords2**" command from the run window to have peek automatically login. This is useful for development virtual machines.

#### <span id="page-24-0"></span>**3.1.5 MS .NET Framework 3.5 SP1**

#### Online Installation:

Download [http://download.microsoft.com/download/2/0/e/20e90413-712f-438c-988e-fdaa79a8ac3d/](http://download.microsoft.com/download/2/0/e/20e90413-712f-438c-988e-fdaa79a8ac3d/dotnetfx35.exe) [dotnetfx35.exe](http://download.microsoft.com/download/2/0/e/20e90413-712f-438c-988e-fdaa79a8ac3d/dotnetfx35.exe)

From <https://www.microsoft.com/en-ca/download>

#### Offline Installation:

Download [https://download.microsoft.com/download/2/0/E/20E90413-712F-438C-988E-FDAA79A8AC](https://download.microsoft.com/download/2/0/E/20E90413-712F-438C-988E-FDAA79A8AC3D/dotnetfx35.exe)3D/ [dotnetfx35.exe](https://download.microsoft.com/download/2/0/E/20E90413-712F-438C-988E-FDAA79A8AC3D/dotnetfx35.exe)

Note: Restart if prompted to restart.

### <span id="page-24-1"></span>**3.1.6 Visual C++ Build Tools 2015**

#### Online Installation:

Download <http://go.microsoft.com/fwlink/?LinkId=691126>

From <http://landinghub.visualstudio.com/visual-cpp-build-tools>

#### Offline Installation:

Install using the ISO

Download <https://www.microsoft.com/en-US/download/details.aspx?id=48146>

### <span id="page-24-2"></span>**3.1.7 Setup Msys Git**

Download [https://github.com/git-for-windows/git/releases/download/v2.17.0.windows.1/Git-2.17.](https://github.com/git-for-windows/git/releases/download/v2.17.0.windows.1/Git-2.17.0-64-bit.exe) [0-64-bit.exe](https://github.com/git-for-windows/git/releases/download/v2.17.0.windows.1/Git-2.17.0-64-bit.exe)

From <https://git-for-windows.github.io>

Use all default options, Except on the Adjusting your PATH environment screen.

On the "Adjusting your PATH environment" screen, select "Use Git and optional Unix tools from the Windows Command Prompt"

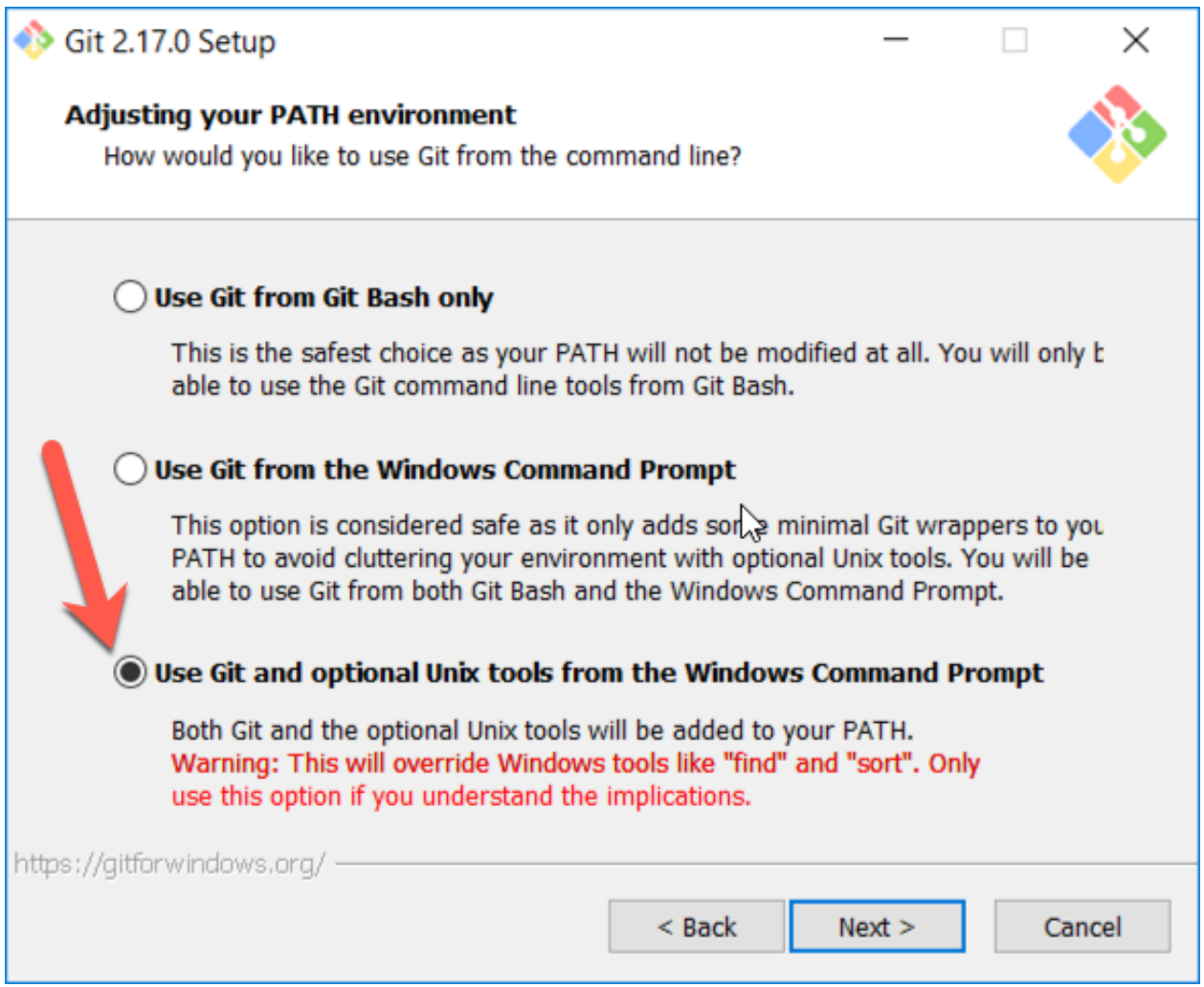

Note: This is equivalent to adding "C:\Program Files\Git\mingw64\bin" and "C:\Program Files\Git\usr\bin" to the system PATH environment variable.

Open a new command window, and type **bash**, it should find the bash command.

Press Ctrl+D to exit bash.

Open a new command or powershell window, and type **git**, it should find the git command.

### <span id="page-25-0"></span>**3.1.8 Install PostgresSQL**

Peek requires PostGreSQL as it's persistent, relational data store.

Download <https://www.enterprisedb.com/downloads/postgres-postgresql-downloads#windows>

From <https://www.postgresql.org>

Note: Ensure you download the 64bit version or PostGreSQL or the Peek windows service dependencies will not recognise it ("postgresql-10" vs "postgresql-x64-10")

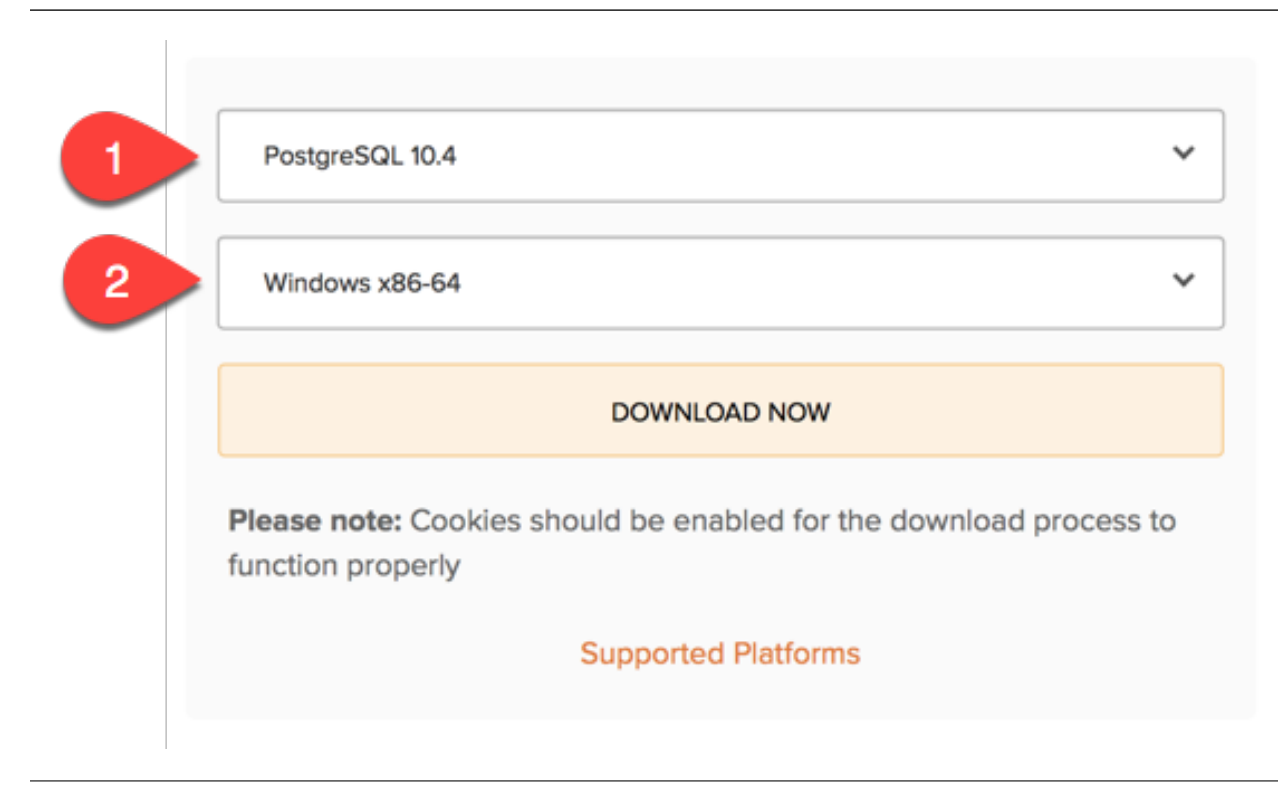

Install PostgresSQL with default settings.

Make a note of the postgres user password that you supply, you'll need this.

Warning: Generate a strong password for both peek and postgres users for production use.

Synerty recommends 32 to 40 chars of capitals, lower case and numbers, with some punctuation, best to avoid these  $\cdot$  / \  $\cdot$  "

<https://strongpasswordgenerator.com>

Run pgAdmin4

Open the Query Tool

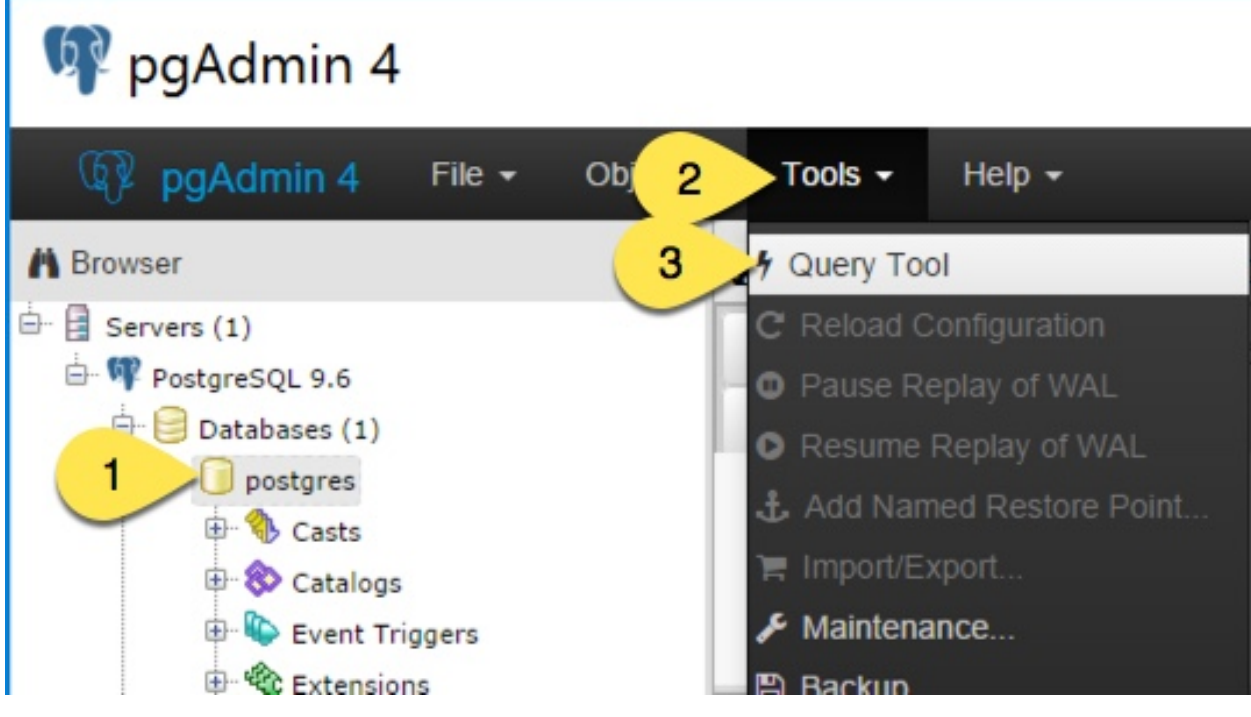

Create the peek user, run the following script:

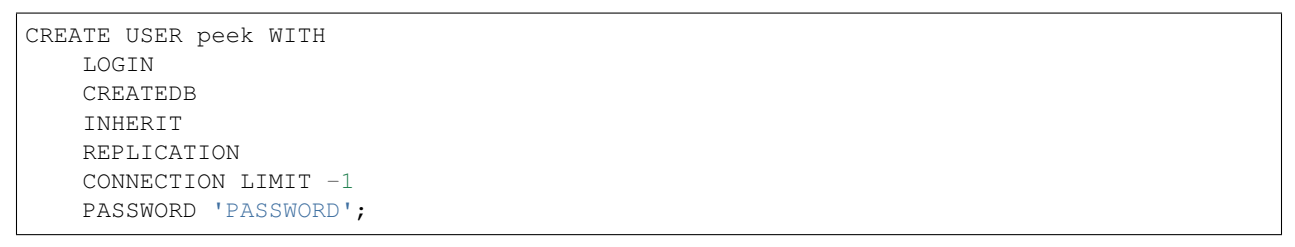

Note: Replace PASSWORD with a secure password from <https://xkpasswd.net/s/> for production.

Example:

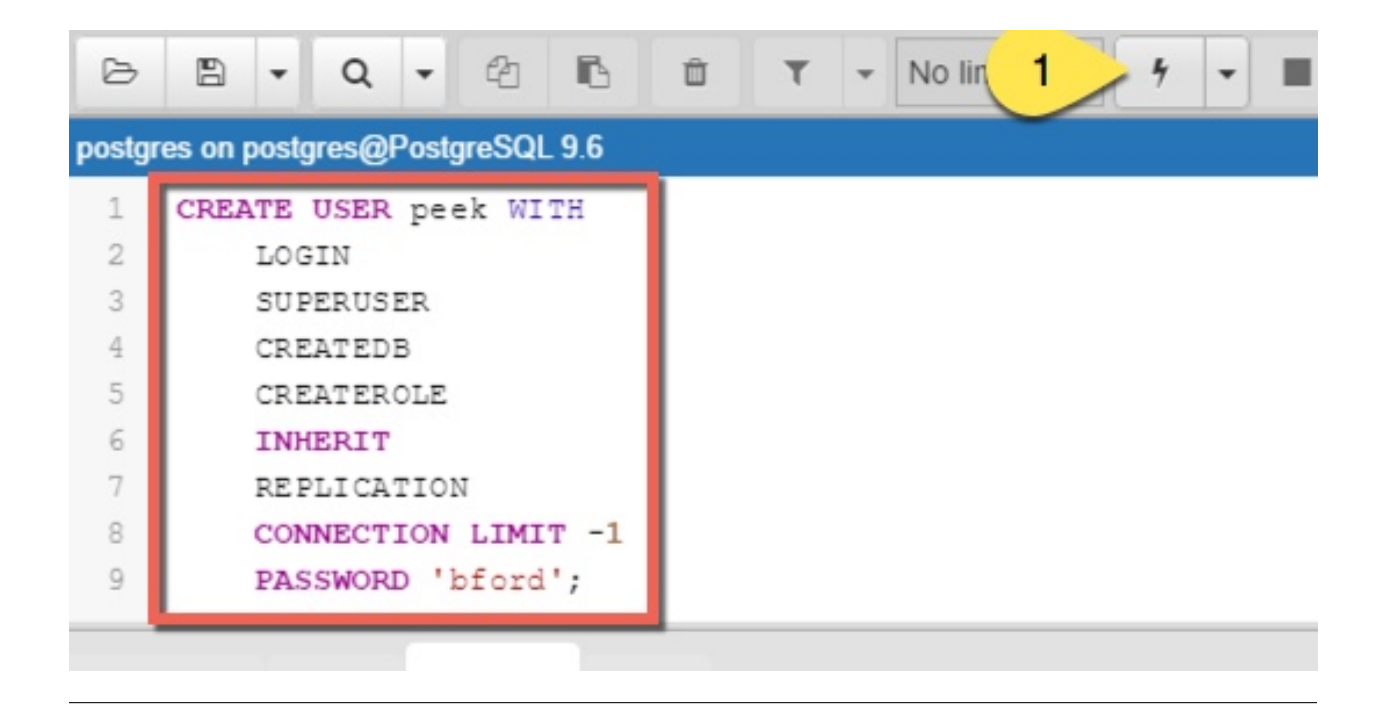

Create the peek database, run the following script:

```
CREATE DATABASE peek WITH
   OWNER = peek
   ENCODING = 'UTF8'
   CONNECTION LIMIT = -1;
```
Confirm database was created

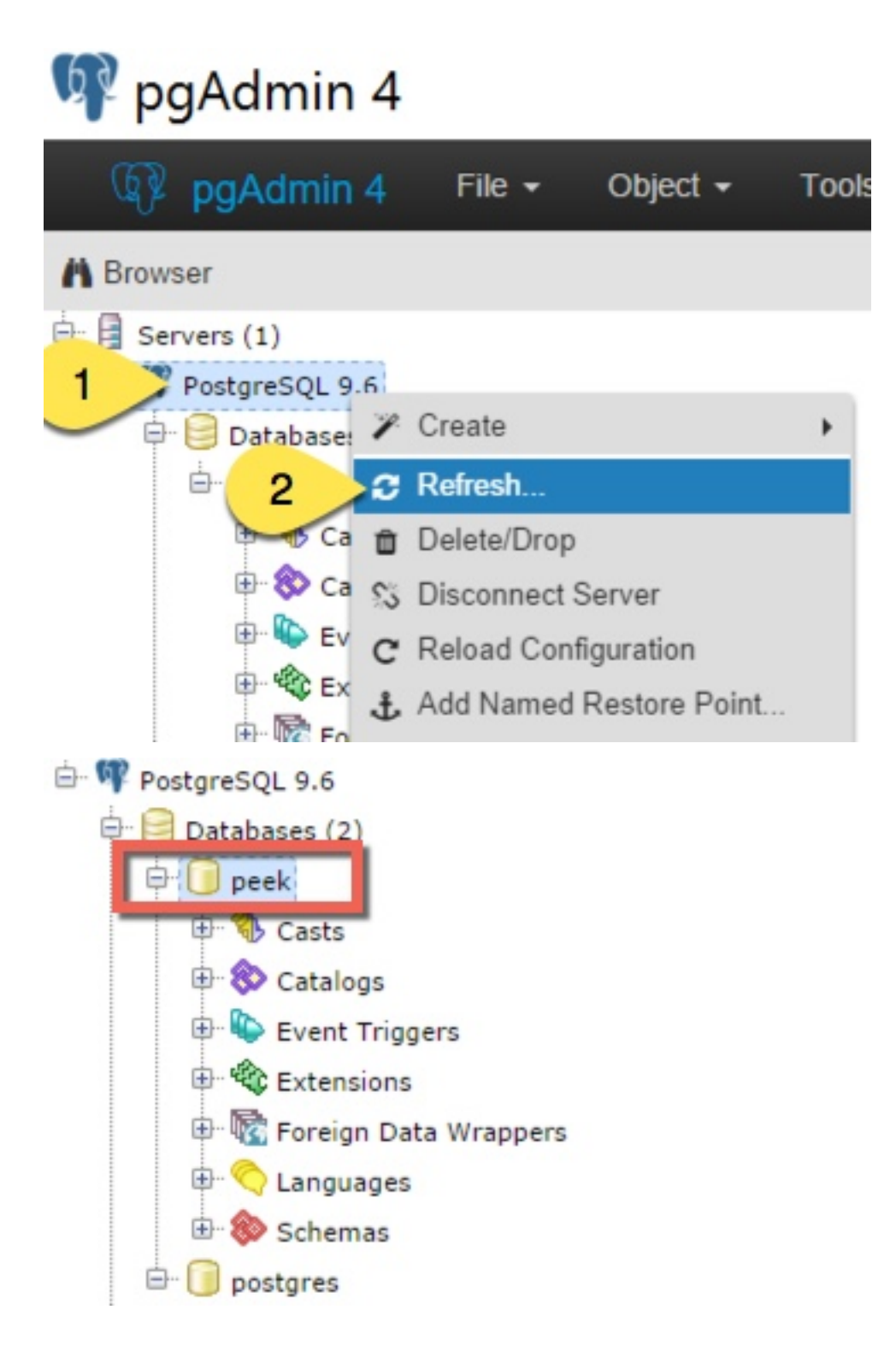

### <span id="page-29-0"></span>**3.1.9 Install Python 3.6**

Download <https://www.python.org/ftp/python/3.6.8/python-3.6.8-amd64.exe> From <https://www.python.org/downloads/windows/>

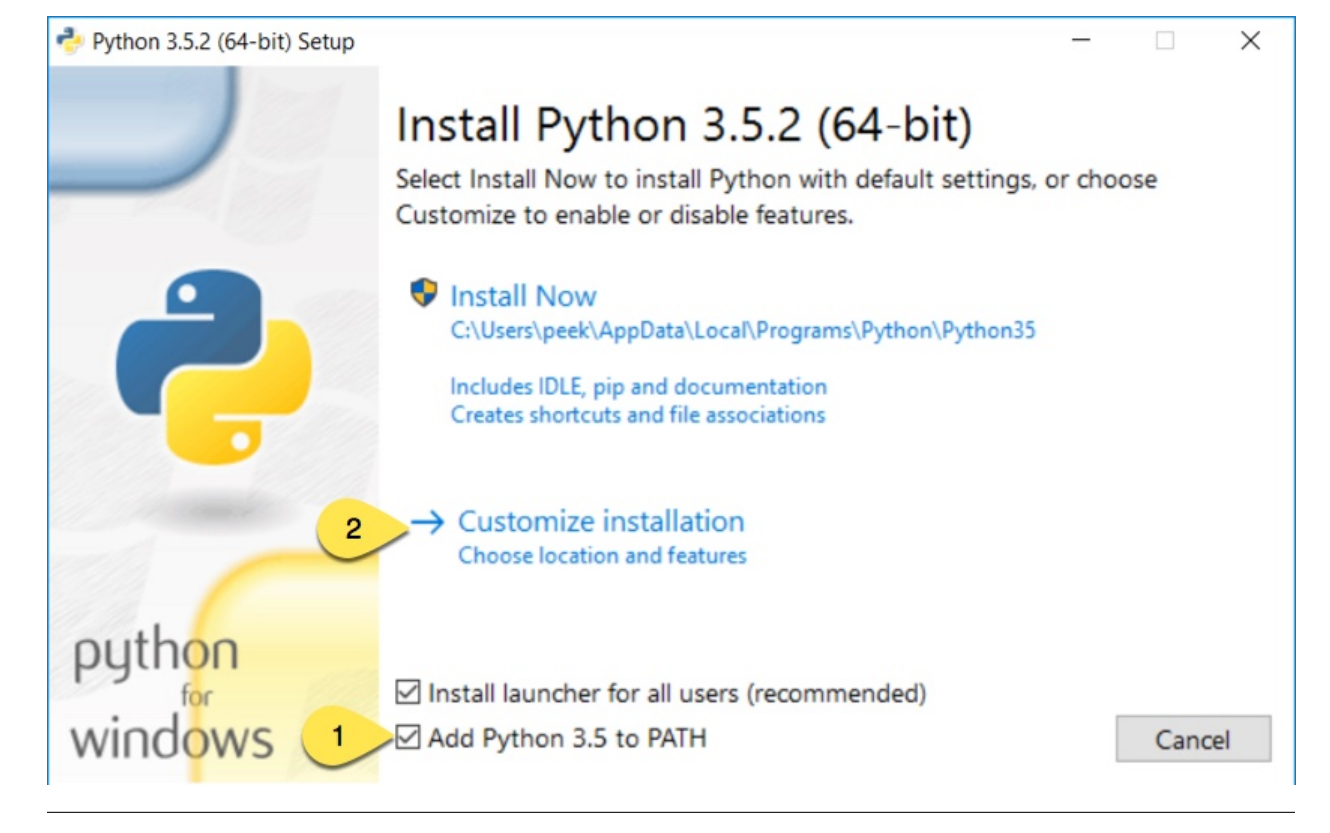

Check the 'Add Python 3.6 to PATH' and select 'Customize Installation'

Update the 'Customize install location' to PATH C:\Users\peek\Python36\

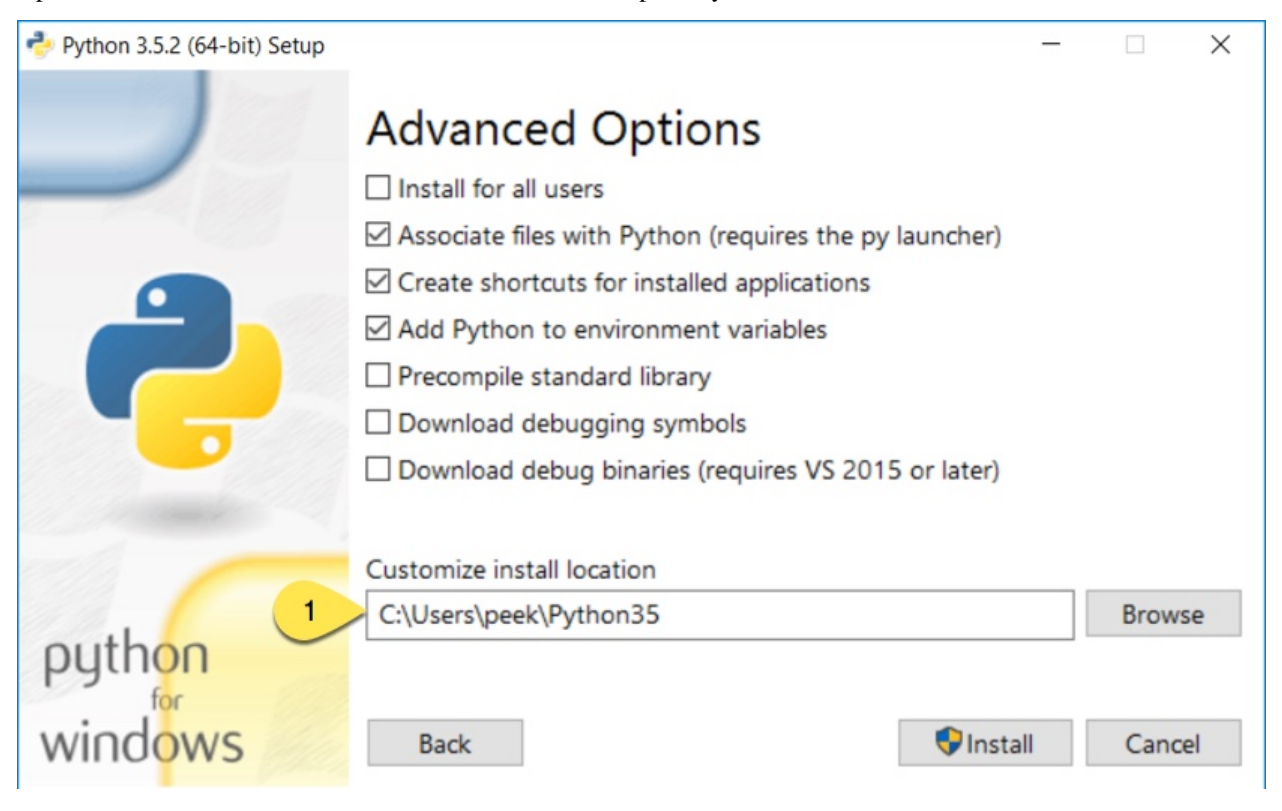

Confirm PATH(s) to environment variables

```
echo %PATH%
...
C:\Users\peek\Python36\
C:\Users\peek\Python36\Scripts\
```
#### **Virtual Environment**

synerty-peek is deployed into python virtual environments. Install the virtualenv python package

Upgrade pip:

pip install --upgrade pip

Open the command prompt and run the following command:

pip install virtualenv

The Wheel package is required for building platform and plugin releases

pip install wheel

#### <span id="page-31-0"></span>**3.1.10 Install Worker Dependencies**

Install the parallel processing queue we use for the peek-worker tasks.

Download and install Redis:

```
Download https://github.com/MicrosoftArchive/redis/releases/download/win-3.0.504/Redis-x64-3.0.
     504.msi
```
Download and install Erlang:

Download [http://erlang.org/download/otp\\_win64\\_20.0.exe](http://erlang.org/download/otp_win64_20.0.exe)

Download and install RabbitMQ:

Download [https://github.com/rabbitmq/rabbitmq-server/releases/download/rabbitmq\\_v3\\_6\\_10/](https://github.com/rabbitmq/rabbitmq-server/releases/download/rabbitmq_v3_6_10/rabbitmq-server-3.6.10.exe) [rabbitmq-server-3.6.10.exe](https://github.com/rabbitmq/rabbitmq-server/releases/download/rabbitmq_v3_6_10/rabbitmq-server-3.6.10.exe)

Under Control Panel -> System -> Advanced system settings

Add the following to PATH in the "System" environment variables

C:\Program Files\RabbitMQ Server\rabbitmq\_server-3.6.10\sbin

Tip: On Win 10, enter "environment" in the task bar search and select Edit the system environment variables

Enable the RabbitMQ management plugins:

```
rabbitmq-plugins enable rabbitmq_mqtt
rabbitmq-plugins enable rabbitmq_management
```
Confirm the RabbitMQ Management Console and the RabbitMQ MQTT Adaptor are listed under the running applications:

rabbitmqctl status

#### <span id="page-32-0"></span>**3.1.11 Install Oracle Client (Optional)**

The oracle libraries are optional. Install them where the agent runs if you are going to interface with an oracle database.

Download the following from oracle.

The version used in these instructions is 18.5.0.0.0.

- 1. Download the ZIP "Basic Package" instantclient-basic-windows.x64-18.5.0.0.0dbru.zip p from <http://www.oracle.com/technetwork/topics/winx64soft-089540.html>
- 2. Download the ZIP "SDK Package" instantclient-sdk-windows.x64-18.5.0.0.0dbru.zip from <http://www.oracle.com/technetwork/topics/winx64soft-089540.html>

Extract both the zip files to C:\Users\peek\oracle

Under Control Panel -> System -> Advanced system settings

Add the following to PATH in the "User" environment variables

C:\Users\peek\oracle\instantclient\_18\_5

Tip: On Win 10, enter "environment" in the task bar search and select Edit the system environment variables

The Oracle instant client needs msvcr120.dll to run.

Download and install the x64 version from the following microsoft site.

<https://www.microsoft.com/en-ca/download/details.aspx?id=40784>

Reboot windows, or logout and login to ensure the PATH updates.

#### <span id="page-33-0"></span>**3.1.12 Install FreeTDS (Optional)**

FreeTDS is an open source driver for the TDS protocol, this is the protocol used to talk to a MSSQL SQLServer database.

Peek needs this installed if it uses the pymssql python database driver, which depends on FreeTDS.

Download [https://github.com/ramiro/freetds/releases/download/v0.95.95/freetds-v0.95.95-win-x86\\_](https://github.com/ramiro/freetds/releases/download/v0.95.95/freetds-v0.95.95-win-x86_64-vs2015.zip) [64-vs2015.zip](https://github.com/ramiro/freetds/releases/download/v0.95.95/freetds-v0.95.95-win-x86_64-vs2015.zip)

From <https://github.com/ramiro/freetds/releases>

Unzip contents into

C:\Users\peek

Rename C:\users\peek\freetds-v0.95.95 to C:\users\peek\freetds

Under Control Panel -> System -> Advanced system settings

Add the following to PATH in the "System" environment variables

C:\Users\peek\freetds\bin

Tip: On Win 10, enter "environment" in the task bar search and select Edit the system environment variables

Create file freetds.conf in  $C:\ \setminus$ 

```
[global]
   port = 1433instance = peek
   tds version = 7.4
```
If you want to get more debug information, add the dump file line to the [global] section Keep in mind that the dump file takes a lot of space.

```
[global]
   port = 1433
   instance = peek
   tds version = 7.4
   dump file = c:\\users\\peek\\freetds.log
```
#### **dll files**

Download [http://indy.fulgan.com/SSL/openssl-1.0.2j-x64\\_86-win64.zip](http://indy.fulgan.com/SSL/openssl-1.0.2j-x64_86-win64.zip)

From <http://indy.fulgan.com/SSL/>

Ensure these files are in the system32 folder:

- libeay32.dll
- ssleay32.dll

You will need to duplicate the above files and name them as per below:

- libeay32MD.dll
- ssleay32MD.dll

#### <span id="page-34-0"></span>**3.1.13 What Next?**

Refer back to the *[How to Use Peek Documentation](#page-8-0)* guide to see which document to follow next.

# <span id="page-34-1"></span>**3.2 Setup OS Requirements MacOS**

This section describes how to perform the setup for MacOS (previously OSX).

Please read through all of the documentation before commencing the installation procedure.

#### <span id="page-34-2"></span>**3.2.1 Installation Objective**

This Installation Guide contains specific Mac 10.12 Sierra operating system requirements for the configuring of synerty-peek.

#### **Required Software**

Some of the software to be installed requires internet access. For offline installation some steps are required to be installed on another online server for the files to be packaged and transferred to the offline server.

Below is a list of all the required software:

- Xcode (from the app store)
- Oracle JDK
- Homebrew
- Python 3.6.x
- Postgres 12.x

#### **Optional Software**

• Oracle 12c Client

Installing Oracle Libraries is required if you intend on installing the peek agent. Instruction for installing the Oracle Libraries are in the Online Installation Guide.

• FreeTDS

FreeTDS is an open source driver for the TDS protocol, this is the protocol used to talk to the MSSQL SQLServer database.

### <span id="page-35-0"></span>**3.2.2 Installation Guide**

Follow the remaining section in this document to prepare your macOS operating system to run the Peek Platform.

The instructions on this page don't install the peek platform, that's done later.

# <span id="page-35-1"></span>**3.2.3 Safari Open Safe Files**

If you're using safari on the mac (which you probably are), make sure Open "Safe" files after downloading is turned off.

This will cause Safari to unzip files that have been downloaded, and invalidate some of the install steps.

In Safari, press Command + , to bring up preferences.

Uncheck the Open "Safe" files after downloading checkbox.
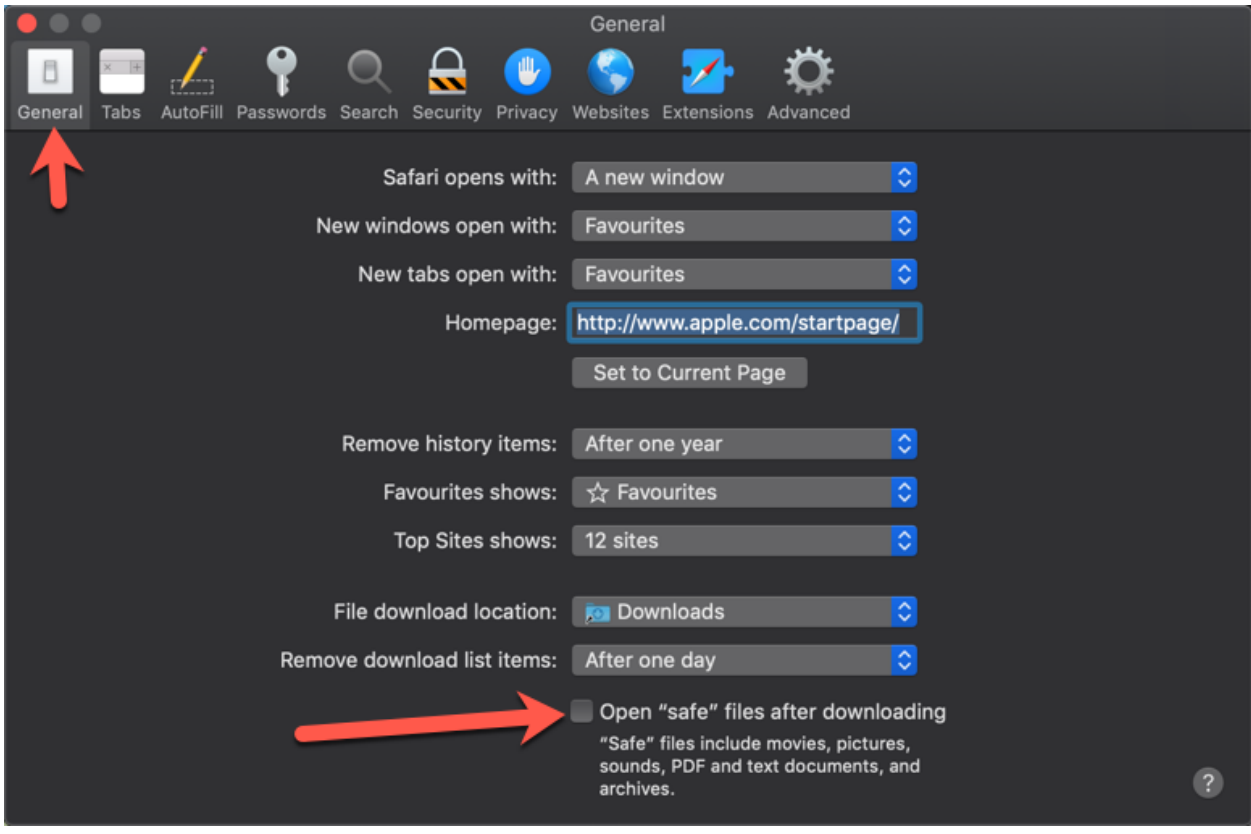

Close safari preferences.

## **3.2.4 Create Peek Platform OS User**

Alternatively to creating a peek user, if you are developing with peek you might want to Symlink the /Users/\*developerAccount\* to /Users/peek. If doing this run: sudo ln -s /Users/ \*developerAccount\*/ /Users/peek then skip to the next step *[Install Xcode](#page-37-0)*.

Create a user account for peek with admin rights.

```
sudo ln -s /Users/*developerAccount*/ /Users/peek
```
Account Type Administrator Username peek Password PA\$\$W0RD

Sign in to the peek account.

Important: All steps after this point assume you're logged in as the peek user.

## <span id="page-37-0"></span>**3.2.5 Install Xcode**

From the app store, install Xcode.

Run Xcode and accept 'Agree' to the license. Xcode will then install components.

Exit Xcode

Run Terminal

Apple's Command Line Developer Tools can be installed on recent OS versions by running this command in the Terminal:

```
xcode-select --install
```
A popup will appear, select 'Install' then 'Agree' to the license.

Agree to the Xcode license in Terminal run:

sudo xcodebuild -license

Type q, type agree and hit 'Enter'

### **3.2.6 Install an Oracle JDK**

Download the macOS disk image:

<http://www.oracle.com/technetwork/java/javase/downloads/jdk8-downloads-2133151.html>

#### **3.2.7 Install Homebrew**

Edit  $\sim$  /.bash\_profile and insert the following:

```
#### USE THE GNU TOOLS ####
# Set PATH to gnu tools
export PATH="`echo ~/bin:$PATH`"
```
To install Homebrew, run the following command in terminal:

```
/usr/bin/ruby -e "$(curl -fsSL https://raw.githubusercontent.com/Homebrew/install/
˓→master/install)"
```
Install gnu-sed for the build scripts

brew install gnu-sed

Install wget, needed for python download

brew install wget

Create the symlinks to prefer the GNU tools

mkdir ~/bin ln -s `which gsed` ~/bin/sed

Install the dev libs that the python packages will need to compile

```
brew install openssl@1.1 zlib openldap
```
#### **3.2.8 Install Python 3.6**

Edit ~/.bash\_profile and insert the following:

```
##### SET THE PEEK ENVIRONMENT #####
# Setup the variables for PYTHON
export PEEK_PY_VER="3.6.8"
export PATH="/Users/peek/cpython-${PEEK_PY_VER}/bin:$PATH"
# Set the variables for the platform release
# These are updated by the deploy script
export PEEK_ENV=""
export PATH="${PEEK_ENV}/bin:$PATH"
```
Warning: Restart your terminal you get the new environment.

Download and unarchive the supported version of Python

```
cd ~
source .bashrc
wget "https://www.python.org/ftp/python/${PEEK_PY_VER}/Python-${PEEK_PY_VER}.tgz"
tar xzf Python-${PEEK_PY_VER}.tgz
```
Configure the build

cd Python-\${PEEK\_PY\_VER}

```
export LDFLAGS="-L/usr/local/opt/openssl/lib -L/usr/local/opt/zlib/lib"
export CPPFLAGS="-I/usr/local/opt/openssl/include -I/usr/local/opt/zlib/include"
export PKG_CONFIG_PATH="/usr/local/opt/openssl/lib/pkgconfig:/usr/local/opt/zlib/lib/
˓→pkgconfig"
```

```
./configure --prefix=/Users/peek/cpython-${PEEK_PY_VER}/ --enable-optimizations --
˓→enable-shared
```
#### Make and Make install the software

make install

Cleanup the download and build dir

```
cd
rm -rf Python-${PEEK_PY_VER}*
```
Symlink the python3 commands so they are the only ones picked up by path.

```
cd /Users/peek/cpython-${PEEK_PY_VER}/bin
ln -s pip3 pip
ln -s python3 python
cd
```
Open a new terminal and test that the setup is working

```
pass="/Users/peek/cpython-3.6.8/bin/python"
[ "`which python`" == "$pass" ] && echo "Success" || echo "FAILED"
pass="Python 3.6.8"
[ "`python --version`" == "$pass" ] && echo "Success" || echo "FAILED"
pass="/Users/peek/cpython-3.6.8/bin/pip"
[ "`which pip`" == "$pass" ] && echo "Success" || echo "FAILED"
pass="pip 18.1 from /Users/peek/cpython-3.6.8/lib/python3.6/site-packages/pip (python
\leftrightarrow3.6)"
[ "`pip --version`" == "$pass" ] && echo "Success" || echo "FAILED"
```
Upgrade pip:

pip install --upgrade pip

The following packages are required to package/deploy the macOS release.

Note: This is required for the pymysql setup.py

pip install Cython

synerty-peek is deployed into python virtual environments. Install the virtualenv python package

pip install virtualenv

The Wheel package is required for building platform and plugin releases

pip install wheel

#### **3.2.9 Install PostGreSQL**

Peek requires the PostGreSQL extension plpython3u. To install this extension, Peek has a modifed homebrew file that will include the build of this extension.

The following step will download peeks homebrew PostGreSQL install file and run it with brew.

Execute the following

```
cd \simwget "https://bitbucket.org/synerty/synerty-peek/src/master/scripts/macos/postgres.rb"
brew install --verbose --build-from-source ./postgresql.rb
rm postgresql.rb
```
Start postgresql and create start at login launchd service:

brew services start postgresql

Allow the peek OS user to login to the database as user peek with no password

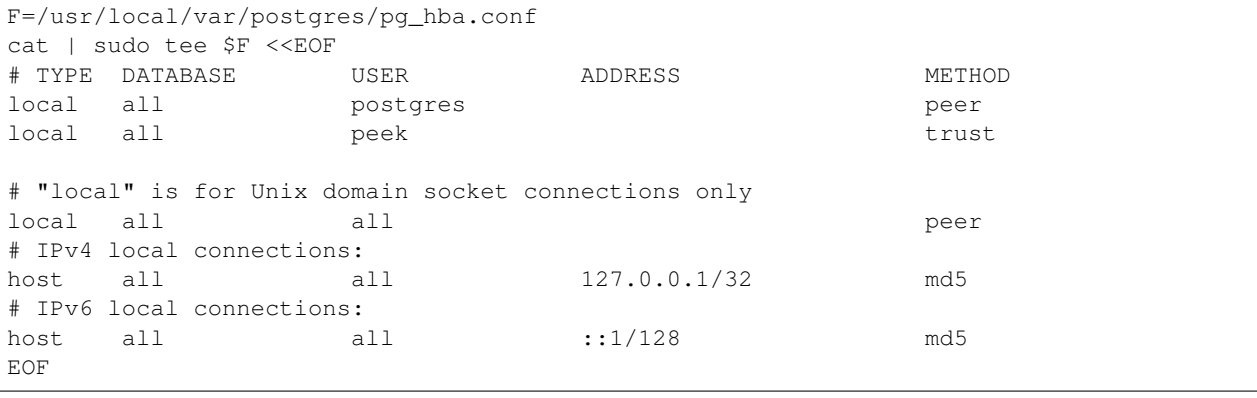

Create Postgres user

createuser -d -r -s peek

Create the database

createdb -O peek peek

Set the PostGreSQL peek users password

```
psql -d postgres -U peek <<EOF
\password
\qquad \qquad \setminus qEOF
# Set the password as "PASSWORD" for development machines
# Set it to a secure password from https://xkpasswd.net/s/ for production
```
Cleanup traces of the password

[ ! -e ~/.psql\_history ] || rm ~/.psql\_history

Finally, Download pgAdmin4 - A graphically PostGreSQL database administration tool.

Download the latest version of pgAdmin4 for macOS from the following link

<https://www.pgadmin.org/download/pgadmin-4-macos/>

#### **3.2.10 Install Worker Dependencies**

Install the parallel processing queue we use for the peek-worker tasks.

#### **Redis**

Install Redis via Homebrew with the following command:

brew install redis

Start redis and create a start at login launchd service:

brew services start redis

Open new terminal and test that Redis setup is working

```
pass="/usr/local/bin/redis-server"
[ "`which redis-server`" == "$pass" ] && echo "Success" || echo "FAILED"
```
Increase the size of the redis client queue

```
BEFORE="client-output-buffer-limit pubsub 64mb 16mb 90"
AFTER="client-output-buffer-limit pubsub 32mb 8mb 60"
sed -i "s/${BEFORE}/${AFTER}/q" /usr/local/etc/redis.conf
```
brew services restart redis

#### **RabbitMQ**

Install RabbitMQ via Homebrew with the following command:

brew install rabbitmq

Start rabbitmq and create a start at login launchd service:

```
brew services start rabbitmq
```
Edit ~/.bash\_profile and insert the following:

```
##### SET THE RabbitMQ ENVIRONMENT #####
# Set PATH to include RabbitMQ
export PATH="/usr/local/sbin:$PATH"
```
Open new terminal and test that RabbitMQ setup is working

```
pass="/usr/local/sbin/rabbitmq-server"
[ "`which rabbitmq-server`" == "$pass" ] && echo "Success" || echo "FAILED"
```
Enable the RabbitMQ management plugins:

```
rabbitmq-plugins enable rabbitmq_mqtt
rabbitmq-plugins enable rabbitmq_management
```
#### **3.2.11 Install Oracle Client (Optional)**

The oracle libraries are optional. Install them where the agent runs if you are going to interface with an oracle database.

Make the directory where the oracle client will live

mkdir ~/oracle

Download the following from oracle.

The version used in these instructions is  $18.1.0.0.0.0$ .

Note: Oracle version 18.1 is not available for macOS.

- 1. Download the "Basic Package" from <http://www.oracle.com/technetwork/topics/intel-macsoft-096467.html>
- 2. Download the "SDK Package" from <http://www.oracle.com/technetwork/topics/intel-macsoft-096467.html>

Copy these files to ~/oracle on the peek server.

Extract the files.

```
cd ~/oracle
unzip instantclient-basic-macos.x64-18.1.0.0.0.zip
unzip instantclient-sdk-macos.x64-18.1.0.0.0.zip
```
Add links to \$HOME/lib to enable applications to find the libraries:

```
mkdir ~/lib
ln -s ~/oracle/instantclient_18_1/libclntsh.dylib ~/lib/
```
Edit ~/.bash\_profile and insert the following:

```
##### SET THE ORACLE ENVIRONMENT #####
# Set PATH to include oracle
export ORACLE_HOME="`echo ~/oracle/instantclient_18_1`"
export PATH="$ORACLE_HOME:$PATH"
##### SET THE DYLD_LIBRARY_PATH #####
export DYLD_LIBRARY_PATH="$DYLD_LIBRARY_PATH:$ORACLE_HOME"
```
## **3.2.12 Install FreeTDS (Optional)**

FreeTDS is an open source driver for the TDS protocol, this is the protocol used to talk to the MSSQL SQLServer database.

Peek needs a installed if it uses the pymssql python database driver, which depends on FreeTDS.

Note: FreeTDS 1.x doesn't work, so be sure to install @0.91

Install FreeTDS via Homebrew:

brew install freetds**@0**.91 brew link --force freetds**@0**.91

Edit  $\sim$  /. bash\_profile and insert the following:

```
##### SET THE HOMEBREW ENVIRONMENT #####
# Set PATH to include fink
export PATH="/usr/local/opt/freetds@0.91/bin:$PATH"
```
Confirm the installation

tsql -C

You should see something similar to:

```
Compile-time settings (established with the "configure" script)
                            Version: freetds v0.91.112
            freetds.conf directory: /usr/local/Cellar/freetds@0.91/0.91.112/etc
    MS db-lib source compatibility: no
       Sybase binary compatibility: no
                      Thread safety: yes
                      iconv library: yes
                        TDS version: 7.1
                              iODBC: no
                           unixodbc: no
              SSPI "trusted" logins: no
                           Kerberos: no
```
#### **3.2.13 Change Open File Limit on macOS**

macOS has a low limit on the maximum number of open files. This becomes an issue when running node applications.

Make sure the sudo password timer is reset

sudo echo "Sudo is done, lets go"

Run the following commands in terminal:

```
echo kern.maxfiles=65536 | sudo tee -a /etc/sysctl.conf
echo kern.maxfilesperproc=65536 | sudo tee -a /etc/sysctl.conf
sudo sysctl -w kern.maxfiles=65536
sudo sysctl -w kern.maxfilesperproc=65536
```
Edit ~/.bash\_profile and insert the following:

```
##### Open File Limit #####
ulimit -n 65536 65536
```
Restart the terminal

#### **3.2.14 What Next?**

Refer back to the *[How to Use Peek Documentation](#page-8-0)* guide to see which document to follow next.

## **3.3 Setup OS Requirements RHEL**

This section describes how to perform the setup for Red Hat Linux Server 7.4. The Peek platform is designed to run on Linux.

Please read through all of the documentation before commencing the installation procedure.

## **3.3.1 Installation Objective**

This Installation Guide contains specific Red Hat Linux Server 7.4 operating system requirements for the configuring of synerty-peek.

#### **Required Software**

Some of the software to be installed requires internet access. For offline installation some steps are required to be installed on another online server for the files to be packaged and transferred to the offline server.

Below is a list of all the required software:

- Python 3.6.x
- Postgres 12.x

#### **Suggested Software**

The following utilities are often useful.

- rsync
- git
- unzip

#### **Optional Software**

• Oracle Client

Installing Oracle Libraries is required if you intend on installing the peek agent. Instruction for installing the Oracle Libraries are in the Online Installation Guide.

• FreeTDS

FreeTDS is an open source driver for the TDS protocol, this is the protocol used to talk to the MSSQL SQLServer database.

## **3.3.2 Installation Guide**

Follow the remaining section in this document to prepare your RHEL operating system for to run the Peek Platform.

The instructions on this page don't install the peek platform, that's done later.

## **3.3.3 Install Red Hat Linux Server 7.6 OS**

This section installs the Red Hat Linux Server 7.6 64bit operating system.

#### **Create VM**

Create a new virtual machine with the following specifications

- 4 CPUs
- 8gb of ram

• 60gb of disk space

#### **Install OS**

Download the RHEL ISO Red Hat Enterprise Linux 7.6 Binary DVD from:

[Download RHEL](https://access.redhat.com/downloads/content/69/ver=/rhel---7/7.6/x86_64/product-software)

Mount the ISO in the virtual machine and start the virtual machine.

Note: Run through the installer manually, do not let your virtual machine software perform a wizard or express install.

## **Staring Off**

At the Red Hat Enterprise Linux 7.6 installer boot menu screen, select:

Install Red Hat Enterprise Linux 7.6

At the language selection screen, select:

English

Next you will see a screen that lets you jump to any area to configure. The areas that need attention are numbered and explained in the following sections.

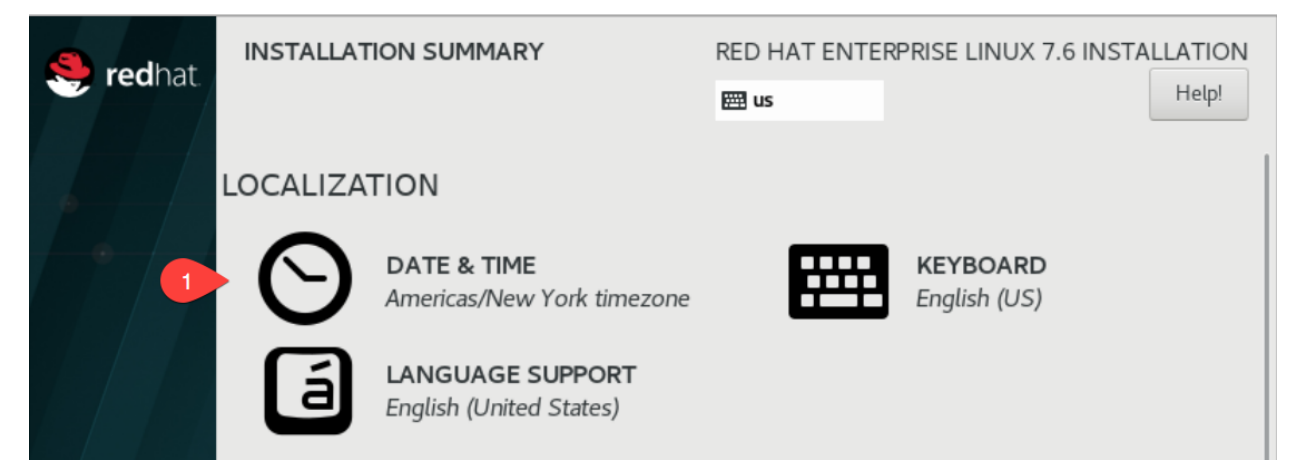

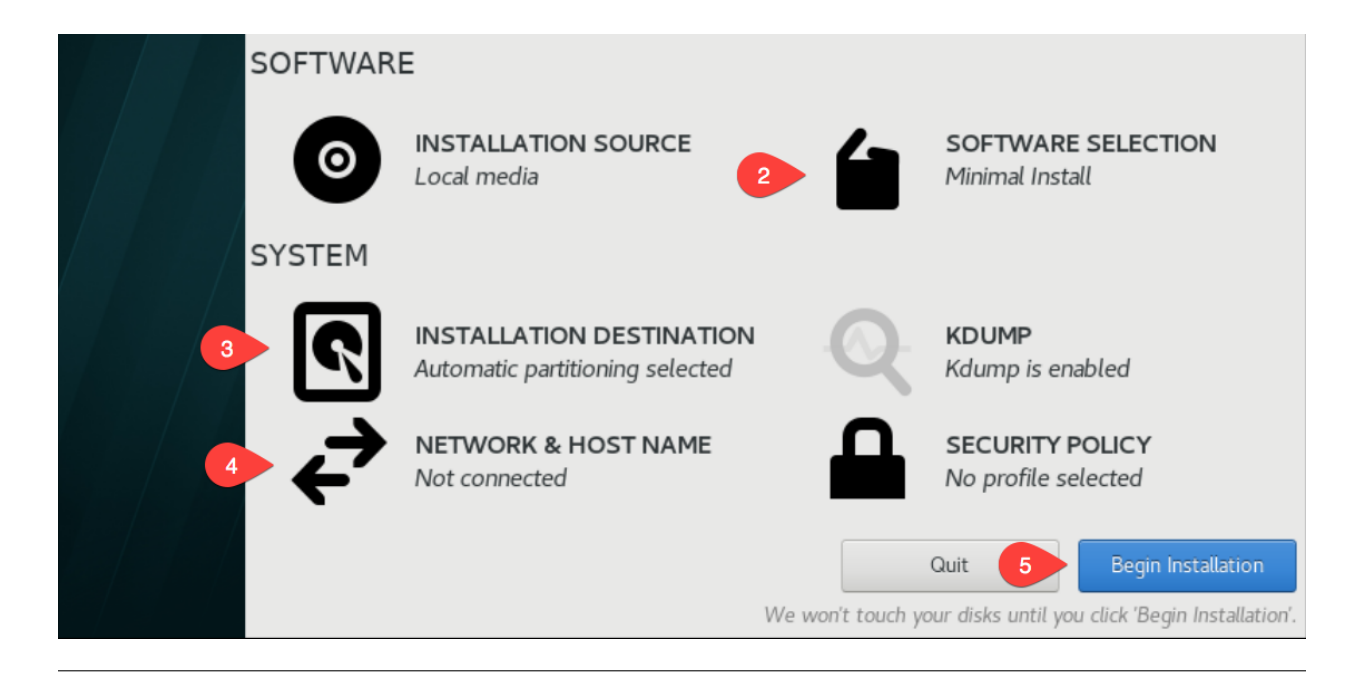

#1 Goto the DATE & TIME screen, select the appropriate time location.

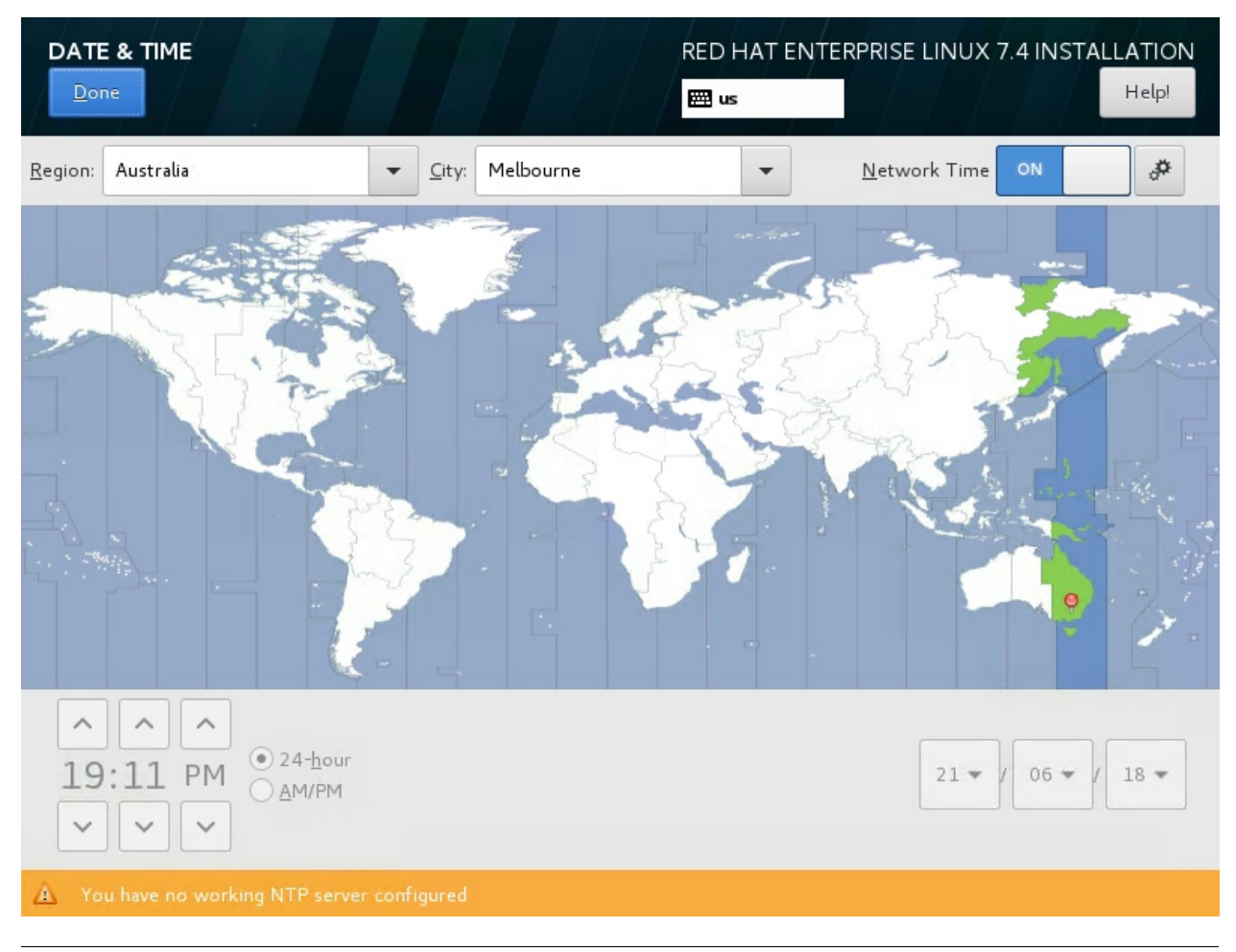

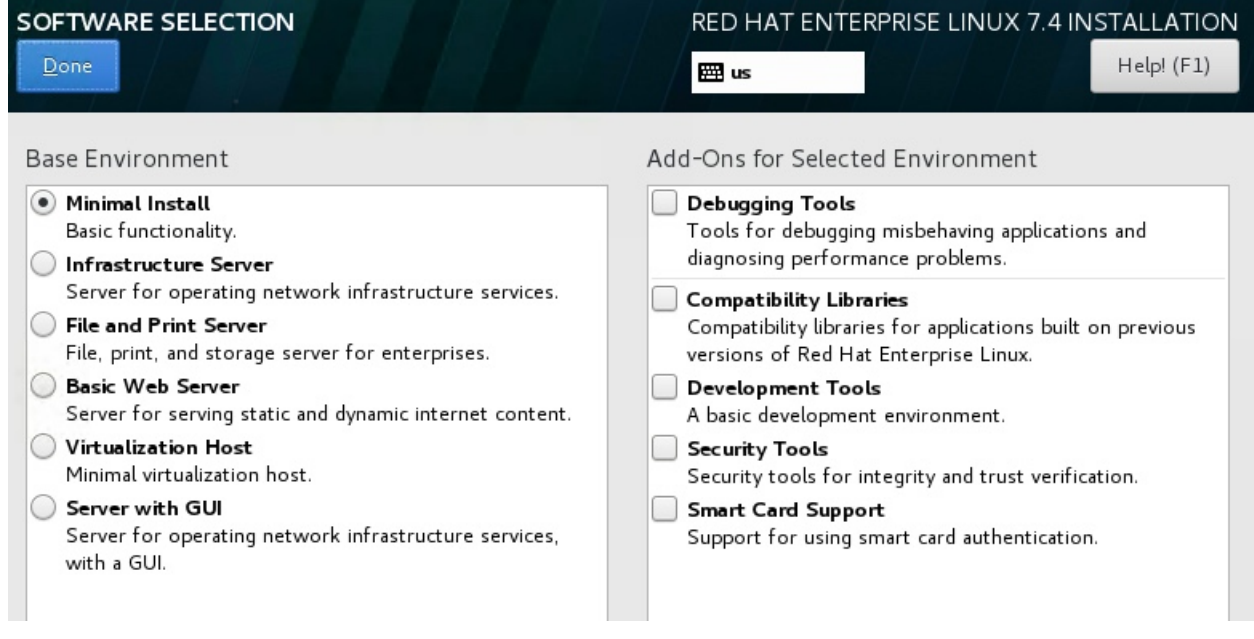

#2 Goto the SOFTWARE SELECTION screen, select Minimal Install or Server with GUI if you'd like a GUI.

## #3 Goto the INSTALLATION DESTINATION screen

The following partitioning is recommended for DEV peek virtual machines.

Select:

I will configure partitioning.

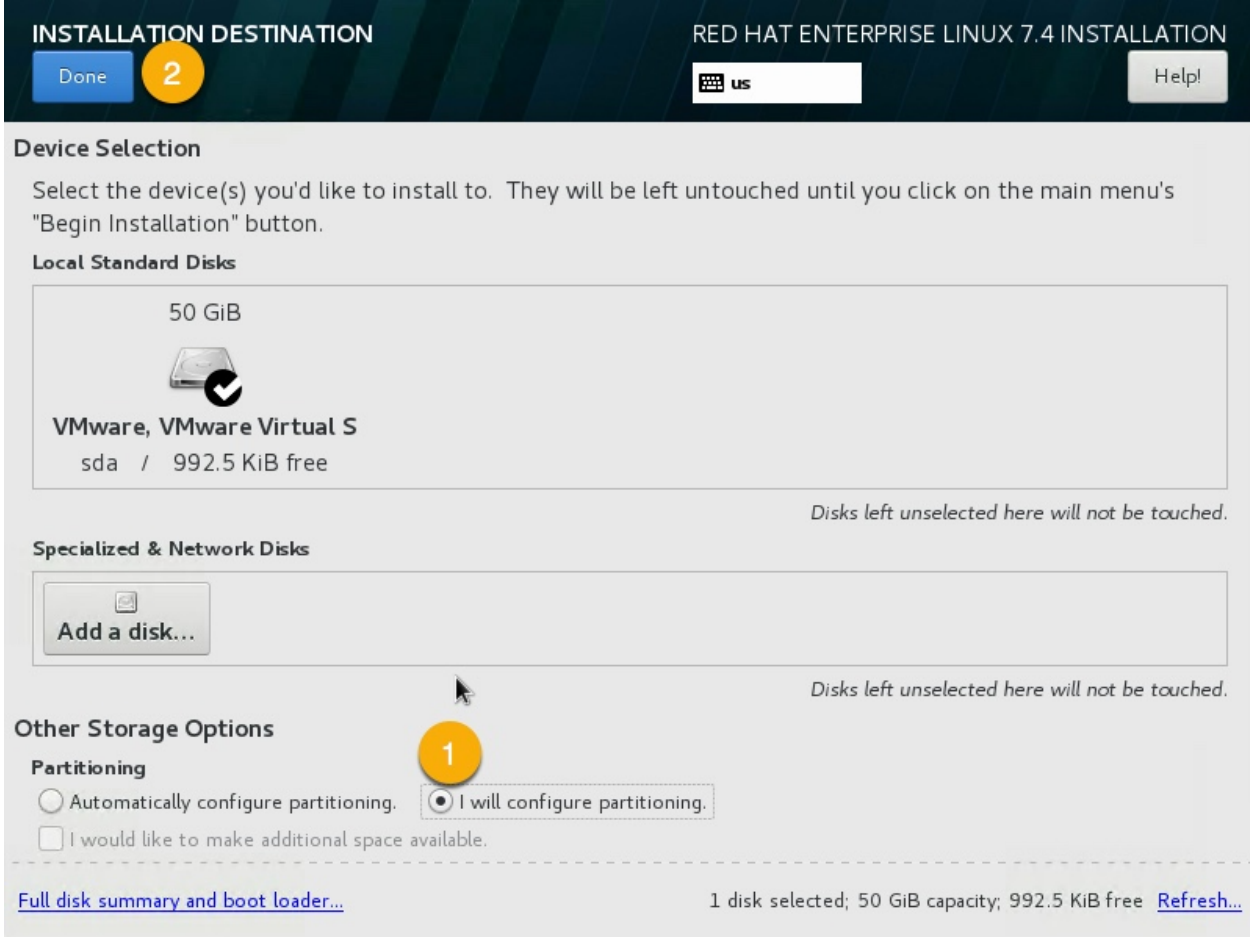

Select Done.

#### **Partition Table**

We'll be creating three partitions, */boot*, */* and *swap*. For a heavily used production server you may want to create more virtual disks and separate out */var*, */home*, and */tmp*. With one file system per disk.

Having one file system per disk allows VM software to easily expand the disk and filesystem as required.

#### Select Standard Partition

Again, This is to allow the virtual machine software to expand the DEV server disks more easily.

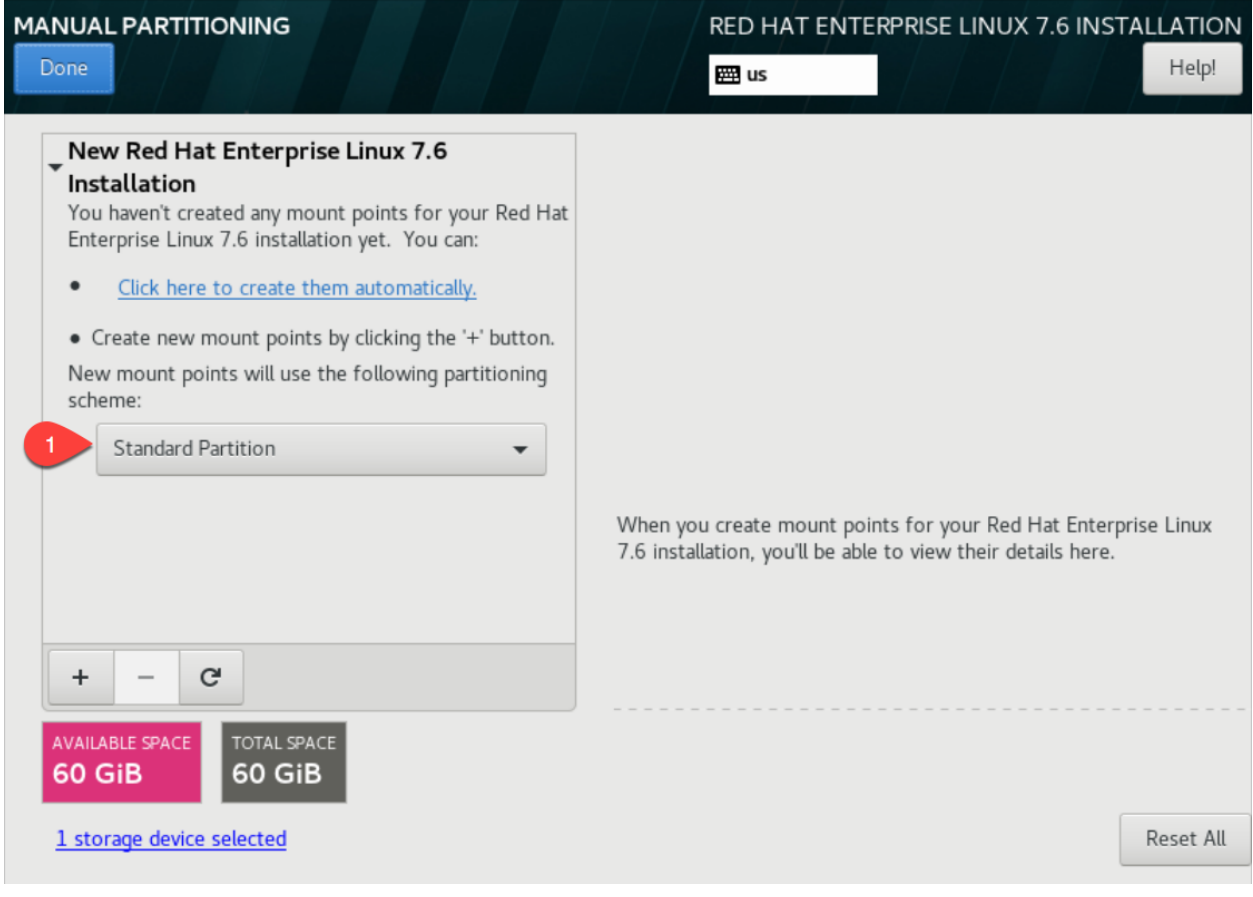

Add the partitions, for each partition, click the plus.

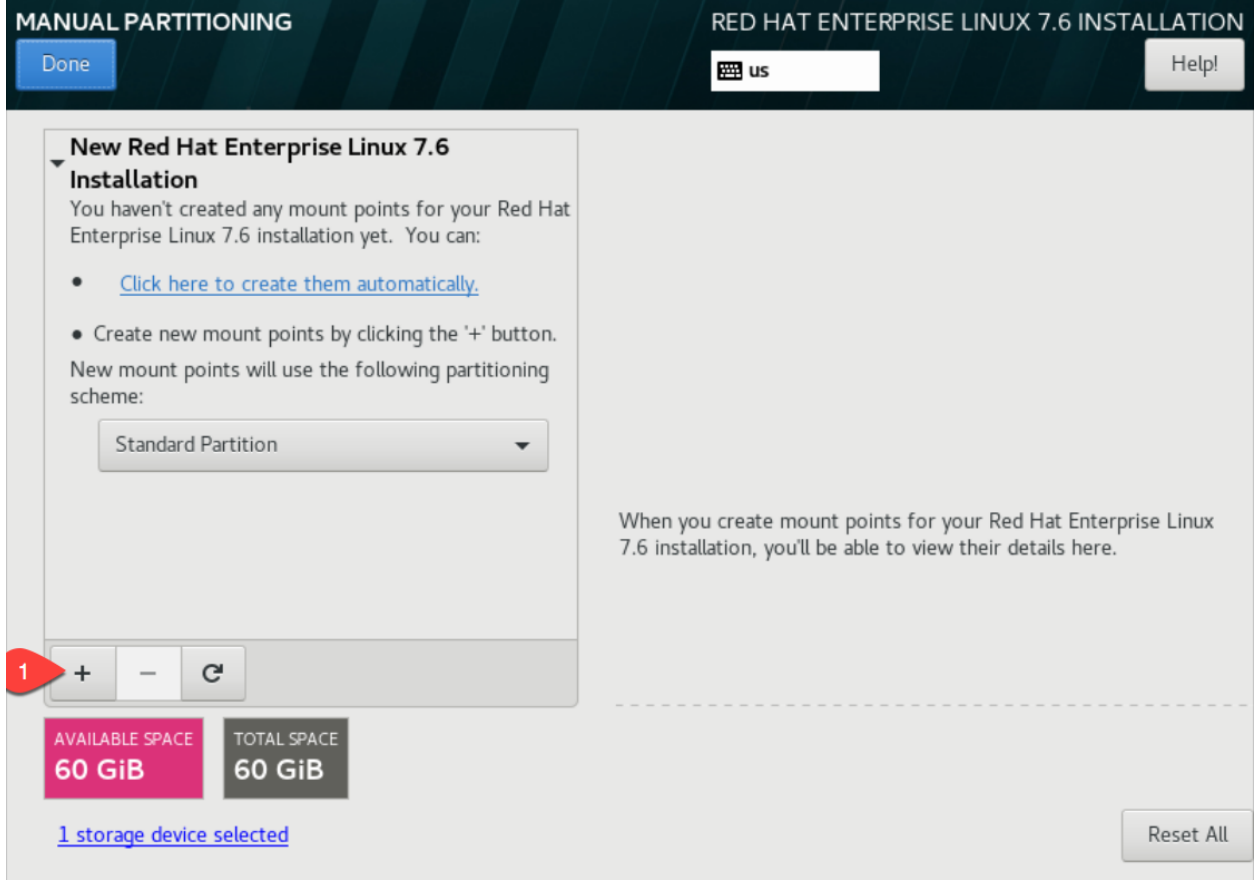

Set the Mount Point to /boot Set the size to 1g Click Add mount point

# ADD A NEW MOUNT POINT

More customization options are available after creating the mount point below.

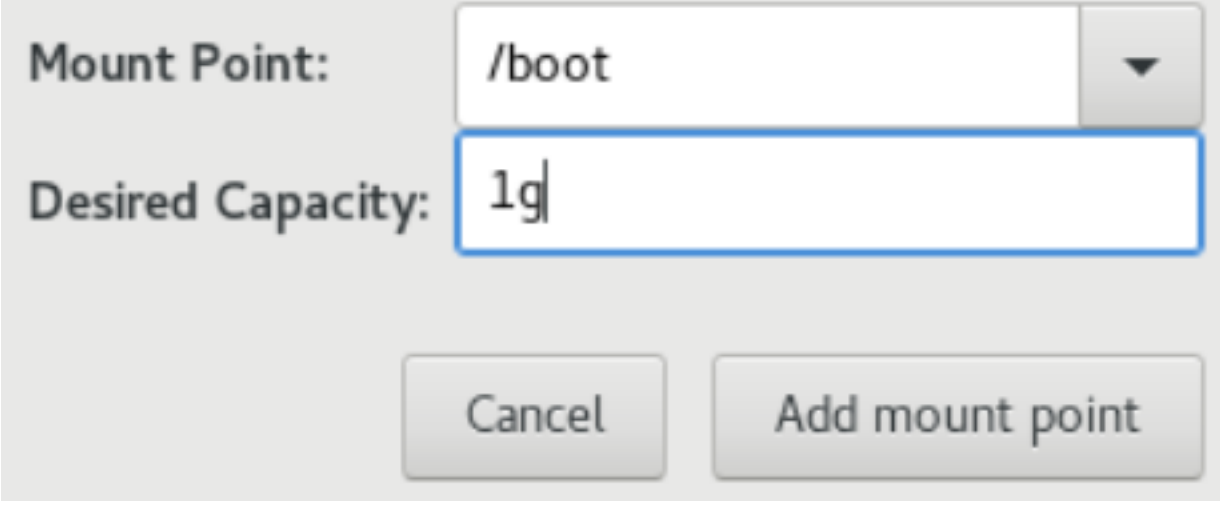

Set the Mount Point to swap Set the size to 8g Click Add mount point

# ADD A NEW MOUNT POINT

More customization options are available after creating the mount point below.

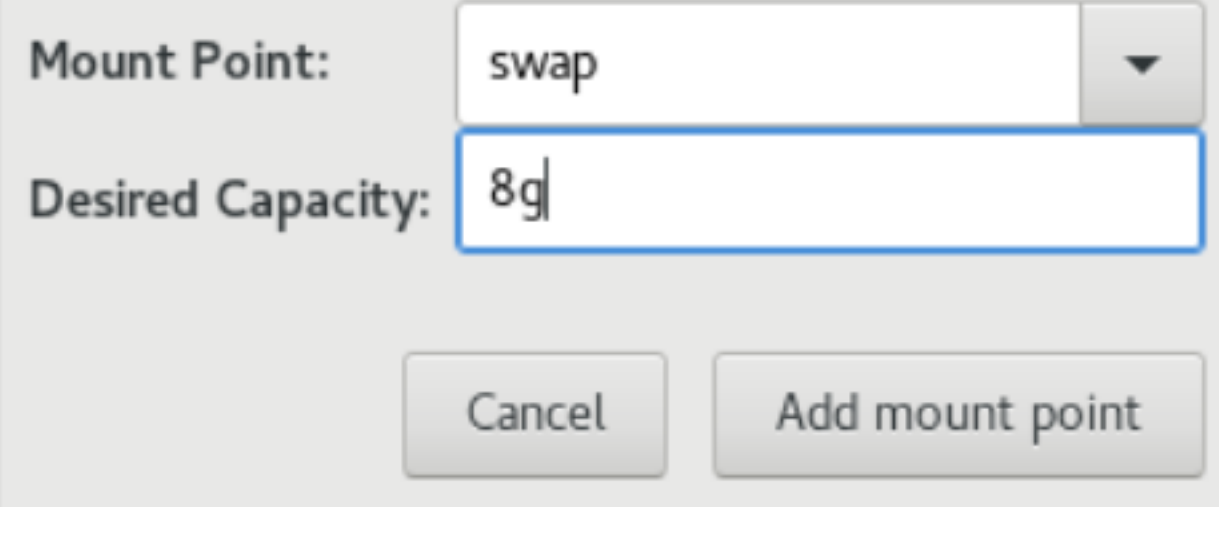

Set the Mount Point to / Set the size to 100% Click Add mount point

# ADD A NEW MOUNT POINT

More customization options are available after creating the mount point below.

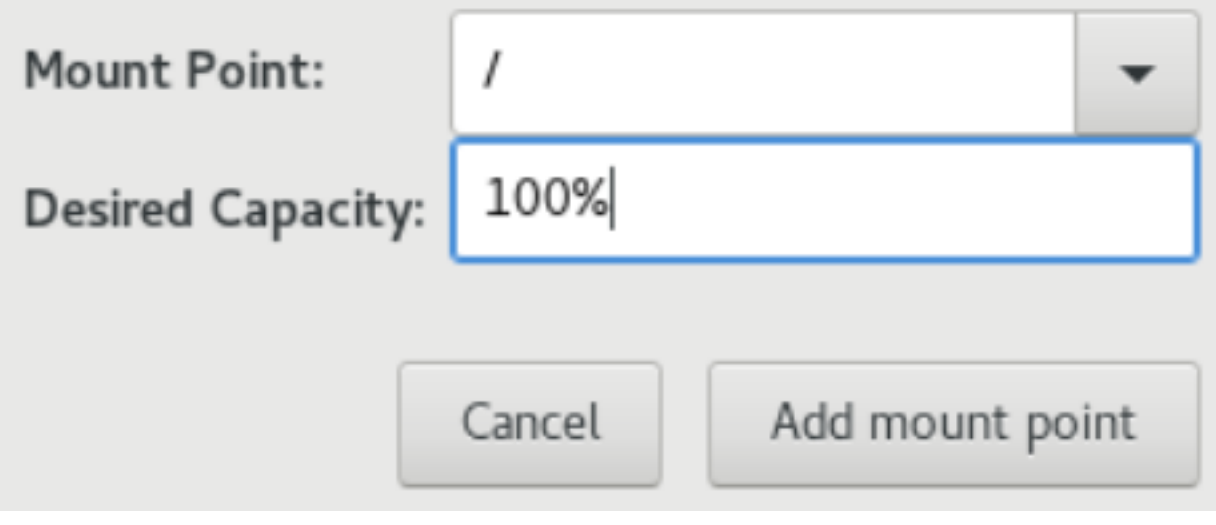

You should have a partition layout as follows, Click Done

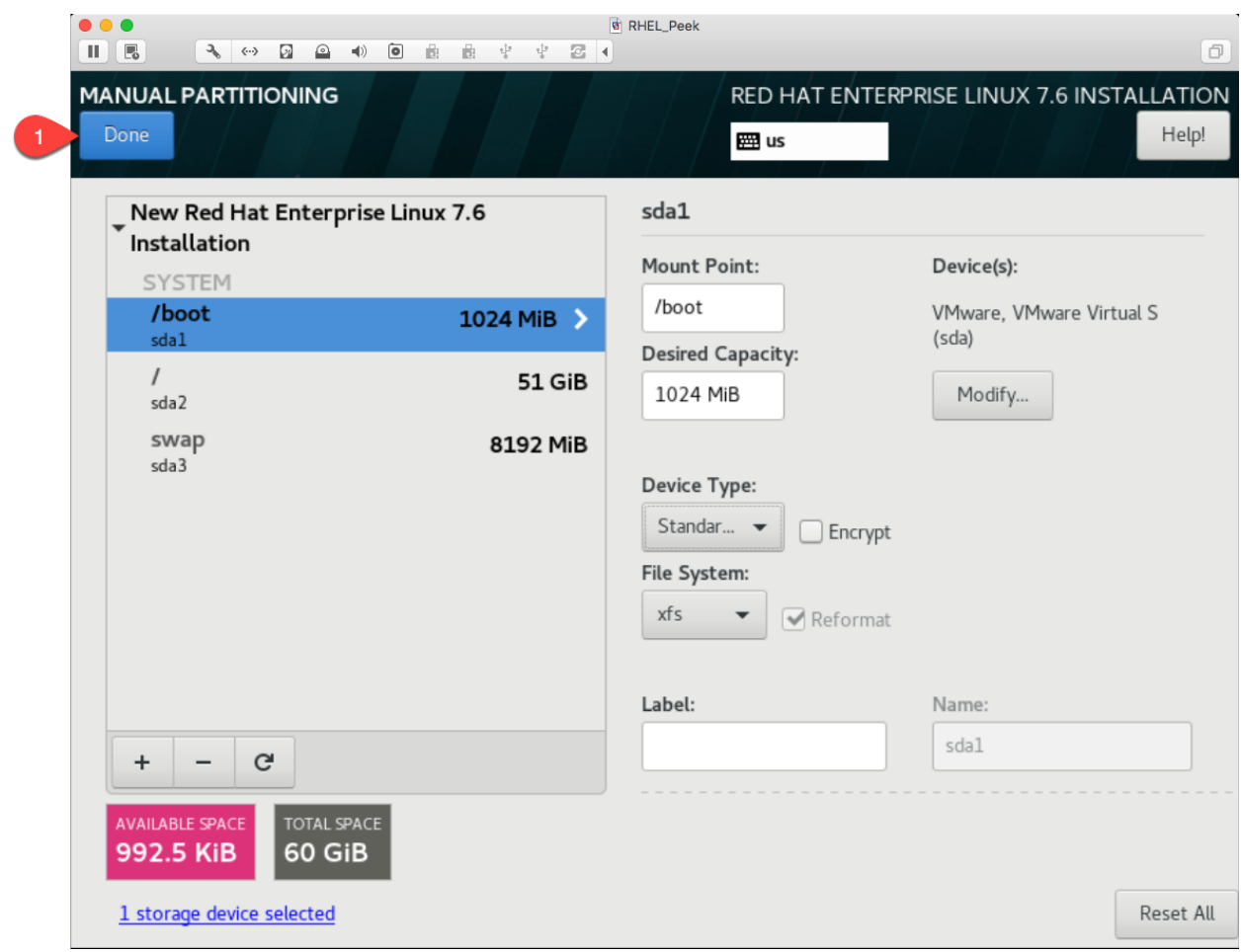

Click Accept Changes

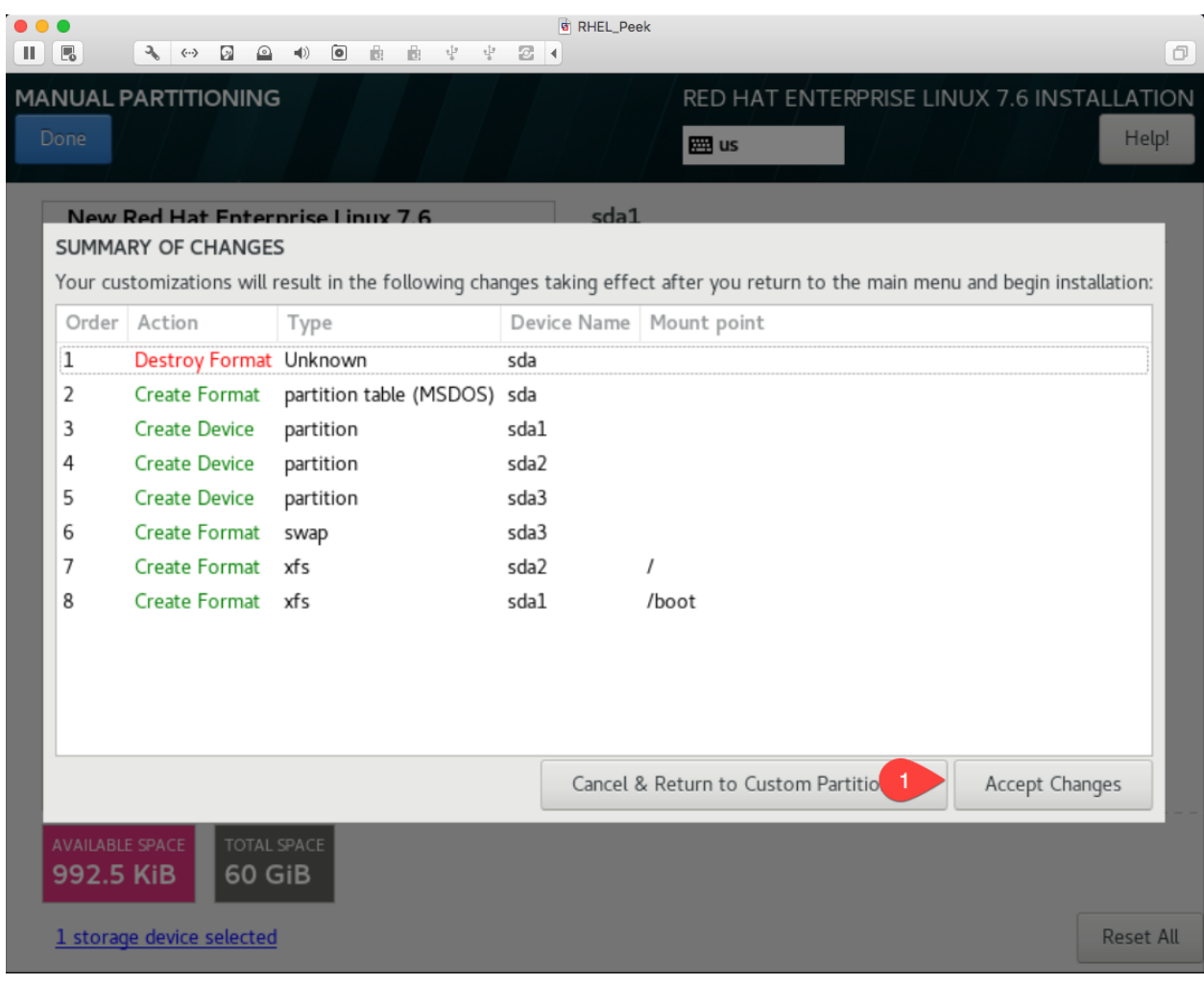

#4 Goto NETWORK & HOST NAME screen,

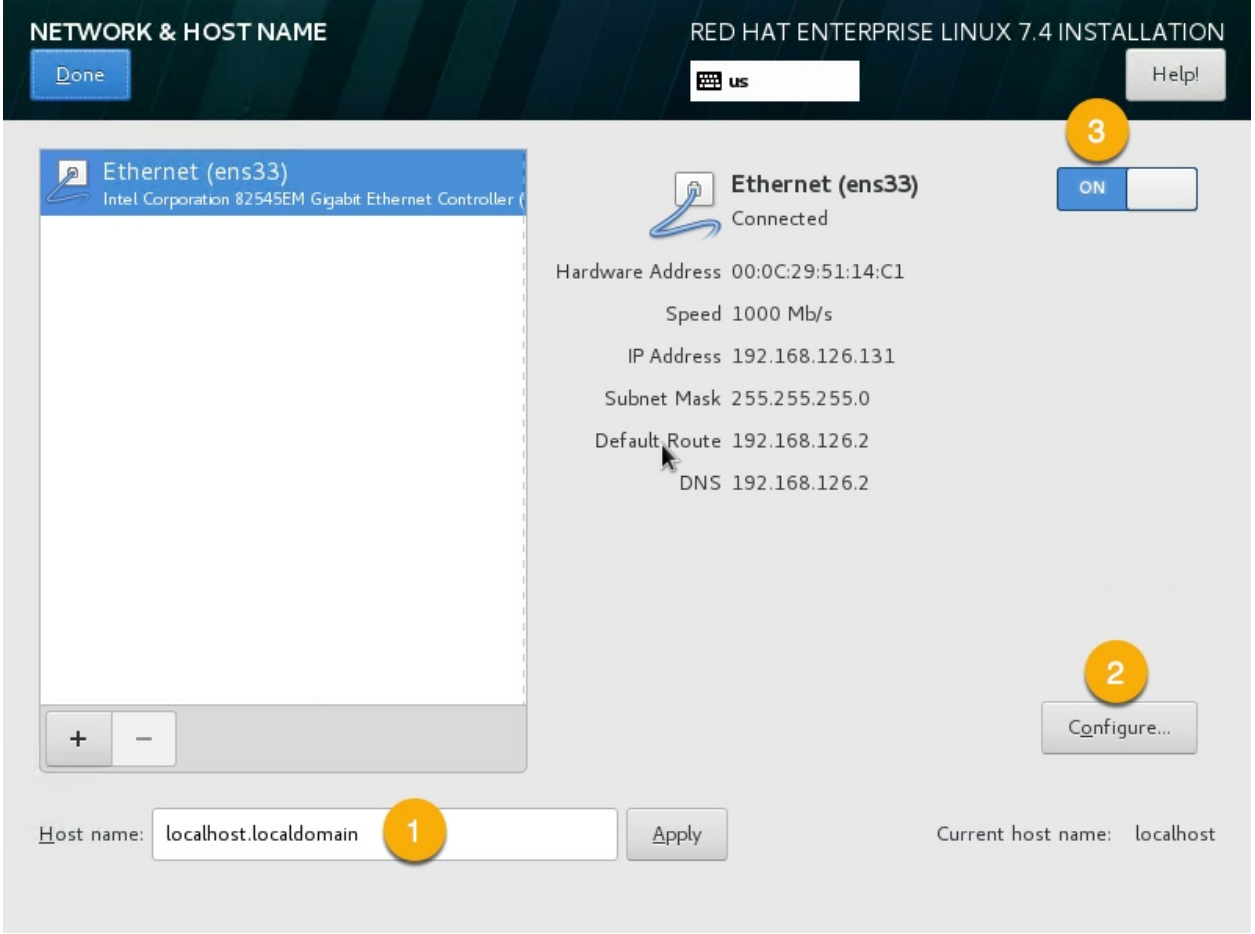

1. Enter your desired hostname, for example

```
peek.localdomain
```
2. Turn on the Ethernet connection, this will get a DHCP IP Address.

#### Note: Make note of the DHCP IP Address

Otherwise, Configure a static IP address,

- a. Goto IPv4 Settings tab,
- b. Set Method to *Manual*,
- c. Add static IP address,
- d. Save.

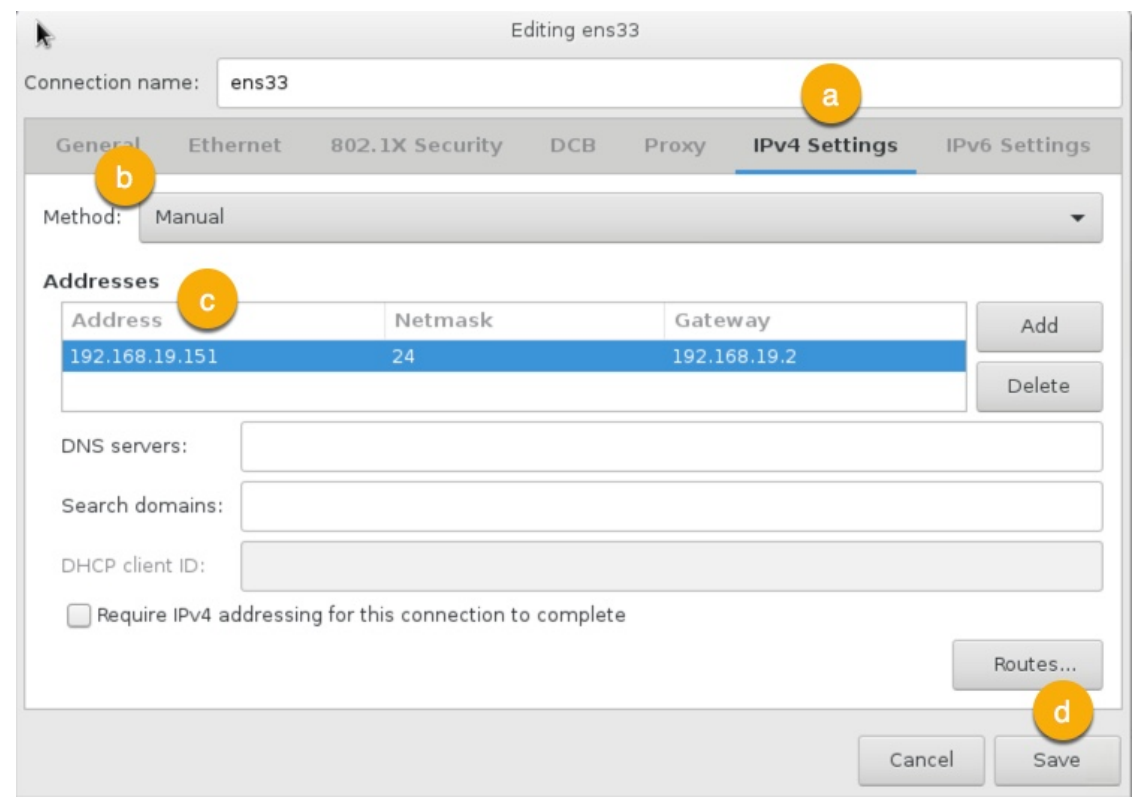

#### Select DONE review the SUMMARY OF CHANGES

#### Click BEGIN INSTALLATION

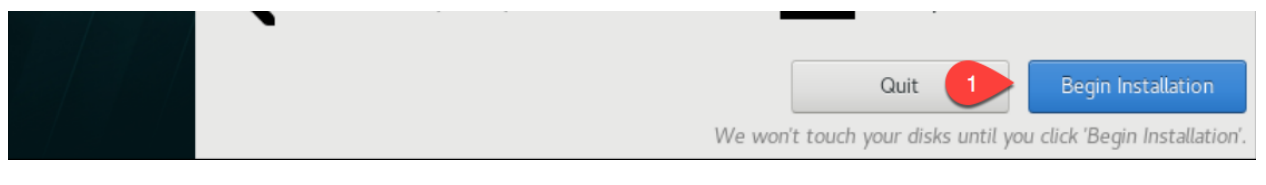

While RHEL is installing, further installation steps need to be completed.

Configure the ROOT PASSWORD and the USER CREATION

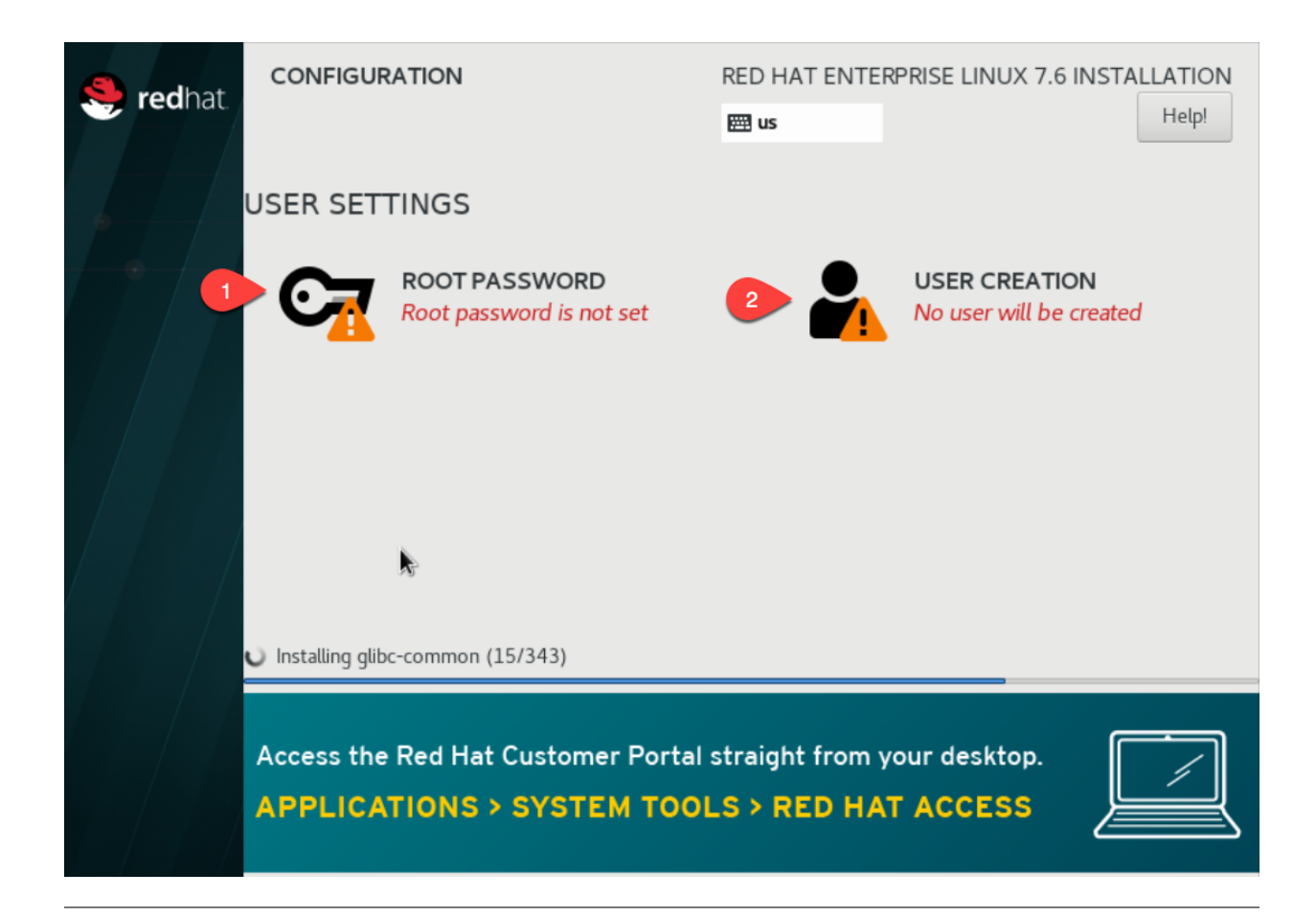

Configure the root password of the new RHEL VM.

Enter the root password twice, then click Done

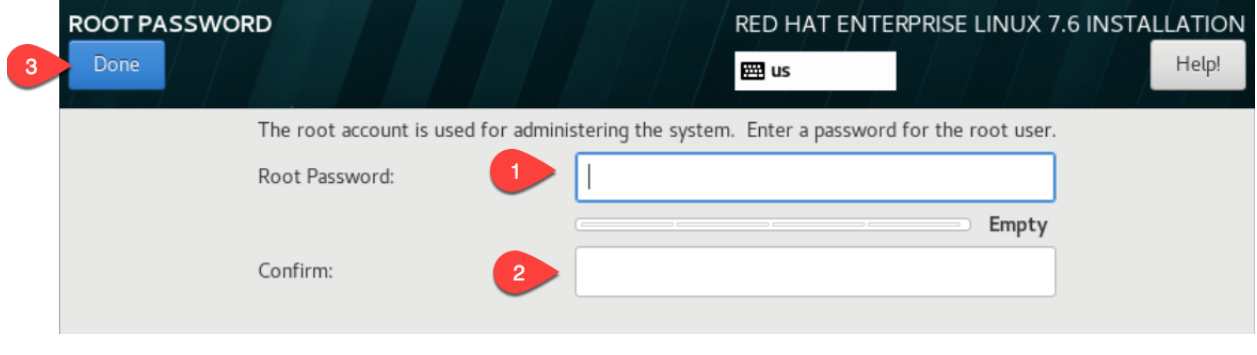

Create the peek user as follows.

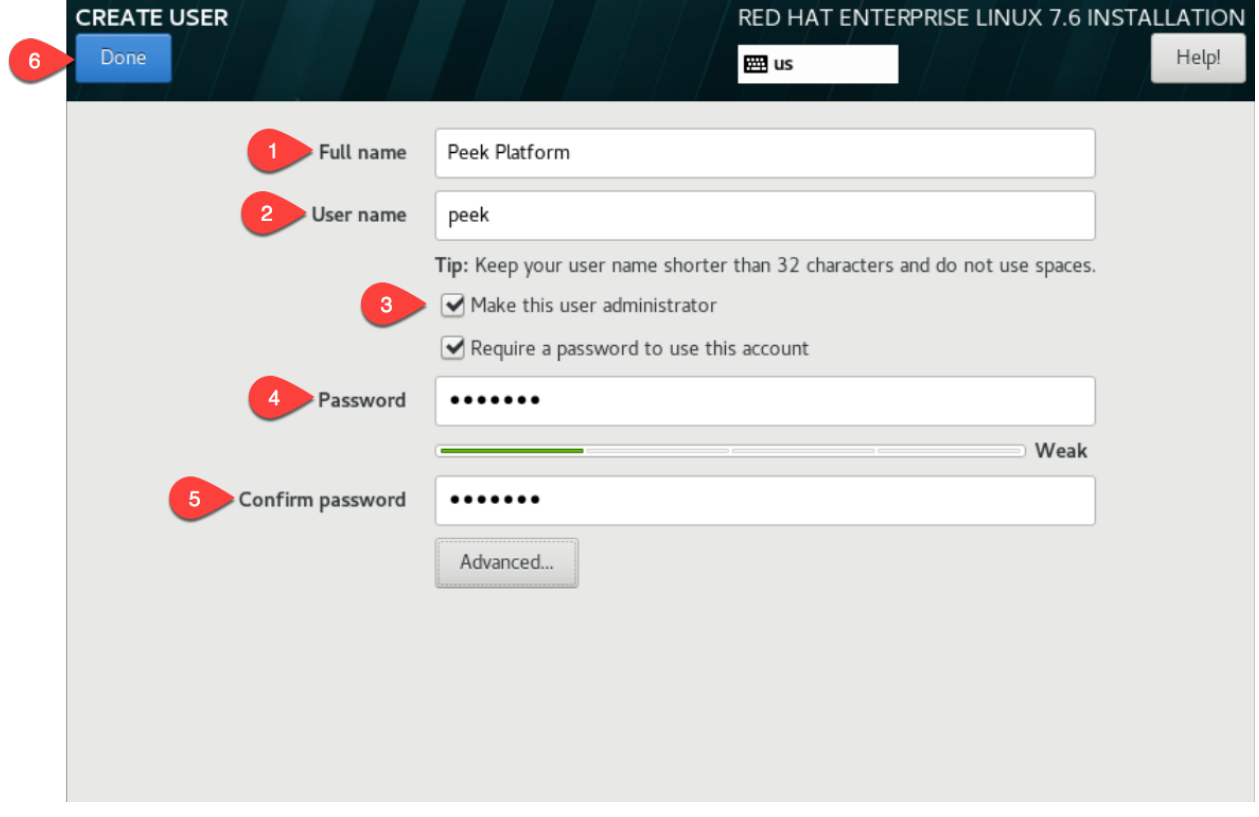

#### Click Finish configuration

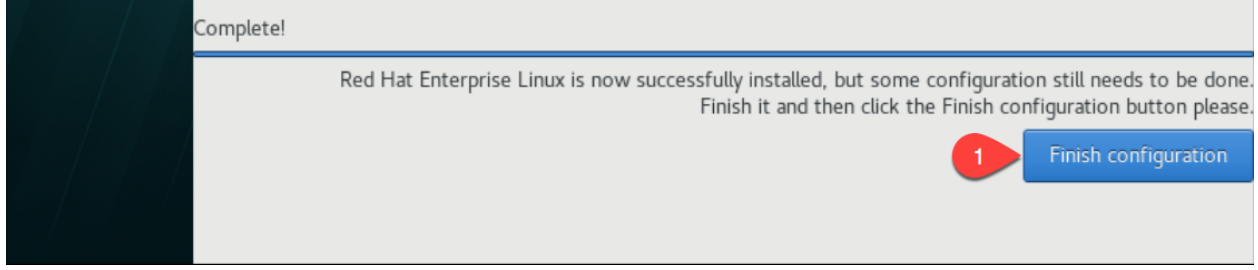

#### Click Reboot

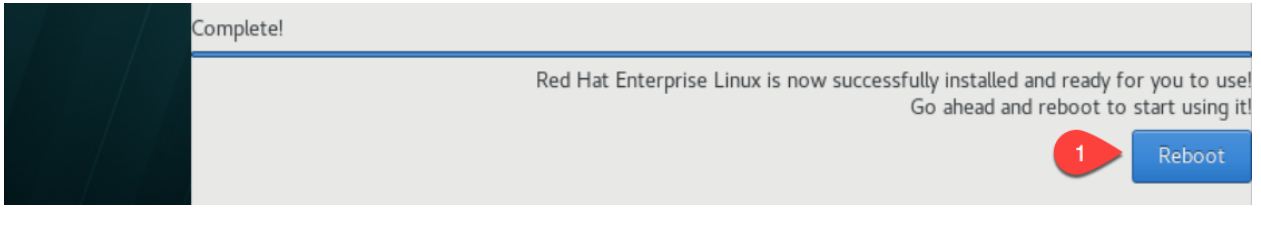

After the server has rebooted, disconnect and remove the RHEL ISO from DVD drive in the VM software.

The OS installation is now complete.

#### **3.3.4 Login as Peek**

Login to the RHEL VM as the peek user, either via SSH, or the graphical desktop if it's installed.

Important: All steps after this point assume you're logged in as the peek user.

#### **3.3.5 Registering RHEL**

The RHEL server must have access to the redhat repositories at rhn.redhat.com to install the required packages.

This section describes one way of registering a new RHEL server to a Redhat subscription. This is a paid subscription.

Run the following command to register the system. Replace MY\_RHN\_USERNAME with your redhat network username.

```
sudo date
# enter the password for peek
sudo subscription-manager register --username MY_RHN_USERNAME
# Enter the password for the RHN account
```
List the subscriptions, and select a pool.

sudo subscription-manager list --available | grep Pool

Subscribe to the pool. Replace POOL\_ID\_FROM\_ABOVE\_COMMAND with the Pool ID from the last command.

sudo subscription-manager subscribe --pool=POOL\_ID\_FROM\_ABOVE\_COMMAND

Test the subscription with a yum update, this will apply the latest updates.

sudo yum update -y

Note: If you want to remove the server from the pool, and unregister it, run the following.

```
sudo subscription-manager remove --all
sudo subscription-manager unregister
```
#### **3.3.6 Removing IPv6 Localhost**

Run the following command to ensure that localhost does not resolve to ::1 as this effects the PostGreSQL connection.

```
F=/etc/sysctl.conf
cat | sudo tee $F <<EOF
# Disable IPv6
net.ipv6.conf.all.disable_ipv6 = 1
net.ipv6.conf.default.disable_ipv6 = 1
EOF
sudo sysctl -p
sudo sed -i '/::1/d' /etc/hosts
```
#### **3.3.7 Installing General Prerequisites**

This section installs the OS packages required.

Note: Run the commands in this step as the *peek* user.

To begin, make sure that all the packages currently installed on your RHEL system are updated to their latest versions:

sudo yum update -y

Install the C Compiler package, used for compiling python or VMWare tools, etc:

```
PKG="gcc gcc-c++ kernel-devel make"
sudo yum install -y $PKG
```
#### Install rsync:

```
PKG="rsync"
PKG="$PKG unzip"
PKG="$PKG wget"
PKG="$PKG bzip2"
sudo yum install -y $PKG
```
Install the Python build dependencies:

```
PKG="curl git m4 ruby texinfo bzip2-devel libcurl-devel"
PKG="$PKG expat-devel ncurses-libs zlib-devel gmp-devel"
PKG="$PKG openssl openssl-devel"
sudo yum install -y $PKG
```
Install C libraries that some python packages link to when they install:

```
# For the cryptography package
PKG="libffi-devel"
sudo yum install -y $PKG
```
#### Install C libraries required for LDAP:

PKG="openldap-devel"

sudo yum install -y \$PKG

Install C libraries that database access python packages link to when they install:

#### Warning: These packages are not from the Redhat Network.

```
FEDORA_PACKAGES="https://dl.fedoraproject.org/pub/epel/7/x86_64/Packages"
# For Shapely and GEOAlchemy
PKG="${FEDORA_PACKAGES}/g/geos-3.4.2-2.el7.x86_64.rpm"
PKG="$PKG ${FEDORA_PACKAGES}/g/geos-devel-3.4.2-2.el7.x86_64.rpm"
# For the SQLite python connector
PKG="$PKG ${FEDORA_PACKAGES}/l/libsqlite3x-20071018-20.el7.x86_64.rpm"
PKG="$PKG ${FEDORA_PACKAGES}/l/libsqlite3x-devel-20071018-20.el7.x86_64.rpm"
sudo yum install -y $PKG
```
Install C libraries that the oracle client requires:

```
# For LXML and the Oracle client
PKG="libxml2 libxml2-devel"
PKG="$PKG libxslt libxslt-devel"
PKG="$PKG libaio libaio-devel"
sudo yum install -y $PKG
```
Cleanup the downloaded packages:

sudo yum clean all

## **3.3.8 Installing VMWare Tools (Optional)**

This section installs VMWare tools. The compiler tools have been installed from the section above.

In the VMWare software, find the option to install VMWare tools.

Mount and unzip the tools:

```
sudo rm -rf /tmp/vmware-*
sudo mount /dev/sr0 /mnt
sudo tar -xzf /mnt/VM*gz -C /tmp
sudo umount /mnt
```
#### Install the tools with the default options:

```
cd /tmp/vmware-tools-distrib
sudo ./vmware-install.pl -f -d
```
#### Cleanup the tools install:

sudo rm -rf /tmp/vmware-\*

#### Reboot the virtual machine:

```
sudo shutdown -r now
```
Note: Keep in mind, that if the static IP is not set, the IP address of the VM may change, causing issues when reconnecting with SSH.

## **3.3.9 Update Firewall**

Allow Peek through the firewall and port forward to the non-privileged port

```
# Peek Mobile website
sudo firewall-cmd --add-forward-port=port=8000:proto=tcp:toport=8000
# Peek Desktop website
sudo firewall-cmd --add-forward-port=port=8002:proto=tcp:toport=8002
# Peek Admin web site
sudo firewall-cmd --add-forward-port=port=8010:proto=tcp:toport=8010
# Persist the rules
sudo firewall-cmd --runtime-to-permanent
```
## **3.3.10 Install PostGreSQL**

Install the relational database Peek stores its data in. This is PostGreSQL 10.

Note: Run the commands in this step as the *peek* user.

Setup the PostGreSQL repository:

PKG="https://download.postgresql.org/pub/repos/yum/reporpms/EL-7-x86\_64/pgdg- ˓<sup>→</sup>redhat-repo-latest.noarch.rpm" sudo yum install -y \$PKG

#### Install PostGreSQL:

```
PKG="postgresql12"
PKG="$PKG postgresql12-server"
PKG="$PKG postgresql12-contrib"
PKG="$PKG postgresql12-devel"
PKG="$PKG postgresql12-plpython3"
sudo yum install -y $PKG
```
Create the PostGreSQL cluster and configure it to auto start:

```
sudo /usr/pgsql-12/bin/postgresql-12-setup initdb
sudo systemctl enable postgresql-12
sudo systemctl start postgresql-12
```
Allow the peek OS user to login to the database as user peek with no password

```
F="/var/lib/pgsql/12/data/pg_hba.conf"
if ! sudo grep -q 'peek' $F; then
  echo "host peek peek 127.0.0.1/32 trust" | sudo tee $F -a
   sudo sed -i 's,127.0.0.1/32 ident,127.0.0.1/32 md5,q' $F
fi
```
Create the peek SQL user:

```
sudo su - postgres
createuser -d -r -s peek
exit # exit postgres user
```
Set the PostGreSQL peek users password:

```
psql -d postgres -U peek <<EOF
\password
\mathcal{q}EOF
# Set the password as "PASSWORD" for development machines
# Set it to a secure password from https://xkpasswd.net/s/ for production
```
Create the database:

createdb -O peek peek

Cleanup traces of the password:

[ ! -e ~/.psql\_history ] || rm ~/.psql\_history

#### **Grant PostGreSQL Peek Permissions**

The PostGreSQL server now runs parts of peeks python code inside the postgres/postmaster processes. To do this the postgres user needs access to peeks home directory where the peek software is installed.

—

Grant permissions

```
sudo chmod g+rx ~peek
sudo usermod -G peek postgres
```
## **3.3.11 Compile and Install Python 3.6**

The Peek Platform runs on Python. These instructions download, compile and install the latest version of Python.

Edit *~/.bashrc* and append the following to the end of the file.

```
##### SET THE PEEK ENVIRONMENT #####
# Setup the variables for PYTHON
export PEEK_PY_VER="3.6.8"
export PATH="/home/peek/cpython-${PEEK_PY_VER}/bin:$PATH"
# Set the variables for the platform release
# These are updated by the deploy script
export PEEK_ENV=""
[ -n "${PEEK_ENV}" ] && export PATH="${PEEK_ENV}/bin:$PATH"
```
Warning: Restart your terminal to get the new environment.

Download and unarchive the supported version of Python:

```
cd ~
source .bashrc
wget "https://www.python.org/ftp/python/${PEEK_PY_VER}/Python-${PEEK_PY_VER}.tgz"
tar xzf Python-${PEEK_PY_VER}.tgz
```
Configure the build:

```
cd Python-${PEEK_PY_VER}
./configure --prefix=/home/peek/cpython-${PEEK_PY_VER}/ --enable-optimizations
```
Make and Make install the software:

make install

#### Cleanup the download and build dir:

```
cd
rm -rf Python-${PEEK_PY_VER}*
```
Symlink the python3 commands so they are the only ones picked up by path:

```
cd /home/peek/cpython-${PEEK_PY_VER}/bin
ln -s pip3 pip
ln -s python3 python
cd
```
Test that the setup is working:

```
RED='\033[0;31m'
GREEN='\033[0;32m'
NC='\033[0m' # No Color
SHOULD_BE="/home/peek/cpython-${PEEK_PY_VER}/bin/python"
if [ `which python` == ${SHOULD_BE} ]
then
   echo -e "${GREEN}SUCCESS${NC} The python path is right"
else
    echo -e "${RED}FAIL${NC} The python path is wrong, It should be ${SHOULD_BE}"
fi
SHOULD_BE="/home/peek/cpython-${PEEK_PY_VER}/bin/pip"
if [ `which pip` == ${SHOULD_BE} ]
then
   echo -e "${GREEN}SUCCESS${NC} The pip path is right"
else
    echo -e "${RED}FAIL${NC} The pip path is wrong, It should be ${SHOULD_BE}"
fi
```
Upgrade pip:

pip install --upgrade pip

synerty-peek is deployed into python virtual environments. Install the virtualenv python package:

pip install virtualenv

The Wheel package is required for building platform and plugin releases:

pip install wheel

#### **3.3.12 Install Worker Dependencies**

Install the parallel processing queue we use for the peek-worker tasks.

Note: Run the commands in this section as the *peek* user.

Install redis:

```
ATOMICORP_SITE="https://www6.atomicorp.com/channels/atomic/centos/7/x86_64/RPMS"
# redis dependencies
PKG="${ATOMICORP_SITE}/jemalloc-3.6.0-1.el7.art.x86_64.rpm"
# redis
PKG="$PKG ${ATOMICORP_SITE}/redis-3.0.7-4.el7.art.x86_64.rpm"
# install redis and dependencies
sudo yum install -y $PKG
```
#### Enable the Redis service:

```
sudo systemctl enable redis.service
sudo systemctl restart redis.service
```
#### Install rabbitmq:

```
# install erlang
curl -s https://packagecloud.io/install/repositories/rabbitmq/erlang/script.rpm.sh |
˓→sudo bash
# install erlang
sudo yum install -y erlang
# Set rabbitmq repository
curl -s https://packagecloud.io/install/repositories/rabbitmq/rabbitmq-server/script.
˓→rpm.sh | sudo bash
# install rabbitmq
sudo yum install -y rabbitmq-server
```
#### Enable the RabbitMQ service:

```
sudo systemctl enable rabbitmq-server.service
sudo systemctl restart rabbitmq-server.service
```
Cleanup the downloaded packages:

sudo yum clean all

Enable the RabbitMQ management plugins:

```
F="/var/lib/rabbitmq/.erlang.cookie"; [ ! -f $F ] || rm -f $F
sudo rabbitmq-plugins enable rabbitmq_mqtt
sudo rabbitmq-plugins enable rabbitmq_management
sudo systemctl restart rabbitmq-server.service
```
Increase the size of the redis client queue

```
BEFORE="client-output-buffer-limit pubsub 64mb 16mb 90"
AFTER="client-output-buffer-limit pubsub 32mb 8mb 60"
sudo sed -i "s/${BEFORE}/${AFTER}/g" /etc/redis.conf
sudo systemctl restart redis
```
## **3.3.13 Install Oracle Client (Optional)**

The oracle libraries are optional. Install them where the agent runs if you are going to interface with an oracle database.

Edit  $\sim$  / . bashrc and append the following to the file:

```
# Setup the variables for ORACLE
export LD_LIBRARY_PATH="/home/peek/oracle/instantclient_18_5:$LD_LIBRARY_PATH"
export ORACLE_HOME="/home/peek/oracle/instantclient_18_5"
```
Source the new profile to get the new variables:

source ~/.bashrc

Make the directory where the oracle client will live

mkdir /home/peek/oracle

Download the following from oracle.

The version used in these instructions is 18.5.0.0.0.

- 1. Download the ZIP "Basic Package" instantclient-basic-linux.x64-18.5.0.0.0dbru.zip from <http://www.oracle.com/technetwork/topics/linuxx86-64soft-092277.html>
- 2. Download the ZIP "SDK Package" instantclient-sdk-linux.x64-18.5.0.0.0dbru.zip from <http://www.oracle.com/technetwork/topics/linuxx86-64soft-092277.html>

Copy these files to /home/peek/oracle on the peek server.

Extract the files.

```
cd ~/oracle
unzip instantclient-basic-linux.x64-18.5.0.0.0dbru.zip*
unzip instantclient-sdk-linux.x64-18.5.0.0.0dbru.zip*
```
## **3.3.14 Install FreeTDS (Optional)**

FreeTDS is an open source driver for the TDS protocol, this is the protocol used to talk to a MSSQL SQLServer database.

Peek needs this installed if it uses the pymssql python database driver, which depends on FreeTDS.

Edit  $\sim$  / . bashrc and append the following to the file:

```
# Setup the variables for FREE TDS
export LD_LIBRARY_PATH="/home/peek/freetds:$LD_LIBRARY_PATH"
```
Warning: Restart your terminal you get the new environment.

Install FreeTDS:

```
PKG="https://dl.fedoraproject.org/pub/epel/7/x86_64/Packages/f/freetds-libs-1.1.20-1.
˓→el7.x86_64.rpm"
PKG="$PKG https://dl.fedoraproject.org/pub/epel/7/x86_64/Packages/f/freetds-1.1.20-1.
˓→el7.x86_64.rpm"
PKG="$PKG https://dl.fedoraproject.org/pub/epel/7/x86_64/Packages/f/freetds-devel-1.1.
˓→20-1.el7.x86_64.rpm"
yum install -y $PKG
```
Create file **freetds.conf** in **~/freetds** and populate with the following:

```
mkdir ~/freetds
cat > ~/freetds/freetds.conf <<EOF
[global]
   port = 1433
    instance = peek
    tds version = 7.4
EOF
```
If you want to get more debug information, add the dump file line to the [global] section Keep in mind that the dump file takes a lot of space.

```
[global]
   port = 1433
   instance = peek
   tds version = 7.4
   dump file = /tmp/freetds.log
```
## **3.3.15 What Next?**

Refer back to the *[How to Use Peek Documentation](#page-8-0)* guide to see which document to follow next.

## **3.4 Setup OS Requirements Debian**

This section describes how to perform the setup for Debian Linux 9. The Peek platform is designed to run on Linux.

Please read through all of the documentation before commencing the installation procedure.

Note: These instructions are for Debian 9, AKA Stretch

## **3.4.1 Installation Objective**

This Installation Guide contains specific Debian Linux 8 operating system requirements for the configuring of synertypeek.

#### **Required Software**

Some of the software to be installed requires internet access. For offline installation some steps are required to be installed on another online server for the files to be packaged and transferred to the offline server.

Below is a list of all the required software:

- Python 3.6.x
- Postgres 12.x

#### **Suggested Software**

The following utilities are often useful.

- rsync
- git
- unzip

#### **Optional Software**

• Oracle Client

Installing Oracle Libraries is required if you intend on installing the peek agent. Instruction for installing the Oracle Libraries are in the Online Installation Guide.

• FreeTDS

FreeTDS is an open source driver for the TDS protocol, this is the protocol used to talk to the MSSQL SQLServer database.
# **3.4.2 Installation Guide**

Follow the remaining section in this document to prepare your debian operating system for to run the Peek Platform. The instructions on this page don't install the peek platform, that's done later.

# **3.4.3 Install Debian 8 OS**

This section installs the Debian 8 64bit Linux operating system.

## **Create VM**

Create a new virtual machine with the following specifications

- 4 CPUs
- 8gb of ram
- 60gb of disk space

## **Install OS**

Download the debian ISO, navigate to the following site and click **amd64** under netinst CD image

[Download Debian](https://www.debian.org/releases/jessie/debian-installer/)

Mount the ISO in the virtual machine and start the virtual machine.

Run through the installer manually, do not let your virtual machine software perform a wizard or express install.

### **Staring Off**

At the Debian GNU/Linux installer boot menu screen, select:

Install

At the Select a language screen, select:

English

At the Select your location screen, select the appropriate location.

At the Configure the keyboard screen, select the appropriate keyboard, or leave as default.

At the Configure the network screen, enter your desired hostname or:

peek

At the Configure the network screen, enter your desired domain, or:

localdomain

At the Setup users and passwords screen, watch for the following prompts, replace <root\_password> and <peek\_password> with your desired passwords.

| Prompt                              | Enter:                          |
|-------------------------------------|---------------------------------|
| Root password                       | <root_password></root_password> |
| Re-enter password to verify         | <root_password></root_password> |
| Full name for the new user          | Peek Platform                   |
| Username for your account           | peek                            |
| Choose a password for the new user: | <peek_password></peek_password> |
| Re-enter password to verify:        | <peek_password></peek_password> |

Table 1: Setup users and passwords screen prompts

On the Configure the clock screen, select your desired timezone.

#### **Partition Table**

On the Partition disks screen, select:

Manual

Then, select the disk, it will look similar to:

```
SCSI3 (0, 0, 0) (sda) - 32.2 GB VMware ...
```
Then it will prompt to Create new empty partition table on this device?, select:

<Yes>

We'll be creating three partitions, /boot / and swap. For a heavily used production server you may want to create more virtual disks and separate out /var, /home, and /tmp. With one file system per disk.

Having one file system per disk removes the need for the overhead of LVM, and the VM software can still expand the disk and filesystem as required.

#### **/boot**

Select the following disk from the menu:

pri/log \*\*.\* GB FREE SPACE

Enter the following responses to the prompts

| Prompt                         | Enter:                 |
|--------------------------------|------------------------|
| How to user this free space    | Create a new partition |
| New partition size.            | 500 <sub>m</sub>       |
| Type for the new partition     | Primary                |
| Location for the new Partition | Beginning              |

Table 2: /boot partition prompts part1

At the Partition Settings prompt, enter the following:

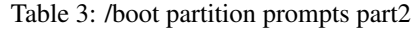

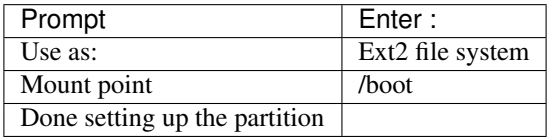

#### **swap**

Select the following disk from the menu:

pri/log \*\*.\* GB FREE SPACE

Enter the following responses to the prompts

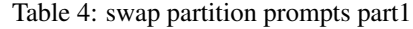

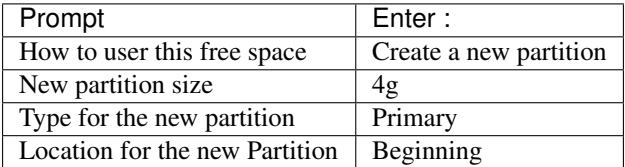

At the Partition Settings prompt, enter the following:

Table 5: swap partition prompts part2

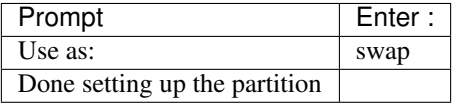

### **/ (root)**

The root file system is created at the end of the disk, ensuring that if we use the VM software to expand the virtual disk, this is the file system that will be expanded.

The default guided install doesn't do this.

Select the following disk from the menu:

#### pri/log \*\*.\* GB FREE SPACE

Enter the following responses to the prompts

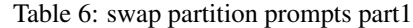

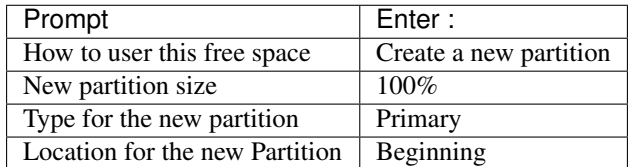

At the Partition Settings prompt, enter the following:

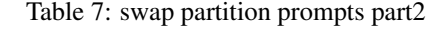

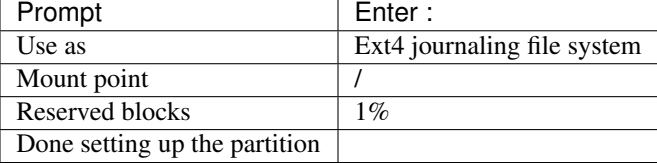

### All done, select:

Finish partitioning **and** write changes to disk

#### At the Write the changes to disk? prompt, Select:

<Yes>

### **Finishing Up**

On the Configure the package manager screen, select the location closest to you.

At the Debian archive mirror, select your preferred site.

### At the HTTP proxy information prompt, select:

<Continue>

The installer will now download the package lists.

At the Configure popularity-contest screen, select:

 $<$ No $>$ 

Note: It'd be good to select <Yes>, but as Peek is an enterprise platform, it's most likely installed behind a corporate firewall.

At the Software selection screen, select the following, and deselect all the other options:

- SSH server
- standard system utilities

Optionally, select a desktop environment, Peek doesn't require this. "MATE" is recommended if one is selected.

The OS will now install, it will take a while to download and install the packages.

At the Install the GRUB boot loader on a hard disk screen, select:

<Yes>

At the Device for boot loader installation prompt, select:

/dev/sda

At the Finish the installation screen, select:

<Continue>

Deconfigure the Debian ISO from DVD drive in the VM software.

The OS installtion is now complete.

# **3.4.4 SSH Setup**

SSH is this documentations method of working with the Peek Debian VM.

SSH clients are availible out of the box with OSX and Linux. There are many options for windows users, This documentation recommends [MobaXterm](http://mobaxterm.mobatek.net) is used for windows as it also supports graphical file copying.

This document assumes users are familair with what is required to use the SSH clients for connecting to and copying files to the Peek VM.

If this all sounds too much, reinstall the Peek OS with a graphical desktop environment and use that instead of SSH.

Note: You will not be able to login as root via SSH by default.

Login to the console of the Peek Debian VM as root and install ifconfig with the following command:

apt-get install net-tools

Run the following command:

ifconfig

Make note of the ipaddress, you will need this to SSH to the VM. The IP addresss will be under **eth0**, second line, inet addr.

Install sudo with the following command:

apt-get install sudo

Give Peek sudo privielges with the following command:

usermod -a -G sudo peek

You must now logout from the root console.

# **3.4.5 Login as Peek**

Login to the Debian VM as the peek user, either via SSH, or the graphical desktop if it's installed.

Important: All steps after this point assume you're logged in as the peek user.

# **3.4.6 Configure Static IP (Optional)**

If this is a production server, it's more than likely that you want to assign a static IP to the VM, Here is how you do this.

Edit file /etc/network/interfaces

Find the section:

allow-hotplug eth0 iface eth0 inet dhcp

Replace it with:

```
auto eth0
iface eth0 inet static
   address <IPADDRESS>
   netmask <NETMASK>
   gateway <GATEWAY>
```
Edit the file /etc/resolv.conf, and update it.

- 1. Replace "localdomain" with your domain
- 2. Replace the IP for the nameserver with the IP of you DNS. For multiple name servers, use multiple nameserver lines.

```
domain localdomain
search localdomain
nameserver 172.16.40.2
```
# **3.4.7 Installing General Prerequisites**

This section installs the OS packages required.

Note: Run the commands in this step as the peek user.

Install the C Compiler package, used for compiling python or VMWare tools, etc:

```
PKG="gcc make linux-headers-amd64"
sudo apt-get install -y $PKG
```
Install some utility packages:

PKG="rsync unzip wget"

sudo apt-get install -y \$PKG

#### Install the Python build dependencies:

```
PKG="build-essential curl git m4 ruby texinfo libbz2-dev libcurl4-openssl-dev"
PKG="$PKG libexpat-dev libncurses-dev zlib1g-dev libgmp-dev libssl-dev"
sudo apt-get install -y $PKG
```
Install C libraries that some python packages link to when they install:

```
# For the cryptography package
PKG="libffi-dev"
sudo apt-get install -y $PKG
```
#### Install C libraries required for LDAP:

PKG="libsasl2-dev libldap-common libldap2-dev"

```
sudo apt-get install -y $PKG
```
Install C libraries that database access python packages link to when they install:

```
# For Shapely and GEOAlchemy
PKG="libgeos-dev libgeos-c1v5"
# For the PostGresQL connector
PKG="$PKG libpq-dev"
# For the SQLite python connector
PKG="$PKG libsqlite3-dev"
sudo apt-get install -y $PKG
```
Install C libraries that the oracle client requires:

```
# For LXML and the Oracle client
PKG="libxml2 libxml2-dev"
PKG="$PKG libxslt1.1 libxslt1-dev"
PKG="$PKG libaio1 libaio-dev"
sudo apt-get install -y $PKG
```
#### Cleanup the downloaded packages

sudo apt-get clean

# **3.4.8 Installing VMWare Tools (Optional)**

This section installs VMWare tools. The compiler tools have been installed from the section above.

In the VMWare software, find the option to install VMWare tools.

#### Mount and unzip the tools

```
sudo rm -rf /tmp/vmware-*
sudo mount /dev/sr0 /mnt
sudo tar xzf /mnt/VM*gz -C /tmp
sudo umount /mnt
```
Install the tools with the default options

```
cd /tmp/vmware-tools-distrib
sudo ./vmware-install.pl -f -d
```
#### Cleanup the tools install

sudo rm -rf /tmp/vmware-\*

Reboot the virtual machine.

sudo shutdown -r now

Keep in mind, that if the static IP is not set, the IP address of the VM may change, causing issues when reconnecting with SSH.

# **3.4.9 Install PostGreSQL**

Install the relational database Peek stores its data in. This is PostGreSQL 10.

Note: Run the commands in this step as the peek user.

Add the latest PostGreSQL repository

```
F=/etc/apt/sources.list.d/postgresql.list
echo "deb http://apt.postgresql.org/pub/repos/apt/ stretch-pgdg main" | sudo tee $F
wget --quiet -O - https://www.postgresql.org/media/keys/ACCC4CF8.asc | sudo apt-key
\rightarrowadd -
sudo apt-get update
```
#### Install PostGresQL

```
sudo apt-get install -y postgresql-12-postgis-2.4 postgresql-12 postgresql-plpython3-
-12sudo apt-get clean
```
Allow the peek OS user to login to the database as user peek with no password

```
F=/etc/postgresql/12/main/pg_hba.conf
if ! sudo grep -q 'peek' $F; then
   echo "host peek peek 127.0.0.1/32 trust" | sudo tee $F -a
fi
```
#### Create the peek SQL user

```
sudo su - postgres
createuser -d -r -s peek
exit # Exit postgres user
```
Set the PostGreSQL peek users password

```
psql -d postgres -U peek <<EOF
\password
\qquad \qquadEOF
# Set the password as "PASSWORD" for development machines
# Set it to a secure password from https://xkpasswd.net/s/ for production
```
#### Create the database

createdb -O peek peek

#### Cleanup traces of the password

```
[ ! -e ~/.psql_history ] || rm ~/.psql_history
```
#### **Grant PostGreSQL Peek Permissions**

The PostGreSQL server now runs parts of peeks python code inside the postgres/postmaster processes. To do this the postgres user needs access to peeks home directory where the peek software is installed.

Grant permissions

—

```
sudo chmod g+rx ~peek
sudo usermod -G peek postgres
```
# **3.4.10 Compile and Install Python 3.6**

The Peek Platform runs on Python. These instructions download, compile and install the latest version of Python.

Edit ~/.bashrc and insert the following after the first block comment.

Make sure these are before any lines like:

# If not running interactively, don't do anything

Insert :

```
##### SET THE PEEK ENVIRONMENT #####
# Setup the variables for PYTHON
export PEEK_PY_VER="3.6.8"
export PATH="/home/peek/cpython-${PEEK_PY_VER}/bin:$PATH"
# Set the variables for the platform release
# These are updated by the deploy script
export PEEK_ENV=""
[ -n "${PEEK_ENV}" ] && export PATH="${PEEK_ENV}/bin:$PATH"
```
Warning: Restart your terminal you get the new environment.

#### Download and unarchive the supported version of Python

```
cd ~
source .bashrc
wget "https://www.python.org/ftp/python/${PEEK_PY_VER}/Python-${PEEK_PY_VER}.tgz"
tar xzf Python-${PEEK_PY_VER}.tgz
```
### Configure the build

```
cd Python-${PEEK_PY_VER}
./configure --prefix=/home/peek/cpython-${PEEK_PY_VER}/ --enable-optimizations
```
#### Make and Make install the software

make install

#### Cleanup the download and build dir

```
cd
rm -rf Python-${PEEK_PY_VER}*
```
Symlink the python3 commands so they are the only ones picked up by path.

```
cd /home/peek/cpython-${PEEK_PY_VER}/bin
ln -s pip3 pip
ln -s python3 python
cd
```
#### Test that the setup is working

```
RED='\033[0;31m'
GREEN='\033[0;32m'
NC='\033[0m' # No Color
SHOULD_BE="/home/peek/cpython-${PEEK_PY_VER}/bin/python"
if [ `which python` == ${SHOULD_BE} ]
then
   echo -e "${GREEN}SUCCESS${NC} The python path is right"
else
    echo -e "${RED}FAIL${NC} The python path is wrong, It should be ${SHOULD_BE}"
fi
```
(continues on next page)

(continued from previous page)

```
SHOULD_BE="/home/peek/cpython-${PEEK_PY_VER}/bin/pip"
if [ `which pip` == ${SHOULD_BE} ]
then
   echo -e "${GREEN}SUCCESS${NC} The pip path is right"
else
   echo -e "${RED}FAIL${NC} The pip path is wrong, It should be ${SHOULD_BE}"
fi
```
Upgrade pip:

```
pip install --upgrade pip
```
synerty-peek is deployed into python virtual environments. Install the virtualenv python package

pip install virtualenv

The Wheel package is required for building platform and plugin releases

pip install wheel

# **3.4.11 Install Worker Dependencies**

Install the parallel processing queue we use for the peek-worker tasks.

```
Note: Run the commands in this step as the peek user.
```
Install redis and rabbitmq

```
sudo apt-get install -y redis-server rabbitmq-server
sudo apt-get clean
```
Enable the RabbitMQ management plugins:

```
sudo rabbitmq-plugins enable rabbitmq_mqtt
sudo rabbitmq-plugins enable rabbitmq_management
sudo service rabbitmq-server restart
```
Increase the size of the redis client queue

```
BEFORE="client-output-buffer-limit pubsub 64mb 16mb 90"
AFTER="client-output-buffer-limit pubsub 32mb 8mb 60"
sudo sed -i "s/${BEFORE}/${AFTER}/g" /etc/redis.conf
```
sudo systemctl restart redis

# **3.4.12 Install Oracle Client (Optional)**

The oracle libraries are optional. Install them where the agent runs if you are going to interface with an oracle database.

```
Edit \sim / . bashrc and append the following to the file:
```

```
# Setup the variables for ORACLE
export LD_LIBRARY_PATH="/home/peek/oracle/instantclient_18_5:$LD_LIBRARY_PATH"
export ORACLE_HOME="/home/peek/oracle/instantclient_18_5"
```
Source the new profile to get the new variables:

source ~/.bashrc

Make the directory where the oracle client will live

mkdir /home/peek/oracle

Download the following from oracle.

The version used in these instructions is 18.5.0.0.0.

- 1. Download the ZIP "Basic Package" instantclient-basic-linux.x64-18.5.0.0.0dbru.zip from <http://www.oracle.com/technetwork/topics/linuxx86-64soft-092277.html>
- 2. Download the ZIP "SDK Package" instantclient-sdk-linux.x64-18.5.0.0.0dbru.zip from <http://www.oracle.com/technetwork/topics/linuxx86-64soft-092277.html>

Copy these files to /home/peek/oracle on the peek server.

Extract the files.

```
cd ~/oracle
unzip instantclient-basic-linux.x64-18.5.0.0.0dbru.zip*
unzip instantclient-sdk-linux.x64-18.5.0.0.0dbru.zip*
```
# **3.4.13 Install FreeTDS (Optional)**

FreeTDS is an open source driver for the TDS protocol, this is the protocol used to talk to a MSSQL SQLServer database.

Peek needs this installed if it uses the pymssql python database driver, which depends on FreeTDS.

Edit  $\sim$  / . bashrc and insert the following after the first block comment

Make sure these are before any lines like:

If not running interactively, don't do anything

#### Insert :

```
# Setup the variables for FREE TDS
export LD_LIBRARY_PATH="/home/peek/freetds:$LD_LIBRARY_PATH"
```
Warning: Restart your terminal you get the new environment.

#### Install FreeTDS:

```
sudo apt-get install freetds-dev
```
Create file freetds.conf in  $\sim$ /freetds and populate with the following:

```
mkdir ~/freetds
cat > ~/freetds/freetds.conf <<EOF
[global]
   port = 1433
    instance = peek
    tds version = 7.4
EOF
```
If you want to get more debug information, add the dump file line to the [global] section Keep in mind that the dump file takes a lot of space.

```
[global]
   port = 1433instance = peek
   tds version = 7.4
   dump file = /tmp/freetds.log
```
# **3.4.14 What Next?**

Refer back to the *[How to Use Peek Documentation](#page-8-0)* guide to see which document to follow next.

# **3.5 What Next?**

Refer back to the *[How to Use Peek Documentation](#page-8-0)* guide to see which document to follow next.

# CHAPTER 4

# Deploy Peek Release

Note: The Windows or Debian requirements must be followed before following this guide.

This section describes how to deploy a peek platform release.

Peek is deployed into python virtual environments, a new virtual environment is created for every deployment.

This ensures that each install is clean, has the right dependencies and there is a rollback path (switch back to the old virtual environment).

To build your own platform release, see the following document *[Package Peek Platform](#page-139-0)*.

# **4.1 Windows**

# **4.1.1 Deploy Virtual Environment**

Open a PowerShell window.

Download the platform deploy script. This is the only step in this section that requires the internet.

```
$deployScript = "deploy_release_win.ps1"
$uri = "https://bitbucket.org/synerty/synerty-peek/raw/master/scripts/win/
˓→$deployScript";
[Net.ServicePointManager]::SecurityProtocol = "tls12, tls11, tls";
Invoke-WebRequest -Uri $uri -UseBasicParsing -OutFile $deployScript;
```
Run the platform deploy script. The script will complete with a print out of where the new environment was deployed. Ensure you update the \$platformArchive variable with the path to your release.

The script will deploy to  $C$ : \Users\peek.

Tip: There are 80,000 files in the release, to speed up the extract, try these:

- Turn off antivirus, including the built in "Windows defender" in Win10
- Ensure 7zip is installed, the deploy script checks and uses this if it's present.

```
$platformArchive = "C:\Users\peek\Downloads\peek_platform_win_#.#.#.zip"
$pluginsArchive = "C:\Users\peek\Downloads\peek_plugins_win_#.#.#.zip"
PowerShell.exe -ExecutionPolicy Bypass -File $deployScript $platformArchive
˓→$pluginsArchive
```
When the script completes, you will be prompted to update the environment.

Press Enter to make this reality.

Otherwise, you will be given commands to temporarily configure the environment to use the synerty-peek virtual environment that was just deployed.

Now check that peek has been installed correctly, open a windows powershell prompt and enter the following:

```
get-command pip
# Expect to see C:\Users\peek\synerty-peek-1.0.0\Scripts\pip.exe
get-command python
# Expect to see C:\Users\peek\synerty-peek-1.0.0\Scripts\python.exe
python -c "import peek_platform; print(peek_platform.__file__)"
# Expect to see C:\Users\peek\synerty-peek-1.0.0\lib\site-packages\peek_platform\__
\rightarrowinit_.py
```
Note: If the paths are not as expected, ensure that the SYSTEM environment PATH variable does not contain any paths with "C:\Users\Peek\Python36" in it.

When a command prompt is open the order of PATH is SYSTEM then USER.

Peek on windows can run as a service. The following instructions are required to grant the ".peek" user permissions to start services (Grant "Login as Service").

- 1. Run "services.msc"
- 2. Find the peek server service
- 3. Open the properties of the service
- 4. Goto the LogOn tab
- 5. Enter the password twice and hit OK
- 6. A dialog box will appear saying that the Peek users has been granted the right.

Thats it, Peek can now start services.

The platform is now deployed, see the admin page next.

- *[Configuring Platform config.json](#page-92-0)*
- *[Run Peek Manually](#page-94-0)*

# **4.2 Linux**

Run all commands from a terminal window remotely via ssh.

Download the platform deploy script.

```
Note: This is the only step in this section that requires the internet. If you don't have internet access
you may try this command, be sure to update the "servername" to the server ip address: scp Downloads/
deploy_release_linux.sh peek@servername:/home/peek/deploy_release_linux.sh
```

```
uri="https://bitbucket.org/synerty/synerty-peek/raw/master/scripts/linux/deploy_
˓→release_linux.sh"
wget $uri
```
Run the platform deploy script. The script will complete with a print out of where the new environment was deployed. Ensure you update the dist variable with the path to your release.

The script will deploy to /home/peek/.

```
platformArchive="/home/peek/Downloads/peek_platform_linux_#.#.#.tar.bz2"
pluginsArchive="/home/peek/Downloads/peek_plugins_linux_#.#.#.tar.bz2"
bash deploy_release_linux.sh $platformArchive $pluginsArchive
```
Once the script has completed running you will see the message "Activate the new environment edit . . . ".

This command configures the environment to use the synerty-peek virtual environment that was just deployed.

The platform is now deployed, see the admin page next.

- *[Configuring Platform config.json](#page-92-0)*
- *[Run Peek Manually](#page-94-0)*

# **4.3 macOS**

Run all commands from a terminal window remotely via ssh.

Download the platform deploy script.

Note: This is the only step in this section that requires the internet. If you don't have internet access you may try this command, be sure to update the "servername" to the server ip address: scp Downloads/ deploy\_release\_macos.sh peek@servername:/Users/peek/deploy\_release\_macos.sh

```
file="deploy_release_macos.sh"
uri="https://bitbucket.org/synerty/synerty-peek/raw/master/scripts/macos/$deployScript
˓→"
curl -O $uri
```
Run the platform deploy script. The script will complete with a print out of where the new environment was deployed.

Ensure you update the dist variable with the path to your release.

The script will deploy to /Users/peek/.

```
platformArchive="/Users/peek/Downloads/peek_platform_macos_#.#.#.tar.bz2"
pluginsArchive="/Users/peek/Downloads/peek_plugins_macos_#.#.#.tar.bz2"
bash $deployScript $platformArchive $pluginsArchive
```
Once the script has completed running you will see the message "Activate the new environment edit . . . ".

This command configures the environment to use the synerty-peek virtual environment that was just deployed.

The platform is now deployed, see the admin page next.

- *[Configuring Platform config.json](#page-92-0)*
- *[Run Peek Manually](#page-94-0)*

# **4.4 Development Considerations**

Deploying an new platform will clear out some of the setup for developing plugins or the platform.

If you've run these commands as part of any development setups, you'll need to run them again now

```
Example, run this for each python package/plugin you're developing.
```
python setup.py develop

Install the **tns** command line tools again:

npm -g install nativescript

# **4.5 What Next?**

Refer back to the *[How to Use Peek Documentation](#page-8-0)* guide to see which document to follow next.

# CHAPTER 5

# Administration

This document set provides administration documentation for the Peek Platform.

Administration documentation for plugins loaded in to the platform can be viewed on the Peek server at [http://127.0.](http://127.0.0.1:8015) [0.1:8015.](http://127.0.0.1:8015)

# <span id="page-92-0"></span>**5.1 Configuring Platform config.json**

Update config.json files. This tells the peek platform services how to connect to each other, connect to the database, which plugins to load, etc.

Note: Running the services of Peek will automatically create and fill out the missing parts of config.json files with defaults. So we can start with just what we want to fill out.

# **5.1.1 Peek Server**

This section sets up the config files for the server service.

Create following file and parent directory:

Windows C:\Users\peek\peek-server.home\config.json

Linux /home/peek/peek-server.home/config.json

Mac /Users/peek/peek-server.home/config.json

Tip: Run the service, it will create some of it's config before failing to connect to the db.

#### Populate the file **config.json** with the

- SQLAlchemy connect URL (See options below)
- Enabled plugins

Select the right connectUrl for your database, ensure you update PASSWORD.

MS Sql Server mssql+pymssql://peek:PASSWORD@127.0.0.1/peek

PostGreSQL postgresql://peek:PASSWORD@127.0.0.1/peek

```
{
    "plugin": {
        "enabled": [
            "peek plugin_inbox",
            "peek_plugin_tutorial"
        ]
    },
    "sqlalchemy": {
        "connectUrl": "postgresql://peek:PASSWORD@127.0.0.1/peek"
    }
}
```
# **5.1.2 Peek Client**

This section sets up the config files for the client service.

Create following file and parent directory:

Windows C:\Users\peek\peek-client.home\config.json

Linux /home/peek/peek-client.home/config.json

```
Mac /Users/peek/peek-server.home/config.json
```
Tip: Run the service, it will create some of it's config, it might raise errors though.

#### Populate the file **config.json** with the

- Enabled plugins
- Disable NativeScript preparing

```
{
    "frontend": {
        "nativescriptBuildPrepareEnabled": false
    },
    "plugin": {
        "enabled": [
            "peek_plugin_inbox",
            "peek plugin tutorial"
        ]
    }
}
```
# **5.1.3 Peek Agent**

This section sets up the config files for the agent service.

Create following file and parent directory:

Windows C:\Users\peek\peek-agent.home\config.json

Linux /home/peek/peek-agent.home/config.json

```
Mac /Users/peek/peek-server.home/config.json
```
Tip: Run the service, it will create some of it's config, it might raise errors though.

#### Populate the file **config.json** with the

• Enabled plugins

```
{
    "plugin": {
        "enabled": [
            "peek_plugin_inbox",
             "peek_plugin_tutorial"
        ]
    }
}
```
# <span id="page-94-0"></span>**5.2 Run Peek Manually**

This section describes the best practices for running the peek platform manually

To use bash on windows, install msys git. setup\_msys\_git, otherwise use powershell on windows.

# **5.2.1 Check Environment**

Make sure that the right environment is activated. Run the following commands.

PowerShell

```
(Get-Command python).source
(Get-Command run_peek_server).source
```
Or Bash

which python which run\_peek\_server

Confirm that the output contains the release you wish to use.

# **5.2.2 run\_peek\_server**

This section runs the peek server service of the platform and opens the admin page.

Run the following in bash, cmd or powershell

run\_peek\_server

Open the following URL in a browser, Chrome is recommended.

<http://127.0.0.1:8010/>

This is the administration page for the peek platform, otherwise known as the "Admin" service.

# **5.2.3 run\_peek\_client**

This section runs the peek client service, this serves the desktop and mobile web apps and provides data to all desktop and mobile native apps

Run the following in bash, cmd or powershell

run\_peek\_client

Open the following URL in a browser, Chrome is recommended.

<http://127.0.0.1:8000/>

This is the mobile web app for the peek platform.

# **5.2.4 run\_peek\_agent**

The Agent is used to connect to external systems, this section runs the agent service.

Run the following in bash, cmd or powershell

run\_peek\_agent

# **5.2.5 Whats Next**

Now that the platform is running, See the next section, admin\_updating\_plugin\_settings

# **5.3 Logs**

This document provides information on the Peek Platform logs.

The Peek Platform has several serices, each one of these services has their own log.

The logs are written to the peek users home directory, for example, the Peek Server services logfile is located at /home/peek/peek-server.log.

The logs are rotated when they reach 20mb, maintaining the last two old log files.

The log level for each service can be configured in the serivices config. json located in the services config directory for example /home/peek/peek-server.home/config.json.

Change the log level with this setting:

```
"logging": {
    "level": "DEBUG"
},
```
The value must match the "Level" column in this document : [https://docs.python.org/3.6/library/logging.html?](https://docs.python.org/3.6/library/logging.html?highlight=logging#levels) [highlight=logging#levels](https://docs.python.org/3.6/library/logging.html?highlight=logging#levels)

System Administrators should monitor the Peek logs. Generally only WARNING or ERROR messages will require some concern.

# **5.4 Getting Support**

Peek is an open source platform, Synerty provides a best effort response for community requested support, and we welcome good pull requests

# **5.4.1 Enterprise Support**

Synerty offers Enterprise support for enterprise customers,

Enterprise customers receive the following support as part of their support package.

- 1. 24/7 Phone Support.
- 2. Instant message support.
- 3. Email Support.
- 4. Screen sharing support.
- 5. Issue management system access.

# **5.4.2 Reporting Bugs**

Reporting bugs with a good level of detail helps Synerty Developers quickly identify the cause of the problem and provide a fix.

The following information should be included in any bugs submitted to Synerty.

Summary of Issue A short title that allows this issue to be recignised amongst a list of many other issues. Try including a distinct detail of this issue.

Detailed description of bug A full scription of the issue, including:

- The versions of the peek packages pip freeze
- The list of enabled plugins for the effected Peek service.
- The Peek server operating system type
- What is the observed behavior
- What is the intended behavior
- Steps to Reproduce the issue
- Any other information, such as recent changes to the system, etc.

Attach logs Attach zipped logs from the Peek servers, or a extract from the logs.

Attach screen shots Screenshots are really helpful.

Do include screen shots of screens, etc.

Don't include screenshots of terminals, logs, etc, copy the text from the terminal instead.

Don't attach screenshots as word documents, or zipped up word documents.

Do attach images directly to issues, or inserted inline with email content.

Bugs can be composed in word documents, email contents and then submitted to Synerty, or submitted directly to Synerty issue management system.

# **5.5 Updating Plugin Settings**

Plugins are intended to be entierly configured via the peek server Admin page.

Navigate to <http://127.0.0.1:8010/> and click the plugins dropdown.

# **5.6 Peek Windows Admin**

# **5.6.1 Windows Services**

You only need to start "peek-server" and "peek-restarter".

If you want to restart peek, just restart "peek-server", the worker, agent and client will shutdown and be restarted.

The **peek-restarter** service automatically restarts the **worker**, **client** and **agent**. On windows, these services will stop when the peek-server stops.

# **5.6.2 Backup and Restore PostGreSQL DB**

#### **Backup**

This section describes how to backup the PostGreSQL database for Peek on a windows server.

Open a Powershell window, and change directory to the location of where you want the backup placed.

For example:

cd 'C:\Users\Peek\Backups**\'**

Run the following command to execute the backup.

This will create a plain text SQL backup of the database.

pg\_dump -h 127.0.0.1 -U peek -d peek -F p -f peek\_backup.sql

Here is another example that provides a smaller backup.

The bulk of the data is left behind, and the loader state tables are reset so the data is reloaded when the destination peek starts.

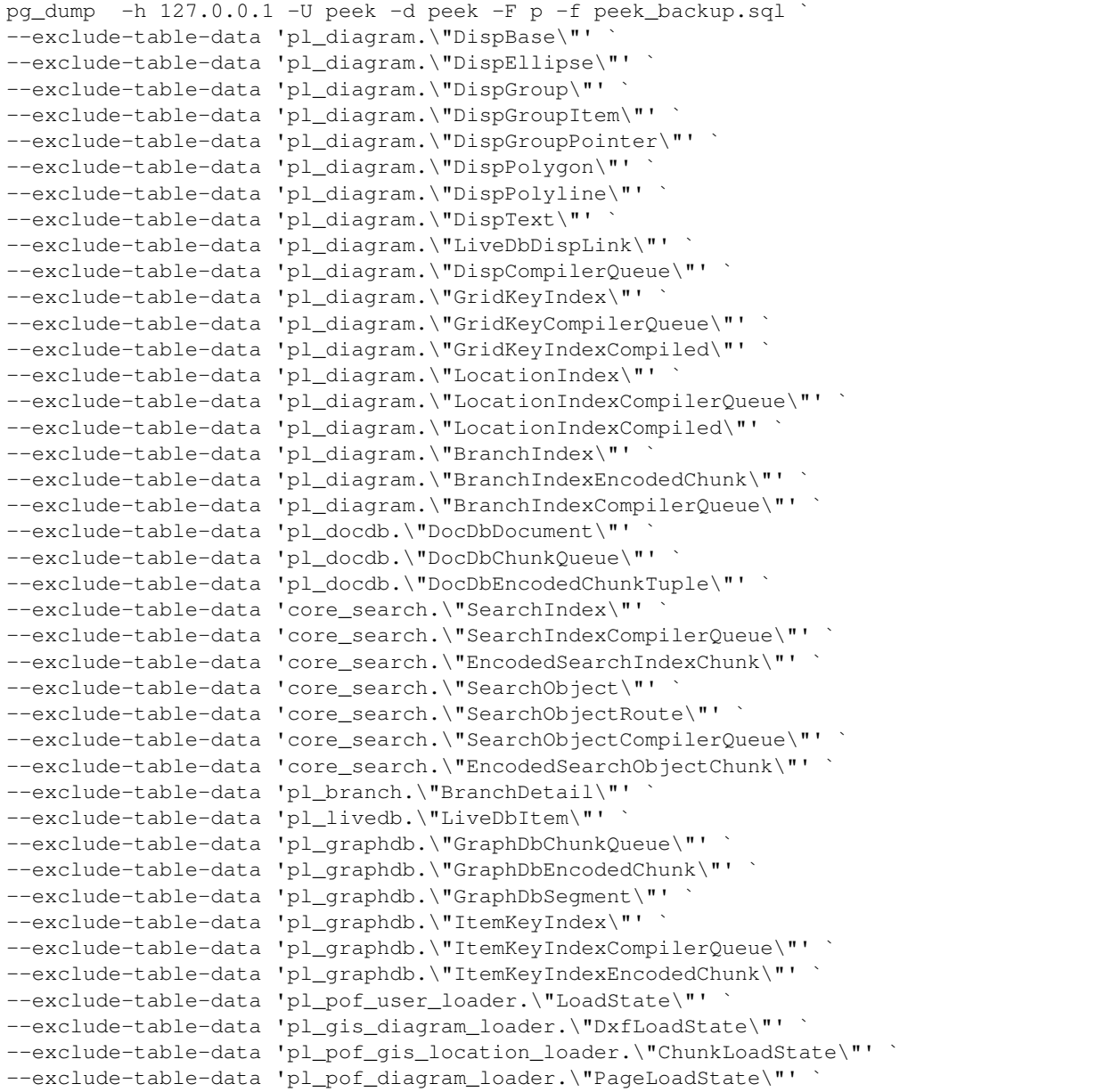

(continues on next page)

(continued from previous page)

```
-exclude-table-data 'pl_pof_graphdb_loader.\"GraphSegmentLoadState\"' `
--exclude-table-data 'pl_pof_switching_loader.\"ChunkLoadState\"'
--exclude-table-data 'pl_pof_equipment_loader.\"ChunkLoadState\"'
```
OR, This will create a more binary backup format, suitable for restoring onto an existing peek server. Some databases modules such as postgis, etc will not be dumped with the custom format.

To backup to the custom format change  $-F$  p to  $-F$  c and change the file name extension from . sql to .dmp.

pg\_dump -h 127.0.0.1 -U peek -d peek -F c -f peek\_backup.dmp `

#### **Restore**

This section describes how to restore the PostGreSQL database for Peek on a windows server.

Warning: This procedure deletes the existing Peek database. Ensure you have everything in order, backed up and correct before executing each command. (Including the server your connected to)

Stop all Peek services from the windows services.

These can be quickly accessed by pressing CTRL+ESC to bring up the task manager and then selecting the services tab.

Look in the windows tray / notifications area to see if the **PGAdmin4** server is running.

If it is, right click on it and select Shutdown Server

Open a Powershell window, and change directory to the location of the backup. For example:

cd 'C:\Users\Peek\Downloads**\v**1.1.6.3**\'**

Run the command to drop the existing Peek database. You won't see any errors or feedback when this succeeds.

dropdb -h 127.0.0.1 -U peek peek

Run the command to create a fresh new Peek database. You won't see any errors or feedback when this succeeds.

createdb -h 127.0.0.1 -U peek -O peek peek

To restore a Plain SQL backup (created with  $-F$  p and extension . sql) use this section.

Restore the PostGreSQL database. This will create the schema and load the data.

psql.exe -h 127.0.0.1 -U peek -d peek -f .\peek\_backup.sql

OR, To restore a Custom backup (created with  $-F \text{ c}$  and extension . dmp) use this section.

Restore the PostGreSQL database. This will create the schema and load the data.

pg\_restore.exe -h 127.0.0.1 -U peek -d peek peek\_backup.dmp

# CHAPTER 6

# NativeScript App

# **6.1 Setup Nativescript Windows**

This page contains a list of all system requirements needed to build and run NativeScript apps on Windows.

# **6.1.1 Installation Objective**

This *Windows Nativescript Install Guide* contains specific Windows operating system requirements for development of synerty-peek.

### **Dependencies**

This install procedure requires "Node.js 7+ and NPM 3+" as documented in the *Windows Requirements Install Guide* (WindowsRequirementsSetup.rst).

### **Required Software**

Below is a list of all the required software:

- Google Chrome
- chocolatey
- Java JDK
- Android SDK
- nativescript NPM package
- Android Emulator

### **Optional Software**

- VirtualBox
- GenyMotion (Synerty uses GenyMotion)

# **6.1.2 Online Installation Guide**

### **Install google Chrome**

Install google chrome

### **Install Chocolatey**

Run the command prompt as an Administrator

Copy and paste the following script in the command prompt

```
@powershell -NoProfile -ExecutionPolicy unrestricted -Command "iex ((new-object net.
˓→webclient).DownloadString('https://chocolatey.org/install.ps1'))" && SET PATH=%PATH
→%;%ALLUSERSPROFILE%\chocolatey\bin
```
Restart the command prompt.

#### **Java JDK**

In the command prompt, run the following command

```
choco install jdk8 -y
```
# **Android SDK**

In the command prompt, run the following command

choco install android-sdk -y

Restart the command prompt.

Install the required Android SDKs and the Local Maven repository for Support Libraries

```
echo yes | "%ANDROID_HOME%\tools\android" update sdk --filter tools,platform-tools,
˓→android-23,build-tools-23.0.3,extra-android-m2repository,extra-google-m2repository,
˓→extra-android-support --all --no-ui
echo yes | "%ANDROID_HOME%\tools\android" update sdk --filter tools,platform-tools,
˓→android-25,build-tools-25.0.2,extra-android-m2repository,extra-google-m2repository,
˓→extra-android-support --all --no-ui
```
### **Nativescript Package**

Run the following command

npm i -g nativescript

Note: If you are developing, this step is required after every deploy.

Do you want to run the setup script?

Answer N

Restart the command prompt

#### Confirm Environment Variable ANDROID\_HOME

C:\Users\peek\AppData\Local\Android\android-sdk

#### Confirm Environment Variable JAVA\_HOME

C:\Program Files\Java\jdk1.8.0\_121

#### Check the installation with tns

tns doctor

Administrator: Command Prompt

Microsoft Windows [Version 10.0.14393] (c) 2016 Microsoft Corporation. All rights reserved. ::\WINDOWS\system32>tns doctor Do you want to help us improve NativeScript by automatically sending anonymous usage statistics? We will not use this in formation to identify or contact you. You can read our official Privacy Policy at http://www.telerik.com/company/privacy-policy No NOTE: You can develop for iOS only on Mac OS X systems. To be able to work with iOS devices and projects, you need Mac OS X Mavericks or later. Your components are up-to-date. No issues were detected. C:\WINDOWS\system32>

### **Android Emulator Setup**

You can use any emulator. Synerty has written instructions for GenyMotion.

Download - with Virtualbox <https://www.genymotion.com/download/>

 $\Box$ 

 $\times$ 

Install GenyMotion with Virtualbox, all default options

Run both GenyMotion and Virtualbox

In GenyMotion select the add button to create a virtual device

Select a device and select next

Update the "Virtual device name" to something shorter (easier to remember and type) and select next

Your virtual device will be retrieved and deployed

With a device selected in the "Your virtual devices" list select the "Start" button Your device emulation will start in a new window

# **6.1.3 What Next?**

Refer back to the *[How to Use Peek Documentation](#page-8-0)* guide to see which document to follow next.

# **6.2 Setup Nativescript Debian**

TODO This is still the windows guide.

The Peek platform is designed to run on Linux, however, it is compatible with windows. Please read through all of the documentation before commencing the installation procedure.

# **6.2.1 Installation Objective**

This *Installation Guide* contains specific Windows operating system requirements for the configuring of synerty-peek.

### **Dependencies**

This install procedure requires software installed by the prerequisites steps.

### **Optional Software**

- VirtualBox
- Geny Motion

### **Required Software**

Below is a list of all the required software:

- Java JDK
- nativescript NPM package

# **6.2.2 Installation Guide**

### **Install the 32bit requirements**

```
sudo dpkg --add-architecture i386
sudo apt-get update
sudo apt-get install ia32-libs lib32ncurses5 lib32stdc++6 lib32z1
sudo apt-get build-essential
```
# **Install Java JDK**

```
sudo apt-get install openjdk-8-jdk
sudo update-alternatives --config java
```
## **Installing the SDK**

Download the SDK only from here, scroll right to the bottom, to the "Get just the command line tools" section, and download the linux tools.

<https://developer.android.com/studio/index.html#downloads>

```
mkdir ~/android && cd ~/android
unzip /media/psf/Downloads/tools_r25.2.3-linux.zip
echo "export JAVA_HOME=$(update-alternatives --query javac | sed -n -e 's/Best: *\(.
˓→*\)\/bin\/javac/\1/p')" >> ~/.bashrc
echo "export ANDROID_HOME=~/android" >> ~/.bashrc
echo "alias android=$ANDROID_HOME/tools/android" >> ~/.bashrc
echo "alias emulator=$ANDROID_HOME/tools/emulator" >> ~/.bashrc
```
### **Create the Android Virtual Device**

\$ANDROID\_HOME/tools/android avd

- 1. Tools -> SDK Manager
- 2. Install packages as per .. image:: ./install\_images.png
- 3. Create Device as per .. image:: ./create\_device.png

### **Nativescript Package**

#### This section installs the following:

- Nativescript command line utility (tns)
- Nativescript build tools
- Android emulator (with no images)
- Android SDK (With no SDKs)

Install the required NPM packages

Run the Command Prompt as Administrator and run the following commands:

npm -g install nativescript

Do you want to run the setup script?

Y

###.. image:: Nativescript-Install.jpg

Allow the script to install Chocolatey (It's mandatory for the rest of the script)

Answer A

Do you want to install the Android emulator?

```
Answer Y
```
Do you want to install HAXM (Hardware accelerated Android emulator)?:

Answer Y

When the blue power shell windows says it's finished, close it.

Return focus to the original window, you should see

> If you are using bash or zsh, you can enable command-line completion. > Do you want to enable it now? (Y/n)

Press "n", then "Enter".

When the script has finished: log off windows.

Login to windows as peek, Then open a command window and continue.

Check the installation with tns

—
tns doctor

Note: At this point you may find your self in a real life infinite loop. as tns doctor may ask you to run the setup script again if the setup is broken.

Confirm Environment Variable ANDROID\_HOME

C:\Users\peek\AppData\Local\Android\android-sdk

Confirm Environment Variable JAVA\_HOME

```
C:\Program Files\Java\jdk1.8.0_121
```
Note: For Offline installation, install the Node.js 7+ and NPM 3+ on a machine with internet access. Package the installed nodejs files and installed modules 'C:Userspeeknodejs'. Unpackage in the same directory location on the offline server.

### **6.2.3 What Next?**

Refer back to the *[How to Use Peek Documentation](#page-8-0)* guide to see which document to follow next.

# **6.3 Setup Nativescript MacOS**

The Peek platform is designed to run on Linux, however, it is compatible with macOS. Please read through all of the documentation before commencing the installation procedure.

### **6.3.1 Installation Objective**

This *Installation Guide* contains specific macOS operating system requirements for the configuring of synerty-peek.

#### **Dependencies**

This install procedure requires software installed by the prerequisites steps.

#### **Optional Software**

- Android Studio
- VirtualBox
- Geny Motion

#### **Required Software**

Below is a list of all the required software:

• nativescript NPM package

# **6.3.2 Installation Guide**

#### **Dependencies for iOS development**

Install the xcodeproj ruby gem with the following command.

sudo gem install xcodeproj

#### Install CocoaPods

sudo gem install cocoapods

#### **Dependencies for Android development**

#### **Android Studio**

Android Studio is required if you intend to develop the Android NativeScript app.

Download [Android Studio](https://developer.android.com/studio/index.html)

Launch the Android Studio DMG file.

Drag and drop Android Studio into the Applications folder, then launch Android Studio.

Select whether you want to import previous Android Studio settings, then click OK.

The Android Studio Setup Wizard guides you though the rest of the setup, which includes downloading Android SDK components that are required for development.

Installation Type

Select Custom

If you want to run the SDK tools virtual emulator, check the following, or leave them unchecked if you want to use Geny Motion.

Check Performance

Check Android Virtual Device

Note: If you're install inside a virtual machine you'll get the following message during the installation of Android Studio.

Unable to install Intel HAXM HAXM doesn't support nested virtual machines. Unfortunately, the Android Emulator can't support virtual machine acceleration from within a virtual machine.

#### **SDK Manager**

In the Android Manager Welcome screen open the Configure drop down at the bottom of the window and select SDK Manager

Go to the SDK Platforms tab

At the bottom of the window:

Check Show Package Details

In the list:

Check Android 7.1.1 Android SDK Platform 25

Uncheck Unselect the other APIs

Go to the SDK Tools tab

At the bottom of the window:

Check Show Package Details

In the list:

Check Android SDK Build-Tools 25.0.3

Uncheck Unselect the other versions.

Select 'ok' and confirm the install

Close Android Studio

# **6.3.3 Nativescript Package**

Install the required NPM packages

Create android dummy repositories file:

touch ~/.android/repositories.cfg

Create symlinks for NativeScript install:

```
ln -s /Users/peek/Library/Android/sdk /usr/local/opt/android-sdk
# Find the version of java that you have:
ls -d /Library/Java/JavaVirtualMachines/jdk1.8.0_*
# Set the version of java or just leave this as * if there is only one.
sudo ln -s /Library/Java/JavaVirtualMachines/jdk1.8.0_*.jdk/Contents/Home /Library/
˓→Java/Home
```
Edit  $\sim$  /. bash\_profile and insert the following after the first block comment.

Make sure these are before any lines like:

# If not running interactively, don't do anything

Insert :

```
##### SET THE ANDROID ENVIRONMENT #####
export ANDROID_HOME="/Users/peek/Library/Android/sdk"
```
Warning: Close and reopen the terminal to ensure the profile takes effect.

Run the following command in a new terminal:

npm -g install nativescript**@latest** typescript tslint node-sass

Do you want to run the setup script?

Answer Y

Do you have Xcode installed (Xcode was installed during the OS Requirements Setup)?

Answer Y

software license agreements:

Answer Type q, agree and hit 'enter'

Allow the script to install Homebrew?

Answer N

Allow the script to install Java SE Development Kit?

Answer N

Allow the script to install Android SDK?

Answer N

Allow the script to install CocoaPods?

Answer Y

Allow the script to install xcodeproj?

Answer Y

Do you want to install Android emulator?

Answer N

Check the installation with tns in a new terminal:

tns doctor

Note: At this point you may find your self in a real life infinite loop. as tns doctor may ask you to run the setup script again if the setup is broken.

# <span id="page-112-0"></span>**6.3.4 Android Emulator Setup**

You can use any emulator. Synerty has written instructions for GenyMotion.

Warning: If you've setup your development console in a VM, you'll need to install the Android emulator on the host machine. Skip to these instructions: *[Android Emulator Setup for VM](#page-114-0)*.

Download and Install VirtualBox

Download <http://download.virtualbox.org/virtualbox/5.1.26/VirtualBox-5.1.26-117224-OSX.dmg>

Install GenyMotion, all default options

Download <https://www.genymotion.com/download/>

#### Run GenyMotion

Create Android device

- 1. Select the 'Add' button to create a virtual device
- 2. Select a device and select next
- 3. Update the "Virtual device name" to something shorter (easier to remember and type) and select next

Your virtual device will be retrieved and deployed

#### ABD Tool Connection Settings

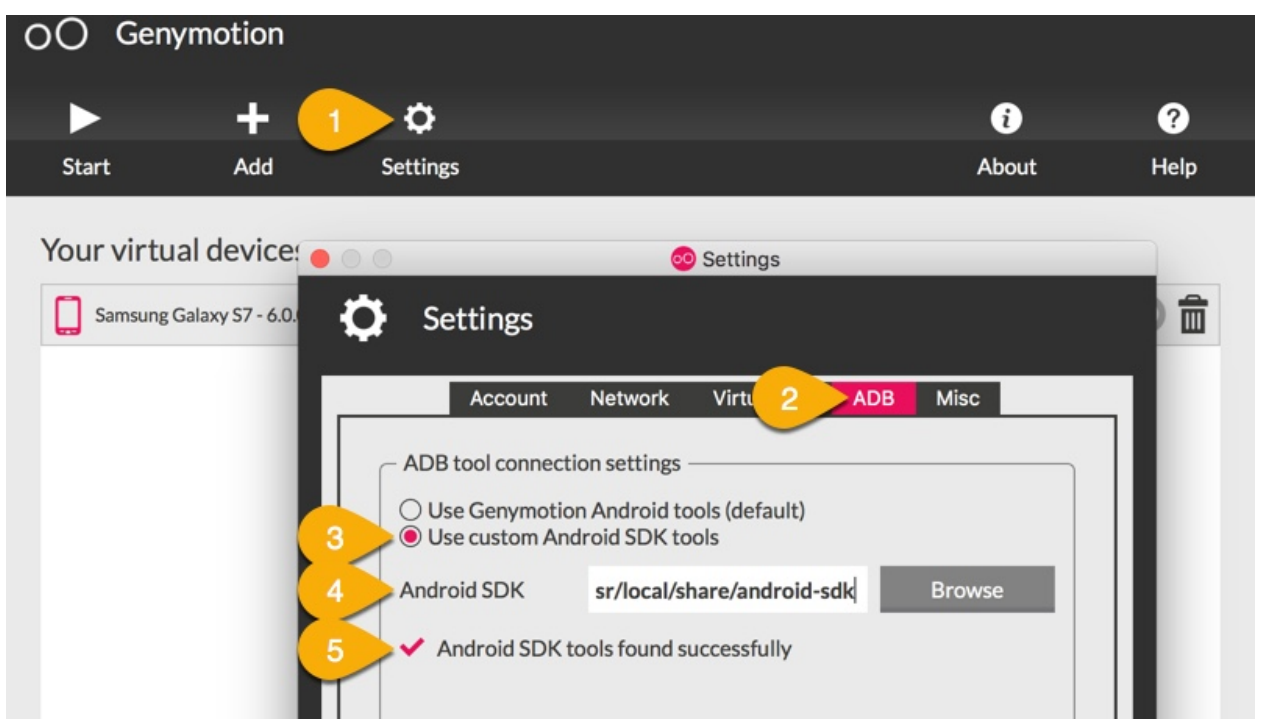

- 1. Select 'Settings'
- 2. Select the 'ABD' tab
- 3. Check the 'Use custom Android SDK tools'
- 4. Paste /Users/peek/Library/Android/sdk
- 5. Confirm the the Android SDK tools are found successfully

With a device selected in the "Your virtual devices" list select the "Start" button

Your device emulation will start in a new window

In a terminal run tns device to check tns can find your device.

# <span id="page-114-0"></span>**6.3.5 Android Emulator Setup for VM**

If you've setup your development console in a VM, you'll need to install the Android emulator on the HOST MA-CHINE.

Follow the *[Android Emulator Setup](#page-112-0)* instructions on the host machine then continue the following these instructions.

Warning: If you are NOT using a VM these instructions are not required.

#### Go to the HOST MACHINE.

With your emulator device started, run the following commands in terminal:

adb shell ifconfig adb tcpip 5556

Go to the VM and run the following commands in terminal.

Install Android Platform Tools:

brew cask install android-platform-tools

#### Connect to your genyMotion device:

adb connect <ip\_of\_genymotion>:5556

#### List attached devices:

adb devices

Change to the build\_ns directory, check that tns can find the device:

tns devices

# **6.3.6 What Next?**

Refer back to the *[How to Use Peek Documentation](#page-8-0)* guide to see which document to follow next.

# <span id="page-114-1"></span>**6.4 Package NativeScript App**

Note: The Windows or Debian setup NativeScript must be followed before following this guide.

To deploy the NativeScript App, you may use a Synerty provided release or build your own.

A release is a zip file containing all the required node\_modules.

# **6.4.1 Windows**

This section contains the steps to build your own NativeScript App release.

Open a PowerShell window.

Create and change to a working directory where you're happy for the release to be created.

```
Set-Location C:\Users\peek
```
Download the package NativeScript App dependencies script. Run the following commands in the PowerShell window.

```
$file = "package_nativescript_app_win.ps1";
$uri = "https://bitbucket.org/synerty/synerty-peek/raw/master/$file";
Invoke-WebRequest -Uri $uri -UseBasicParsing -OutFile $file;
```
Run the package NativeScript App dependencies script.

PowerShell.exe -ExecutionPolicy Bypass -File package\_nativescript\_app\_win.ps1

The script will download the NativeScript App dependencies.

Take note of the end of the script, it will print out where the release is.

### **6.4.2 Linux**

#### TODO

### **6.4.3 What Next?**

Refer back to the *[How to Use Peek Documentation](#page-8-0)* guide to see which document to follow next.

# **6.5 Deploy NativeScript App**

Note: The Windows or Debian setup NativeScript must be followed before following this guide.

This section describes how to deploy a NativeScript App.

Peek is deployed into python virtual environments, a new virtual environment is created for every deployment.

To package your own NativeScript App dependencies, see the following document *[Package NativeScript App](#page-114-1)*.

# **6.5.1 Windows**

Open a PowerShell window.

Download the NativeScript App dependencies deploy script. This is the only step in this section that requires the internet.

```
$file = "deploy_nativescript_app_win.ps1"
$uri = "https://bitbucket.org/synerty/synerty-peek/raw/master/$file";
Invoke-WebRequest -Uri $uri -UseBasicParsing -OutFile $file;
```
Run the deploy NativeScript App dependencies script. The script will complete with a print out of the environment the NativeScript App dependencies were deployed. Ensure you update the **\$ver** variable with the environment version you're deploying. Also update the \$dist variable with the path to your release.

The script will deploy to  $C: \Upsilon$ sers \peek.

```
5 \text{ver} = "4 + 4 + 1$dist = "C:\Users\peek\Downloads\peek_dist_nativescript_app_win.zip"
PowerShell.exe -ExecutionPolicy Bypass -File deploy_nativescript_app_win.ps1 $ver
˓→$dist
```
The NativeScript App dependencies are now deployed.

# **6.5.2 Linux**

TODO

# **6.5.3 What Next?**

Refer back to the *[How to Use Peek Documentation](#page-8-0)* guide to see which document to follow next.

# **6.6 What Next?**

Refer back to the *[How to Use Peek Documentation](#page-8-0)* guide to see which document to follow next.

# CHAPTER 7

# Peek Development

# **7.1 Develop Peek Plugin Guides**

# **7.1.1 Develop Peek Plugins**

Synerty recommends the Atlassian suite of developer tools.

Bitbucket to manage and share your Git repositories

URL <https://www.bitbucket.org>

SourceTree to visually manage and interact with your Git repositories

URL <https://www.sourcetreeapp.com>

Bitbucket can be integrated with Jira (issue management) and Bamboo (continuous integration).

Note: The reader needs be familiar with, or will become familar with the following:

- [GIT](https://git-scm.com)
- [Python3.5+](https://www.python.org)
- [Python Twisted](http://twistedmatrix.com)
- HTML
- CSS
- [Bootstrap3](http://getbootstrap.com)
- [TypeScript](https://www.typescriptlang.org)
- [Angular](https://angular.io) (Angular2+, not AngularJS aka Angular1)
- [NativeScript](https://www.nativescript.org)

Note: This a cross platform development guide, all commands are writen for bash.

Bash is installed by default on Linux.

Windows users should use bash from msys, which comes with git for windows, setup\_msys\_git.

#### **Clone a New Peek Plugin**

If you're creating a new plugin you can copy from "peek-plugin-noop" and rename.

### **Copy peek-plugin-noop**

Clone <https://bitbucket.org/synerty/peek-plugin-noop/src>

Go to, peek-plugin-noop repository on Bitbucket

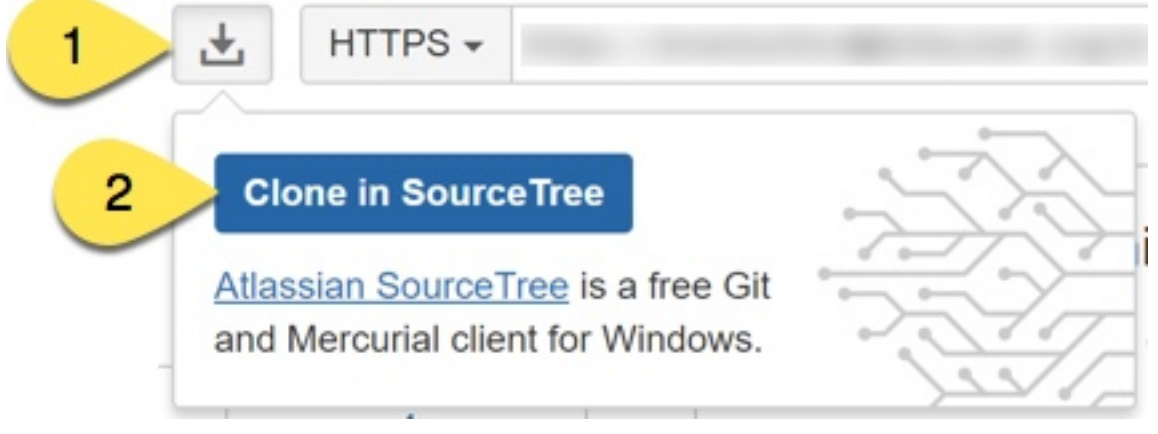

Clone the repository

- 1. This URL will be automatically populated from Bitbucket.
- 2. Alter this name to end with peek-plugin-example.

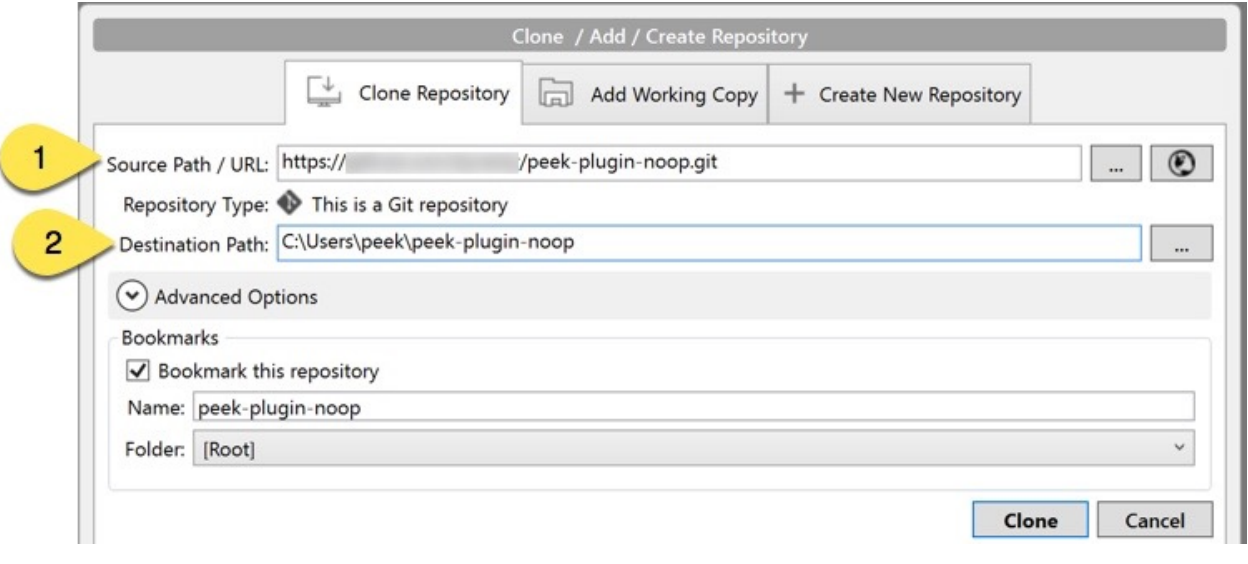

Remove the git references into new directory structure, run the following commands in the bash shell:

cd peek-plugin-example rm -rf .git .idea .vscode

#### **Rename to New Plugin**

Edit the rename\_plugin.sh file in the plugin root project folder.

Update the variables near the top with the new names:

```
caps="EXAMPLE"
underscore="_example"
hyphen="-example"
camelL="example"
camelU="Example"
```
Run rename\_plugin.sh, run the following command in the bash shell:

bash ./rename\_plugin.sh

Remove the "rename\_plugin.sh" script, run the following command in the bash shell:

rm rename\_plugin.sh

#### **Add to GIT**

Create new repository on GitHub.

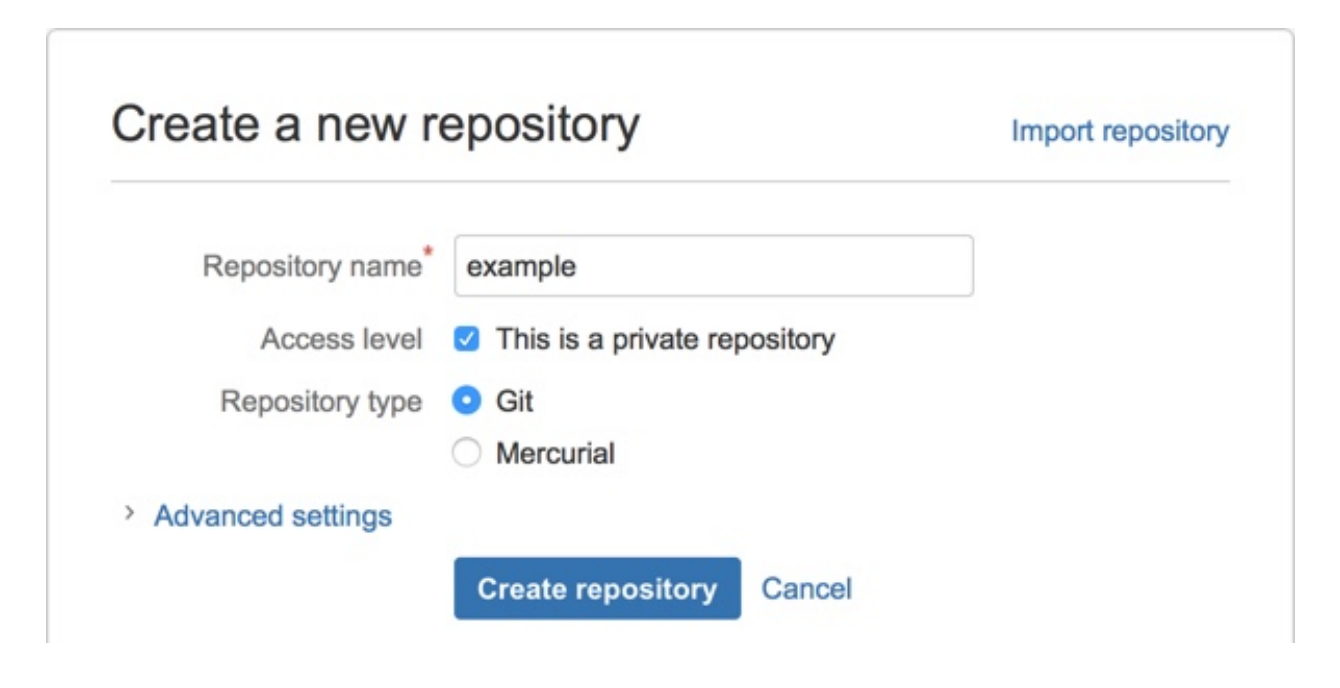

Note: Bitbucket will also provide instructions on how to do the following.

Get the git url, it will look something like:

https://{account username}**@bitbucket**.org/{account username}/example.git

Run the following commands in bash shell to add the plugin to the git repository:

git init git add .

Create your first commit:

git commit -m "Scaffolded example plugin"

Add remote:

```
git remote add origin {insert your GitHub link}
```
Push your changes:

git push -u origin master

# **Cloning an Existing Peek Plugin**

Create your own fork of the plugins if you don't already have one.

Warning: Be sure to check your fork syncing is enabled and up to date, Otherwise you'll run into issues.

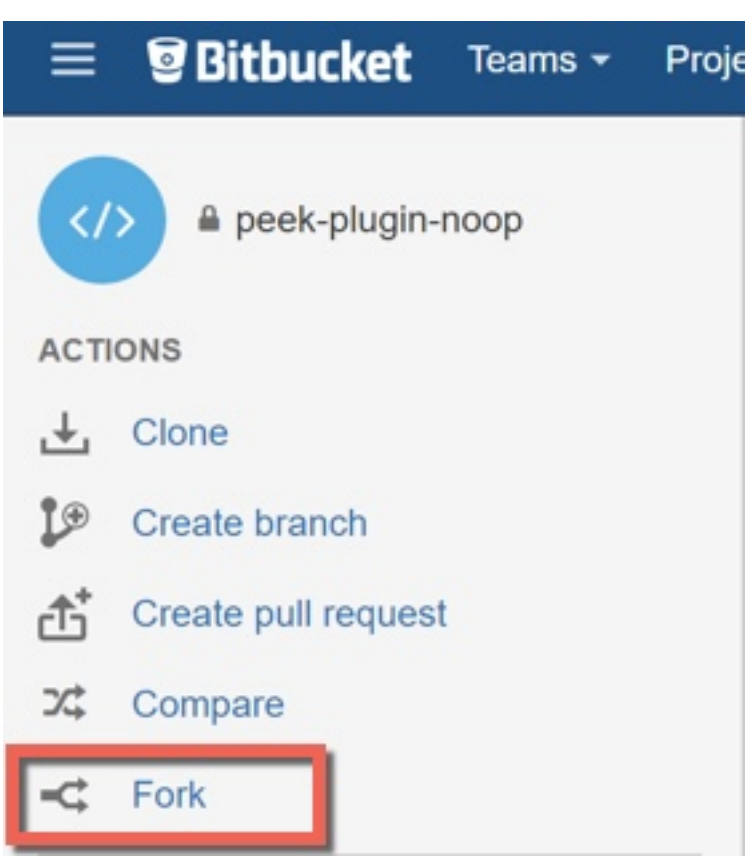

Clone the fork

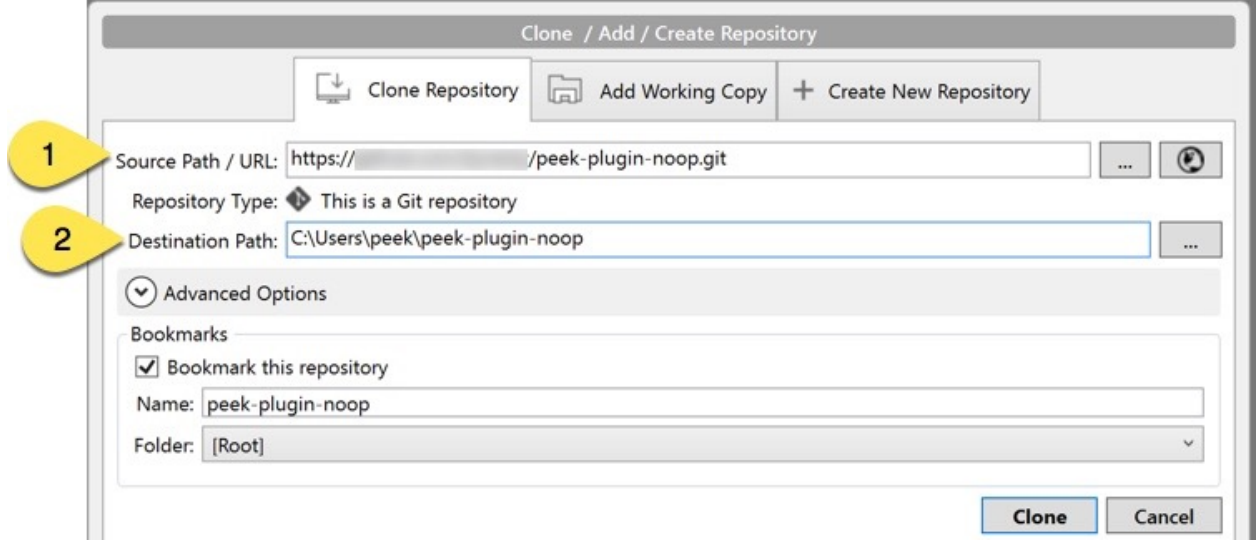

#### **Setup an IDE**

An integrated development environment (IDE), is an advanced text editor with the following features.

- Syntax highlighting
- Error highlighting
- Integrating build tools
- Debugging
- Linting checking code for quality.

The Peek documentation has procedures for IDE setup:

- *[Setup Pycharm IDE](#page-141-0)*
- *[Setup VS Code IDE](#page-145-0)*

# **7.1.2 Setup Plugin for Development**

Plugins need to be installed as python packages for the Peek Platform to run them. This is typically done with a command similar to **pip install peek-plugin-noop** in the deploy\_peek\_plugins.

Python packages can be installed in "development" mode, where your code being developed is only linked into the python environment.

```
Note: For developing an existing plugin ensure there are no installed releases pip uninstall
peek-plugin-example. Confirm installed peek packages with pip freeze | grep peek.
```
This is achived with the following command in the plugin project root directory, where setup.py is:

```
# Check to ensure we're using the right python
which python
```

```
python setup.py develop
```
#### **Configure Peek Services**

The python peek services, worker, agent, client and server need to have the plugin enabled in their  $\sim$ / peek-service/config.json.

For example:

```
"plugin": {
    "enabled": [
        "peek_plugin_example"
    ]
}
```
#### **Run the Plugin**

Now that the plugin has been setup for development and the platform has been configured to run it, running the platform will run the plugin.

See the Setup IDE procedures to run the platform and debug plugins under those.

If a platform service, (**run\_peek\_server** for example) is run under the IDEs debugger, it will also debug the plugins the platform loads.

Run the platform services from bash with the following commands:

```
# Check to ensure we're using the right python
which python
# Run the peek server
run_peek_server
# Run the peek client
run_peek_client
# Run the peek agent
run_peek_agent
# Run the peek worker
run_peek_worker
```
# **7.1.3 Developing With The Frontends**

The Peek Platform is extensible with plugins. Unlike with the Python code, the frontend code can't be just imported. The frontend code in the plugins have to be combined into build directories for each service.

This document describes how Peek combines the Frontend / Angular files into build projects.

The frontends are the Admin, Mobile and Desktop services.

- Admin builds:
	- Only a Web app, using @angular/cli
- Mobile builds:
	- A NativeScript app, using NativeScript
	- A Web app, using @angular/cli
- Desktop builds:
	- An Electron app.
	- A Web app, using @angular/cli

The platform code for combining the files for the frontends is at: [https://bitbucket.org/synerty/peek-platform/src/](https://bitbucket.org/synerty/peek-platform/src/master/peek_platform/build_frontend/) [master/peek\\_platform/build\\_frontend/](https://bitbucket.org/synerty/peek-platform/src/master/peek_platform/build_frontend/)

#### **Combining Files**

The Server and Client services prepare the build directories for all the frontends.

Peek originally used symbolic links to integrate the plugins, this approach become harder and harder to manage with both cross platform support and increasing complexity of the plugin integrations with the frontend.

Peek now uses a file copy approach, that is handled by the Client and Server services. There were many things to consider when implementing this code, consideration include:

Incremental file updates. Don't rewrite the file if it hasn't changed. This causes problems with development tools incorrectly detecting file changes.

Allow on the fly modifications. Instead of using Trickery with tsconfig.json and special NPM packages that switch between NativeScript and Web dependencies, Peek rewrites parts of the frontend code on the fly. For example this method rewrites Web files to work with the NativeScript frontend. Here is an example, [NativescriptBuilder.py.](https://bitbucket.org/synerty/peek-platform/src/e6ad75ecc18d38981aefc02f4739f7e5ecb23ee3/peek_platform/frontend/NativescriptBuilder.py?at=master&fileviewer=file-view-default#NativescriptBuilder.py-159)

Angular Ahead of Time Compilation. The final nail in the symlink approach was Angular AoT Compilation support. With the new file copy approach, Peek does away with on the fly switching of NativeScript VS Angular dependencies.

Plugins in node\_modules. Plugins in the frontends can leverage each other. For example, other plugins can leverage services from peek\_core\_user for user authentication. To do this, Peek copies files into node\_modules. However, nativescript doesn't recompile these files during live sync, so Peek also compiles them and copies them to the platforms directory.

End user customisation. The ability for the end user to overwrite files with out having to fork plugins, etc.

The file copy process, AKA "prepare" or "Combine", is fairly simple:

- 1. Use the list of loaded plugins
- 2. Read the plugin\_package.json
- 3. Copy and transform files based on plugin\_package.json settings.
- 4. Create static files for:
	- 1. Lazy loading routes for plugins
	- 2. Global services from plugins
	- 3. Home icon and Menu items
	- 4. etc
- 5. Compile plugin code copied to node\_modules for NativeScript
- 6. Copy required files to the platform directory for NativeScript.

At this point the build directories are prepared and ready to run.

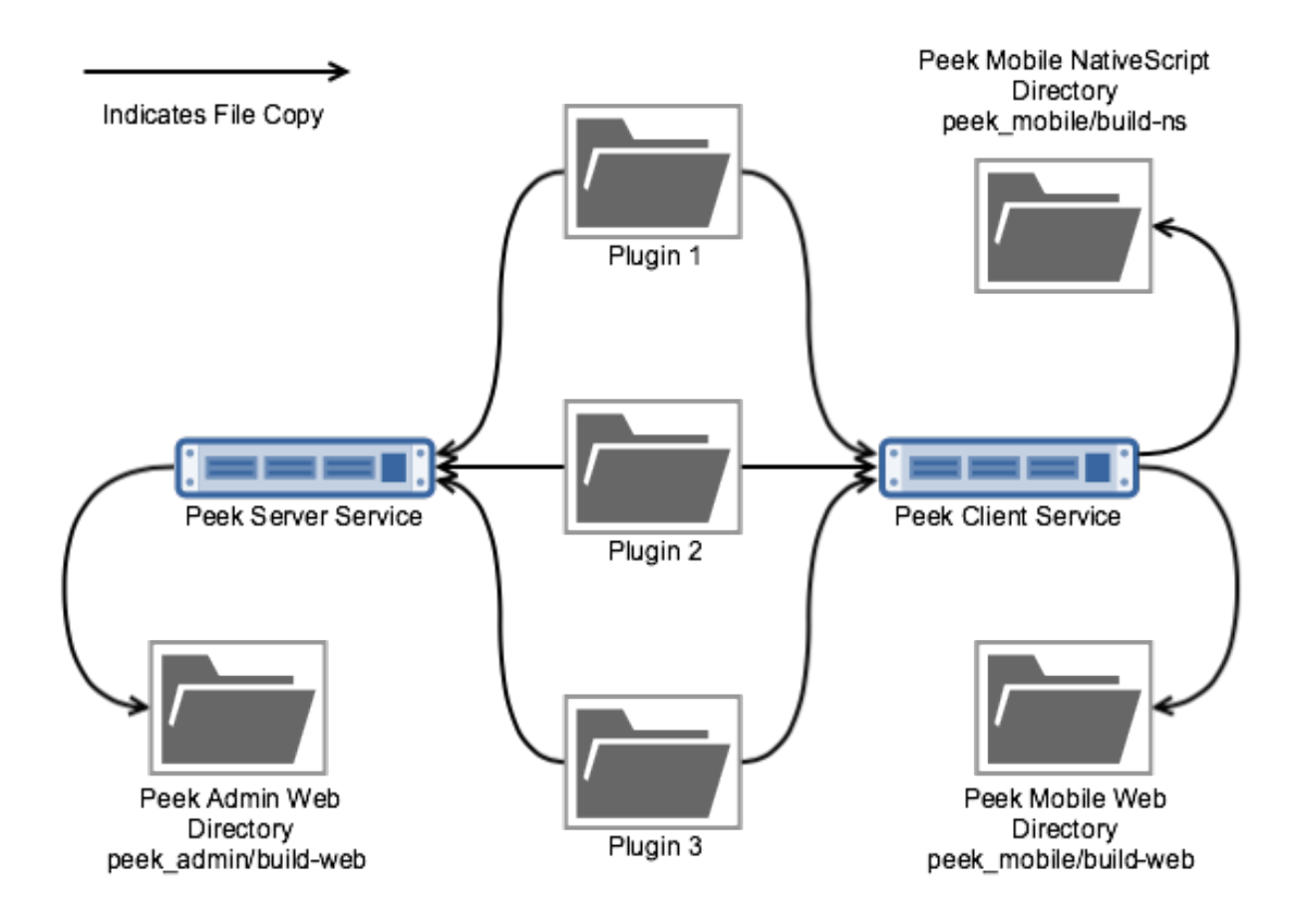

### **End User Customisations**

End users, as in not developers, have the ability to hack the frontends. They may do this to change text, update icons, branding, etc.

Note: The following directory overlay is for build-web, for NativeScript use the  $\sim$ /peek-server.home/ frontendNodeModuleOverlayDir or ~/peek-client.home/frontendNodeModuleOverlayDir.

Peek reads files from either the ~/peek-server.home/frontendSrcOverlayDir or ~/peek-client. home/frontendSrcOverlayDir directories and overlays them on top of the build directories.

This provides end users with the ability to alter any part of the Electron, Web or NativeScript frontends by copying a file into the customisation directory and then altering it.

This is a use at their own risk feature.

{

The following property is present in the Peek Server and Peek Client config. json files.

```
...
"frontend": {
    ...
    "frontendSrcOverlayDir": "/home/peek/peek-client.home/frontendSrcOverlayDir",
```
(continues on next page)

(continued from previous page)

```
"frontendNodeModuleOverlayDir": "/home/peek/peek-client.home/
˓→frontendNodeModuleOverlayDir",
   },
   ...
```
#### #1 Copy the plugin build directory into the frontend folder

```
cp -r synerty-peek-1.3.4/lib/python3.6/site-packages/peek_desktop/build-web/src/peek_
˓→plugin_pof_diagram peek-client.home/frontendSrcOverlayDir/
```
#### #2 Remove the files not being updated (we're updating pofDiagram.component.web.html)

```
cd peek-client.home/frontendSrcOverlayDir/peek_plugin_pof_diagram/
rm -rf coord-set/ show-diagram/ *.ts
```
#### #3 Edit the file and restart Peek

}

```
vi pofDiagram.component.web.html
restart_peek.sh
```
#### #4 Monitor the logs and refresh Peek Desktop

```
http://peekserver:8002/peek_plugin_pof_diagram
```
#### # 5 Undo the changes

```
rm -rf ~/peek-client.home/frontendSrcOverlayDir/peek_plugin_pof_diagram
restart_peek.sh
```
#### **Live Updating for Development**

Both NativeScript and Angular CLI have development tools that provide live sync + refresh support.

Meaning, you can alter your code, save, and the tools will recompile, and update the apps. Angular CLI will update the code for the web page and reload it, NativeScript will compile the TypeScript, redeploy the javascript to the native app and reload the NativeScript.

Peeks frontend preparation code creates maps of where files should be copied from and to, then monitors all the source directories, and incrementally updates files as the developer works. This includes performing any on the fly changes to the files that are required.

To enable file syncing, in file(s)  $\sim$ /peek-server.home/config.json or  $\sim$ /peek-client.home/ config.json set frontend.syncFilesForDebugEnabled to true and restart the appropriate service.

You may also want to disable the web building. This isn't required for the Angular CLI development server and it slows down Server and Client restarts. Set frontend.webBuildEnabled to false.

If DEBUG logging is also enabled, you'll see Peek working away when you change files.

```
...
"frontend": {
    ...
```
(continues on next page)

{

(continued from previous page)

```
"syncFilesForDebugEnabled": true,
    "webBuildEnabled": false,
    ....
},
"logging": {
    "level": "DEBUG"
},
...
```
Now when you run:

```
# Start Angular CLI live dev server
npm start
```
Or

}

```
# Start NativeScript live sync
tns run <Platform>
```
The NativeScript and Web apps will automatically update as the developer changes things.

#### **build-web**

To build the dist dir, and serve it on a normal port run:

ng build -w

The  $-w$  option listens for changes.

To run the packages start scripts run:

npm start

Auto refreshes, deletes the dist that ng build creates, and the proxy settings for file resources and http vortex.

#### **build-ns**

Running the command tns device will list active virtual devices and connected physical devices

```
$ tns device
Connected devices & emulators
Searching for devices...
| # | Device Name | Platform | Device Identifier
˓→Type Status
| 1 | Synerty 008 iPad | iOS | a8f83ceb9ddd5d0df25d618a5a4c6d9bf7a6f5f9
\rightarrowDevice | Connected |<br>| 2 | iPad Pro (9.7 inch) | iOS
                                       | 57AF4696-FB0A-4E42-94EB-37C38164AAB6
                                                                                     ا ت
→Emulator | Connected
```
tns development build command builds the project for the selected target platform and produces an application package or an emulator package:

```
tns build <Platform>
```
tns development run command runs your project on a connected device or in the native emulator, if configured:

```
tns run <Platform>
or: ::
       tns run <Device ID>
```
#### **Developing on iOS Devices**

Before Peek can be deployed the signing certificate must be transfered to the device using Xcode.

To develop with iOS you'll need a developer account on <https://developer.apple.com>

Build the iOS Platform directory tns build ios then open the build-ns/platform/ios directory with Xcode.

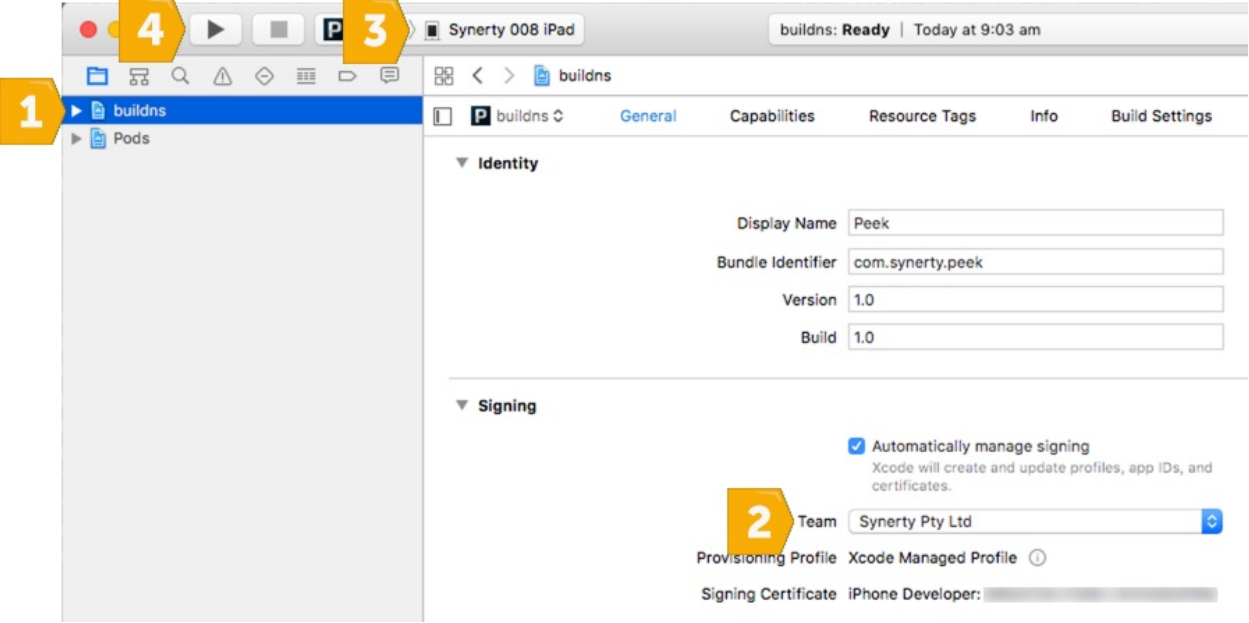

- 1. Select the buildns project
- 2. Select the Apple Developer Team
- 3. Select the connected physical device
- 4. Deploy Peek to the device

After following this procedure you can then use tns to deploy Peek as the certificate will remain on the device.

#### **Troubleshooting**

#### **OSError: inotify instance limit reached**

If you receive an error when starting the server or client on Linux, stating OSError: inotify instance limit reached, running the following command may solve the issue.

sudo sysctl fs.inotify.max\_user\_watches=200000

Otherwise, try rebooting.

### **7.1.4 Continue Development**

To learn more about plugin development from scratch, or the basic setup of plugins, see *[Learn Plugin Development](#page-145-1)*.

### **7.1.5 What Next?**

Refer back to the *[How to Use Peek Documentation](#page-8-0)* guide to see which document to follow next.

# **7.2 Publish Peek Plugins**

The peek package has build scripts that generate a platform build.

Important: Windows users must use bash.

# **7.2.1 Create Private Plugin Release**

Note: Do not follow this step if you intend on using a public release, see *[Create PyPI Public Release](#page-131-0)*

Change root directory of peek-plugin, example:

cd peek-plugin-example/

#### Ensure RELEASE\_DIR is where you want the release:

echo \$RELEASE\_DIR

Ensure that the file publish.sh variable PYPI\_PUBLISH is blank

```
# Leave blank not to publish
# Or select one of the index servers defined in ~/.pypirc
PYPI_PUBLISH=""
```
Run the follow command being sure to increment the version number:

./publish.sh  $\#.\#.\#$ 

#### Expected response like:

```
$ ./publish.sh 0.0.7
Setting version to 0.0.7
...
Not publishing to any pypi indexes
```
# <span id="page-131-0"></span>**7.2.2 Create PyPI Public Release**

The Python Package Index is a repository of software for the Python programming language.

#### **Setting up your PyPI Accounts**

First you will need to create your user account.

Register here: [PyPI](https://pypi.python.org/pypi)

#### **Create file ~/.pypirc**

Create file  $\sim$  /. pypirc and populate with the following:

```
[distutils]
index-servers=
   pypi
[pypi]
repository = https://pypi.python.org/pypi
username = < your user name goes here>
password = <your password goes here>
```
Note: Make sure you update the username and password.

#### **Run script publish.sh**

Change root directory of peek-plugin, example:

cd peek-plugin-example/

Ensure RELEASE\_DIR is where you want the release:

echo \$RELEASE\_DIR

Ensure that the file publish.sh variable PYPI\_PUBLISH is set to the index of the PyPI server defined in  $\sim$  /. pypirc:

```
# Leave blank not to publish
# Or select one of the index servers defined in ~/.pypirc
PYPI_PUBLISH="pypi"
```
Run the follow command, being sure to increment the version number:

./publish.sh #.#.#

#### Expected response like:

```
$ ./publish.sh 0.0.7
Setting version to 0.0.7
...
Writing peek-plugin-tutorial-0.0.7\setup.cfg
Creating tar archive
removing 'peek-plugin-tutorial-0.0.7' (and everything under it)
running upload
Submitting dist\peek-plugin-tutorial-0.0.7.tar.gz to https://upload.pypi.org/legacy/
Server response (200): OK
```
Check uploaded release on [PyPI.](https://pypi.python.org/pypi)

## **7.2.3 What Next?**

Refer back to the *[How to Use Peek Documentation](#page-8-0)* guide to see which document to follow next.

# **7.3 Package Peek Plugins**

#### **7.3.1 Packaging a Production Release**

A release is a zip file containing all the required python packages to install the plugins after the platform release has installed.

Important: Windows users must use bash. setup\_msys\_git

Create the release directory:

mkdir ~/plugin-release-dir

**Note:** You should clean up any previously packaged releases:  $rm -rf \sim$ /plugin-release-dir

Change to release directory:

cd ~/plugin-release-dir

Copy your private plugins "source distributions" into the release directory.

#### OPTION 1)

To build a source distribution, cd to the plugin dir and run the following:

```
# build the source distribution
cd ~/project/peek-plugin-example
python setup.py sdist
# Copy the source distribution to our release dir
cp ~/project/peek-plugin-example/dist/peek-plugin-example-#.#.#.tar.gz ~/plugin-
˓→release-dir
```
#### OPTION 2)

The documentation to create plugins includes a publish. sh script, this does the following:

- Checks for uncomitted changes
- Updates version numbers on variose files in the code
- Commits the version updates
- Tags the commit
- Optionally, uploads the plugin to PYPI
- Optionally, copies the dist to **\$RELEASE\_DIR**

```
export RELEASE DIR=`ls -d ~/plugin-release-dir`
```

```
# build the source distribution
cd ~/project/peek-plugin-example
bash publish.sh #.#.#
```
# Where #.#.# is the new version

Note: Repeat this step for each private plugin.

Make a wheel dir for windows or Linux.

Windows:

```
mkdir ~/plugin-release-dir/plugin-win
cd ~/plugin-release-dir/plugin-win
```
Linux:

```
mkdir ~/plugin-release-dir/plugin-linux
cd ~/plugin-release-dir/plugin-linux
```
Build Wheel archives for your private requirements and dependencies. Wheel archives are "binary distributions", they are compiled into the python byte code for specific architectures and versions of python.

This will also pull in all of the dependencies, and allow for an offline install later.

```
# Example of pulling in the desired public plugins as well
PUB="peek-plugin-noop"
PUB="$PUB peek-core-user"
PUB="$PUB peek-plugin-active-task"
PUB="$PUB peek-plugin-chat"
# Private Plugins
PRI=`ls ../*.tar.gz
# Build the wheels
pip wheel --no-cache --find-links ../ $PRI $PUB
```
#### Zip the plugin dist dir.

#### Windows:

```
cd ~
tar cvjf plugin-win.tar.bz2 -C ~/plugin-release-dir plugin-win
```
Linux:

```
cd ~
tar cvjf plugin-linux.tar.bz2 -C ~/plugin-release-dir plugin-linux
```
#### Cleanup the release directory:

rm -rf cd ~/plugin-release-dir

# **7.3.2 What Next?**

Refer back to the *[How to Use Peek Documentation](#page-8-0)* guide to see which document to follow next.

# **7.4 Develop Peek Platform**

Warning: This document extends, *Setup OS Requirements Windows* or the *Setup OS Requirements Linux* depending on your OS.

Most development will be for the plugins, not platform, so these instructions are not high priority.

Synerty recommends the Atlassian suite of developer tools.

Bitbucket to manage and share your Git repositories

URL <https://www.bitbucket.org>

SourceTree to visually manage and interact with your Git repositories

URL <https://www.sourcetreeapp.com>

Bitbucket can be integrated with Jira (issue management) and Bamboo (continuous integration).

Note: The reader needs be familiar with, or will become familar with the following:

- [GIT](https://git-scm.com)
- [Python3.5+](https://www.python.org)
- [Python Twisted](http://twistedmatrix.com)
- HTML
- CSS
- [Bootstrap3](http://getbootstrap.com)
- [TypeScript](https://www.typescriptlang.org)
- [Angular](https://angular.io) (Angular2+, not AngularJS aka Angular1)
- [NativeScript](https://www.nativescript.org)

Note: This a cross platform development guide, all commands are writen for bash.

Bash is installed by default on Linux.

Windows users should use bash from msys, which comes with git for windows, setup\_msys\_git.

# **7.4.1 Development Setup Objective**

This guide lists the synerty-peek repositories that can be cloned and how to clone. The document contains instructions for obtaining the dependencies, building the front end packages and Building synerty-peek for development or production.

There is assumed understanding of *git*, forking and committing.

### **7.4.2 Hardware Recommendation**

• 32gb of ram (minimum 16gb)

# **7.4.3 Software Installation and Configuration**

On a Windows machine the follow commands will be run using the bash shell, see setup msys git.

#### **synerty-peek Repositories**

Synerty's Repositories <https://bitbucket.org/account/user/synerty/projects/PEEK>

- synerty-peek
- peek-plugin-base
- peek-agent
- peek-client
- peek-mobile
- peek-platform
- peek-server
- peek-admin
- peek-worker

#### **Clone Peek Repositories**

Checkout repositories all in the same folder

<https://bitbucket.org/synerty/synerty-peek.git>

Use this script to insert individual peek modules. Update {gitAccount} and {repository} in the script below:

```
REPO="{repository}"
if [ ! -d ~peek/peek-dev ]; then
   mkdir ~peek/peek-dev
   cd ~peek/peek-dev/
   git clone https://bitbucket.org/synerty/$REPO.git
   cd ~peek/peek-mobile/$REPO
   git config --unset core.symlink
   git config --add core.symlink true
else
   echo "ALERT: `pwd` directory already exists. Please investigate then retry."
fi
cd ~peek/peek-dev/
ls -l
```
Use this script to clone all repositories. Update {gitAccount} in the script below:

```
REPOS="synerty-peek"
REPOS="$REPOS peek-plugin-base"
REPOS="$REPOS peek-agent"
REPOS="$REPOS peek-client"
REPOS="$REPOS peek-mobile"
REPOS="$REPOS peek-platform"
REPOS="$REPOS peek-server"
REPOS="$REPOS peek-admin"
REPOS="$REPOS peek-worker"
if [ ! -d ~peek/peek-dev ]; then
mkdir ~peek/peek-dev
cd ~peek/peek-dev/
for REPO in ${REPOS[*]}
do
   echo $REPO
   git clone https://bitbucket.org/synerty/$REPO.git
   cd ~peek/peek-dev/$REPO
   git config --unset core.symlink
    git config --add core.symlink true
```
(continues on next page)

(continued from previous page)

```
cd ~peek/peek-dev/
done
else
    cd ~peek/peek-dev/
    echo "ALERT: `pwd` directory already exists. Please investigate then retry."
fi
ls -l
```
Note: core.symlink: If false, symbolic links are checked out as small plain files that contain the link text. The default is true, except *git-clone* or *git-init* will probe and set core.symlinks false if appropriate when the repository is created.

#### **Install Front End Modules**

Remove the old npm modules files and re-install for both client and server front and packages. Run the following commands:

```
cd ~peek/peek-dev/peek-mobile/peek_mobile/build-web
[ -d node_modules ] && rm -rf node_modules
npm install
cd ~peek/peek-dev/peek-mobile/peek_mobile/build-ns
[ -d node_modules ] && rm -rf node_modules
npm install
cd ~peek/peek-dev/peek-admin/peek_admin/build-web
[ -d node_modules ] && rm -rf node_modules
npm install
```
#### **Install synerty-peek Dependencies**

These steps link the projects under site-packages and installs their dependencies.

For synerty-peek, run the following commands:

cd ~peek/peek-dev/synerty-peek ./pip\_uninstall\_and\_develop.sh

For repositories and plugins, run from their directory

python setup.py develop

#### **Compile Front End Packages**

Symlink the tsconfig.json and node\_modules file and directory in the parent directory of peek-mobile, peek-admin and the plugins. These steps are run in the directory where the projects are checked out from. These are required for the frontend typescript compiler.

Run the following commands:

```
cd ~peek/peek-dev/peek-mobile/peek_mobile/build-web
ng build
cd ~peek/peek-dev/peek-admin/peek_admin/build-web
ng build
```
#### **Develop**

You are ready to develop synerty-peek services

# **7.4.4 What Next?**

Refer back to the *[How to Use Peek Documentation](#page-8-0)* guide to see which document to follow next.

# **7.5 Publish Peek Platform**

# **7.5.1 Building a Production Release**

The peek package has build scripts that generate a platform build

Open the command prompt and enter the bash shell

Change root directory of synerty-peek, example:

cd ~peek/peek-dev/synerty-peek/

Check and take note of synerty-peek's latest release version on [pypi](https://pypi.python.org/pypi/synerty-peek/)

Run the follow command being sure to increment the version number:

./publish\_platform.sh #.#.##

Note: Prod build, it tags, commits and test uploads to [testpypi.](https://testpypi.python.org/pypi/synerty-peek)

Run the following script to upload the new release to [pypi:](https://pypi.python.org/pypi/synerty-peek/)

./pypi\_upload.sh

# **7.5.2 Building a Development Release**

The peek package has build scripts that generate a development build

Open the command prompt and enter the bash shell

Change root directory of synerty-peek, example:

cd ~peek/peek-dev/synerty-peek/

Run the follow command being sure to increment the version number:

./publish\_platform.sh #.#.#.dev#

Note: Dev build, it doesn't tag, commit or test upload, but still generates a build.

Warning: Omitting the dot before dev will cause the script to fail as setuptools adds the dot in if it's not there, which means the cp commands won't match files.

# **7.5.3 What Next?**

Refer back to the *[How to Use Peek Documentation](#page-8-0)* guide to see which document to follow next.

# **7.6 Package Peek Platform**

Note: The Windows or Linux requirements must be followed before following this guide.

To install the peek platform, you may use a Synerty provided release or build your own.

A release is a zip file containing all the required node\_modules and python packages.

#### **7.6.1 Building a Windows Release**

This section contains the steps to build your own platform release.

Ensure that msys git is installed. setup\_msys\_git.

The python package scripts use git to detect git ignored files.

Open a PowerShell window.

Create and change to a working directory where you're happy for the release to be created.

Set-Location C:\Users\peek

Download the platform build script. Run the following commands in the power shell window.

```
$file = "package_platform_win.ps1";
$uri = "https://bitbucket.org/synerty/synerty-peek/raw/master/scripts/win/$file";
[Net.ServicePointManager]::SecurityProtocol = "tls12, tls11, tls";
Invoke-WebRequest -Uri $uri -UseBasicParsing -OutFile $file;
```
Note: If you get a big red error that reads:

Invoke-WebRequest : The request was aborted: Could not create SSL/TLS secure channel.

Then download and use the latest version of PowerShell

<https://github.com/PowerShell/PowerShell/releases/download/v6.1.1/PowerShell-6.1.1-win-x64.msi>

Run the platform build script.

PowerShell.exe -ExecutionPolicy Bypass -File \$file <version>

Where  $\langle$  version $\rangle$  is the release you wish to build, for example 1.3.3

The script will download the latest peek platform release and all its dependencies.

Take note of the end of the script, it will print out where the release is.

# **7.6.2 Building a Linux Release**

This section contains the steps to build your own platform release.

Download the platform build script. Run the following commands in the power shell window.

```
file="package_platform_linux.sh";
uri="https://bitbucket.org/synerty/synerty-peek/raw/master/scripts/linux/$file";
wget $uri
```
Run the platform build script.

bash \$file <version>

Where <version> is the release you wish to build, for example 1.3.3

The script will download the latest peek platform release and all its dependencies.

Take note of the end of the script, it will print out where the release is.

# **7.6.3 Building a macOS Release**

This section contains the steps to build your own platform release.

Download the platform build script. Run the following commands in the power shell window.

```
file="package_platform_macos.sh";
uri="https://bitbucket.org/synerty/synerty-peek/raw/master/scripts/macos/$file";
curl -O $uri
```
Run the platform build script.

bash \$file <version>

Where <version> is the release you wish to build, for example 1.3.3 The script will download the latest peek platform release and all its dependencies. Take note of the end of the script, it will print out where the release is.

# **7.6.4 What Next?**

Refer back to the *[How to Use Peek Documentation](#page-8-0)* guide to see which document to follow next.

# <span id="page-141-0"></span>**7.7 Setup Pycharm IDE**

- 1. Open pycharm,
	- 1. Open the peek project, open in new window
	- 2. Open each of the other projects mentioned above, add to current window
- 2. File -> Settings (Ctrl+Alt+S with eclipse keymap)
	- 1. Editor -> Inspection (use the search bar for finding the inspections)
		- 1. Disable Python -> "PEP8 Naming Convention Violation"
		- 2. Change Python -> "Type Checker" from warning to error
		- 3. Change Python -> "Incorrect Docstring" from warning to error
		- 4. Change Python -> "Missing type hinting . . . " from warning to error
		- 5. Change Python -> "Incorrect call arguments" from warning to error
		- 6. Change Python -> "Unresolved references" from warning to error
	- 2. Project -> Project Dependencies
		- 1. peek\_platform depends on -> plugin\_base
		- 2. peek\_server depends on -> peek\_platform, peek\_admin
		- 3. peek\_client depends on -> peek\_platform, peek\_mobile
		- 4. peek\_agent depends on -> peek\_platform
		- 5. peek\_worker depends on -> peek\_platform
	- 3. Project -> Project Structure
		- 1. peek-mobile -> build-ns -> Excluded (as per the image below)
		- 2. peek-mobile -> build-web -> Excluded
		- 3. peek-desktop -> build-web -> Excluded
		- 4. peek-admin -> build-web -> Excluded

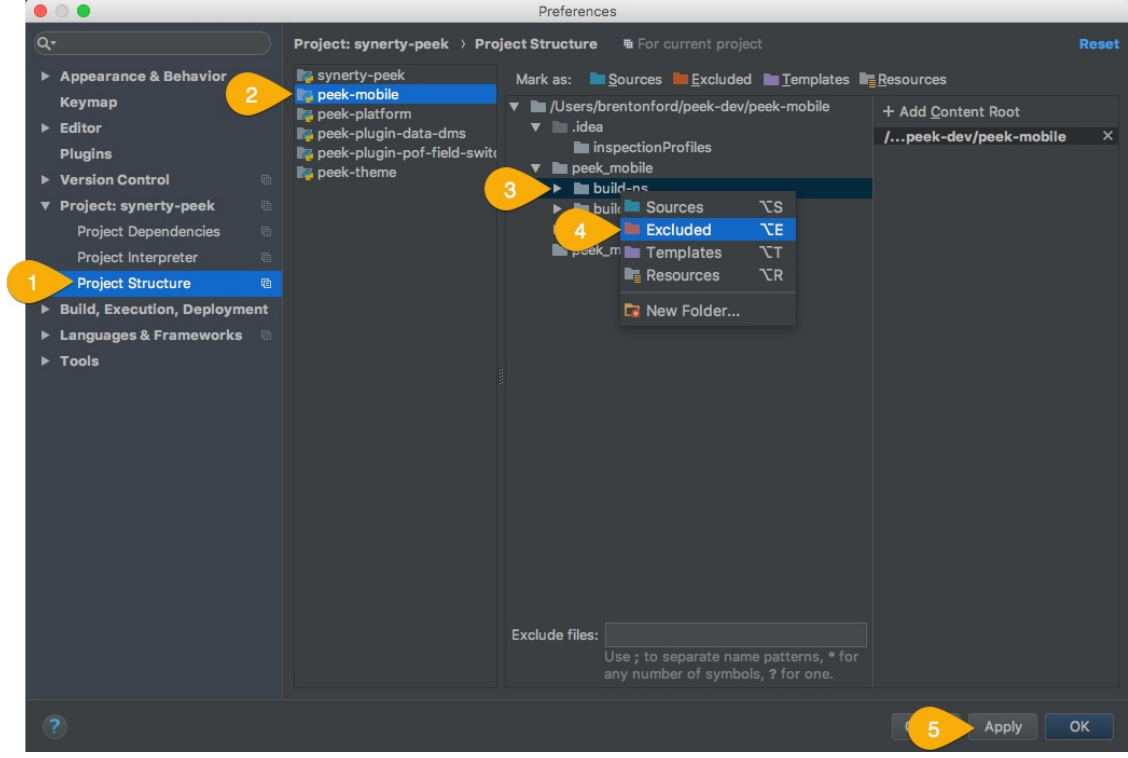

# 4. Languages & Frameworks -> Node.js and NPM

- 1. Node interpreter -> ~/node-v10.20.0/bin/node
- 2. Remove other node interpreters

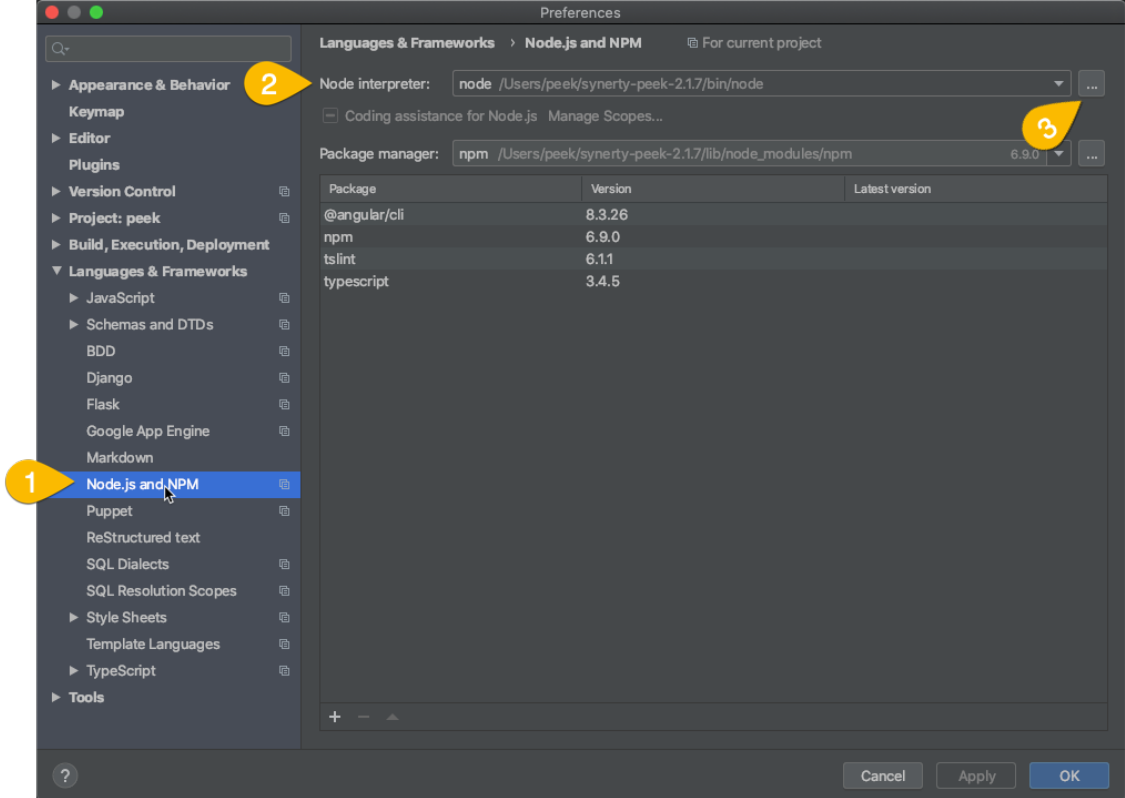

- 5. Languages & Frameworks -> TypesScript
	- 1. Node interpreter -> ~/node-v10.16.0/bin/node
	- 2. Enable TypeScript Compiler -> Checked
	- 3. Set options manually -> Checked
	- 4. Command line options -> –target es5 –experimentalDecorators –lib es6,dom –sourcemap –emitDecoratorMetadata
	- 5. Generate source maps -> Checked

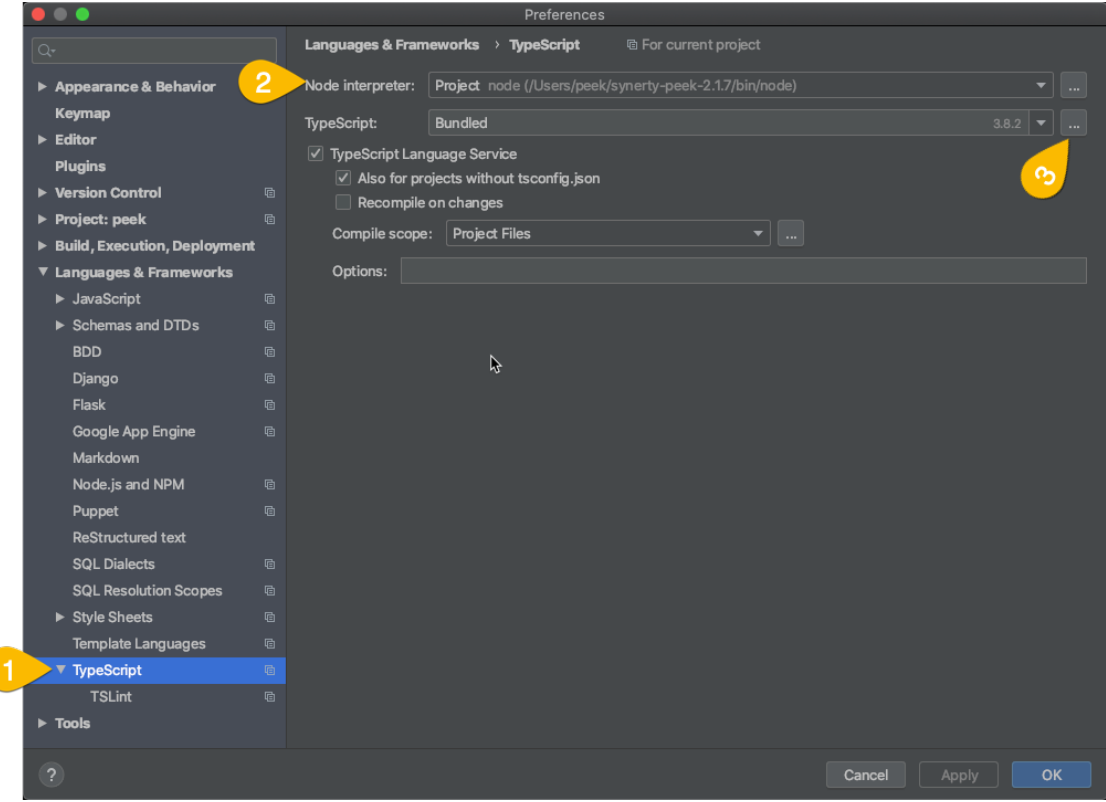

Configure your developing software to use the virtual environment you wish to use

Here is an example of the setting in PyCharm:
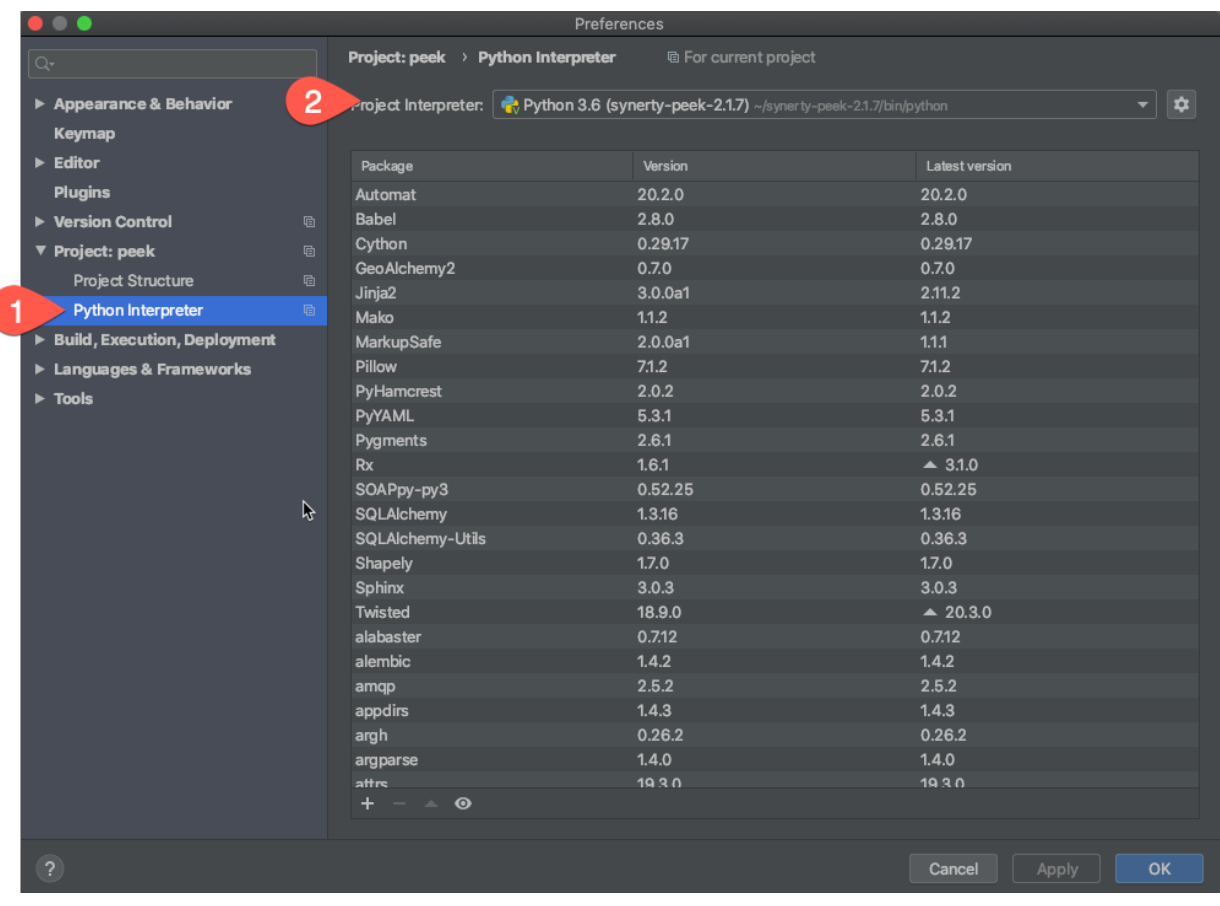

Restart the services that use the plugin

Note: The plugins that aren't being developed should be installed as per deploy\_peek\_plugins

This is an example of running the server service in debug mode using PyCharm

Under the drop down "Run" then "Edit Configurations. . . "

- 1. Add new configuration, select "Python"
- 2. Update the "Name:"
- 3. Locate the script you wish to run
- 4. Check that the "Python Interpreter" is correct

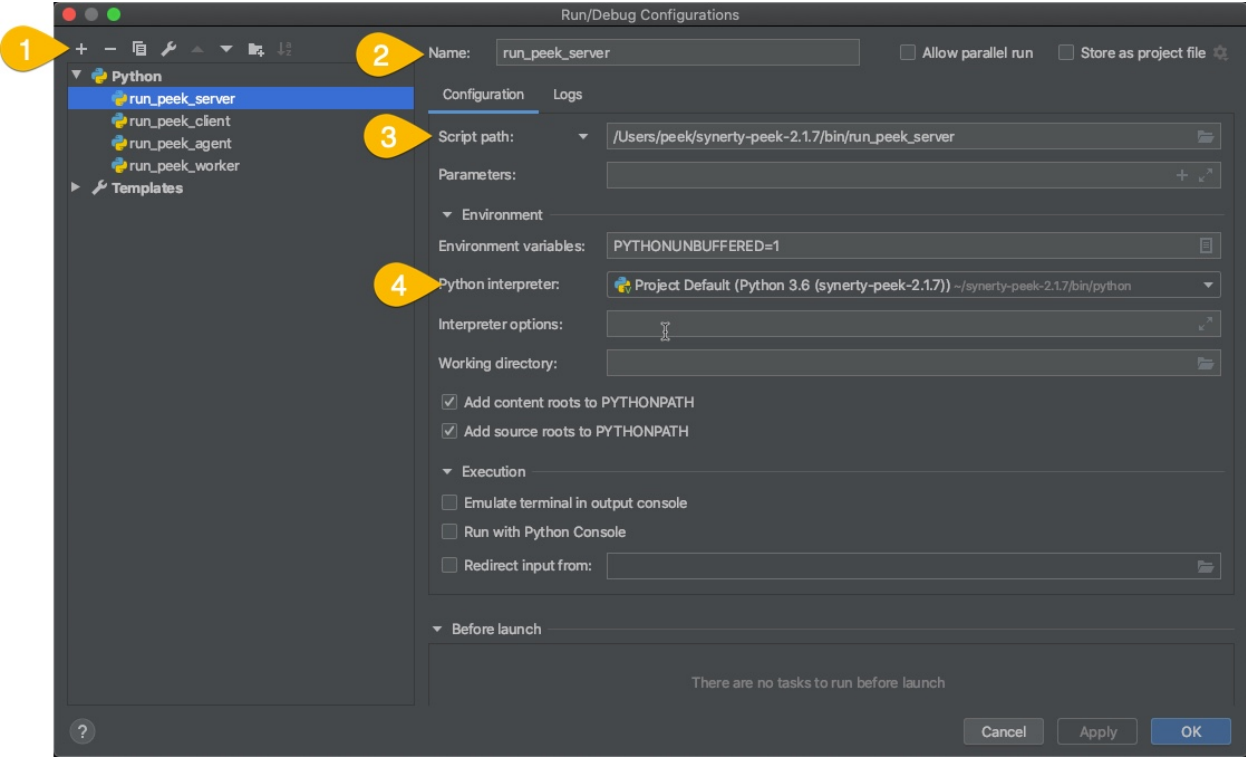

# **7.8 Setup VS Code IDE**

1. Visual Studio Code,

Download <https://code.visualstudio.com>

Add PATH to environment variables

"C:\Program Files (x86)\Microsoft VS Code**\b**in"

# **7.9 Learn Plugin Development**

## **7.9.1 First Steps**

### **Introduction**

The peek\_plugin\_base python package provides all the interfaces used for the Peek Platform and the Plugins to function with each other.

The Platform Plugin API is available here *[peek\\_plugin\\_base](#page-282-0)*.

The following sections go on to guide the reader to develop different parts of the plugin and eventually run the plugins in development mode (**ng serve**, **tns run** etc).

Ensure you are well versed with the platform from the *[Overview](#page-10-0)* as the following sections build upon that.

The following sections will be useful if you're starting a plugin with out cloning peek\_plugin\_noop, or if you'd like to learn more about how to code different parts of the plugin.

### **Check Setup**

#### Important: Windows users must use **bash**

These instructions are cross platform, windows users should use bash from msys, which is easily installable form the windows git installer, see the instructions here, setup\_msys\_git.

### Check Python

Before running through this procedure, ensure that your PATH variable includes the right virtual environment for the platform you've installed.

### which python

This should return the location of your virtual environment, usually  $\sim$ /synerty-peek-V.E.R/bin/python on Linux or or ~/synerty-peek-V.E.R/Script/python on windows. Where V.E.R is the version number of the platform release, EG 0.2.0

### **Plugins and the Platform**

The Peek Platform services provide places for the Peek Plugins to run. A plugin can chose to run on any service the platform provides.

Here is an architecture diagram for a plugin :

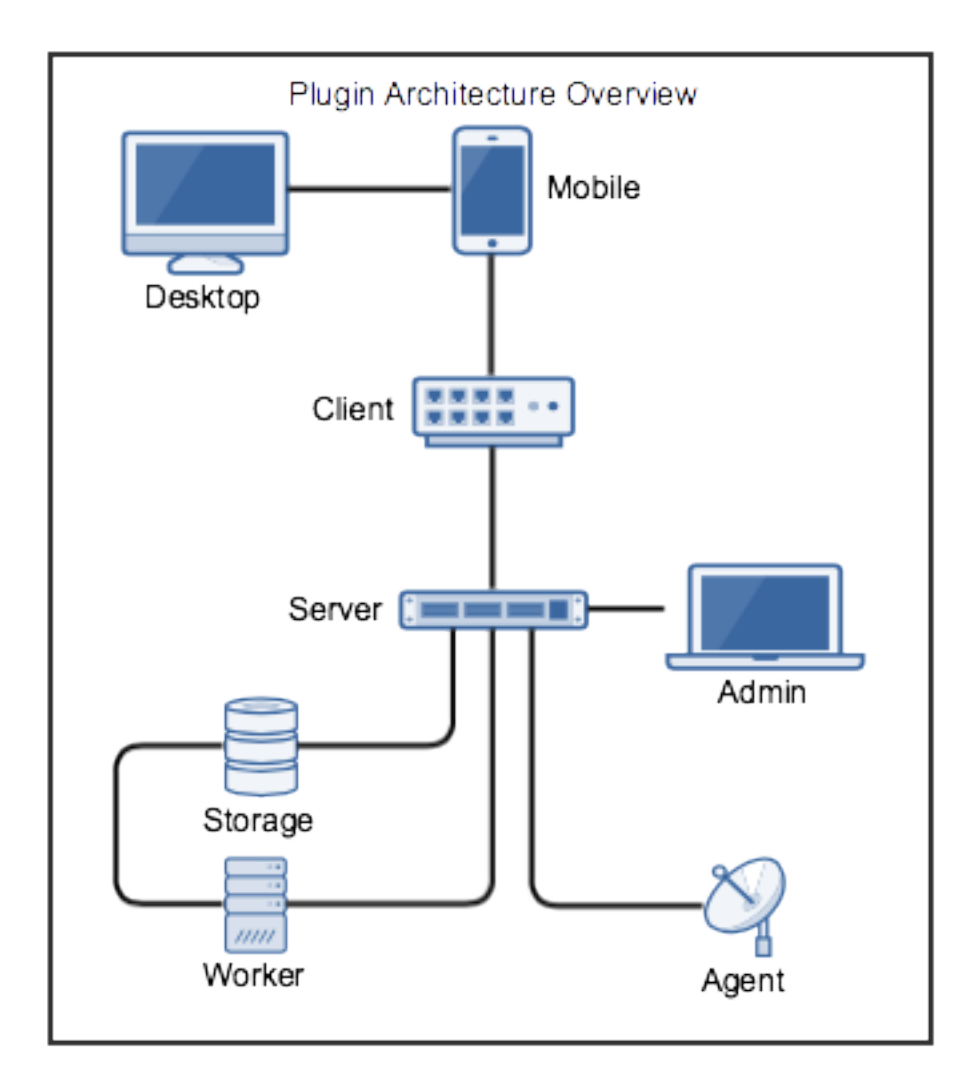

## **7.9.2 Scaffolding From Scratch**

In this section we'll create the basic files we need for a plugin.

### Plugin Name peek\_plugin\_tutorial

We'll finish up with a plugin which we can build a python package for, but it won't run on any services, we'll add that later.

### **Plugin File Structure**

### **Create Directory peek-plugin-tutorial**

peek-plugin-tutorial is the name of the project directory, it could be anything. For consistency, we name it the same as the plugin with hypons instead of underscores, Python can't import directories with hypons, so there will be no confusion there.

This directory will contain our plugin package, documentation, build scripts, README, license, etc. These won't be included when the python package is built and deployed.

–

Create the plugin project root directory, and CD to it.

peek-plugin-tutorial/

Commands:

```
mkdir peek-plugin-tutorial
cd peek-plugin-tutorial
```
Note: Future commands will be run from the plugin project root directory.

### **Add File .gitignore**

The .gitignore file tells the git version control software to ignore certain files in the project. [gitignore - Specifies](https://git-scm.com/docs/gitignore) [intentionally untracked files to ignore.](https://git-scm.com/docs/gitignore)

Create .gitignore, and populate it with the following

```
# Byte-compiled / optimized / DLL files
__pycache__/
*.py[cod]
*$py.class
# auth generated js and jsmap files
*.js
*.js.map
# Distribution / packaging
.Python
env/
build/
develop-eggs/
*.egg-info
MANIFEST
dist
.idea
.vscode
docs/api_autoapi
```
### **Add :file:'.editorconfig'**

Create the file .editorconfig, with the following content:

```
# https://editorconfig.org/
root = true
[*]
indent_style = space
indent_size = 4
```
(continues on next page)

(continued from previous page)

```
insert_final_newline = true
trim_trailing_whitespace = true
end_of_line = lf
\texttt{cherset} = \texttt{utf-8}
```
### **Add Package peek\_plugin\_tutorial**

Package peek\_plugin\_tutorial is the root [python package.](https://docs.python.org/3.5/tutorial/modules.html#packages) for our plugin.

This package will contain everything that is packaged up and deployed for the Peek Platform to run. This includes:

- The public declarations of the APIs used by other plugins. They are declared using [Python Abstract Base](https://docs.python.org/3.5/library/abc.html) [Classes.](https://docs.python.org/3.5/library/abc.html)
- Private code that other plugins shouldn't reference.
- Angular2 Components, modules, services and HTML.

Note: Commands will be run from the plugin project root directory, which is peek-plugin-tutorial.

Create the peek\_plugin\_tutorial Package. Commands:

```
mkdir -p peek_plugin_tutorial
touch peek_plugin_tutorial/__init__.py
```
Add the version string to the peek\_plugin\_tutorial package.

echo "\_version\_ = '0.0.0'" > peek\_plugin\_tutorial/\_init\_.py

Note: This version is automatically updated by the **publish.sh** script.

### **Add Package \_private**

Package peek\_plugin\_tutorial.\_private will contain the parts of the plugin that won't be exposed/shared for other plugins to use.

Create the peek\_plugin\_tutorial.\_private Package. Commands:

```
mkdir -p peek_plugin_tutorial/_private
touch peek_plugin_tutorial/_private/__init__.py
```
The structure should now be:

```
peek-plugin-tutorial
.gitignore
peek plugin tutorial
     - \__init\__.py
       _private
       __init__.py
```
### **Add File setup.py**

The setup.py file tells the python distribution tools how to create a distributable file for the plugin. [Read more here.](https://packaging.python.org/distributing/#setup-py)

Download setup.py from [peek-plugin-noop/setup.py](https://bitbucket.org/synerty/peek-plugin-noop/raw/master/setup.py)

Modify the options near the top of the file for your plugin. We've modified the following values:

- py\_package\_name
- description
- package\_version

```
#
# Modify these values to fork a new plugin
#
author = "Synerty"author_email = 'contact@synerty.com'
py_package_name = "peek_plugin_tutorial"
pip\_package\_name = py\_package\_name.replace('_, '--')package_version = '0.0.0'
description = 'Peek Plugin Tutorial - My first enhancement.'
download_url = 'https://bitbucket.org/synerty/%s/get/%s.zip'
download_url %= pip_package_name, package_version
url = 'https://bitbucket.org/synerty/%s' % pip_package_name
```
#### **Add File publish.sh**

The publish.sh file is custom script for building and publishing the plugin that performs the following tasks:

- Updates the version number in the project text files.
- Pushes tags to git
- Copies the built releases to \$RELEASE\_DIR if defined
- Runs setup.py
- Pushes the release to pypi.python.org

Download publish.sh from [peek-plugin-noop/publish.sh](https://bitbucket.org/synerty/peek-plugin-noop/raw/master/publish.sh)

Modify the options near the top. We've modified the following:

• PY\_PACKAGE

```
#------------------------------------------------------------------------------
# Configure package preferences here
PY_PACKAGE="peek_plugin_tutorial"
# Leave blank not to publish
# Or select one of the index servers defined in ~/.pypirc
PYPI_PUBLISH=""
```
Create publish.settings.sh with the following content:

```
#!/usr/bin/env bash
PY_PACKAGE="peek_plugin_tutorial"
PYPI_PUBLISH="0"
VER_FILES_TO_COMMIT=""
VER_FILES=""
```
### **Add File README.rst**

The file:*README.rst* file is a verbose description of this plugin, it's the file that version control systems, such as BitBucket or GitHub will display when the project is viewed on their sites.

It's ideal to include a great overview about the plugin in this file.

Create a README, create a README. rst file and populate it.

Here is a suggestion:

```
=================
Tutorial Plugin 1
=================
This is a Peek Plugin, from the tutorial.
```
### <span id="page-151-0"></span>**Add File plugin\_package.json**

The plugin\_package.json describes the plugin to the Peek Platform. These details include:

- The version
- The name
- Which services the plugin needs
- Additional settings for each service
- File locations for the Angular applications (admin, desktop and mobile)
- The path of the icon for the plugin,
- ect.

Create the peek\_plugin\_tutorial/plugin\_package.json file with the following contents:

```
{
    "plugin": {
        "title": "Tutorial Plugin",
        "packageName": "peek_plugin_tutorial",
        "version": "0.0.0",
        "buildNumber": "#PLUGIN_BUILD#",
        "buildDate": "#BUILD_DATE#",
        "creator": "Synerty Pty Ltd",
        "website": "www.synerty.com"
    },
    "requiresServices": [
    \frac{1}{2},
    "admin": {
       "moduleDir": "plugin-module"
    },
    "mobile": {
        "moduleDir": "plugin-module"
    },
    "desktop": {
        "moduleDir": "plugin-module"
    }
}
```
Check that your plugin now looks like this:

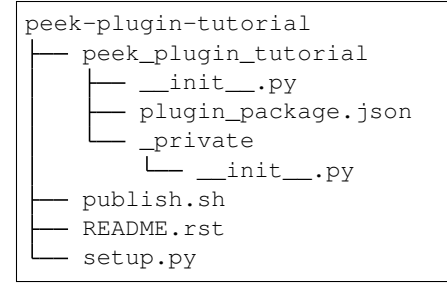

### **Add File PluginNames.py**

The PluginNames.py file defines some constants that are used throughout the plugin. More details on where these are used will be later in the documentation.

Since all of the plugin is on the one package, both the part of the plugin running on the server and the part of the plugin running on the client can import this file.

Guaranteeing that there is no mismatch of names when they send data to each other.

Create the peek\_plugin\_tutorial/\_private/PluginNames.py file with the following contents:

```
tutorialPluginName = "peek_plugin_tutorial"
tutorialFilt = {"plugin": "peek_plugin_tutorial"}
tutorialTuplePrefix = "peek_plugin_tutorial."
tutorialObservableName = "peek_plugin_tutorial"
tutorialActionProcessorName = "peek_plugin_tutorial"
tutorialTupleOfflineServiceName = "peek_plugin_tutorial"
```
### **Add Directory plugin-module/\_private**

We now move onto the frontends, and TypeScript.

The plugin-module/\_private directory will contain code that shouldn't be used outside of this plugin.

The plugin-module directory will contain any code that needs to be either:

- Running all the time in the background.
- Shared with other modules.

This directory is sync'd to node\_modules/@peek/peek\_plugin\_tutorial on mobile, admin and desktop services.

Developers can use some index.ts magic to abstract the layout of their directories. An exmaple of importing declaration is as follows:

**import** {tutorialFilt} **from** "@peek/peek\_plugin\_tutorial/\_private";

Create directory peek\_plugin\_tutorial/plugin-module/\_private, with command

mkdir -p peek\_plugin\_tutorial/plugin-module/\_private

### **Add File package.json**

The package. json file is required to keep NPM from winging, since this directory is linked in under node\_modules/@peek

Create file peek\_plugin\_tutorial/plugin-module/package.json, with contents

```
"name": "@peek/peek_plugin_tutorial",
"version": "0.0.0"
```
#### **Add File PluginNames.ts**

The PluginNames.ts file defines constants used by this plugin to define, payload filts, tuple names, oberservable names, etc.

Create file peek\_plugin\_tutorial/plugin-module/\_private/PluginNames.ts, with contents

{

}

```
export let tutorialFilt = {''pluqin."} "peek_plugin_tutorial"};
export let tutorialTuplePrefix = "peek_plugin_tutorial.";
export let tutorialObservableName = "peek_plugin_tutorial";
export let tutorialActionProcessorName = "peek_plugin_tutorial";
export let tutorialTupleOfflineServiceName = "peek_plugin_tutorial";
export let tutorialBaseUrl = "peek_plugin_tutorial";
```
### **Add File \_private/index.ts**

The private/index.ts file defines exports from other files in private.

```
This lets the code import tutorialFilt from "@peek/peek plugin tutorial/ private";
work instead of import tutorialFilt from "@peek/peek_plugin_tutorial/_private/
PluginNames";.
```
It seems trival a this point, but it becomes more usefull as the TypeScript code grows.

Create file peek\_plugin\_tutorial/plugin-module/\_private/index.ts, with contents

export \* **from** "./PluginNames";

#### **Install in Development Mode**

Installing the plugin in development mode, links the development directory of the plugin (the directory we create in these instructions) into the python virtual environment.

With this link in place, any python code that want's to use our plugin, is able to import it, and the code run will be the code we're working on.

Install the python plugin package in development mode, run the following:

```
# Check to ensure we're using the right python
which python
python setup.py develop
```
You can test that it's worked with the following python code, run the following in bash:

```
python << EOPY
import peek_plugin_tutorial
import os
print(peek_plugin_tutorial.__version__)
print(os.path.dirname(peek_plugin_tutorial.__file__))
EOPY
```
You now have a basic plugin. In the next section we'll make it run on some services.

## <span id="page-155-0"></span>**7.9.3 Add Documentation**

Why does a plugin need documentation? A peek plugin needs documentation to help developers focus on what it needs to do, and allow other developers to use the APIs it shares.

Then it helps Peek admins determine the plugins requirements and if there is a need for it.

Documenting software can be a complicated and a tedious task. There are many things to consider:

- Documentation must be versioned with the code, making sure features match, etc.
- Documentation must be available for each version of the code, your documentation will branch as many times as your code will, 1.0, 1.1, etc
- Documentation must be updated as features are added and changed in the code.

These are a few of the conundrums around the complexity of software documentation. Fortunately there are some fantastic tools around to solve these issues, and you're reading the result of those tools right now.

Sphinx is a tool that makes it easy to create intelligent and beautiful documentation.

### **Documentation File Structure**

The peek-plugin is structured in such a way that the plugin developer can create documentation for 3 different audiences:

- Administrators
- Users
- Developers

### **Add Admin Documentation**

Create directory peek\_plugin\_tutorial/doc-admin:

```
mkdir -p peek_plugin_tutorial/doc-admin
```
Create the file index.rst: within the directory peek\_plugin\_tutorial/doc-admin with following content:

```
==============
Administration
==============
The Peek-Plugin-Tutorial plugin performs the following:
    Point 1
    Point 2
```
Edit the file peek\_plugin\_tutorial/plugin\_package.json:

Add "doc-admin" to the requiredServices section so it looks like:

```
"requiresServices": [
    ...
    "doc-admin"
    ...
]
```
Add the "doc-admin" section after requiresServices section:

```
"doc-admin": {
    "docDir": "doc-admin",
    "docRst": "index.rst"
}
```
Ensure your JSON is still valid (Your IDE may help here)

Here is an example:

```
{
    "plugin": {
        ...
    },
    "requiresServices": [
        ...
        "doc-admin"
        ...
    \frac{1}{2},
    "doc-admin": {
        "docDir": "doc-admin",
        "docRst": "index.rst"
    }
}
```
### **Add User Documentation**

Note: These steps are almost identical to the Admin documentation.

```
Create directory peek_plugin_tutorial/doc-user:
```
mkdir -p peek\_plugin\_tutorial/doc-user

Create the file index.rst: within the directory peek\_plugin\_tutorial/doc-user with following content:

```
==========
User Guide
==========
This plugin can be used by clicking on the menu icon, etc.
```
Edit the file peek\_plugin\_tutorial/plugin\_package.json:

Add "doc-user" to the requiredServices section so it looks like:

```
"requiresServices": [
    ...
    "doc-user"
    ...
]
```
Add the "doc-user" section after requiresServices section:

```
"doc-user": {
    "docDir": "doc-user",
    "docRst": "index.rst"
}
```
### **Add Developer Documentation**

Note: These steps are almost identical to the Admin documentation.

Create directory peek\_plugin\_tutorial/doc-dev:

mkdir -p peek\_plugin\_tutorial/doc-dev

Create the file index.rst: within the directory peek\_plugin\_tutorial/doc-dev with following content:

```
=========
Developer
=========
```
This plugins architecture **is as** follows <insert images, etc>

Edit the file peek\_plugin\_tutorial/plugin\_package.json:

Add "doc-dev" to the requiredServices section so it looks like:

```
"requiresServices": [
    ...
    "doc-dev"
    ...
]
```
Add the "doc-dev" section after requiresServices section:

```
"doc-dev": {
    "docDir": "doc-dev",
    "docRst": "index.rst",
    "hasApi": false
}
```
If your plugin has a public python API, then ensure hasApi above is set to true.

### **Check Peek Server Config**

The peek-server service builds the admin and dev documentation.

Edit the  $\sim$ /peek-server.home/config.json and ensure the following options are set.

- Ensure frontend.docBuildEnabled is set to true, with no quotes
- Ensure frontend.docBuildPrepareEnabled is set to true, with no quotes

Example:

```
{
    ...
    "frontend": {
        ...
        "docBuildEnabled": true,
        "docBuildPrepareEnabled": true
    },
    ...
}
```
### **Check Peek Client Config**

The peek-client service builds the user documentation.

Edit the  $\sim$ /peek-client.home/config.json and ensure the following options are set.

- Ensure frontend.docBuildEnabled is set to true, with no quotes
- Ensure frontend.docBuildPrepareEnabled is set to true, with no quotes

Example:

```
{
    ...
    "frontend": {
        ...
        "docBuildEnabled": true,
        "docBuildPrepareEnabled": true
    },
    ...
}
```
### **Viewing Documentation**

The documentation from each peek plugin is loaded into three projects by peek-server (Admin, Development) and peek-client (User).

The documentation packages are as follows

Administration peek\_doc\_admin:

Development peek\_doc\_dev

User peek\_doc\_user

To view the documentation, you can run watch\_docs.sh. This will generate the documentation, serve it with a web server and live refresh a web page when a browser is connected to it.

Locate the relevant python project. These instructions will demonstrate with the "Admin" documentation.

Run the following to find the location of peek\_doc\_admin

```
python - \ll EOFimport peek_doc_admin
print(peek_doc_admin.__file__)
EOF
```
This will return the following, which you can get the location of peek\_doc\_admin from.

```
peek@peek ~ % python - <<EOF
import peek_doc_admin
print(peek_doc_admin.__file__)
EOF
/Users/peek/dev-peek/peek-doc-admin/peek_doc_admin/__init__.py
```
Navigate to peek\_doc\_admin from the step above and run the following command:

cd /Users/peek/dev-peek/peek-doc-admin/peek\_doc\_admin bash watch\_docs.sh

In your browser, connect to the docs web server that **watch\_docs.sh** displays at the end of its start.

[I 200505 20:51:48 server:296] Serving on http://0.0.0.0:8020

Note: The watch-docs.sh shell script won't always build a change in the toctree while running. If you update the toctree or modify headings it is good practice to stop watch-docs.sh, run  $rm -rf$  dist/ $\star$  and restart watch-docs.sh.

Note: version is the Peek version that is deployed. For example: 2.1.7

Important: Windows users must use bash and run the commands from the plugin root directory.

### **reStructuredText Cheat Sheet**

The following tips should help you get started writing reStructuredText

### <span id="page-160-0"></span>**Sections**

Sections are created by underlining (and optionally overlining) the section title with a punctuation character, at least as long as the text and a blank line before and after.

These section titles and headings will be used to create the contents when the documentation is built.

Note: The Page Title can be seen at the top of this page, *[Add Documentation](#page-155-0)*.

Header 1 can be seen at the top of this section, *[Sections](#page-160-0)*.

### **Header 2**

Sample paragraph.

### **Header 3**

Sample paragraph.

If you expand the page contents you will notice that "Header 3" isn't available in the page contents. This is because the maxdepth of the toctree is '2'. see *[TOC tree](#page-163-0)*

This is an example of the "Add Documentation"(Page Title), "Sections"(Header 1), "Header 2", and "Header 3" raw text:

```
=================
Add Documentation
=================
Sections
--------
Header 2
\mathbf{v}^{\top} is a set of the set of \mathbf{v}Header 3
\sim \sim \sim \sim \sim \sim \sim
```
### **Instruction Divider**

Four dashes with a leading blank line and following blank line.

----

### **Text Formatting**

The following roles don't do anything special except formatting the text in a different style.

### **Inline Markups**

Inline markup is quite simple, some examples:

- one asterisk: \*text\*, *text* for emphasis (italics),
- two asterisks:  $\star \star \text{text } \star \star$ , text for strong emphasis (boldface), and
- backquotes: :code:`text`, text for code samples.

#### **Files**

The name of a file or directory. Within the contents, you can use curly braces to indicate a "variable" part, for example: learn\_plugin\_development/LearnPluginDevelopment\_AddDocs.rst

:file:`learn\_plugin\_development/LearnPluginDevelopment\_AddDocs.rst`

### **Reference Links**

Reference link names must be unique throughout the entire documentation.

Place a label directly before a section title.

The link name will match the section title.

*[Add Documentation](#page-155-0)*

An example of the reference link above the section title:

```
.. _learn_plugin_development_add_docs:
  =================
Add Documentation
================
```
#### An example of the reference link:

:ref:`learn\_plugin\_development\_add\_docs`

#### **URL Link**

A raw link can be entered without a title, but if a title is entered be sure to leave a space before the URL address:

[Synerty](http://www.synerty.com/)

`Synerty <http://www.synerty.com/>`\_

### **Code Block**

Two semi-colons followed by a blank line and two leading tabs for each line of code. The code block is ended by contents written without leading tabs.

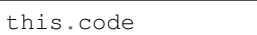

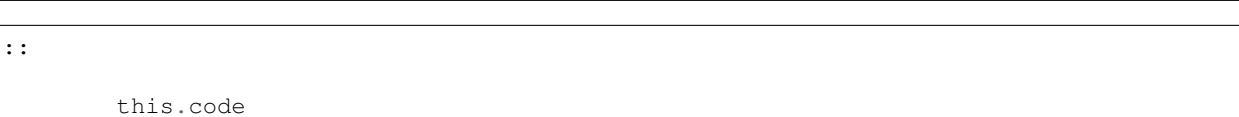

### **Bullets**

- First point
- Second point

First point Second point

### **Numbered Lists**

- 1. First point
- 2. Second point

#. First point #. Second point

### **Directives**

Directives are indicated by an explicit markup start '.. ' followed by the directive type, two colons, and whitespace (together called the "directive marker"). Directive types are case-insensitive single words.

### **Images**

The filename given must either be relative to the source file, or absolute which means that they are relative to the top source directory.

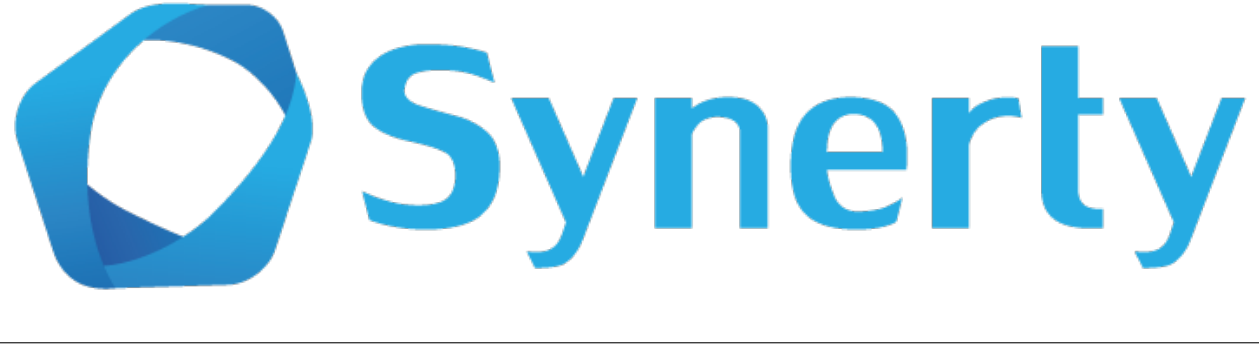

.. image:: synerty\_logo\_400x800.png

### **Admonitions**

Admonitions are specially marked "topics" that can appear anywhere an ordinary body element can. They contain arbitrary body elements. Typically, an admonition is rendered as an offset block in a document, sometimes outlined or shaded, with a title matching the admonition type.

Note: Multi Line NOTE

Mutli Parapgraph

- Can contain bullets
- 1. numbers points

and references: *[Add Documentation](#page-155-0)*

```
.. note:: Multi
   Line
   NOTE
   Mutli Parapgraph
         Can contain bullets
   #. numbers points
   and references: :ref:'learn_plugin_development_add_docs'
```
### <span id="page-163-0"></span>**TOC tree**

This directive inserts a table of contents at the current location, including sub-TOC trees.

Document titles in the toctree will be automatically read from the title of the referenced document.

Here is an example:

```
=====================
Example Documentation
=====================
.. toctree::
   :maxdepth: 2
    :caption: Contents:
   intro
   strings
   datatypes
   numeric
    (many more documents listed here)
```
### **Docstring Format**

This extension sphinx.ext.autodoc, can import the modules you are documenting, and pull in documentation from docstrings in a semi-automatic way.

Warning: autodoc imports the modules to be documented. If any modules have side effects on import, these will be executed by autodoc when sphinx-build is run. If you document scripts (as opposed to library modules), make sure their main routine is protected by a if  ${\_}name{\_} == {\_} _{main}{\_}$ ' condition.

A docstring is a string literal that occurs as the first statement in a module, function, class, or method definition.

All modules should normally have docstrings, and all functions and classes exported by a module should also have docstrings. Public methods (including the \_\_init\_\_ constructor) should also have docstrings. A package may be documented in the module docstring of the \_\_init\_\_\_,py file in the package directory.

Example:

```
\overline{u}" \overline{u}This is a reST style.
:param param1: this is a first param
:param param2: this is a second param
:returns: this is a description of what is returned
:raises keyError: raises an exception
"''"
```
Below is an abstract from file peek\_plugin\_tutorial/\_private/server/ServerEntryHook.py, create in the step *[Add File ServerEntryHook.py](#page-165-0)*.

```
def load(self) -> None:
    """ Start
    This will be called to start the plugin.
    Start, means what ever we choose to do here. This includes:
       Create Controllers
        Create payload, observable and tuple action handlers.
    "''"logger.debug("Loaded")
```
Below is an abstract from file peek-plugin-base/peek\_plugin\_base/ PeekPlatformCommonHookABC.py

```
class PeekPlatformCommonHookABC(metaclass=ABCMeta):
   @abstractmethod
   def getOtherPluginApi(self, pluginName:str) -> Optional[object]:
        """ Get Other Plugin Api
       Asks the plugin for it's api object and return it to this plugin.
       The API returned matches the platform service.
        :param pluginName: The name of the plugin to retrieve the API for
        :return: An instance of the other plugins API for this Peek Platform
                Service.
        "''"
```
### **What Next?**

Start developing your own plugins.

## <span id="page-165-1"></span>**7.9.4 Add Server Service**

This section adds the basic files require for the plugin to run on the servers service. Create the following files and directories.

Note: Setting up skeleton files for the client, worker and agent services, is identical to the server, generally replace "Server" with the appropriate service name.

The platform loads the plugins python package, and then calls the appropriate **peek{Server}EntryHook**() method on it, if it exists.

The object returned must implement the right interfaces, the platform then calls methods on this object to load, start, stop, unload, etc the plugin.

#### **Server File Structure**

#### **Add Package \_private/server**

This step creates the \_private/server [python package.](https://docs.python.org/3.5/tutorial/modules.html#packages)

This package will contain the majority of the plugins code that will run on the Server service. Files in this package can be imported with

```
# Example
# To import peek_plugin_tutorial/_private/server/File.py
from peek_plugin_tutorial._private.server import File
```
Create directory peek\_plugin\_tutorial/\_private/server

Create an empty package file in the server directory, peek\_plugin\_tutorial/\_private/server/ \_\_init\_\_.py

Commands:

```
mkdir peek_plugin_tutorial/_private/server
touch peek_plugin_tutorial/_private/server/__init__.py
```
### <span id="page-165-0"></span>**Add File ServerEntryHook.py**

This file/class is the entry point for the plugin on the Server service. When the server service starts this plugin, it will call the **load()** then the **start()** methods.

Any initialisation and loading that the plugin needs to do to run should be placed in **load()** and **start()** methods.

Important: Ensure what ever is constructed and initialised in the **load()** and **start()** methods, should be deconstructed in the **stop()** and **unload()** methods.

Create the file peek\_plugin\_tutorial/\_private/server/ServerEntryHook.py and populate it with the following contents.

```
import logging
from peek_plugin_base.server.PluginServerEntryHookABC import PluginServerEntryHookABC
logger = logging.getLogger(__name__)
class ServerEntryHook(PluginServerEntryHookABC):
   def __init__(self, *args, **kwargs):
        """" Constructor """
        # Call the base classes constructor
        PluginServerEntryHookABC.__init__(self, *args, **kwargs)
        #: Loaded Objects, This is a list of all objects created when we start
        self._loadedObjects = []
   def load(self) -> None:
        """ Load
        This will be called when the plugin is loaded, just after the db is migrated.
        Place any custom initialiastion steps here.
        "''"''"logger.debug("Loaded")
    def start(self):
        """ Start
        This will be called to start the plugin.
        Start, means what ever we choose to do here. This includes:
          Create Controllers
            Create payload, observable and tuple action handlers.
        "''"logger.debug("Started")
    def stop(self):
        """ Stop
        This method is called by the platform to tell the peek app to shutdown and
\rightarrowstop
        everything it's doing
        "''"''"''"# Shutdown and dereference all objects we constructed when we started
        while self._loadedObjects:
            self._loadedObjects.pop().shutdown()
        logger.debug("Stopped")
    def unload(self):
        """Unload
```
(continues on next page)

(continued from previous page)

```
This method is called after stop is called, to unload any last resources
before the PLUGIN is unlinked from the platform
"''"logger.debug("Unloaded")
```
#### **Edit peek\_plugin\_tutorial/\_\_init\_\_.py**

When the Server service loads the plugin, it first calls the **peekServerEntryHook()** method from the **peek\_plugin\_tutorial** package.

The **peekServerEntryHook()** method returns the Class that the server should create to initialise and start the plugin.

As far as the Peek Platform is concerned, the plugin can be structured how ever it likes internally, as long as it defines these methods in it's root python package.

Edit the file peek\_plugin\_tutorial/\_init\_.py, and add the following:

```
from peek_plugin_base.server.PluginServerEntryHookABC import PluginServerEntryHookABC
from typing import Type
def peekServerEntryHook() -> Type[PluginServerEntryHookABC]:
   from ._private.server.ServerEntryHook import ServerEntryHook
   return ServerEntryHook
```
#### **Edit plugin\_package.json**

These updates to the plugin\_package.json tell the Peek Platform that we require the "server" service to run, and additional configuration options we have for that service.

Edit the file peek\_plugin\_tutorial/plugin\_package.json :

1. Add "server" to the requiresServices section so it looks like

```
"requiresServices": [
    "server"
]
```
2. Add the server section after requiresServices section:

"server": { }

3. Ensure your JSON is still valid (Your IDE may help here)

Here is an example

```
"plugin": {
     ...
},
"requiresServices": [
    "server"
\frac{1}{2},
"server": {
},
...
```
{

}

The plugin should now be ready for the server to load.

### **Running on the Server Service**

File ~/peek-server.home/config.json is the configuration file for the Server service.

Note: This file is created in *[Administration](#page-92-0)*. Running the Server Service will also create the file.

Edit ~/peek-server.home/config.json:

- 1. Ensure logging.level is set to "DEBUG"
- 2. Add "peek\_plugin\_tutorial" to the plugin.enabled array

Note: It would be helpful if this is the only plugin enabled at this point.

It should something like this:

```
{
    ...
    "logging": {
        "level": "DEBUG"
    },
    ...
    "plugin": {
        "enabled": [
            "peek_plugin_tutorial"
        ],
        ...
    },
    ...
}
```
You can now run the peek server, you should see your plugin load.

peek@peek:~\$ run\_peek\_server ... DEBUG peek\_plugin\_tutorial.private.server.ServerEntryHook:Loaded DEBUG peek\_plugin\_tutorial.\_private.server.ServerEntryHook:Started ...

## **7.9.5 Add Client Service**

This document is a stripped version of *[Add Server Service](#page-165-1)*.

### **Client File Structure**

#### **Add Package \_private/client**

Create directory peek\_plugin\_tutorial/\_private/client

Create an empty package file in the client directory, peek\_plugin\_tutorial/\_private/client/  $\__$ init $\__$ .py

Commands:

```
mkdir peek_plugin_tutorial/_private/client
touch peek_plugin_tutorial/_private/client/__init__.py
```
#### **Add File ClientEntryHook.py**

Create the file peek\_plugin\_tutorial/\_private/client/ClientEntryHook.py and populate it with the following contents.

```
import logging
from peek_plugin_base.client.PluginClientEntryHookABC import PluginClientEntryHookABC
logger = logging.getLogger(__name__)
class ClientEntryHook(PluginClientEntryHookABC):
   def __init__(self, *args, **kwargs):
        """" Constructor """
        # Call the base classes constructor
       PluginClientEntryHookABC.__init__(self, *args, **kwargs)
        #: Loaded Objects, This is a list of all objects created when we start
       self._loadedObjects = []
   def load(self) -> None:
        """ Load
        This will be called when the plugin is loaded, just after the db is migrated.
        Place any custom initialiastion steps here.
        "''"logger.debug("Loaded")
```
(continues on next page)

(continued from previous page)

```
def start(self):
        """ Load
        This will be called when the plugin is loaded, just after the db is migrated.
        Place any custom initialiastion steps here.
        "''"''"logger.debug("Started")
   def stop(self):
        """ Stop
        This method is called by the platform to tell the peek app to shutdown and,
\rightarrowstop
        everything it's doing
        \boldsymbol{u} \boldsymbol{u} \boldsymbol{u}# Shutdown and dereference all objects we constructed when we started
        while self._loadedObjects:
            self._loadedObjects.pop().shutdown()
        logger.debug("Stopped")
   def unload(self):
        """Unload
        This method is called after stop is called, to unload any last resources
        before the PLUGIN is unlinked from the platform
        "''"''"''"logger.debug("Unloaded")
```
### **Edit peek\_plugin\_tutorial/\_\_init\_\_.py**

Edit the file peek\_plugin\_tutorial/\_init\_\_.py, and add the following:

```
from peek_plugin_base.client.PluginClientEntryHookABC import PluginClientEntryHookABC
from typing import Type
def peekClientEntryHook() -> Type[PluginClientEntryHookABC]:
   from ._private.client.ClientEntryHook import ClientEntryHook
   return ClientEntryHook
```
### **Edit plugin\_package.json**

Edit the file peek\_plugin\_tutorial/plugin\_package.json :

```
1. Add "client" to the requiresServices section so it looks like
```

```
"requiresServices": [
    "client"
]
```
2. Add the client section after requiresServices section:

"client": { }

3. Ensure your JSON is still valid (Your IDE may help here)

Here is an example

```
{
     "plugin": {
          ...
     },
     "requiresServices": [
          "client"
     \frac{1}{\sqrt{2}}"client": {
     }
}
```
The plugin should now be ready for the client to load.

### **Running on the Client Service**

Edit ~/peek-client.home/config.json:

- 1. Ensure logging.level is set to "DEBUG"
- 2. Add "peek\_plugin\_tutorial" to the plugin.enabled array

Note: It would be helpful if this is the only plugin enabled at this point.

It should something like this:

```
{
    ...
    "logging": {
        "level": "DEBUG"
    },
    ...
    "plugin": {
        "enabled": [
             "peek_plugin_tutorial"
        ],
        ...
    },
    ...
}
```
Note: This file is created in *[Administration](#page-92-0)*. Running the Client Service will also create the file.

You can now run the peek client, you should see your plugin load.

peek@peek:~\$ run\_peek\_client ... DEBUG peek\_plugin\_tutorial.private.client.ClientEntryHook:Loaded DEBUG peek\_plugin\_tutorial.\_private.client.ClientEntryHook:Started ...

## **7.9.6 Add Agent Service**

This document is a stripped version of *[Add Server Service](#page-165-1)*.

### **Agent File Structure**

### **Add Package \_private/agent**

Create directory peek\_plugin\_tutorial/\_private/agent

Create an empty package file in the agent directory, peek\_plugin\_tutorial/\_private/agent/  $\__$ init $\__$ .py

Commands:

```
mkdir peek_plugin_tutorial/_private/agent
touch peek_plugin_tutorial/_private/agent/__init__.py
```
### **Add File AgentEntryHook.py**

Create the file peek\_plugin\_tutorial/\_private/agent/AgentEntryHook.py and populate it with the following contents.

```
import logging
from peek_plugin_base.agent.PluginAgentEntryHookABC import PluginAgentEntryHookABC
logger = logging.getLogger(__name__)
class AgentEntryHook(PluginAgentEntryHookABC):
   def __init__(self, *args, **kwargs):
        """" Constructor """
        # Call the base classes constructor
        PluginAgentEntryHookABC.__init__(self, *args, **kwargs)
        #: Loaded Objects, This is a list of all objects created when we start
        self._loadedObjects = []
    def load(self) -> None:
        """ Load
        This will be called when the plugin is loaded, just after the db is migrated.
        Place any custom initialiastion steps here.
        "''"''"''"logger.debug("Loaded")
```
(continues on next page)

(continued from previous page)

```
def start(self):
        """ Load
        This will be called when the plugin is loaded, just after the db is migrated.
        Place any custom initialiastion steps here.
        "''"''"logger.debug("Started")
   def stop(self):
        """ Stop
        This method is called by the platform to tell the peek app to shutdown and
\rightarrowstop
        everything it's doing
        \boldsymbol{u} \boldsymbol{u} \boldsymbol{u}# Shutdown and dereference all objects we constructed when we started
        while self._loadedObjects:
            self._loadedObjects.pop().shutdown()
        logger.debug("Stopped")
   def unload(self):
        """Unload
        This method is called after stop is called, to unload any last resources
        before the PLUGIN is unlinked from the platform
        "''"''"''"logger.debug("Unloaded")
```
### **Edit peek\_plugin\_tutorial/\_\_init\_\_.py**

Edit the file peek\_plugin\_tutorial/\_init\_\_.py, and add the following:

```
from peek_plugin_base.agent.PluginAgentEntryHookABC import PluginAgentEntryHookABC
from typing import Type
def peekAgentEntryHook() -> Type[PluginAgentEntryHookABC]:
   from ._private.agent.AgentEntryHook import AgentEntryHook
   return AgentEntryHook
```
### **Edit plugin\_package.json**

Edit the file peek\_plugin\_tutorial/plugin\_package.json :

```
1. Add "agent" to the requiresServices section so it looks like
```

```
"requiresServices": [
    "agent"
]
```
2. Add the agent section after requiresServices section:

"agent": { }

3. Ensure your JSON is still valid (Your IDE may help here)

Here is an example

```
{
     "plugin": {
          ...
     },
     "requiresServices": [
          "agent"
     \frac{1}{\sqrt{2}}"agent": {
     }
}
```
The plugin should now be ready for the agent to load.

### **Running on the Agent Service**

Edit ~/peek-agent.home/config.json:

- 1. Ensure logging.level is set to "DEBUG"
- 2. Add "peek\_plugin\_tutorial" to the plugin.enabled array

Note: It would be helpful if this is the only plugin enabled at this point.

It should somthing like this:

```
{
    ...
    "logging": {
        "level": "DEBUG"
    },
    ...
    "plugin": {
        "enabled": [
             "peek_plugin_tutorial"
        ],
        ...
    },
    ...
}
```
Note: This file is created in *[Administration](#page-92-0)*. Running the Agent Service will also create the file.

You can now run the peek agent, you should see your plugin load.

peek@peek:~\$ run\_peek\_agent ... DEBUG peek plugin tutorial. private.agent.AgentEntryHook:Loaded DEBUG peek\_plugin\_tutorial.\_private.agent.AgentEntryHook:Started ...

## **7.9.7 Add Storage Service**

The storage service is conceptually a little different to other services in the Peek Platform.

Peek Storage connects to a database server, provides each plugin it's own schema, and provides much of the boilerplate code required to make this work.

Only two Peek Services are able to access the database, these are the Worker and Server services.

The Storage schema upgrades are managed by the Server service.

Note: The Server service must be enabled to use the Storage service.

#### **Storage File Structure**

#### **Add Package \_private/storage**

Package \_private/storage will contain the database ORM classes. These define the schema for the database and are used for data manipulation and retrieval.

Create the peek plugin tutorial. private/storage Package. Commands:

```
mkdir -p peek_plugin_tutorial/_private/storage
touch peek_plugin_tutorial/_private/storage/__init__.py
```
#### **Add File DeclarativeBase.py**

The DeclarativeBase.py file defines an SQLAlchemy declarative base class. All Table classes inheriting this base class belong together, you can have multiple declarative bases.

See [SQLALchemy](http://docs.sqlalchemy.org/en/rel_1_1/orm/tutorial.html#declare-a-mapping) for more details.

In this declarative base, we define a metadata with a schema name for this plugin,  $pl\_tutorial$ .

All the table classes in the plugin will be loaded in this method.

Create a file peek\_plugin\_tutorial/\_private/storage/DeclarativeBase.py and populate it with the following contents:

```
from sqlalchemy.ext.declarative import declarative_base
```

```
from sqlalchemy.schema import MetaData
from txhttputil.util.ModuleUtil import filterModules
```
(continues on next page)

(continued from previous page)

```
metadata = MetaData(schema="pl_tutorial")
DeclarativeBase = declarative_base(metadata=metadata)
def loadStorageTuples():
    """ Load Storage Tables
   This method should be called from the "load()" method of the agent, server, worker
   and client entry hook classes.
   This will register the ORM classes as tuples, allowing them to be serialised and
   deserialized by the vortex.
    "''"for mod in filterModules(__package__, __file__):
        if mod.startswith("Declarative"):
            continue
        __import__(mod, locals(), globals())
```
### **Add Package alembic**

Alembic is the database upgrade library Peek uses. The alembic package is where the alembic configuration will be kept.

Read more about [Alembic here](http://alembic.zzzcomputing.com/en/latest/)

```
Create directory peek_plugin_tutorial/_private/alembic Create the empty package file
peek_plugin_tutorial/_private/alembic/__init__.py
```
Command:

```
mkdir peek_plugin_tutorial/_private/alembic
touch peek_plugin_tutorial/_private/alembic/__init__.py
```
### **Add Package versions**

The versions package is where the Alembic database upgrade scripts are kept.

Create directory peek\_plugin\_tutorial/\_private/alembic/versions Create the empty package file peek\_plugin\_tutorial/\_private/alembic/versions/\_\_init\_\_.py

Command:

```
mkdir peek_plugin_tutorial/_private/alembic/versions
touch peek_plugin_tutorial/_private/alembic/versions/__init__.py
```
#### **Add File env.py**

The env.py is loaded by Alembic to get it's configuration and environment.

Notice that that **loadStorageTuples()** is called? Alembic needs the table classes loaded to create the version control scripts.

Create a file peek\_plugin\_tutorial/\_private/alembic/env.py and populate it with the following contents:

```
from peek_plugin_base.storage.AlembicEnvBase import AlembicEnvBase
from peek_plugin_tutorial._private.storage import DeclarativeBase
DeclarativeBase.loadStorageTuples()
alembicEnv = AlembicEnvBase(DeclarativeBase.metadata)
alembicEnv.run()
```
#### **Add File script.py.mako**

The script.py.mako file is a template that is used by Alembic to create new database version scripts.

Out of interest, Alembic uses [Mako](http://www.makotemplates.org) to compile the template into a new script.

Create a file peek\_plugin\_tutorial/\_private/alembic/script.py.mako and populate it with the following contents:

```
"""${message}
Peek Plugin Database Migration Script
Revision ID: ${up_revision}
Revises: ${down revision | comma,n}
Create Date: ${create_date}
"" ""
# revision identifiers, used by Alembic.
revision = ${repr(up_revision)}
down_revision = ${repr(down_revision)}
branch_labels = ${repr(branch_labels)}
depends_on = ${repr(depends_on)}
from alembic import op
import sqlalchemy as sa
import geoalchemy2
${imports if imports else ""}
def upgrade():
    ${upgrades if upgrades else "pass"}
def downgrade():
    ${downgrades if downgrades else "pass"}
```
### **Edit File plugin\_package.json**

For more details about the plugin\_package.json, see *[About plugin\\_package.json](#page-151-0)*.

Edit the file peek\_plugin\_tutorial/plugin\_package.json :

1. Add "storage" to the requiresServices section so it looks like

```
"requiresServices": [
    "storage"
]
```
2. Add the storage section after requiresServices section:

```
"storage": {
    "alembicDir": "_private/alembic"
}
```
3. Ensure your JSON is still valid (Your IDE may help here)

### Here is an example

```
{
    ...
    "requiresServices": [
         ...
         "storage"
    ],
    ...
    "storage": {
    }
}
```
### **Edit File ServerEntryHook.py**

The ServerEntryHook.py file needs to be updated to do the following:

- Implement the **PluginServerStorageEntryHookABC** abstract base class. Including implementing **dbMetadata** property.
- Ensure that the storage Tables are loaded on plugin load.

Edit the file peek\_plugin\_tutorial/\_private/server/ServerEntryHook.py

1. Add the following import up the top of the file

```
from peek_plugin_tutorial._private.storage import DeclarativeBase
from peek_plugin_tutorial._private.storage.DeclarativeBase import
˓→loadStorageTuples
from peek_plugin_base.server.PluginServerStorageEntryHookABC import
˓→PluginServerStorageEntryHookABC
```
2. Add PluginServerStorageEntryHookABC to the list of classes "ServerEntryHook" inherits

**class ServerEntryHook**(PluginServerEntryHookABC, PluginServerStorageEntryHookABC):

3. Add the following method from the load(self): method

```
def load(self) -> None:
    loadStorageTuples() # \leftarrow Add this line
    logger.debug("Loaded")
```
4. Implement the dbMetadata(self): property

```
@property
def dbMetadata(self):
    return DeclarativeBase.metadata
```
When you're finished, You should have a file like this:

```
# Added imports, step 1
from peek_plugin_tutorial._private.storage import DeclarativeBase
from peek_plugin_tutorial._private.storage.DeclarativeBase import loadStorageTuples
from peek_plugin_base.server.PluginServerStorageEntryHookABC import \
   PluginServerStorageEntryHookABC
# Added inherited class, step2
class ServerEntryHook(PluginServerEntryHookABC, PluginServerStorageEntryHookABC):
    def load(self) -> None:
        # Added call to loadStorageTables, step 3
       loadStorageTuples()
       logger.debug("Loaded")
    # Added implementation for dbMetadata, step 4
    @property
    def dbMetadata(self):
        return DeclarativeBase.metadata
```
### **Edit File ClientEntryHook.py**

This step applies if you're plugin is using the Client service.

The ClientEntryHook.py file needs to be updated to do the following:

• Ensure that the storage Tables are loaded on plugin load.

Edit the file peek\_plugin\_tutorial/\_private/client/ClientEntryHook.py

1. Add the following import up the top of the file

**from peek\_plugin\_tutorial.\_private.storage.DeclarativeBase import** ˓<sup>→</sup>loadStorageTuples

2. Add the following method from the load(self): method
```
def load(self) -> None:
    loadStorageTuples() # \leftarrow Add this line
    logger.debug("Loaded")
```
When you're finished, You should have a file like this:

```
# Added imports, step 1
from peek_plugin_tutorial._private.storage.DeclarativeBase import loadStorageTuples
...
    def load(self) -> None:
        # Added call to loadStorageTables, step 2
        loadStorageTuples()
        logger.debug("Loaded")
```
# **Edit File AgentEntryHook.py**

This step applies if you're plugin is using the Agent service.

Edit file peek\_plugin\_tutorial/\_private/agent/AgentEntryHook.py file, apply the same edits from step *[Edit File ClientEntryHook.py](#page-179-0)*.

# **Edit File WorkerEntryHook.py**

This step applies if you're plugin is using the Worker service.

```
Edit file peek_plugin_tutorial/_private/worker/WorkerEntryHook.py file, apply the same edits
from step Edit File ClientEntryHook.py.
```
# **Add File alembic.ini**

The alembic.ini file is the first file Alembic laods, it tells Alembic how to connect to the database and where it's "alembic" directory is.

Create a file peek\_plugin\_tutorial/\_private/alembic.ini and populate it with the following contents, make sure to update the sqlalchemy.url line.

Note: The database connection string is only used when creating database upgrade scripts.

MS Sql Server mssql+pymssql://peek:PASSWORD@127.0.0.1/peek

PostGreSQL postgresql://peek:PASSWORD@127.0.0.1/peek

```
[alembic]
script_location = alembic
sqlalchemy.url = postgresql://peek:PASSWORD@127.0.0.1/peek
```
Finally, run the peek server, it should load with out error.

The hard parts done, adding the tables is much easier.

# <span id="page-181-0"></span>**Adding a StringInt Table**

This section adds a simple table, For lack of a better idea, lets have a table of strings and Integers.

# **Add File StringIntTuple.py**

The StringIntTuple.py python file defines a database Table class. This database Table class describes a table in the database.

Most of this is straight from the [SQLAlchemy Object Relational Tutorial](http://docs.sqlalchemy.org/en/latest/orm/tutorial.html#declare-a-mapping)

Create the file peek\_plugin\_tutorial/\_private/storage/StringIntTuple.py and populate it with the following contents.

```
from sqlalchemy import Column
from sqlalchemy import Integer, String
from vortex.Tuple import Tuple, addTupleType
from peek_plugin_tutorial._private.PluginNames import tutorialTuplePrefix
from peek_plugin_tutorial._private.storage.DeclarativeBase import DeclarativeBase
@addTupleType
class StringIntTuple(Tuple, DeclarativeBase):
   __tupleType__ = tutorialTuplePrefix + 'StringIntTuple'
   __tablename__ = 'StringIntTuple'
    id = Column(Integer, primary_key=True, autoincrement=True)
    string1 = Column(String)
    int1 = Column(Integer)
```
The remainder is from VortexPY, which allows the object to be serialised, and reconstructed as the proper python class. VortexPY is present in these three lines

**@addTupleType class StringIntTuple**(Tuple, DeclarativeBase): \_\_tupleType\_\_ = tutorialTuplePrefix + 'StringIntTuple'

# **Create New Alembic Version**

Now we need create a database upgrade script, this allows Peek to automatically upgrade the plugins schema. Peek uses Alembic to handle this.

Read more about [Alembic here](http://alembic.zzzcomputing.com/en/latest/)

Alembic will load the schema from the database, then load the schema defined by the SQLALchemy Table classes.

Alembic then works out the differences and create an upgrade script. The upgrade script will modify the database to match the schema defined by the python SQLAlchemy Table classes.

- 1. Open a **bash** window
- 2. CD to the \_private directory of the plugin

```
# Root dir of plugin project
cd peek-plugin-tutorial
# CD to where alembic.ini is
cd peek_plugin_tutorial/_private
```
3. Run the alembic upgrade command.

alembic revision --autogenerate -m "Added StringInt Table"

it should look like

```
peek@peek:~/project/peek-plugin-tutorial/peek_plugin_tutorial/_private$ alembic
˓→revision --autogenerate -m "Added StringInt Table"
LOAD TABLES
19-Mar-2017 20:59:42 INFO alembic.runtime.migration:Context impl PostgresqlImpl.
19-Mar-2017 20:59:42 INFO alembic.runtime.migration:Will assume transactional DDL.
19-Mar-2017 20:59:42 INFO alembic.autogenerate.compare:Detected added table 'pl_
˓→tutorial.StringIntTuple'
/home/peek/cpython-3.5.2/lib/python3.5/site-packages/sqlalchemy/dialects/
˓→postgresql/base.py:2705: SAWarning: Skipped unsupported reflection of
˓→expression-based index place_lookup_name_idx
  % idx_name)
/home/peek/cpython-3.5.2/lib/python3.5/site-packages/sqlalchemy/dialects/
˓→postgresql/base.py:2705: SAWarning: Skipped unsupported reflection of
→expression-based index countysub lookup name idx
  % idx_name)
/home/peek/cpython-3.5.2/lib/python3.5/site-packages/sqlalchemy/dialects/
˓→postgresql/base.py:2705: SAWarning: Skipped unsupported reflection of
˓→expression-based index county_lookup_name_idx
 % idx_name)
/home/peek/cpython-3.5.2/lib/python3.5/site-packages/sqlalchemy/dialects/
˓→postgresql/base.py:2705: SAWarning: Skipped unsupported reflection of
˓→expression-based index idx_tiger_featnames_lname
  % idx_name)
/home/peek/cpython-3.5.2/lib/python3.5/site-packages/sqlalchemy/dialects/
˓→postgresql/base.py:2705: SAWarning: Skipped unsupported reflection of
˓→expression-based index idx_tiger_featnames_snd_name
  % idx_name)
 Generating /home/peek/project/peek-plugin-tutorial/peek_plugin_tutorial/_
˓→private/alembic/versions/6c3b8cf5dd77_added_stringint_table.py ... done
```
4. Now check that Alembic has added a new version file in the peek\_plugin\_tutorial/\_private/ alembic/versions directory.

**Tip:** You can add any kind of SQL you want to this script, if you want default data, then this is the place to add it.

Now the database needs to be upgraded, run the upgrade script created in the last step, with the following command:

alembic upgrade head

You should see output similar to:

peek@peek MINGW64 ~/peek-plugin-tutorial/peek\_plugin\_tutorial/\_private \$ alembic upgrade head 21-Mar-2017 02:06:27 INFO alembic.runtime.migration:Context impl PostgresqlImpl. 21-Mar-2017 02:06:27 INFO alembic.runtime.migration:Will assume transactional DDL. 21-Mar-2017 02:06:27 INFO alembic.runtime.migration:Running upgrade -> 0b12f40fadba, ˓<sup>→</sup>Added StringInt Table 21-Mar-2017 02:06:27 DEBUG alembic.runtime.migration:new branch insert 0b12f40fadba

# **Adding a Settings Table**

The Noop plugin has special Settings and SettingsProperty tables that is usefully for storing plugin settings.

This section sets this up for the Tutorial plugin. It's roughly the same process used to *[Adding a StringInt Table](#page-181-0)*.

# **Add File Setting.py**

Download the Setting.py file to peek\_plugin\_tutorial/\_private/storage from [https://bitbucket.](https://bitbucket.org/synerty/peek-plugin-noop/raw/master/peek_plugin_noop/_private/storage/Setting.py) [org/synerty/peek-plugin-noop/raw/master/peek\\_plugin\\_noop/\\_private/storage/Setting.py](https://bitbucket.org/synerty/peek-plugin-noop/raw/master/peek_plugin_noop/_private/storage/Setting.py)

Edit peek\_plugin\_tutorial/\_private/storage/Setting.py

- 1. Find **peek\_plugin\_noop** and replace it with **peek\_plugin\_tutorial**.
- 2. Find **noopTuplePrefix** and replace it with **tutorialTuplePrefix**.

#### **Create New Alembic Version**

Open a **bash** window, run the alembic upgrade

```
# Root dir of plugin project
cd peek-plugin-tutorial/peek_plugin_tutorial/_private
# Run the alembic command
alembic revision --autogenerate -m "Added Setting Table"
```
Note: Remember to check the file generated, and add it to git.

Run the upgrade script created in the last step with the following command:

alembic upgrade head

# **Settings Table Examples**

Here is some example code for using the settings table.

Note: This is only example code, you should not leave it in.

Edit the file peek\_plugin\_tutorial/\_private/server/ServerEntryHook.py

Add the following import up the top of the file:

**from peek\_plugin\_pof\_events.\_private.storage.Setting import** globalSetting, PROPERTY1

To Place this code in the **start():** method:

```
# session = self.dbSessionCreator()
#
# # This will retrieve all the settings
# allSettings = globalSetting(session)
# logger.debug(allSettings)
#
# # This will retrieve the value of property1
# value1 = globalSetting(session, key=PROPERTY1)
# logger.debug("value1 = %s" % value1)
#
# # This will set property1
# globalSetting(session, key=PROPERTY1, value="new value 1")
# session.commit()
#
# session.close()
```
# **7.9.8 Add Admin Service**

The admin service is the admin user interface. This is known as the "frontend" in web terminology. The backend for the Admin service is the Server service.

In this section we'll add the root admin page for the plugin.

We only scratch the surface of using Angular, that's outside the scope of this guide.

See *[Developing With The Frontends](#page-124-0)* to learn more about how Peek pieces together the frontend code from the various plugins.

# **Admin File Structure**

# **Add Directory admin-app**

The admin-app directory will contain the plugins the Angular application.

Angular "Lazy Loads" this part of the plugin, meaning it only loads it when the user navigates to the page, and unloads it when it's finished.

This allows large, single page web applications to be made. Anything related to the user interface should be lazy loaded.

Create directory peek\_plugin\_tutorial/\_private/admin-app

# **Add File tutorial.component.html**

The tutorial.component.html file is the HTML file for the Angular component (tutorial.component. ts) we create next.

Create the file peek\_plugin\_tutorial/\_private/admin-app/tutorial.component.html and populate it with the following contents.

```
<div class="container">
  \langle!-- Nav tabs -->
  <ul class="nav nav-tabs" role="tablist">
    \langle!-- Home Tab -->
    <li role="presentation" class="active">
        <a href="#home" aria-controls="home" role="tab" data-toggle="tab">Home</a>
    \langle/li>\langle/ul\rangle\langle !-- Tab panes -->
  <div class="tab-content">
    \langle!-- Home Tab -->
    <div role="tabpanel" class="tab-pane active" id="home">
        <h1 class="text-center">Tutorial Plugin</h1>
        <p>Angular2 Lazy Loaded Module</p>
        <p>This is the root of the admin app for the Tutorial plugin</p>
    \langlediv>
  \langle div>
\langle div>
```
#### **Add File tutorial.component.ts**

The tutorial.component.ts is the Angular Component for the admin page. It's loaded by the default route defined in tutorial.module.ts.

[See NgModule for more](https://angular.io/docs/ts/latest/guide/ngmodule.html)

Create the file peek\_plugin\_tutorial/\_private/admin-app/tutorial.component.ts and populate it with the following contents.

```
import {Component, OnInit} from "@angular/core";
@Component({
   selector: 'tutorial-admin',
    templateUrl: 'tutorial.component.html'
})
export class TutorialComponent implements OnInit {
    ngOnInit() {
    }
}
```
# **Add File tutorial.module.ts**

The tutorial.module.ts is the main Angular module of the plugin.

This file can describe other routes, that will load other components. This is standard Angular.

[See NgModule for more](https://angular.io/docs/ts/latest/guide/ngmodule.html)

```
Create the file peek_plugin_tutorial/_private/admin-app/tutorial.module.ts and populate it
with the following contents.
```

```
import {CommonModule} from "@angular/common";
import {FormsModule} from "@angular/forms";
import {NgModule} from "@angular/core";
import {Routes, RouterModule} from "@angular/router";
// Import our components
import {TutorialComponent} from "./tutorial.component";
// Define the routes for this Angular module
export const pluginRoutes: Routes = [
    {
        path: '',
        pathMatch: 'full',
        component: TutorialComponent
    }
];
// Define the module
@NgModule({
   imports: [
       CommonModule,
        RouterModule.forChild(pluginRoutes),
        FormsModule
   ],
   exports: [],
    providers: [],
   declarations: [TutorialComponent]
})
export class TutorialModule {
}
```
# **Edit File plugin\_package.json**

Finally, Edit the file peek\_plugin\_tutorial/plugin\_package.json to tell the platform that we want to use the admin service:

1. Add "admin" to the requiresServices section so it looks like

```
"requiresServices": [
    "admin"
]
```
2. Add the admin section after requiresServices section:

```
"admin": {
    "showHomeLink": true,
    "appDir": "_private/admin-app",
    "appModule": "tutorial.module#TutorialModule"
}
```
3. Ensure your JSON is still valid (Your IDE may help here)

#### Here is an example

```
{
    ...
    "requiresServices": [
        ...
         "admin"
    \frac{1}{2},
    ...
    "admin": {
         ...
        "showHomeLink": true,
        "appDir": "_private/admin-app",
        "appModule": "tutorial.module#TutorialModule"
    }
}
```
# **Running on the Admin Service**

The Peek Server service provides the web service that serves the admin angular application.

The Peek Server service takes care of combining all the plugin files into the build directories in the peek\_admin package. We will need to restart Peek Server for it to include our plugin in the admin UI.

See *[Developing With The Frontends](#page-124-0)* for more details.

#### **Check File ~/peek-server.home/config.json**

Check the ~/peek-server.home/config.json file:

- 1. Ensure frontend.webBuildEnabled is set to true, with no quotes
- 2. Ensure frontend.webBuildPrepareEnabled is set to true, with no quotes

Note: It would be helpful if this is the only plugin enabled at this point.

Example:

{

```
...
"frontend": {
    ...
   "webBuildEnabled": true,
    "webBuildPrepareEnabled": true
```
(continued from previous page)

}, ...

}

# **Run run\_peek\_server**

You can now run the peek server, you should see your plugin load.

```
peek@peek:~$ run_peek_server
...
INFO peek_platform.frontend.WebBuilder:Rebuilding frontend distribution
...
INFO txhttputil.site.SiteUtil:Peek Admin is alive and listening on http://10.211.55.
-14:8010....
```
Now bring up a web browser and navigate to <http://localhost:8010> or the IP mentioned in the output of **run\_peek\_server**.

If you see this, then congratulations, you've just enabled your plugin to use the Peek Platform, Admin Service.

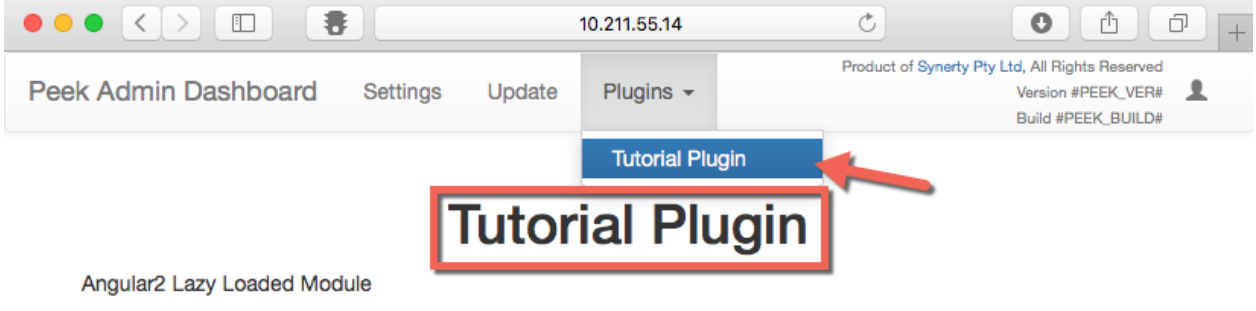

This is the root of the admin app for the Tutorial plugin

# <span id="page-188-0"></span>**7.9.9 Add Mobile Service**

The mobile service is for the users. It's the interface designed for mobile devices.

The Mobile service is known as the "frontend" in web terminology. The backend for the Mobile service is the Client service.

The Peek Mobile Service has two builds, a [NativeScript](https://docs.nativescript.org/angular/start/introduction.html) build and a [web build.](https://angular.io/docs/ts/latest/)

In this document, we'll add the start of both the mobile and web builds for the plugin.

We only scratch the surface of using Angular, that's outside the scope of this guide.

See *[Developing With The Frontends](#page-124-0)* to learn more about how Peek pieces together the frontend code from the various plugins.

# **Mobile File Structure**

# **Add Directory mobile-app**

The mobile-app directory will contain the plugins the mobile Angular application requires.

Angular "Lazy Loads" this part of the plugin, meaning it only loads it when the user navigates to the page, and unloads it when it's finished.

This allows large, single page web applications to be made. Anything related to the user interface should be lazy loaded.

```
Create directory peek_plugin_tutorial/_private/mobile-app
```
# **Add File tutorial.component.mweb.html**

The tutorial.component.mweb.html file is the web app HTML view for the Angular component tutorial.component.ts.

This is standard HTML that is compiled by Angular. Angular compiles the HTML, looking for Angular directives, and alters it in place in the browser.

For more information about Angular directives, See:

- [Attribute Directives](https://angular.io/docs/ts/latest/guide/attribute-directives.html)
- [Structural Directives](https://angular.io/docs/ts/latest/guide/structural-directives.html)

Create the file peek plugin tutorial/ private/mobile-app/tutorial.component.mweb. html and populate it with the following contents.

```
<div class="container">
   <h1 class="text-center">Tutorial Plugin</h1>
   <p>Angular2 Lazy Loaded Module</p>
    <p>This is the root of the mobile app for the Tutorial plugin</p>
\langle div>
```
# **Add File tutorial.component.ns.html**

The tutorial.component.ns.html file is the default NativeScript view for the Angular component tutorial.component.ts.

This is standard NativeScript, it's actually XML, but the IDE provides better assistance and autocomplete for the angular directives if the file ends in .html.

NativeScript doesn't run in a browser. It's a native mobile app running NodeJS, and many special bindings that allow JavaScript/TypeScript to call native Android and iOS libraries.

Using this technique, NativeScript can call native UI libraries, allowing developers to write code with Javascript, yet still have smooth, responsive and offline user interfaces.

See [Adding UI elements](http://docs.nativescript.org/angular/tutorial/ng-chapter-2#24-adding-ui-elements) , for the NativeScript introduction of their views.

Important: NativeScript is nothing like HTML, It's important to understand this. The only common element is that they both have Angular directives.

NativeScript has a completely different layout system, there are no  $\langle p \rangle$  tags, and plain text outside of tags won't just show up in the app.

Create the file peek\_plugin\_tutorial/\_private/mobile-app/tutorial.component.ns.html and populate it with the following contents.

```
<StackLayout class="p-20" >
   <Label text="Tutorial Plugin" class="h1 text-center"></Label>
   <Label text="Angular2 Lazy Loaded Module" class="h3 text-center"></Label>
   <Label text="This is the root of the mobile app for the Tutorial plugin"
       class="h3 text-center"></Label>
</StackLayout>
```
#### **Add File tutorial.component.ts**

The tutorial.component.ts is the Angular Component for the mobile page. It's loaded by the default route defined in tutorial.module.ts.

Note: The one Angular component drives both the NativeScript and Web app views. More on this later.

Create the file peek\_plugin\_tutorial/\_private/mobile-app/tutorial.component.ts and populate it with the following contents.

```
import {Component} from "@angular/core";
@Component({
    selector: 'plugin-tutorial',
    templateUrl: 'tutorial.component.mweb.html',
   moduleId: module.id
})
export class TutorialComponent {
    constructor() {
    }
}
```
# **Add File tutorial.module.ts**

The tutorial.module.ts is the main Angular module of the plugin.

This file can describe other routes, that will load other components. This is standard Angular.

[See NgModule for more](https://angular.io/docs/ts/latest/guide/ngmodule.html)

Create the file peek plugin tutorial/ private/mobile-app/tutorial.module.ts and populate it with the following contents.

```
import {CommonModule} from "@angular/common";
import {NgModule} from "@angular/core";
import {Routes} from "@angular/router";
// Import a small abstraction library to switch between nativescript and web
import {PeekModuleFactory} from "@synerty/peek-util-web";
// Import the default route component
import {TutorialComponent} from "./tutorial.component";
// Define the child routes for this plugin
export const pluginRoutes: Routes = [
    {
        path: '',
        pathMatch:'full',
        component: TutorialComponent
    }
];
// Define the root module for this plugin.
// This module is loaded by the lazy loader, what ever this defines is what is
˓→started.
// When it first loads, it will look up the routs and then select the component to
˓→load.
@NgModule({
   imports: [
       CommonModule,
        PeekModuleFactory.RouterModule,
        PeekModuleFactory.RouterModule.forChild(pluginRoutes),
        ...PeekModuleFactory.FormsModules
   ],
   exports: [],
   providers: [],
   declarations: [TutorialComponent]
})
export class TutorialModule
{
}
```
# **Download Icon icon.png**

The Peek mobile interface has a home screen with apps on it, this icon will be the tutorial plugins app icon.

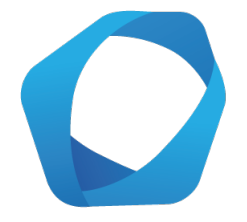

Create directory peek\_plugin\_tutorial/\_private/mobile-assets

Download this plugin app icon [TutorialExampleIcon.png](http://synerty-peek.readthedocs.io/en/latest/_images/TutorialExampleIcon.png) to peek\_plugin\_tutorial/\_private/ mobile-assets/icon.png

#### **Edit File plugin\_package.json**

Finally, Edit the file peek\_plugin\_tutorial/plugin\_package.json to tell the platform that we want to use the mobile service:

1. Add "mobile" to the requiresServices section so it looks like

```
"requiresServices": [
    "mobile"
]
```
2. Add the mobile section after requiresServices section:

```
"mobile": {
   "showHomeLink": true,
   "appDir": "_private/mobile-app",
   "appModule": "tutorial.module#TutorialModule",
    "assetDir": "_private/mobile-assets",
    "icon": "/assets/peek_plugin_tutorial/icon.png"
}
```
3. Ensure your JSON is still valid (Your IDE may help here)

Here is an example

```
{
    ...
    "requiresServices": [
        ...
        "mobile"
   ],
    ...
    "mobile": {
        "showHomeLink": true,
        "appDir": "_private/mobile-app",
        "appModule": "tutorial.module#TutorialModule",
        "assetDir": "_private/mobile-assets",
        "icon": "/assets/peek_plugin_tutorial/icon.png"
    }
}
```
# **Running the Mobile Web App**

The Peek Client service provides the web service that serves the mobile angular web app.

The Peek Client service takes care of combining all the plugin files into the build directories in the peek\_mobile package. We will need to restart Peek Client for it to include our plugin in the mobile UI.

See *[Developing With The Frontends](#page-124-0)* for more details.

# **Check File ~/peek-client.home/config.json**

Check the ~/peek-client.home/config.json file:

- 1. Ensure frontend.webBuildEnabled is set to true, with no quotes
- 2. Ensure frontend.webBuildPrepareEnabled is set to true, with no quotes

Note: It would be helpful if this is the only plugin enabled at this point.

Example:

{

}

```
...
"frontend": {
    ...
    "webBuildEnabled": true,
    "webBuildPrepareEnabled": true
},
...
```
# **Run run\_peek\_client**

You can now run the peek client, you should see your plugin load.

```
peek@peek:~$ run_peek_client
...
INFO peek_platform.frontend.WebBuilder:Rebuilding frontend distribution
...
INFO txhttputil.site.SiteUtil:Peek Client is alive and listening on http://10.211.55.
-14:8000...
```
Now bring up a web browser and navigate to <http://localhost:8000> or the IP mentioned in the output of **run\_peek\_client**.

If you see this, then congratulations, you've just enabled your plugin to use the Peek Platform, Mobile Service Web App.

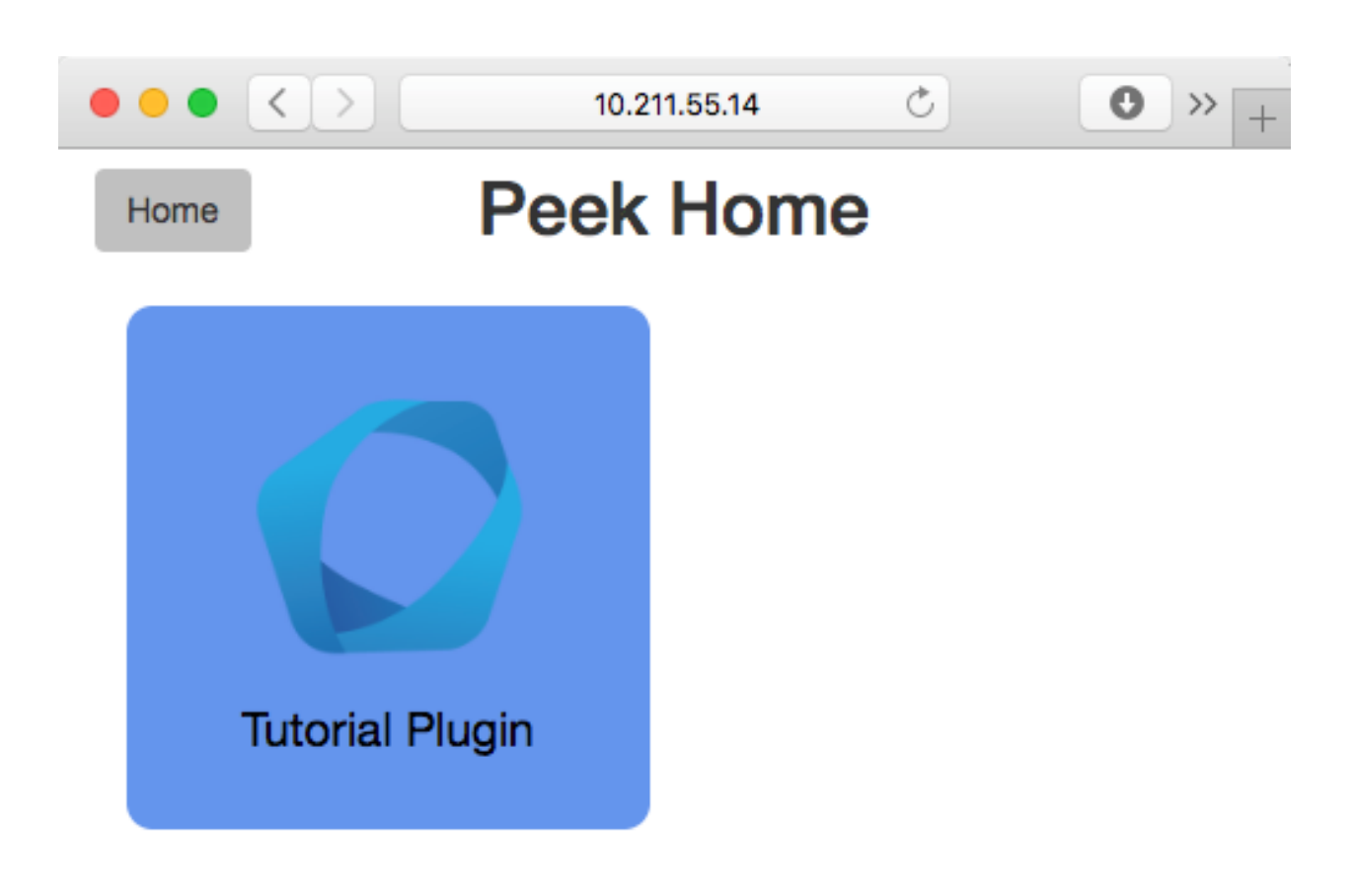

Click on the Tutorial app, you should then see your plugins default route component.

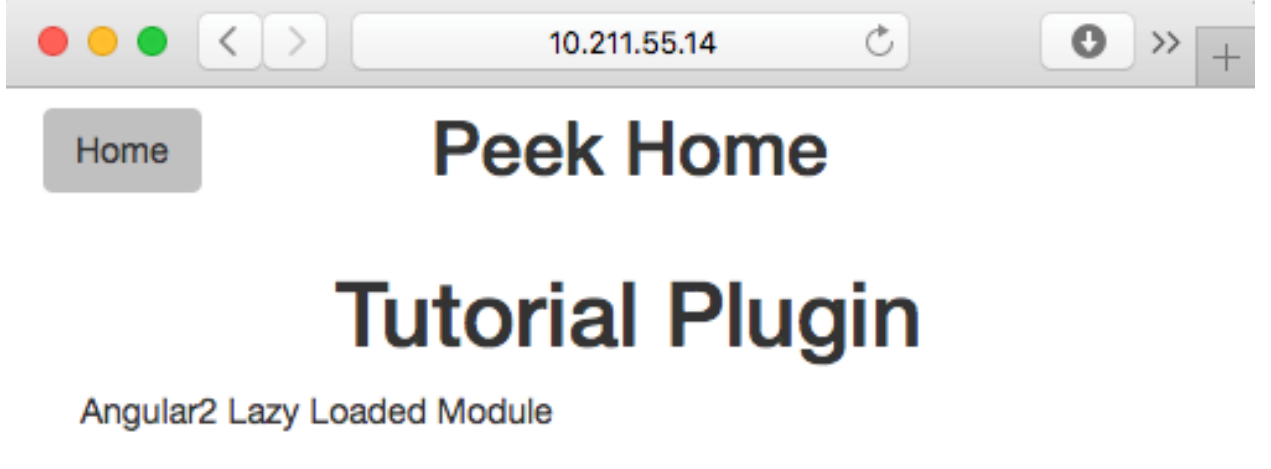

This is the root of the mobile app for the Tutorial plugin

# **Running the Mobile NativeScript App**

The Peek Client service provides the websocket that the NativeScript app uses. The NativeScript application uses all the same code to run as the Web App, The only difference is the view file.

With Peek, you can develop a web app and a native app, with little more effort.

The Peek Client service takes care of combining all the plugin files into the build directories in the peek\_mobile package. We will need to restart Peek Client for it to include our plugin in the mobile UI.

See *[Developing With The Frontends](#page-124-0)* for more details.

# **Check File ~/peek-client.home/config.json**

Check the ~/peek-client.home/config.json file:

1. Ensure frontend.nativescriptBuildPrepareEnabled is set to true, with no quotes

Note: It would be helpful if this is the only plugin enabled at this point.

Example:

{

```
...
    "frontend": {
        ...
        "nativescriptBuildPrepareEnabled": true,
    },
    ...
}
```
# **Run run\_peek\_client**

Run the peek client, The NativeScript will be offline with out it.

```
peek@peek:~$ run_peek_client
...
INFO txhttputil.site.SiteUtil:Peek Field Site is alive and listening on http://0.0.0.
\rightarrow0:8000
...
```
# **tns run android**

This section runs the NativeScript app on an Emulator, or a real Device. NativeScript must be installed before proceeding.

- *[Setup Nativescript Windows](#page-102-0)*
- *[Setup Nativescript Debian](#page-105-0)*

See [Running NativeScript Apps](http://docs.nativescript.org/angular/tutorial/ng-chapter-1#12-running-apps) for some details on **tns run**.

We use the Android platform to test the apps as it runs on Windows, Mac and Linux.

In this example, NativeScript will run in all connected devices and emulators, or it will start an emulator.

Change directory to the build-ns directory under the peek\_mobile python package. Run the following in bash to get the path of the build-ns directory:

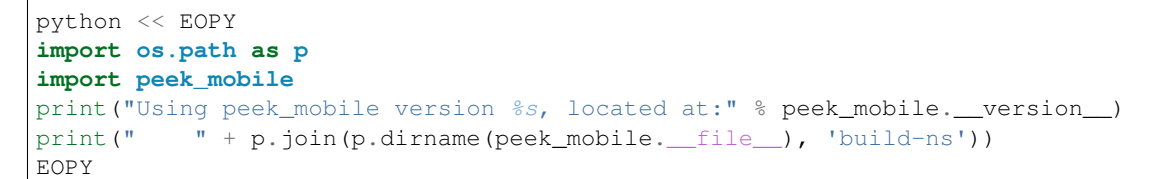

Now CD to that directory, Example:

```
cd /home/peek/project/peek-mobile/peek_mobile/build-ns
```
Check the devices that are connected, if one isn't connected, NativeScript will try to start the standard android emulator.

```
peek@peek:~/project/peek-mobile/peek_mobile/build-ns$ tns device list
iTunes is not available for this operating system. You will not be able to work with
˓→connected iOS devices.
 # Device Name Platform Device Identifier Type | Status
 1 vbox86p Android emulator-5554 Emulator Connected
```
#### Run **tns run android**

```
tns run android
```
It will take up to two minutes to build, install and run.

You should see the app start, with a splash screen. Then you will see your plugin on the home screen. Touch the App/Plugin icon.

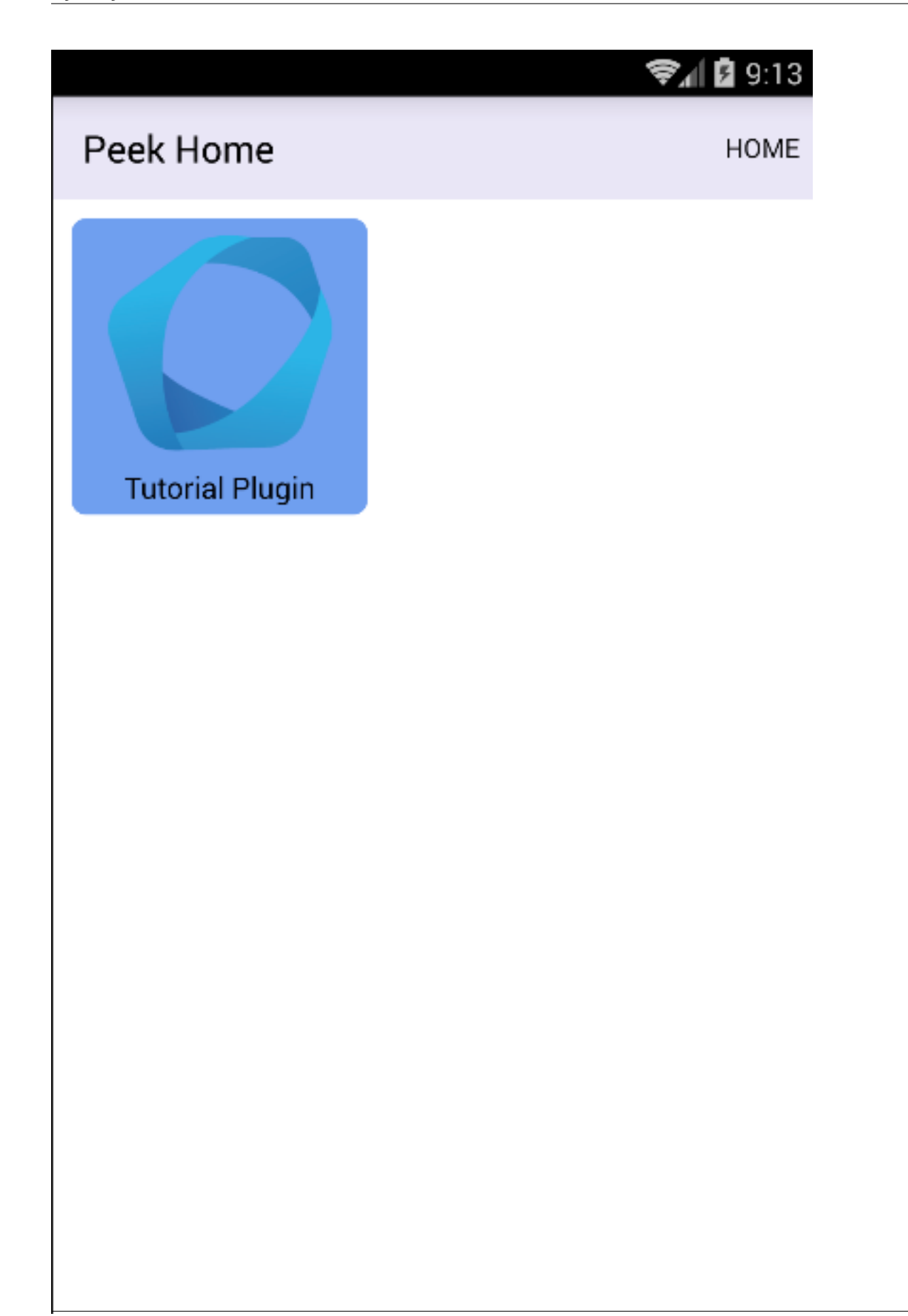

If you see this, then congratulations, you've just enabled your plugin to use the Peek Platform, Mobile Service Native-Script App.

And if this is your first Native mobile app, Congratulations, the sky is your limit.

# **◆** 12 9:13

Peek Home

**HOME** 

# **Tutorial Plugin**

Angular2 Lazy Loaded Module This is the root of the mobile app for the Tutorial pl...

# **7.9.10 Add Desktop Service**

The desktop service is similar to mobile service. This document is a stripped version of *[Add Mobile Service](#page-188-0)*.

# **Desktop File Structure**

# **Add Directory desktop-app**

Commands:

```
mkdir -p peek_plugin_tutorial/_private/desktop-app
```
# **Add File tutorial.component.dweb.html**

Create the peek\_plugin\_tutorial/\_private/desktop-app/tutorial.component.dweb.html with the following contents:

```
<div class="container">
    <h1 class="text-center">Tutorial Plugin</h1>
    <p>Angular2 Lazy Loaded Module</p>
    <p>This is the root of the desktop app for the Tutorial plugin</p>
\langle div>
```
# **Add File tutorial.component.ts**

Create the file peek\_plugin\_tutorial/\_private/desktop-app/tutorial.component.ts and populate it with the following contents.

```
import {Component} from "@angular/core";
@Component({
    selector: 'plugin-tutorial',
    templateUrl: 'tutorial.component.dweb.html',
   moduleId: module.id
})
export class TutorialComponent {
   constructor() {
    }
}
```
Create the file peek\_plugin\_tutorial/\_private/desktop-app/tutorial.module.ts and populate it with the following contents.

```
import {CommonModule} from "@angular/common";
import {NgModule} from "@angular/core";
import {Routes} from "@angular/router";
```
(continued from previous page)

```
// Import a small abstraction library to switch between nativescript and web
import {PeekModuleFactory} from "@synerty/peek-util-web";
// Import the default route component
import {TutorialComponent} from "./tutorial.component";
// Define the child routes for this plugin
export const pluginRoutes: Routes = [
   {
       path: '',
       pathMatch:'full',
       component: TutorialComponent
    }
];
// Define the root module for this plugin.
// This module is loaded by the lazy loader, what ever this defines is what is
˓→started.
// When it first loads, it will look up the routs and then select the component to
˓→load.
@NgModule({
   imports: [
       CommonModule,
       PeekModuleFactory.RouterModule,
       PeekModuleFactory.RouterModule.forChild(pluginRoutes),
        ...PeekModuleFactory.FormsModules
   ],
   exports: [],
   providers: [],
   declarations: [TutorialComponent]
})
export class TutorialModule
{
}
```
# **Download Icon icon.png**

The Peek web interface has a home screen with apps on it, this icon will be the tutorial plugins app icon.

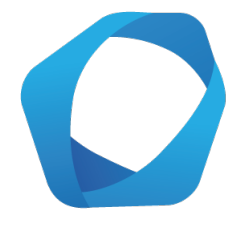

Create directory peek\_plugin\_tutorial/\_private/desktop-assets

Download this plugin app icon [TutorialExampleIcon.png](http://synerty-peek.readthedocs.io/en/latest/_images/TutorialExampleIcon.png) to peek\_plugin\_tutorial/\_private/ desktop-assets/icon.png

# **Edit File plugin\_package.json**

Finally, Edit the file peek\_plugin\_tutorial/plugin\_package.json to tell the platform that we want to use the desktop service:

1. Add desktop to the requiresServices section so it looks like

```
"requiresServices": [
    "desktop"
]
```
2. Add the desktop section after requiresServices section:

```
"desktop": {
   "appDir": "_private/desktop-app",
   "appModule": "tutorial.module#TutorialModule",
    "assetDir": "_private/desktop-assets",
   "icon": "/assets/peek_plugin_tutorial/icon.png",
    "showHomeLink": true,
}
```
3. Ensure your JSON is still valid (Your IDE may help here)

Here is an example

```
{
    ...
    "requiresServices": [
        ...
        "desktop"
   ],
    ...
    "desktop": {
        "appDir": "_private/desktop-app",
        "appModule": "tutorial.module#TutorialModule",
       "assetDir": "_private/desktop-assets",
       "icon": "/assets/peek_plugin_tutorial/icon.png",
        "showHomeLink": true,
   }
}
```
# **Run run\_peek\_client**

Run the peek client, The NativeScript will be offline with out it.

```
peek@peek:~$ run_peek_client
...
INFO txhttputil.site.SiteUtil:Peek Office Site is alive and listening on http://0.0.0.
\rightarrow0:8002
...
```
Now bring up a web browser and navigate to <http://localhost:8002> or the IP mentioned in the output of **run\_peek\_client**.

# <span id="page-203-0"></span>**7.9.11 Add Tuples**

In this document, define tuples in Python and TypeScript. A Tuple is a defined class in TypeScript (javascript) or Python.

These are not to be confused with the tuple python built in type.

What are it's purposes:

- 1. We can work with first class objects t1.string1, VS dicts of attributes t1["string1"].
- 2. We can add additional methods to the Tuple classes that would not otherwise be available, EG  $t1$ . formattedStringInt()
- 3. Defining Tuples simplifies sending data between services via the vortex, If a Tuple object is sent on one end, it will be a Tuple object when it's deserailised on the other end.

Important: It's important to import all the tuples when the plugin is loaded on each Peek python service (worker, client, server and agent).

The plugin loading code will throw errors if one of our Tuples is imported first by another plugin and not by us.

# **Objective**

In this procedure we'll do the following:

- 1. Create a Tuple in Python and register it.
- 2. Create a Tuple in TypeScript and register it.
- 3. Create a StringIntTuple in TypeScript and register it.

# **Tuples File Structure**

# **Add Package \_private.tuples**

The \_private.tuples python package will contain the private python Tuples.

Create the peek\_plugin\_tutorial/\_private/tuples package, with the commands

```
mkdir peek_plugin_tutorial/_private/tuples
touch peek_plugin_tutorial/_private/tuples/__init__.py
```
# **Add File TutorialTuple.py**

The TutorialTuple.py defines a simple class that we use to work with data. This is serialisable by the Vortex.

Create the file peek\_plugin\_tutorial/\_private/tuples/TutorialTuple.py and populate it with the following contents.

```
from vortex.Tuple import Tuple, addTupleType, TupleField
from peek_plugin_tutorial._private.PluginNames import tutorialTuplePrefix
@addTupleType
class TutorialTuple(Tuple):
   """ Tutorial Tuple
   This tuple is a create example of defining classes to work with our data.
    "''"''"''"__tupleType__ = tutorialTuplePrefix + 'TutorialTuple'
    #: Description of date1
   dict1 = TupleField(defaultValue=dict)
    #: Description of date1
   array1 = TupleField(defaultValue=list)
    #: Description of date1
   date1 = TupleField()
```
# **Edit File \_private/tuples/\_\_init\_\_.py**

In this step, we add a setup method on the tuples package, this setup method then loads all the handlers needed for the backend.

Edit file peek\_plugin\_tutorial/\_private/tuples/\_init\_\_.py Add the following:

```
from txhttputil.util.ModuleUtil import filterModules
def loadPrivateTuples():
    """ Load Private Tuples
    In this method, we load the private tuples.
    This registers them so the Vortex can reconstructed them from
   serialised data.
    "''"for mod in filterModules(__name__, __file__):
        __import__(mod, locals(), globals())
```
# **Add Package tuples**

The tuples python package will contain the public python Tuples. The tuples which our plugin wants to share with other plugins.

We won't define any public tuples here, but we'll set it up.

See more at *[Add Plugin Python API](#page-262-0)*.

Create the peek\_plugin\_tutorial/tuples package, with the commands

```
mkdir peek_plugin_tutorial/tuples
touch peek_plugin_tutorial/tuples/__init__.py
```
# **Edit File tuples/\_\_init\_\_.py**

In this step, we add a setup method on the tuples package, this setup method then loads all the handlers needed for the backend.

Edit file peek\_plugin\_tutorial/tuples/\_\_init\_\_.py Add the following:

```
from txhttputil.util.ModuleUtil import filterModules
def loadPublicTuples():
    """ Load Public Tuples
    In this method, we load the public tuples.
    This registers them so the Vortex can reconstructed them from
    serialised data.
    "''"''"for mod in filterModules(__name__, __file__):
        __import__(mod, locals(), globals())
```
# <span id="page-205-0"></span>**Edit File ServerEntryHook.py**

Now, we need to load all our Tuples when the plugin is loaded, for every service. To do this, we call the methods we've added to the tuple packages above.

Edit file peek\_plugin\_tutorial/\_private/server/ServerEntryHook.py :

1. Add this import up the top of the file

```
from peek_plugin_tutorial._private.tuples import loadPrivateTuples
from peek_plugin_tutorial.tuples import loadPublicTuples
```
2. Add this line after the docstring in the load() method

```
loadPrivateTuples()
loadPublicTuples()
```
The method should now look similar to this

```
def load(self):
    ...
   loadStorageTuples() # This line was added in the "Add Storage" guide
   loadPrivateTuples()
   loadPublicTuples()
   logger.debug("Loaded")
```
Note: If you see a message like this in the log: Tuple type  $|\$ s| not registered within this program. The above steps haven't been completed properly and there is a problem with the tuple loading in the peek services.

# **Edit File ClientEntryHook.py**

This step applies if you're plugin is using the Client service.

Note: This service was add earlier in this tutorial, see *[Add Client Service](#page-169-0)*

Edit file peek\_plugin\_tutorial/\_private/client/ClientEntryHook.py file, apply the same edits from step *[Edit File ServerEntryHook.py](#page-205-0)*.

# **Edit File AgentEntryHook.py**

This step applies if you're plugin is using the Agent service.

Note: This service was add earlier in this tutorial, see *[Add Agent Service](#page-172-0)*

Edit file peek\_plugin\_tutorial/\_private/agent/AgentEntryHook.py file, apply the same edits from step *[Edit File ServerEntryHook.py](#page-205-0)*.

# **Edit File WorkerEntryHook.py**

This step applies if you're plugin is using the Worker service.

Note: This service is added in this tutorial, see *[Add Worker Service](#page-269-0)*

Edit file peek\_plugin\_tutorial/\_private/worker/WorkerEntryHook.py file, apply the same edits from step *[Edit File ServerEntryHook.py](#page-205-0)*.

# **Test Python Services**

At this point all the python services should run, you won't see any differences but it's a good idea to run them all and check there are no issues.

# **Tuples Frontends and TypeScript**

We now move onto the frontends, and TypeScript.

# **Add Directory plugin-module/\_private/tuples**

The plugin-module/\_private/tuples directory will contain our example tuple, written in TypeScript.

Our exampled tuple will be importable with:

```
import {TutorialTuple} from "@peek/peek_plugin_tutorial";
```
Create directory peek\_plugin\_tutorial/plugin-module/\_private/tuples, with command

```
mkdir -p peek_plugin_tutorial/plugin-module/_private/tuples
```
#### **Edit File plugin\_package.json**

Edit the file plugin\_package.json to include reference to plugin-module inside the block mobile and admin. Your file should look similar to the below:

```
{
    "admin": {
        ...
        "moduleDir": "plugin-module"
    },
    "mobile": {
        ...
        "moduleDir": "plugin-module"
    },
    "desktop": {
        ...
        "moduleDir": "plugin-module"
    },
    ...
}
```
#### **Add File TutorialTuple.ts**

The TutorialTuple.ts file defines a TypeScript class for our TutorialTuple Tuple.

```
Create file peek_plugin_tutorial/plugin-module/_private/tuples/TutorialTuple.ts, with
contents
```

```
import {addTupleType, Tuple} from "@synerty/vortexjs";
import {tutorialTuplePrefix} from "../PluginNames";
@addTupleType
export class TutorialTuple extends Tuple {
   public static readonly tupleName = tutorialTuplePrefix + "TutorialTuple";
    // Description of date1
    dict1 : {};
```
(continued from previous page)

```
// Description of array1
array1 : any[];
// Description of date1
date1 : Date;
constructor() {
   super(TutorialTuple.tupleName)
}
```
# **Add File StringIntTuple.ts**

}

The StringIntTuple.ts file defines the TypeScript Tuple for the hybrid Tuple/SQL Declarative that represents StringIntTuple.

Create file peek\_plugin\_tutorial/plugin-module/\_private/tuples/StringIntTuple.ts, with contents

```
import {addTupleType, Tuple} from "@synerty/vortexjs";
import {tutorialTuplePrefix} from "../PluginNames";
@addTupleType
export class StringIntTuple extends Tuple {
   public static readonly tupleName = tutorialTuplePrefix + "StringIntTuple";
    // Description of date1
   id : number;
   // Description of string1
   string1 : string;
   // Description of int1
   int1 : number;
   constructor() {
       super(StringIntTuple.tupleName)
    }
}
```
#### **Add File SettingPropertyTuple.ts**

The SettingPropertyTuple.ts file defines the TypeScript Tuple for the hybrid Tuple/SQL Declarative that represents SettingPropertyTuple.

The SettingProperty storage table is the in the storage/Settings.py file, It's the table that stores the key/value pairs.

Create file peek\_plugin\_tutorial/plugin-module/\_private/tuples/ SettingPropertyTuple.ts, with contents

```
import {addTupleType, Tuple} from "@synerty/vortexjs";
import {tutorialTuplePrefix} from "../PluginNames";
@addTupleType
export class SettingPropertyTuple extends Tuple {
    // The tuple name here should end in "Tuple" as well, but it doesn't, as it's a
˓→table
   public static readonly tupleName = tutorialTuplePrefix + "SettingProperty";
   id: number;
   settingId: number;
   key: string;
   type: string;
   int_value: number;
   char_value: string;
   boolean_value: boolean;
   constructor() {
        super(SettingPropertyTuple.tupleName)
    }
}
```
# **Edit File \_private/index.ts**

The \_private/index.ts file will re-export the Tuple in a more standard way. Developers won't need to know the exact path of the file.

Edit file peek\_plugin\_tutorial/plugin-module/\_private/index.ts, Append the line:

```
export {TutorialTuple} from "./tuples/TutorialTuple";
export {StringIntTuple} from "./tuples/StringIntTuple";
export {SettingPropertyTuple} from "./tuples/SettingPropertyTuple";
```
This document is complete.

# **7.9.12 Add Tuple Loader**

# **Outline**

In this document, we'll use the TupleLoader from VortexJS to load and update some settings from the tables created in *[Adding a StringInt Table](#page-181-0)* and tuples created in *[Add Tuples](#page-203-0)*.

The Admin and Server services talk to each other via a Vortex, this is the name given to the transport layer of VortexJS and VortexPY.

A plugin developer could choose to use standard HTTP requests with JSON, however, the Vortex maintains a persistent connection unless it's shutdown.

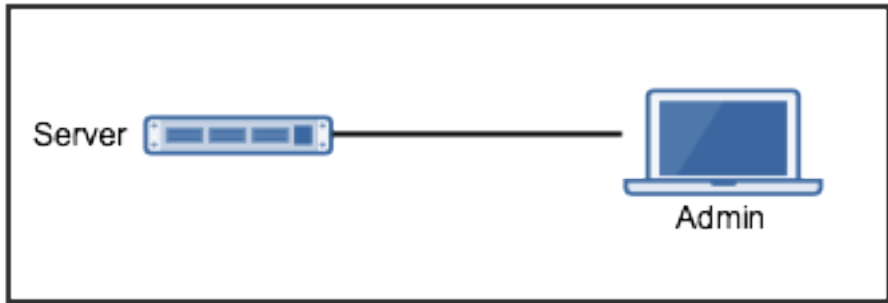

This document modifies both the server and admin parts of the plugin.

# **Advantages**

1. Easily edit table data.

# **Disadvantages**

1. Not suitable for multiple users.

# **Server Service Scaffold**

This section sets up the non specific files needed when we add the Tuple Load Handlers.

# **Add Package admin\_backend**

The admin\_backend python package will contain the classes that provide data sources to the Admin web app.

Create the peek\_plugin\_tutorial/\_private/server/admin\_backend package, with the commands

```
mkdir peek_plugin_tutorial/_private/server/admin_backend
touch peek_plugin_tutorial/_private/server/admin_backend/__init__.py
```
# **Edit File admin\_backend/\_\_init\_\_.py**

In this step, we add a setup method on the admin\_backend package, this setup method then loads all the handlers needed for the backend.

This just helps sectionalise the code a bit.

The makeAdminBackendHandlers method is a generator because we use yield. We can yield more items after the first one, the calling will get an iterable return.

Edit file peek\_plugin\_tutorial/\_private/server/admin\_backend/\_\_init\_\_.py Add the following:

```
def makeAdminBackendHandlers(dbSessionCreator):
   pass
```
# **Edit File ServerEntryHook.py**

Now, we need to create and destroy our admin backend handlers when the Server service starts the plugin.

If you look at self.\_loadedObjects, you'll see that the stop() method shuts down all objects we add to this array. So adding to this array serves two purposes

- 1. It keeps a reference to the object, ensuring it isn't garbage collected when the start() method ends.
- 2. It ensures all the objects are properly shutdown. In our case, this means it stops listening for payloads.

Edit file peek\_plugin\_tutorial/\_private/server/ServerEntryHook.py :

1. Add this import up the top of the file

**from .admin\_backend import** makeAdminBackendHandlers

2. Add this line after the docstring in the start() method

self.\_loadedObjects.extend(makeAdminBackendHandlers(self.dbSessionCreator))

The method should now look similar to this

```
def start(self):
    """ Load
    This will be called when the plugin is loaded, just after the db is migrated.
   Place any custom initialiastion steps here.
    "''"self._loadedObjects.extend(makeAdminBackendHandlers(self.dbSessionCreator))
   logger.debug("Started")
```
#### **Test Python Services**

The backend changes are complete, please run **run\_peek\_server** to ensure that there are no problems here.

#### **StringInt Server Service**

Add the handler that will listen to the StringInt tuple loader.

# **Add File StringIntTableHandler.py**

The StringIntTableHandler.py listens for payload from the Admin service (frontend) These payloads are delivered by the vortex.

When the OrmCrudHandler class in the Server services receives the payloads from the TupleLoader in the Admin frontend, it creates, reads, updates or deletes (CRUD) data in the the database.

Create the file peek plugin tutorial/ private/admin backend/StringIntTableHandler.py and populate it with the following contents.

```
import logging
from peek_plugin_tutorial._private.PluginNames import tutorialFilt
from peek_plugin_tutorial._private.storage.StringIntTuple import StringIntTuple
from vortex.sqla_orm.OrmCrudHandler import OrmCrudHandler
logger = logging.getLogger(__name__)
# This dict matches the definition in the Admin angular app.
filtKey = {"key": "admin.Edit.StringIntTuple"}
filtKey.update(tutorialFilt)
# This is the CRUD hander
class __CrudHandler(OrmCrudHandler):
   pass
    # If we only wanted to edit a subset of the data, this is how it's done
    # def createDeclarative(self, session, payloadFilt):
    # lookupName = payloadFilt["lookupName"]
    # return (session.query(StringIntTuple)
    # .filter(StringIntTuple.lookupName == lookupName)
    # .all())
# This method creates an instance of the handler class.
def makeStringIntTableHandler(dbSessionCreator):
   handler = __CrudHandler(dbSessionCreator, StringIntTuple,
                           filtKey, retreiveAll=True)
   logger.debug("Started")
   return handler
```
# **Edit File admin\_backend/\_\_init\_\_.py**

In this step, we add a setup method on the admin\_backend package, this setup method then loads all the handlers needed for the backend.

This just helps sectionalise the code a bit.

The makeAdminBackendHandlers method is a generator because we use yield. We can yield more items after the first one, the calling will get an iterable return.

Edit file peek\_plugin\_tutorial/\_private/server/admin\_backend/\_\_init\_\_.py

1. Add the following python import to the top fo the file

**from .StringIntTableHandler import** makeStringIntTableHandler

#. Find the method def makeAdminBackendHandlers(dbSessionCreator): Add the following line to it

**yield** makeStringIntTableHandler(dbSessionCreator)

# **StringInt Admin Service**

This section adds the tuple loader support in for the StringInt test tuple. these changes are in TypeScript and run in Angular / The frontend.

#### **Add Directory edit-string-int-table**

The edit-string-int-table directory will contain the view and controller that allows us to edit data in the admin app.

Create the peek\_plugin\_tutorial/\_private/admin-app/edit-string-int-table directory, with the command

mkdir peek\_plugin\_tutorial/\_private/admin-app/edit-string-int-table

#### **Add File edit.component.html**

The edit.component.html file is the HTML file for the Angular component (edit.component.ts) we create next.

This view will display the data, allow us to edit it and save it.

Create the file peek\_plugin\_tutorial/\_private/admin-app/edit-string-int-table/edit. component.html and populate it with the following contents.

```
<div class="panel panel-default">
    <div class="panel-heading">Edit String Ints
        <div class="btn-toolbar pull-right">
            <div class="btn-group">
                <div class="btn btn-default btn-sm" (click)='save()'>
                     Save
                \langle div>
                <div class="btn btn-default btn-sm" (click)='resetClicked()'>
                     Reset
                \langle div>
                <div class="btn btn-default btn-sm" (click)='addRow()'>
                     Add
                \langle div>
            \langle div>
        \langle div>
   \langle div>
   <div class="panel-body">
        <table class="table">
            <tr>
                <th>String 1</th>
                Int 1</th>
```
(continued from previous page)

```
\langletr>
              <tr *ngFor="let item of items">
                  <td>
                       <input [(ngModel)]="item.string1"
                               class="form-control input-sm"
                               type="text"/>
                  \langle t \rangle<td>
                       <input [(ngModel)]="item.int1"
                               class="form-control input-sm"
                               type="number"/>
                  \langle t \rangle<td>
                       <div class="btn btn-default" (click)='removeRow(item)'>
                            <span class="glyphicon glyphicon-minus" aria-hidden="true"></
˓→span>
                       \langlediv>
                  </td>
              \langle/tr>
         </table>
    \langle div>
\langle div>
```
There are two buttons in this HTML that are related to the TupleLoader, these call methods on the loader, loader. save(items), loader.load().

# **Add File edit.component.ts**

The edit.component.ts is the Angular Component for the new edit page.

In this component:

- 1. We inherit from ComponentLifecycleEventEmitter, this provides a little automatic unsubscription magic for VortexJS
- 2. We define the filt, this is a dict that is used by payloads to describe where payloads should be routed to on the other end.
- 3. We ask Angular to inject the Vortex services we need, this is in the constructor.
- 4. We get the VortexService to create a new TupleLoader.
- 5. We subscribe to the data from the TupleLoader.

Create the file peek\_plugin\_tutorial/\_private/admin-app/edit-string-int-table/edit. component.ts and populate it with the following contents.

```
import {Component, OnInit} from "@angular/core";
import {Ng2BalloonMsgService} from "@synerty/ng2-balloon-msg";
import {
    extend,
    VortexService,
    ComponentLifecycleEventEmitter,
    TupleLoader
 from "@synerty/vortexjs";
```

```
import {StringIntTuple,
   tutorialFilt
} from "@peek/peek_plugin_tutorial/_private";
@Component({
    selector: 'pl-tutorial-edit-string-int',
    templateUrl: './edit.component.html'
})
export class EditStringIntComponent extends ComponentLifecycleEventEmitter {
   // This must match the dict defined in the admin_backend handler
   private readonly filt = {
        "key": "admin.Edit.StringIntTuple"
    };
   items: StringIntTuple[] = [];
    itemsToDelete: StringIntTuple[] = [];
    loader: TupleLoader;
    constructor(private balloonMsg: Ng2BalloonMsgService,
                vortexService: VortexService) {
        super();
        this.loader = vortexService.createTupleLoader(this,
            () \Rightarrowlet filt = ext{extend}({}), this.filt, tutorialFilt);
                // If we wanted to filter the data we get, we could add this
                // filt["lookupName"] = 'lookupType';
                return filt;
            });
        this.loader.observable
            .subscribe((tuples:StringIntTuple[]) => {
                this.items = tuples;
                this.itemsToDelete = [];
            });
    }
    addRow() {
        let t = new StringIntTuple();
        // Add any values needed for this list here, EG, for a lookup list you might
˓→add:
        // t.lookupName = this.lookupName;
        this.items.push(t);
    }
    removeRow(item) {
        if (item.id != null)
            this.itemsToDelete.push(item);
        let index: number = this.items.indexOf(item);
        if (index != -1) {
            this.items.splice(index, 1);
        }
    }
```
```
save() {
    let itemsToDelete = this.itemsToDelete;
    this.loader.save(this.items)
        .then(() \Rightarrow {
            if (itemsToDelete.length != 0) {
                return this.loader.del(itemsToDelete);
            }
        })
        .then(() => this.balloonMsg.showSuccess("Save Successful"))
        .catch(e => this.balloonMsg.showError(e));
}
resetClicked() {
    this.loader.load()
        .then(() => this.balloonMsg.showSuccess("Reset Successful"))
        .catch(e => this.balloonMsg.showError(e));
}
```
#### **Edit File tutorial.component.html**

}

Update the tutorial.component.html to insert the new EditStringIntComponent component into the HTML.

Edit the file peek\_plugin\_tutorial/\_private/admin-app/tutorial.component.html:

1. Find the  $\langle \text{UL} \rangle$  tag and insert the following before that line:

```
<!-- Edit String Int Tab -->
<li role="presentation">
   <a href="#editStringInt" aria-controls="editStringInt" role="tab"
       data-toggle="tab">Edit String Int</a>
\langle/li>
```
2. Find the  $\langle \text{div} \; \text{class} = \text{ut} \cdot \text{to} - \text{content} \cdot \text{to} \cdot \text{tag}$  and insert the following after the line it:

```
<!-- Edit String Int Tab -->
<div role="tabpanel" class="tab-pane" id="editStringInt">
    <pl-tutorial-edit-string-int></pl-tutorial-edit-string-int>
\langle div>
```
### **Edit File tutorial.module.ts**

Edit the tutorial.module.ts Angular Module to import the EditStringIntComponent component.

Edit the peek\_plugin\_tutorial/\_private/admin-app/tutorial.module.ts:

1. Add this import statement with the imports at the top of the file:

**import** {EditStringIntComponent} **from** "./edit-string-int-table/edit.component";

2. Add EditStringIntComponent to the declarations array, EG:

declarations: [TutorialComponent, EditStringIntComponent]

#### **Test StringInt Tuple Loader**

Restart the Server service, so that it rebuilds the Admin Angular Web app.

Navigate your browser to the admin page, select plugins, and then select the "Edit String Int" tab.

#### **Settings Server Service**

Add the handler that will listen to the StringInt tuple loader.

### **Add File SettingPropertyHandler.py**

The SettingPropertyHandler.py listens for payload from the Admin service (frontend) These payloads are delivered by the vortex.

Create the file peek\_plugin\_tutorial/\_private/admin\_backend/SettingPropertyHandler. py and populate it with the following contents.

```
import logging
from vortex.sqla_orm.OrmCrudHandler import OrmCrudHandler
from peek_plugin_tutorial._private.PluginNames import tutorialFilt
from peek_plugin_tutorial._private.storage.Setting import SettingProperty,
˓→globalSetting
logger = logging.getLogger(__name__)
# This dict matches the definition in the Admin angular app.
filtKey = {"key": "admin.Edit.SettingProperty"}
filtKey.update(tutorialFilt)
# This is the CRUD handler
class __CrudHandler(OrmCrudHandler):
   # The UI only edits the global settings
    # You could get more complicated and have the UI edit different groups of
˓→settings.
   def createDeclarative(self, session, payloadFilt):
        return [p for p in globalSetting(session).propertyObjects]
# This method creates an instance of the handler class.
def makeSettingPropertyHandler(dbSessionCreator):
    handler = _CrudHandler(dbSessionCreator, SettingProperty,
                            filtKey, retreiveAll=True)
```
logger.debug("Started") **return** handler

### **Edit File admin\_backend/\_\_init\_\_.py**

In this step, we add the new handler to the makeAdminBackendHandlers function, this will start them when the plugin loads.

Edit file peek\_plugin\_tutorial/\_private/server/admin\_backend/\_\_init\_\_.py

1. Add the following python import to the top fo the file

**from .SettingPropertyHandler import** makeSettingPropertyHandler

#. Find the method def makeAdminBackendHandlers(dbSessionCreator): Add the following line to it

**yield** makeSettingPropertyHandler(dbSessionCreator)

#### **Settings Admin Service**

This section adds the tuple loader support in for the SettingProperty tuples. These changes are in TypeScript and run in Angular / The frontend.

#### **Add Directory edit-setting-table**

The edit-setting-table directory will contain the view and controller that allows us to edit settings in the admin app.

Create the peek\_plugin\_tutorial/\_private/admin-app/edit-setting-table directory, with the command

mkdir peek\_plugin\_tutorial/\_private/admin-app/edit-setting-table

#### **Add File edit.component.html**

The edit.component.html file is the HTML file for the Angular component (edit.component.ts) we create next.

This view will display the data, allow us to edit it and save it.

Create the file peek\_plugin\_tutorial/\_private/admin-app/edit-setting-table/edit. component.html and populate it with the following contents.

```
<div class="panel panel-default">
    <div class="panel-body">
        <form autocomplete="off" novalidate>
             <table class="table">
                 <tr>
                      <th>Setting</th>
                     <th>Value</th>
                 \langle/tr>
                 <tr *ngFor="let item of items">
                      <td>{{item.key}}</td>
                      <td *ngIf="item.type == 'boolean' ">
                          <Button class="btn"
                                   [class.btn-success]="item.boolean_value"
                                   [class.btn-danger]="!item.boolean_value"
                                   (click)="item.boolean_value = ! item.boolean_value">
                               {{item.boolean_value ? "True" : "False"}}
                          </Button>
                      \langle t, d \rangle<td *ngIf="item.type == 'integer' ">
                          <input [(ngModel)]="item.int_value"
                                  [name]="item.key"
                                  type="number"
                                  step="1"
                                  class="form-control input-sm"/>
                      \langle t \, d \rangle<td *ngIf="item.key.endsWith('pass') && item.type == 'string' ">
                          <input [(ngModel)]="item.char_value"
                                  [name]="item.key"
                                  type="password"
                                  class="form-control input-sm"/>
                      \langle t, d \rangle<td *ngIf="!item.key.endsWith('pass') && item.type == 'string' ">
                          <input [(ngModel)]="item.char_value"
                                  [name]="item.key"
                                  class="form-control input-sm"/>
                      \langle t \, d \rangle\langle/tr>
             </table>
             <div class="btn-toolbar">
                 <div class="btn-group">
                      <div class="btn btn-default" (click)='saveClicked()'>
                          Save
                      </div>
                      <div class="btn btn-default" (click)='resetClicked()'>
                          Reset
                      \langlediv>
                 \langlediv>
             </div>
        </form>
    \langlediv>
</div>
```
There are two buttons in this HTML that are related to the TupleLoader, these call methods on the loader, loader. save(items), loader.load().

#### **Add File edit.component.ts**

The edit.component.ts is the Angular Component for the new edit settings page.

Create the file peek\_plugin\_tutorial/\_private/admin-app/edit-setting-table/edit. component.ts and populate it with the following contents.

```
import {Component} from "@angular/core";
import {Ng2BalloonMsgService} from "@synerty/ng2-balloon-msg";
import {
   ComponentLifecycleEventEmitter,
   extend,
   TupleLoader,
   VortexService
} from "@synerty/vortexjs";
import {SettingPropertyTuple, tutorialFilt} from "@peek/peek_plugin_tutorial/_private
\rightarrow";
@Component({
    selector: 'pl-tutorial-edit-setting',
    templateUrl: './edit.component.html'
})
export class EditSettingComponent extends ComponentLifecycleEventEmitter {
    // This must match the dict defined in the admin_backend handler
   private readonly filt = {
        "key": "admin.Edit.SettingProperty"
    };
   items: SettingPropertyTuple[] = [];
   loader: TupleLoader;
    constructor(private balloonMsg: Ng2BalloonMsgService,
                vortexService: VortexService) {
        super();
        this.loader = vortexService.createTupleLoader(this,
            () => extend({}, this.filt, tutorialFilt));
        this.loader.observable
            .subscribe((tuples:SettingPropertyTuple[]) => this.items = tuples);
    }
    saveClicked() {
        this.loader.save()
            .then(() => this.balloonMsg.showSuccess("Save Successful"))
            .catch(e => this.balloonMsq.showError(e));
    }
   resetClicked() {
        this.loader.load()
            .then(() => this.balloonMsg.showSuccess("Reset Successful"))
            .catch(e => this.balloonMsq.showError(e));
    }
```
}

#### **Edit File tutorial.component.html**

Update the tutorial.component.html to insert the new EditSettingComponent component into the HTML.

Edit the file peek\_plugin\_tutorial/\_private/admin-app/tutorial.component.html:

1. Find the  $\langle \text{UL} \rangle$  tag and insert the following before that line:

```
<!-- Edit Settings Tab -->
<li role="presentation">
    <a href="#editSetting" aria-controls="editSetting" role="tab"
       data-toggle="tab">Edit Settings</a>
\langle/li>
```
2. Find the  $\langle \text{div} \; \text{class} = \text{ut} \cdot \text{to} - \text{content} \cdot \text{to} \cdot \text{tag}$  and insert the following after the line it:

```
<!-- Edit Settings Tab -->
<div role="tabpanel" class="tab-pane" id="editSetting">
    <pl-tutorial-edit-setting></pl-tutorial-edit-setting>
</div>
```
### **Edit File tutorial.module.ts**

Edit the tutorial.module.ts Angular Module to import the EditSettingComponent component.

Edit the peek\_plugin\_tutorial/\_private/admin-app/tutorial.module.ts:

1. Add this import statement with the imports at the top of the file:

**import** {EditSettingComponent} **from** "./edit-setting-table/edit.component";

2. Add EditSettingComponent to the declarations array, EG:

declarations: [TutorialComponent, EditStringIntComponent, EditSettingComponent]

### **Test Settings Tuple Loader**

Restart the Server service, so that it rebuilds the Admin Angular Web app.

Navigate your browser to the admin page, select plugins, and then select the "Edit Settings" tab.

# <span id="page-221-0"></span>**7.9.13 Add Offline Storage**

### **Outline**

The Offline Storage is used by the Mobile and Desktop services. It provides an easy way to save and load tuples in the devices

This data can be accessed offline, or loaded before the Client service has responded to a request for data.

In this document, we setup a provider for the Angular Service.

# **Mobile Service**

### **Edit File tutorial.module.ts**

Edit the tutorial.module.ts Angular module for the tutorial plugin to add the provider entry for the storage service.

Edit the file peek\_plugin\_tutorial/\_private/mobile-app/tutorial.module.ts:

1. Add the following imports:

```
// Import the required classes from VortexJS
import {
    TupleOfflineStorageNameService,
   TupleOfflineStorageService
} from "@synerty/vortexjs";
// Import the names we need for the
import {
    tutorialTupleOfflineServiceName
} from "@peek/peek_plugin_tutorial/_private";
```
2. After the imports, add this function

```
export function tupleOfflineStorageNameServiceFactory() {
    return new TupleOfflineStorageNameService(tutorialTupleOfflineServiceName);
}
```
3. Finally, add this snippet to the providers array in the @NgModule decorator

```
TupleOfflineStorageService, {
   provide: TupleOfflineStorageNameService,
   useFactory:tupleOfflineStorageNameServiceFactory
},
```
It should look similar to the following:

```
...
import {
   TupleOfflineStorageNameService,
    TupleOfflineStorageService
} from "@synerty/vortexjs";
import {
   tutorialTupleOfflineServiceName
} from "@peek/peek_plugin_tutorial/_private";
...
export function tupleOfflineStorageNameServiceFactory() {
    return new TupleOfflineStorageNameService(tutorialTupleOfflineServiceName);
}
@NgModule({
    ...
```

```
providers: [
        ...
        TupleOfflineStorageService, {
            provide: TupleOfflineStorageNameService,
            useFactory:tupleOfflineStorageNameServiceFactory
        },
        ...
    ]
})
export class TutorialModule {
}
```
Complete.

The tutorial plugin is now setup to use the TupleOffline serivce. This service is used by TupleActionPushOfflineService and TupleDataOfflineObserverService services.

A developer can use the TupleOfflineStorageService service if they wish but thats out side the scope of this tutorial.

# **7.9.14 Add Observables**

### **Outline**

In this document, we setup the Tuple Observable from VortexJS. The Mobile and Desktop services use this to request and receive data updates from the Service service.

We'll use the term "devices" interchangeably with Mobile/Desktop.

This is a one directional data flow once the initial request has been made, the Server will send updates to the Mobile/Desktop with out the Mobile/Desktop services polling for it.

In the example setup, the Client proxies Observable requests/responses between the Server and Mobile/Desktop devices. The Proxy on the Client is aware of all the Mobile/Desktop devices that want to observe the data, the Server only knows that the Client is observing the data.

Note: The Mobile/Desktop devices don't and can't talk directly to the Server service.

The TupleDataObservableHandler class provides the "observable" functionality, It receives request for data by being sent a TupleSelector. The TupleSelector describes the Tuple type and some conditions of the data the observer wants.

### **Advantages**

1. Instant and efficient data updates, data immediately sent to the devices with out the devices congesting bandwidth with polls.

# **Disadvantages**

1. There is no support for updates.

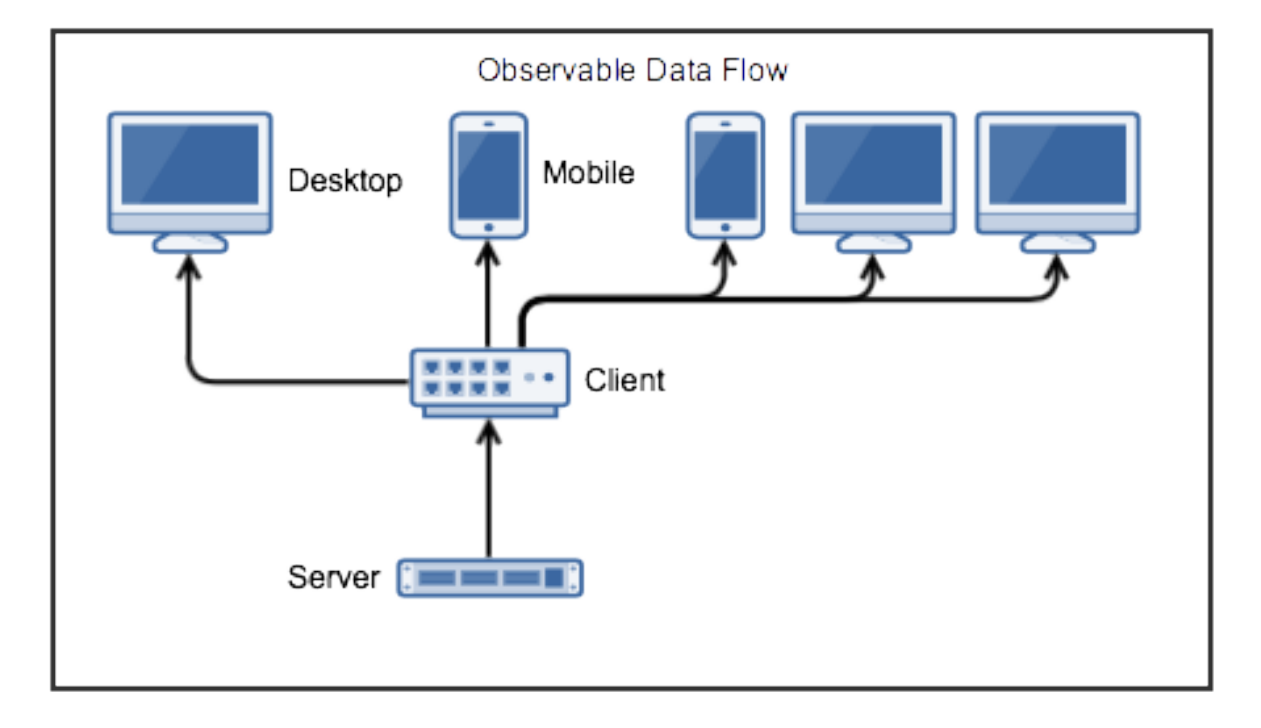

# **Objective**

In this document, our plugin will observe updates made to the table created in *[Adding a StringInt Table](#page-181-0)* via the admin web app.

This is the order:

- 1. Add the Observable scaffolding for the project.
- 2. Add the Server side Tuple Provider
- 3. Tell the Admin TupleLoader to notifyDeviceInfo the Observable when it makes updates.
- 4. Add a new Mobile Angular component to observe and display the data.

# **Server Service Setup**

# **Add Package tuple\_providers**

The tuple\_providers python package will contain the classes that generate tuple data to send via the observable.

Create the peek\_plugin\_tutorial/\_private/server/tuple\_providers package, with the commands

```
mkdir peek_plugin_tutorial/_private/server/tuple_providers
touch peek_plugin_tutorial/_private/server/tuple_providers/__init__.py
```
### **Add File TupleDataObservable.py**

The TupleDataObservable.py creates the Observable, registers the tuple providers (they implement TuplesProviderABC)

TupleProviders know how to get the Tuples.

Create the file peek\_plugin\_tutorial/\_private/server/TupleDataObservable.py and populate it with the following contents.

```
from vortex.handler.TupleDataObservableHandler import TupleDataObservableHandler
from peek_plugin_tutorial._private.PluginNames import tutorialFilt
from peek_plugin_tutorial._private.PluginNames import tutorialObservableName
def makeTupleDataObservableHandler(ormSessionCreator):
    """" Make Tuple Data Observable Handler
    This method creates the observable object, registers the tuple providers and then
   returns it.
   :param ormSessionCreator: A function that returns a SQLAlchemy session when called
    :return: An instance of :code: `TupleDataObservableHandler`
    "''"''"tupleObservable = TupleDataObservableHandler(
                observableName=tutorialObservableName,
                additionalFilt=tutorialFilt)
    # Register TupleProviders here
    return tupleObservable
```
#### **Edit File ServerEntryHook.py**

We need to update ServerEntryHook.py, it will initialise the observable object when the Plugin is started.

Edit the file peek\_plugin\_tutorial/\_private/server/ServerEntryHook.py:

1. Add this import at the top of the file with the other imports:

**from .TupleDataObservable import** makeTupleDataObservableHandler

2. Add this line after the docstring in the start() method:

```
tupleObservable = makeTupleDataObservableHandler(self.dbSessionCreator)
self._loadedObjects.append(tupleObservable)
```
The observable for the Server service is setup now. We'll add a TupleProvider later.

### **Client Service Setup**

#### **Add File DeviceTupleDataObservableProxy.py**

The DeviceTupleDataObservableProxy.py creates the Observable Proxy. This class is responsible for proxying obserable data between the devices and the Server.

It reduces the load on the server, providing the ability to create more Client services to scale Peek out for more users, or speed up responsiveness for remote locations.

TupleProviders know how to get the Tuples.

Create the file peek\_plugin\_tutorial/\_private/client/DeviceTupleDataObservableProxy. py and populate it with the following contents.

```
from peek_plugin_base.PeekVortexUtil import peekServerName
from peek_plugin_tutorial._private.PluginNames import tutorialFilt
from peek_plugin_tutorial._private.PluginNames import tutorialObservableName
from vortex.handler.TupleDataObservableProxyHandler import
˓→TupleDataObservableProxyHandler
def makeDeviceTupleDataObservableProxy():
    return TupleDataObservableProxyHandler(observableName=tutorialObservableName,
                                           proxyToVortexName=peekServerName,
                                           additionalFilt=tutorialFilt)
```
#### **Edit File ClientEntryHook.py**

We need to update ClientEntryHook.py, it will initialise the observable proxy object when the Plugin is started.

Edit the file peek\_plugin\_tutorial/\_private/client/ClientEntryHook.py:

1. Add this import at the top of the file with the other imports:

**from .DeviceTupleDataObservableProxy import** makeDeviceTupleDataObservableProxy

2. Add this line after the docstring in the start() method:

self.\_loadedObjects.append(makeDeviceTupleDataObservableProxy())

#### **Mobile Service Setup**

Now we need to edit the Angular module in the mobile-app and add the providers:

### **Edit File tutorial.module.ts**

Edit the tutorial.module.ts Angular module for the tutorial plugin to add the provider entry for the Observer service.

Edit the file peek\_plugin\_tutorial/\_private/mobile-app/tutorial.module.ts:

1. Add the following imports:

```
// Import the required classes from VortexJS
import {
        TupleDataObservableNameService,
        TupleDataObserverService,
        TupleDataOfflineObserverService
} from "@synerty/vortexjs";
// Import the names we need for the
import {
        tutorialObservableName,
        tutorialFilt
} from "@peek/peek_plugin_tutorial/_private";
```
2. After the imports, add this function

```
export function tupleDataObservableNameServiceFactory() {
   return new TupleDataObservableNameService(
       tutorialObservableName, tutorialFilt);
}
```
3. Finally, add this snippet to the providers array in the @NgModule decorator

```
TupleDataObserverService, TupleDataOfflineObserverService, {
   provide: TupleDataObservableNameService,
   useFactory: tupleDataObservableNameServiceFactory
},
```
It should look similar to the following:

```
...
import {
   TupleDataObserverService,
    TupleDataObservableNameService,
    TupleDataOfflineObserverService,
} from "@synerty/vortexjs";
import {
   tutorialObservableName,
    tutorialFilt
} from "@peek/peek_plugin_tutorial/_private";
...
export function tupleDataObservableNameServiceFactory() {
   return new TupleDataObservableNameService(
        tutorialObservableName, tutorialFilt);
```

```
@NgModule({
    ...
    providers: [
        ...
        TupleDataObserverService, TupleDataOfflineObserverService, {
            provide: TupleDataObservableNameService,
            useFactory:tupleDataObservableNameServiceFactory
        },
        ...
    ]
})
export class TutorialModule {
}
```
At this point, all of the observable setup is done. It's much easier to work with the observable code from here on.

### <span id="page-228-0"></span>**Add Tuple Provider**

}

#### **Add File StringIntTupleProvider.py**

The Observable will be sent a TupleSelector that describes the data the sender wants to subscribe to.

Tuple Selectors have two attributes :

- 1. A name, the name/type of the Type
- 2. And a selector, this allows the subscriber to observe a filtered set of tuples.

The StringIntTupleProvider.py loads data from the database, converts it to a VortexMsg and returns it.

A VortexMsg is a bytes python type. it's a serialised and compressed payload. A Payload is the Vortex transport container.

Create the file peek\_plugin\_tutorial/\_private/server/tuple\_providers/ StringIntTupleProvider.py and populate it with the following contents.

```
from txhttputil.util.DeferUtil import deferToThreadWrap
from typing import Union
from twisted.internet.defer import Deferred
from vortex.Payload import Payload
from vortex.TupleSelector import TupleSelector
from vortex.handler.TupleDataObservableHandler import TuplesProviderABC
from peek_plugin_tutorial._private.storage.StringIntTuple import StringIntTuple
class StringIntTupleProvider(TuplesProviderABC):
   def __init__(self, ormSessionCreator):
```

```
self._ormSessionCreator = ormSessionCreator
@deferToThreadWrap
def makeVortexMsg(self, filt: dict,
                 tupleSelector: TupleSelector) -> Union[Deferred, bytes]:
    # Potential filters can be placed here.
    # val1 = tupleSelector.selector["val1"]
    session = self._ormSessionCreator()
    try:
        tasks = (session.query(StringIntTuple)
            # Potentially filter the results
            # .filter(StringIntTuple.val1 == val1)
            .all()\lambda# Create the vortex message
        return Payload(filt, tuples=tasks).makePayloadEnvelope().toVortexMsg()
    finally:
        session.close()
```
### **Edit File TupleDataObservable.py**

Edit the TupleDataObservable.py python module, and register the new StringIntTupleProvider tuple provider.

Edit the file peek\_plugin\_tutorial/\_private/server/TupleDataObservable.py:

1. Add the following imports:

```
from .tuple_providers.StringIntTupleProvider import StringIntTupleProvider
from peek_plugin_tutorial._private.storage.StringIntTuple import StringIntTuple
```
2. Find the line # Register TupleProviders here and add this line after it:

```
tupleObservable.addTupleProvider(StringIntTuple.tupleName(),
                            StringIntTupleProvider(ormSessionCreator))
```
#### **Admin Update Notify**

This section notifies the observable when an admin updates a StringIntTuple via the Admin service/UI.

This setup of the admin editing data, and having it change on Mobile/Desktop devices won't be the only way the observable is notified, however, it is a good setup for admin configurable items in dropdown lists, etc.

#### **Edit File StringIntTableHandler.py**

Edit the StringIntTableHandler.py file to accept the tupleObservable argument and notifyDeviceInfo the observable when an update occurs.

Edit the file peek\_plugin\_tutorial/\_private/server/admin\_backend/ StringIntTableHandler.py

Add the import:

```
from vortex.TupleSelector import TupleSelector
from vortex.handler.TupleDataObservableHandler import TupleDataObservableHandler
from vortex.sqla_orm.OrmCrudHandler import OrmCrudHandlerExtension
```
Insert the following class, after the class definition of class \_\_CrudHandeler

```
class __ExtUpdateObservable(OrmCrudHandlerExtension):
    """ Update Observable ORM Crud Extension
   This extension is called after events that will alter data,
   it then notifies the observer.
    "''"def __init__(self, tupleDataObserver: TupleDataObservableHandler):
       self. tupleDataObserver = tupleDataObserver
   def _tellObserver(self, tuple_, tuples, session, payloadFilt):
       selector = \{\}# Copy any filter values into the selector
        # selector["lookupName"] = payloadFilt["lookupName"]
       tupleSelector = TupleSelector(StringIntTuple.tupleName(),
                                      selector)
       self._tupleDataObserver.notifyOfTupleUpdate(tupleSelector)
       return True
   afterUpdateCommit = _tellObserver
   afterDeleteCommit = _tellObserver
```
#### Update the instance of handler class

#### FROM

**def** makeStringIntTableHandler(dbSessionCreator):

#### TO

```
def makeStringIntTableHandler(tupleObservable, dbSessionCreator):
```
In the makeStringIntTableHandler method, insert this line just before the return handler

```
handler.addExtension(StringIntTuple, __ExtUpdateObservable(tupleObservable))
```
#### **Edit File admin\_backend/\_\_init\_\_.py**

Edit *admin\_backend/\_\_init\_\_.py* to take the observable parameter and pass it to the tuple provider handlers.

```
Edit file peek_plugin_tutorial/_private/server/admin_backend/__init__.py
```
Add the import:

**from vortex.handler.TupleDataObservableHandler import** TupleDataObservableHandler

#### Add the function call argument:

FROM

**def** makeAdminBackendHandlers(dbSessionCreator):

TO

**def** makeAdminBackendHandlers(tupleObservable: TupleDataObservableHandler, dbSessionCreator):

Pass the argument to the makeStringIntTableHandler(...) method:

### FROM

**yield** makeStringIntTableHandler(dbSessionCreator)

#### TO

**yield** makeStringIntTableHandler(tupleObservable, dbSessionCreator)

### **Edit File ServerEntryHook.py**

We need to update ServerEntryHook.py, to pass the new observable

Edit the file peek\_plugin\_tutorial/\_private/server/ServerEntryHook.py, Add tupleObservable to the list of arguments passed to the makeAdminBackendHandlers() method:

#### FROM:

```
self._loadedObjects.extend(makeAdminBackendHandlers(self.dbSessionCreator))
```
#### TO:

```
self._loadedObjects.extend(
      makeAdminBackendHandlers(tupleObservable, self.dbSessionCreator))
```
The tuple data observable will now notifyDeviceInfo it's observers when an admin updates the StringInt data.

### <span id="page-231-0"></span>**Add Mobile View**

Finally, lets add a new component to the mobile screen.

### **Add Directory string-int**

The string-int directory will contain the Angular component and views for our stringInt page.

Create the diretory peek\_plugin\_tutorial/\_private/mobile-app/string-int with the command:

mkdir peek\_plugin\_tutorial/\_private/mobile-app/string-int

#### **Add File string-int.component.mweb.html**

The string-int.component.mweb.html file is the web app HTML view for the Angular component string-int.component.ts.

This is standard HTML with Angular directives.

Create the file peek\_plugin\_tutorial/\_private/mobile-app/string-int/string-int. component.mweb.html and populate it with the following contents.

```
<div class="container">
    <Button class="btn btn-default" (click)="mainClicked()">Back to Main</Button>
    <table class="table table-striped">
        <thead>
             <tr>
                 <th>String</th>
                 <th>Int</th>
             \langletr>
        \langle /thead>
        <tbody>
             <tr *ngFor="let item of stringInts">
                 <td>{{item.string1}}</td>
                 <td>{{item.int1}}</td>
             \langletr>
        </tbody>
    \langle/table>
\langle div>
```
#### **Add File string-int.component.ns.html**

The string-int.component.ns.html file is the NativeScript view for the Angular component string-int.component.ts.

Create the file peek\_plugin\_tutorial/\_private/mobile-app/string-int/string-int. component.ns.html and populate it with the following contents.

```
<StackLayout class="p-20" >
   <Button text="Back to Main" (tap)="mainClicked()"></Button>
   <GridLayout columns="4*, 1*" rows="auto" width="*">
       <Label class="h3" col="0" text="String"></Label>
       <Label class="h3" col="1" text="Int"></Label>
   </GridLayout>
   <ListView [items]="stringInts">
        <template let-item="item" let-i="index" let-odd="odd" let-even="even">
            <StackLayout [class.odd]="odd" [class.even]="even" >
                <GridLayout columns="4*, 1*" rows="auto" width="*">
```

```
\langle !-- String -->
                     <Label class="h3 peek-field-data-text" row="0" col="0"
                            textWrap="true"
                             [text]="item.string1"></Label>
                     \langle!-- Int -->
                     <Label class="h3 peek-field-data-text" row="0" col="1"
                             [text]="item.int1"></Label>
                </GridLayout>
            </StackLayout>
        </template>
    </ListView>
</StackLayout>
```
#### **Add File string-int.component.ts**

The string-int.component.ts is the Angular Component that drives both Web and NativeScript views

This will be another route within the Tutorial plugin.

Create the file peek\_plugin\_tutorial/\_private/mobile-app/string-int/string-int. component.ts and populate it with the following contents.

```
import {Component} from "@angular/core";
import {Router} from "@angular/router";
import {StringIntTuple, tutorialBaseUrl} from "@peek/peek_plugin_tutorial/_private";
import {
   ComponentLifecycleEventEmitter,
   TupleDataObserverService,
   TupleSelector
} from "@synerty/vortexjs";
@Component({
    selector: 'plugin-tutorial-string-int',
    templateUrl: 'string-int.component.mweb.html',
   moduleId: module.id
})
export class StringIntComponent extends ComponentLifecycleEventEmitter {
    stringInts: Array<StringIntTuple> = [];
    constructor(private tupleDataObserver: TupleDataObserverService,
                private router: Router) {
        super();
        // Create the TupleSelector to tell the obserbable what data we want
        let selector = {};
        // Add any filters of the data here
        // selector["lookupName"] = "brownCowList";
        let tupleSelector = new TupleSelector(StringIntTuple.tupleName, selector);
        // Setup a subscription for the data
```

```
let sup = tupleDataObserver.subscribeToTupleSelector(tupleSelector)
        .subscribe((tuples: StringIntTuple[]) => {
            // We've got new data, assign it to our class variable
            this.stringInts = tuples;
        });
    // unsubscribe when this component is destroyed
    // This is a feature of ComponentLifecycleEventEmitter
    this.onDestroyEvent.subscribe(() => sup.unsubscribe());
}
mainClicked() {
    this.router.navigate([tutorialBaseUrl]);
}
```
#### **Edit File tutorial.module.ts**

}

{

{

}

Edit the tutorial.module.ts, to include the new component and add the route to it.

Edit peek\_plugin\_tutorial/\_private/mobile-app/tutorial.module.ts:

1. Add the StringIntComponent import with the imports at the top of the file:

**import** {StringIntComponent} **from** "./string-int/string-int.component";

2. Insert the following as the first item in array pluginRoutes:

```
path: 'stringint',
    component: StringIntComponent
},
```
3. Add the StringIntComponent to the declarations in the @NgModule decorator:

```
declarations: [...,
    StringIntComponent
    ], ...
```
4. Add the following to the Routes section:

```
path: 'stringint',
component: StringIntComponent
```
so it looks like below:

```
export const pluginRoutes: Routes = [
    ...
    {
```

```
path: 'stringint',
    component: StringIntComponent
}
...
```
At this point Mobile is all setup, we just need to add some navigation buttons.

### **Edit File tutorial.component.mweb.html**

]

Edit the web HTML view file, tutorial.component.mweb.html and insert a button that will change Angular Routes to our new component.

Edit file peek\_plugin\_tutorial/\_private/mobile-app/tutorial.component.mweb.html, Insert the following just before the last closing  $\langle \text{div} \rangle$  tag:

```
<Button class="btn btn-default"
        [routerLink]="['/peek_plugin_tutorial/stringint']">My Jobs >
</Button>
```
#### **Edit File tutorial.component.ns.html**

Edit the NativeScript XML view file, tutorial.component.ns.html and insert a button that will change Angular Routes to our new component.

Edit file peek\_plugin\_tutorial/\_private/mobile-app/tutorial.component.ns.html, Insert the following just before the closing  $\langle$ /StackLayout>tag:

```
<Button text="String Ints"
        [nsRouterLink]="['/peek_plugin_tutorial/stringint']"></Button>
```
#### **Testing**

- 1. Open mobile Peek web app
- 2. Tap the Tutorial app icon
- 3. tap the "String Ints" button
- 4. Expect to see the string ints data.
- 5. Update the data from the Admin service UI
- 6. The data on the mobile all will immediately change.

### **Offline Observable**

The Synerty VortexJS library has an TupleDataOfflineObserverService, once offline storage has been setup, (here *[Add Offline Storage](#page-221-0)*), the offline observable is a dropin replacement.

When using the offline observable, it will:

- 1. Queue a request to observe the data, sending it to the client
- 2. Query the SQL db in the browser/mobile device, and return the data for the observer. This provides instant data for the user.

When new data is sent to the the observer (Mobile/Desktop service) from the observable (Client service), the offline observer does two things:

- 1. Notifies the subscribers like normal
- 2. Stores the data back into the offline db, in the browser / app.

#### **Edit File string-int.component.ts**

TupleDataOfflineObserverService is a drop-in replacement for TupleDataObserverService.

Switching to use the offline observer requires two edits to string-int.component.ts.

Edit file peek\_plugin\_tutorial/\_private/mobile-app/string-int/string-int. component.ts.

Add the import for the TupleDataOfflineObserverService:

**import** {TupleDataOfflineObserverService} **from** "@synerty/vortexjs";

Change the type of the tupleDataObserver parameter in the component constructor, EG,

From

constructor(private tupleDataObserver: TupleDataObserverService, ...) {

To

constructor(private tupleDataObserver: TupleDataOfflineObserverService, ...) {

That's it. Now the String Int data will load on the device, even when the Vortex between the device and the Client service is offline.

### **Add More Observables**

This was a long tutorial, but the good news is that you don't have to repeat all this every time. Here are the steps you need to repeat to observe more data, altering them to suit of course.

Create the Python tuples, either *[Adding a StringInt Table](#page-181-0)* or *[Add File TutorialTuple.py](#page-203-0)*

Add the TypeScript tuples, *[Edit File plugin\\_package.json](#page-207-0)*.

Add a Server service tuple provider, *[Add Tuple Provider](#page-228-0)*

Then, add the Mobile, Desktop or Admin side, add the views and Angular component, *[Add Mobile View](#page-231-0)*.

# **7.9.15 Add Actions**

# **Outline**

In this document we setup the VortexJS Tuple Actions.

Since the Vortex serialisable base class is called a Tuple, Actions are referred to as "Action Tuples", and name DoSomethingActionTuple.

A Tuple Action represents an action the user has taken, this can be:

- Clicking a button (TupleGenericAction)
- Updating data (TupleUpdateAction)
- Some other action (extend TupleActionABC)

The Action design is ideal for apps where there are many users observing data more than altering it or performing actions against it.

Typically, users can only perform so many updates per a minute. TupleActions takes the approach of having many small, discrete "Actions" that can be sent back to the server as they are performed.

The Observable then ensures that all users watching the data are updated immediately, Keeping all users working with the latest data as TupleActions processed.

This helps avoid issues, such as one users update overwriting another users update. These issues you will get if you're using the VortexJS TupleLoader for many users.

There are two Angular services that provide support for pushing Tuple Actions to the Client service.

- 1. TupleActionPushService, for online only actions.
- 2. TupleActionPushOfflineService, for actions that will be stored locally and delivered when the device is next online.

Both these services have the same functional interface, pushAction().

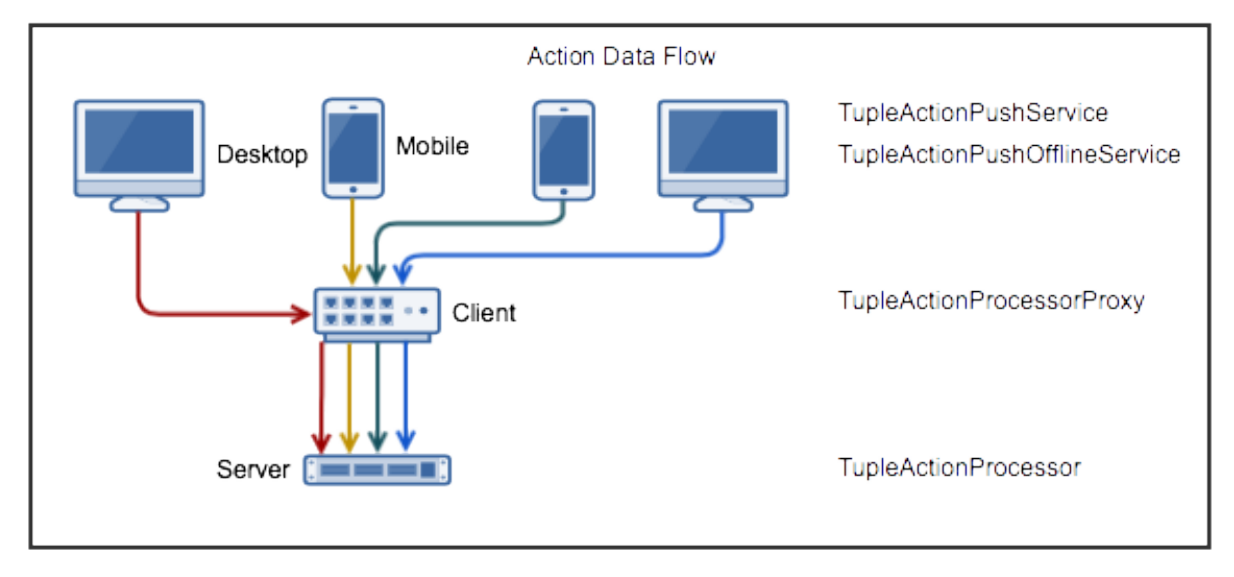

On the Server service, the TupleActionProcessorProxy class receives all the TupleActions, delegates processing to a TupleActionProcessorDelegateABC class. A delegate can be registered to handle just one type of action, and/or a default delegate can be registered to catch all.

Like the Observable, there is a TupleActionProcessorProxy needed in the Client service that passes actions onto the Server service for processing.

Unlike the Observable, the TupleAction Client proxy passes every action onto the Server service, waits for a response from the Server service then sends that back to the Mobile or Desktop device.

Actions require responses. Callers of the TupleActionPushService will receive a promise which resolve regardless of if the push timed out or failed.

In the case of TupleActionPushOfflineService, a promise is returned and resolved on success of the commit to the database in the Desktop/Mobile device.

The TupleActionPushOfflineService will continually retry until it receives either a success or failure response from the Client service.

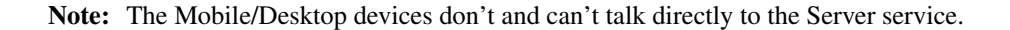

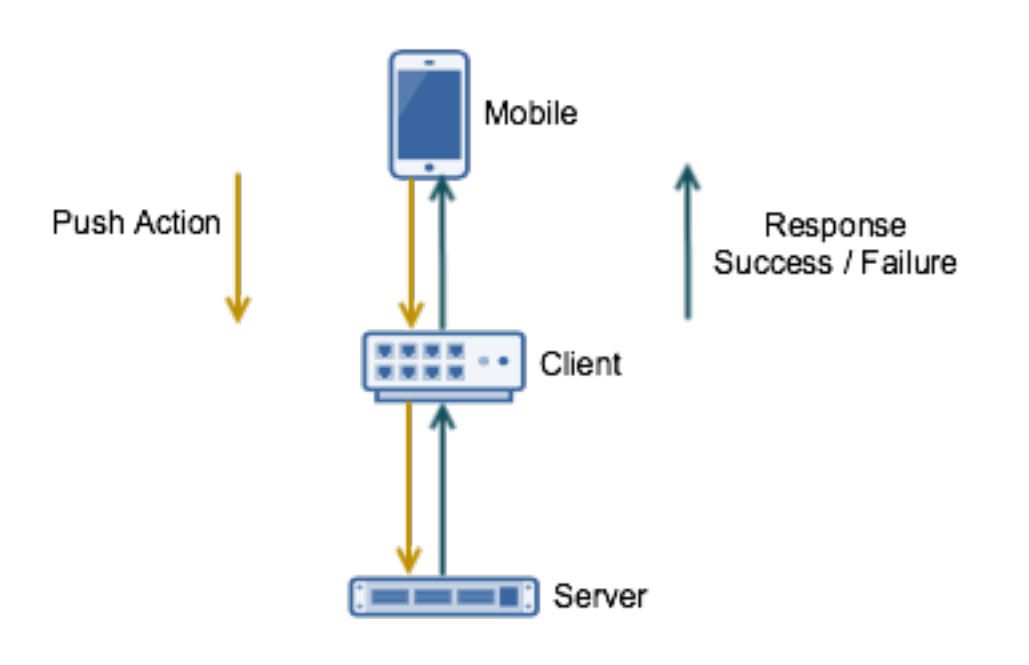

#### **Advantages**

- 1. Reduces the risk of one update overwriting another.
- 2. Atomic changes can more easily be buffered when the device is offline.
- 3. Smaller, more immediate results for updates.

#### **Disadvantages**

1. This could lead to higher resource usage and less efficient commits.

### **Objective**

In this document, our plugin will provide the following actions to the user:

- 1. Increase or decrease an Int
- 2. Toggle capitals of a string

The action will be processed by the Server which will update the table created in *[Adding a StringInt Table](#page-181-0)*.

This is the order:

- 1. Add the Action scaffolding for the project.
- 2. Add the Server side Action Processor
- 3. Alter the Observable tutorial UI to incorporate buttons and send the actions.

### **Add Python Tuples**

#### **Add File StringCapToggleActionTuple.py**

The StringCapToggleActionTuple.py defines a python action tuple.

Create the file peek\_plugin\_tutorial/\_private/tuples/StringCapToggleActionTuple.py and populate it with the following contents.

```
from vortex.Tuple import addTupleType, TupleField
from vortex.TupleAction import TupleActionABC
from peek_plugin_tutorial._private.PluginNames import tutorialTuplePrefix
@addTupleType
class StringCapToggleActionTuple(TupleActionABC):
   __tupleType__ = tutorialTuplePrefix + "StringCapToggleActionTuple"
    stringIntId = TupleField()
```
#### **Add File AddIntValueActionTuple.py**

The AddIntValueActionTuple.py defines a python action tuple.

Create the file peek\_plugin\_tutorial/\_private/tuples/AddIntValueActionTuple.py and populate it with the following contents.

```
from vortex.Tuple import addTupleType, TupleField
from vortex.TupleAction import TupleActionABC
from peek_plugin_tutorial._private.PluginNames import tutorialTuplePrefix
@addTupleType
class AddIntValueActionTuple(TupleActionABC):
```

```
__tupleType__ = tutorialTuplePrefix + "AddIntValueActionTuple"
```

```
stringIntId = TupleField()
offset = TupleField()
```
### **Add TypeScript Tuples**

#### **Add StringCapToggleActionTuple.ts**

The StringCapToggleActionTuple.ts file defines a TypeScript class for our StringCapToggleActionTuple Tuple Action.

Create file peek\_plugin\_tutorial/plugin-module/\_private/tuples/ StringCapToggleActionTuple.ts, with contents

```
import {addTupleType, Tuple, TupleActionABC} from "@synerty/vortexjs";
import {tutorialTuplePrefix} from "../PluginNames";
@addTupleType
export class StringCapToggleActionTuple extends TupleActionABC {
    static readonly tupleName = tutorialTuplePrefix + "StringCapToggleActionTuple";
   stringIntId: number;
   constructor() {
       super(StringCapToggleActionTuple.tupleName)
    }
}
```
#### **Add AddIntValueActionTuple.ts**

The AddIntValueActionTuple.ts file defines a TypeScript class for our AddIntValueActionTuple Tuple Action.

Create file peek\_plugin\_tutorial/plugin-module/\_private/tuples/ AddIntValueActionTuple.ts, with contents

```
import {addTupleType, Tuple, TupleActionABC} from "@synerty/vortexjs";
import {tutorialTuplePrefix} from "../PluginNames";
@addTupleType
export class AddIntValueActionTuple extends TupleActionABC {
   public static readonly tupleName = tutorialTuplePrefix + "AddIntValueActionTuple";
   stringIntId: number;
   offset: number;
   constructor() {
       super(AddIntValueActionTuple.tupleName)
    }
}
```
#### **Edit File \_private/index.ts**

The \_private/index.ts file will re-export the Tuples in a more standard way. Developers won't need to know the exact path of the file.

Edit file peek\_plugin\_tutorial/plugin-module/\_private/index.ts, Append the lines:

```
export {StringCapToggleActionTuple} from "./tuples/StringCapToggleActionTuple";
export {AddIntValueActionTuple} from "./tuples/AddIntValueActionTuple";
```
### **Server Service Setup**

#### **Add Package controller**

The controller python package will contain the classes that provide logic to the plugin, like a brain controlling limbs.

Note: Though the tutorial creates "controllers", the plugin developer can decide how ever they want to structure this.

Create the peek\_plugin\_tutorial/\_private/server/controller package, with the commands

```
mkdir peek_plugin_tutorial/_private/server/controller
touch peek_plugin_tutorial/_private/server/controller/__init__.py
```
#### **Add File MainController.py**

The MainController.py will glue everything together. For large plugins there will be multiple sub controllers.

In this example we have everything in MainController.

Create the file peek\_plugin\_tutorial/\_private/server/controller/MainController.py and populate it with the following contents.

```
import logging
from twisted.internet.defer import Deferred
from vortex.DeferUtil import deferToThreadWrapWithLogger
from vortex.TupleSelector import TupleSelector
from vortex.TupleAction import TupleActionABC
from vortex.handler.TupleActionProcessor import TupleActionProcessorDelegateABC
from vortex.handler.TupleDataObservableHandler import TupleDataObservableHandler
from peek_plugin_tutorial._private.storage.StringIntTuple import StringIntTuple
from peek_plugin_tutorial._private.tuples.StringCapToggleActionTuple import
˓→StringCapToggleActionTuple
from peek_plugin_tutorial._private.tuples.AddIntValueActionTuple import
˓→AddIntValueActionTuple
```

```
logger = logging.getLogger(__name__)
class MainController(TupleActionProcessorDelegateABC):
   def __init__(self, dbSessionCreator, tupleObservable: TupleDataObservableHandler):
        self._dbSessionCreator = dbSessionCreator
        self._tupleObservable = tupleObservable
   def shutdown(self):
       pass
   def processTupleAction(self, tupleAction: TupleActionABC) -> Deferred:
        if isinstance(tupleAction, AddIntValueActionTuple):
            return self._processAddIntValue(tupleAction)
        if isinstance(tupleAction, StringCapToggleActionTuple):
            return self._processCapToggleString(tupleAction)
        raise NotImplementedError(tupleAction.tupleName())
    @deferToThreadWrapWithLogger(logger)
   def _processCapToggleString(self, action: StringCapToggleActionTuple):
       try:
            # Perform update using SQLALchemy
            session = self._dbSessionCreator()
            row = (session.query(StringIntTuple)
                   .filter(StringIntTuple.id == action.stringIntId)
                   .one())
            # Exit early if the string is empty
            if not row.string1:
                logger.debug("string1 for StringIntTuple.id=%s is empty")
                return
            if row.string1[0].isupper():
                row.string1 = row.string1.lower()
                logger.debug("Toggled to lower")
            else:
                row.string1 = row.string1.upper()
                logger.debug("Toggled to upper")
            session.commit()
            # Notify the observer of the update
            # This tuple selector must exactly match what the UI observes
            tupleSelector = TupleSelector(StringIntTuple.tupleName(), {})
            self._tupleObservable.notifyOfTupleUpdate(tupleSelector)
        finally:
            # Always close the session after we create it
            session.close()
    @deferToThreadWrapWithLogger(logger)
    def _processAddIntValue(self, action: AddIntValueActionTuple):
        try:
```

```
# Perform update using SQLALchemy
    session = self._dbSessionCreator()
    row = (session.query(StringIntTuple)
           .filter(StringIntTuple.id == action.stringIntId)
           .one())
    row.int1 += action.offset
    session.commit()
    logger.debug("Int changed by %u", action.offset)
    # Notify the observer of the update
    # This tuple selector must exactly match what the UI observes
    tupleSelector = TupleSelector(StringIntTuple.tupleName(), {})
    self._tupleObservable.notifyOfTupleUpdate(tupleSelector)
finally:
    # Always close the session after we create it
    session.close()
```
### **Add File TupleActionProcessor.py**

The class in file TupleActionProcessor.py, accepts all tuple actions for this plugin and calls the relevant TupleActionProcessorDelegateABC.

Create the file peek\_plugin\_tutorial/\_private/server/TupleActionProcessor.py and populate it with the following contents.

```
from vortex.handler.TupleActionProcessor import TupleActionProcessor
from peek_plugin_tutorial._private.PluginNames import tutorialFilt
from peek_plugin_tutorial._private.PluginNames import tutorialActionProcessorName
from .controller.MainController import MainController
def makeTupleActionProcessorHandler(mainController: MainController):
   processor = TupleActionProcessor(
       tupleActionProcessorName=tutorialActionProcessorName,
        additionalFilt=tutorialFilt,
       defaultDelegate=mainController)
    return processor
```
### **Edit File ServerEntryHook.py**

We need to update **ServerEntryHook.py, it will initialise the** MainController and and TupleActionProcessor objects.

Edit the file peek\_plugin\_tutorial/\_private/server/ServerEntryHook.py:

1. Add these imports at the top of the file with the other imports:

```
from .TupleActionProcessor import makeTupleActionProcessorHandler
from .controller.MainController import MainController
```
2. Add these line just before logger.debug("started") in the start() method:

```
mainController = MainController(
   dbSessionCreator=self.dbSessionCreator,
   tupleObservable=tupleObservable)
self._loadedObjects.append(mainController)
self._loadedObjects.append(makeTupleActionProcessorHandler(mainController))
```
The Action Processor for the Server service is setup now.

### **Client Service Setup**

#### **Add File DeviceTupleProcessorActionProxy.py**

The DeviceTupleProcessorActionProxy.py creates the Tuple Action Processoe Proxy. This class is responsible for proxying action tuple data between the devices and the Server.

Create the file peek\_plugin\_tutorial/\_private/client/DeviceTupleProcessorActionProxy. py and populate it with the following contents.

```
from peek_plugin_base.PeekVortexUtil import peekServerName
from peek_plugin_tutorial._private.PluginNames import tutorialFilt
from peek_plugin_tutorial._private.PluginNames import tutorialActionProcessorName
from vortex.handler.TupleActionProcessorProxy import TupleActionProcessorProxy
def makeTupleActionProcessorProxy():
    return TupleActionProcessorProxy(
                tupleActionProcessorName=tutorialActionProcessorName,
                proxyToVortexName=peekServerName,
                additionalFilt=tutorialFilt)
```
#### **Edit File ClientEntryHook.py**

We need to update ClientEntryHook.py, it will initialise the tuple action proxy object when the Plugin is started.

Edit the file peek\_plugin\_tutorial/\_private/client/ClientEntryHook.py:

1. Add this import at the top of the file with the other imports:

**from .DeviceTupleProcessorActionProxy import** makeTupleActionProcessorProxy

2. Add this line after the docstring in the start() method:

self.\_loadedObjects.append(makeTupleActionProcessorProxy())

### **Mobile Service Setup**

Now we need to edit the Angular module in the mobile-app and add the providers:

#### **Edit File tutorial.module.ts**

Edit the tutorial.module.ts Angular module for the tutorial plugin to add the provider entry for the TupleAction service.

Edit the file peek\_plugin\_tutorial/\_private/mobile-app/tutorial.module.ts:

1. Add the following imports:

```
// Import the required classes from VortexJS
import {
    TupleActionPushNameService,
    TupleActionPushOfflineService,
   TupleActionPushService
} from "@synerty/vortexjs";
// Import the names we need for the
import {
    tutorialActionProcessorName
} from "@peek/peek_plugin_tutorial/_private";
```
2. After the imports, add this function

```
export function tupleActionPushNameServiceFactory() {
    return new TupleActionPushNameService(
        tutorialActionProcessorName, tutorialFilt);
}
```
3. Finally, add this snippet to the providers array in the @NgModule decorator

```
TupleActionPushOfflineService, TupleActionPushService, {
   provide: TupleActionPushNameService,
   useFactory: tupleActionPushNameServiceFactory
},
```
It should look similar to the following:

```
...
import {
   TupleActionPushNameService,
    TupleActionPushOfflineService,
   TupleActionPushService
} from "@synerty/vortexjs";
import {
   tutorialActionProcessorName
} from "@peek/peek_plugin_tutorial/_private";
...
```

```
export function tupleActionPushNameServiceFactory() {
    return new TupleActionPushNameService(
        tutorialActionProcessorName, tutorialFilt);
}
@NgModule({
    ...
   providers: [
        ...
        TupleActionPushOfflineService, TupleActionPushService, {
            provide: TupleActionPushNameService,
            useFactory: tupleActionPushNameServiceFactory
        },
        ...
    ]
})
export class TutorialModule {
}
```
At this point, all of the Tuple Action setup is done. It's much easier to work with the tuple action code from here on.

#### **Add Mobile View**

Finally, lets add a new component to the mobile screen.

#### **Edit File string-int.component.ts**

Edit the file, string-int.component.ts to connect the tuple action to the frontend.

edit the file peek\_plugin\_tutorial/\_private/mobile-app/string-int/string-int. component.ts

1. Add the following imports:

```
import {TupleActionPushService} from "@synerty/vortexjs";
import {
   AddIntValueActionTuple,
    StringCapToggleActionTuple
} from "@peek/peek_plugin_tutorial/_private";
```
1. Add private actionService: TupleActionPushService to the constructor argument:

```
constructor(private actionService: TupleActionPushService,
    \ldots) {
```
1. Finally, add the methods to the StringIntComponent class after the constructor:

```
toggleUpperClicked(item) {
    let action = new StringCapToggleActionTuple();
    action.stringIntId = item.id;
    this.actionService.pushAction(action)
         .then(() \Rightarrow {
             alert('success');
         })
         . \text{catch}(\text{err}) \Rightarrowalert(err);
         });
}
incrementClicked(item) {
    let action = new AddIntValueActionTuple();
    action.stringIntId = item.id;
    action.offset = 1;this.actionService.pushAction(action)
         .then(() \Rightarrow {
             alert('success');
         })
         . \text{catch}(\text{err}) \Rightarrowalert(err);
         });
}
decrementClicked(item) {
    let action = new AddIntValueActionTuple();
    action.stringIntId = item.id;
    action.offset = -1;this.actionService.pushAction(action)
         .then(() \Rightarrow {
             alert('success');
         })
         . \text{catch}(\text{err}) \Rightarrowalert(err);
         });
}
```
It should look similar to the following:

```
...
import {
   AddIntValueActionTuple,
    StringCapToggleActionTuple
} from "@peek/peek_plugin_tutorial/_private";
...
    constructor(private actionService: TupleActionPushService,
                ...) {
    ...
```

```
incrementClicked(item) {
    let action = new AddIntValueActionTuple();
    action.stringIntId = item.id;
    action.offset = 1;
    this.actionService.pushAction(action)
         .then(() => {
             alert('success');
         })
         . \text{catch}(\text{err}) \Rightarrowalert(err);
         });
}
decrementClicked(item) {
    let action = new AddIntValueActionTuple();
    action.stringIntId = item.id;action.offset = -1;
    this.actionService.pushAction(action)
         .then(() \Rightarrow {
             alert('success');
         })
         . \text{catch}(\text{err}) \Rightarrowalert(err);
         });
}
mainClicked() {
    this.router.navigate([tutorialBaseUrl]);
}
```
#### **Edit File string-int.component.mweb.html**

}

Edit the web HTML view file, string-int.component.mweb.html and insert buttons that will change initiate the created tuple actions.

Edit the file peek\_plugin\_tutorial/\_private/mobile-app/string-int/string-int. component.mweb.html and populate it with the following contents:

```
<div class="container">
   <Button class="btn btn-default" (click)="mainClicked()">Back to Main</Button>
   <table class="table table-striped">
       <thead>
       <tr>
           <th>String</th>
           <th>Int</th>

       \langletr>
```

```
</thead>
        <tbody>
        <tr *ngFor="let item of stringInts">
            <td>{{item.string1}}</td>
            <td>{{item.int1}}</td>
            <td>
                <Button class="btn btn-default" (click)="toggleUpperClicked(item)">
                    Toggle Caps
                </Button>
                <Button class="btn btn-default" (click)="incrementClicked(item)">
                    Increment Int
                </Button>
                <Button class="btn btn-default" (click)="decrementClicked(item)">
                    Decrement Int
                </Button>
            </td>\langletr>
       </tbody>
   \langle /table>
</div>
```
#### **Edit File string-int.component.ns.html**

Edit the NativeScript XML view file, string-int.component.ns.html and insert buttons that will change initiate the created tuple actions.

Edit the file peek\_plugin\_tutorial/\_private/mobile-app/string-int/string-int. component.ns.html and populate it with the following contents.

```
<StackLayout class="p-20">
   <Button text="Back to Main" (tap)="mainClicked()"></Button>
   <GridLayout columns="4*, 1*" rows="auto" width="*">
        <Label class="h3" col="0" text="String"></Label>
        <Label class="h3" col="1" text="Int"></Label>
   </GridLayout>
   <ListView [items]="stringInts">
        <template let-item="item" let-i="index" let-odd="odd" let-even="even">
            <StackLayout [class.odd]="odd" [class.even]="even">
                <GridLayout columns="4*, 1*" rows="auto" width="*">
                    \langle !-- String -->
                    <Label class="h3 peek-field-data-text" row="0" col="0"
                           textWrap="true"
                           [text]="item.string1"></Label>
                    \langle !-- Int -->
                    <Label class="h3 peek-field-data-text" row="0" col="1"
                           [text]="item.int1"></Label>
                </GridLayout>
                <Button text="Toggle Caps" (tap)="toggleUpperClicked(item)"></Button>
                <Button text="Increment Int" (tap)="incrementClicked(item)"></Button>
```

```
<Button text="Decrement Int" (tap)="decrementClicked(item)"></Button>
            </StackLayout>
        </template>
    </ListView>
</StackLayout>
```
#### **Testing**

- 1. Open mobile Peek web app
- 2. Tap the Tutorial app icon
- 3. Tap the "String Ints" button
- 4. Expect to see the string ints data
- 5. Select the "Toggle Caps" button
- 6. If successful an alert will appear stating "success". If you receive an error, go back through the "Add Actions" instructions. Restart the server service and retry step five
- 7. You will see the data update instantly
- 8. Return to step five for buttons "Increment Int" and "Decrement Int"

### **Offline Observable**

The Synerty VortexJS library has an TupleDataOfflineObserverService, once offline storage has been setup, (here *[Add Offline Storage](#page-221-0)*), the offline observable is a drop in replacement.

When using the offline observable, it will:

- 1. Queue a request to observe the data, sending it to the client
- 2. Query the SQL db in the browser/mobile device, and return the data for the observer. This provides instant data for the user.

When new data is sent to the the observer (Mobile/Desktop service) from the observable (Client service), the offline observer does two things:

- 1. Notifies the subscribers like normal
- 2. Stores the data back into the offline db, in the browser / app.

#### **Edit File string-int.component.ts**

TupleDataOfflineObserverService is a drop-in replacement for TupleDataObserverService.

Switching to use the offline observer requires two edits to string-int.component.ts.

Edit file peek\_plugin\_tutorial/\_private/mobile-app/string-int/string-int. component.ts.

Add the import for the TupleDataOfflineObserverService:

**import TupleDataOfflineObserverService from** "@synerty/vortexjs";

Change the type of the tupleDataObserver parameter in the component constructor, EG,

#### From

```
constructor(private tupleDataObserver: TupleDataObserverService, ...) {
```
#### To

```
constructor(private tupleDataObserver: TupleDataOfflineObserverService, ...) {
```
That's it. Now the String Int data will load on the device, even when the Vortex between the device and the Client service is offline.

# **7.9.16 Add Vortex RPC**

### **Outline**

Peek has distributed services, and one plugin is usually run on more than one of these services. This can make it incredibly complicated for code within the plugin that runs on the agent service, to talk to the server service for example.

In this document, we go through using the Vortex RPC to simplify communications between the server and agent service.

### **What is RPC**

RPC stands for Remote Procedure Call, essentially is allows you to call methods/functions/procedure over the network to another process.

In this example, the two processes are the Agent service and the Server service. These are completely separate processes, so you can't just call a method defined in the server service from the agent service.

Vortex RPC provides wrappers that make it easy to define procedures in one service, and call them from another.

Note: Vortex RPC calls return twisted.internet.defer.Deferred, regardless of what the actual method returns.
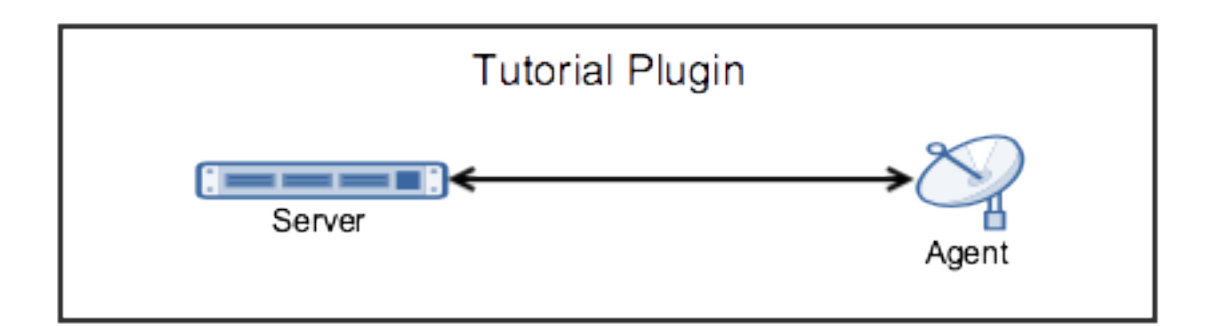

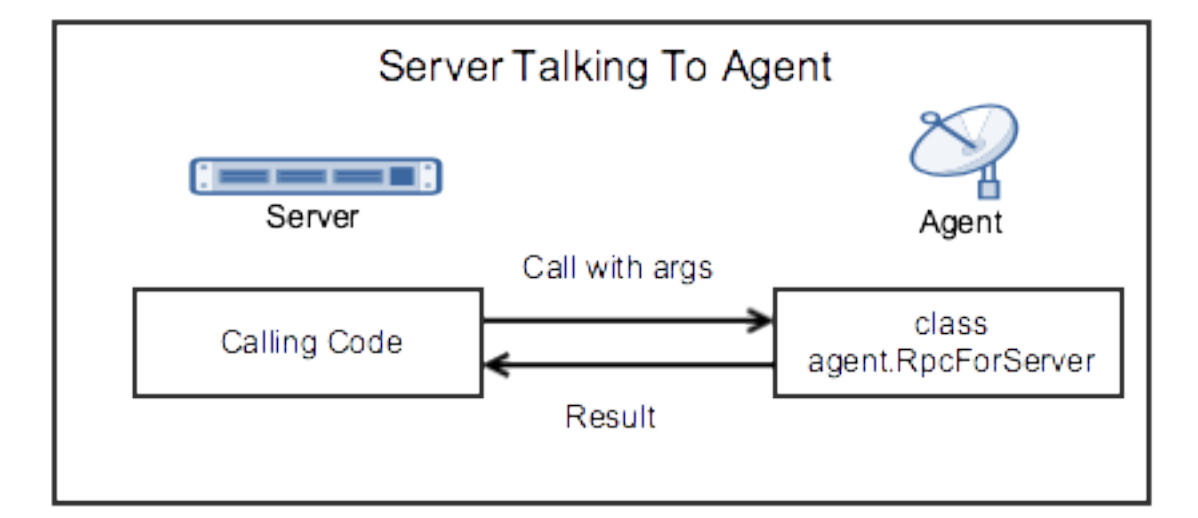

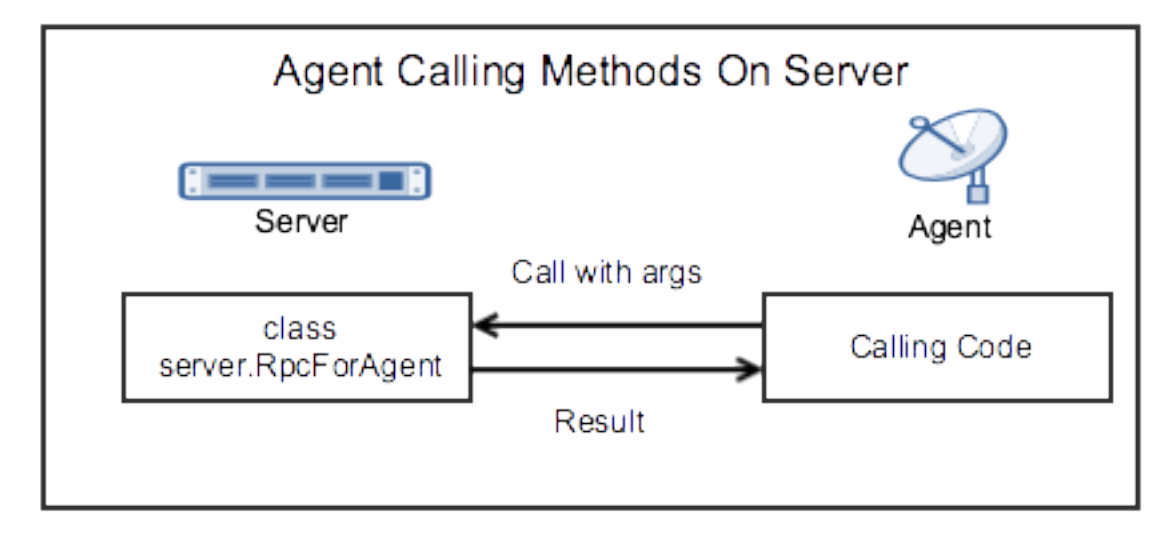

# **Server RPC Setup**

In this section we setup the files required to define an RPC on the server that will only accept calls from the agent.

The RPC example could be much simpler, the intenftion is to show more of a good design verses the bare minimum RPC example.

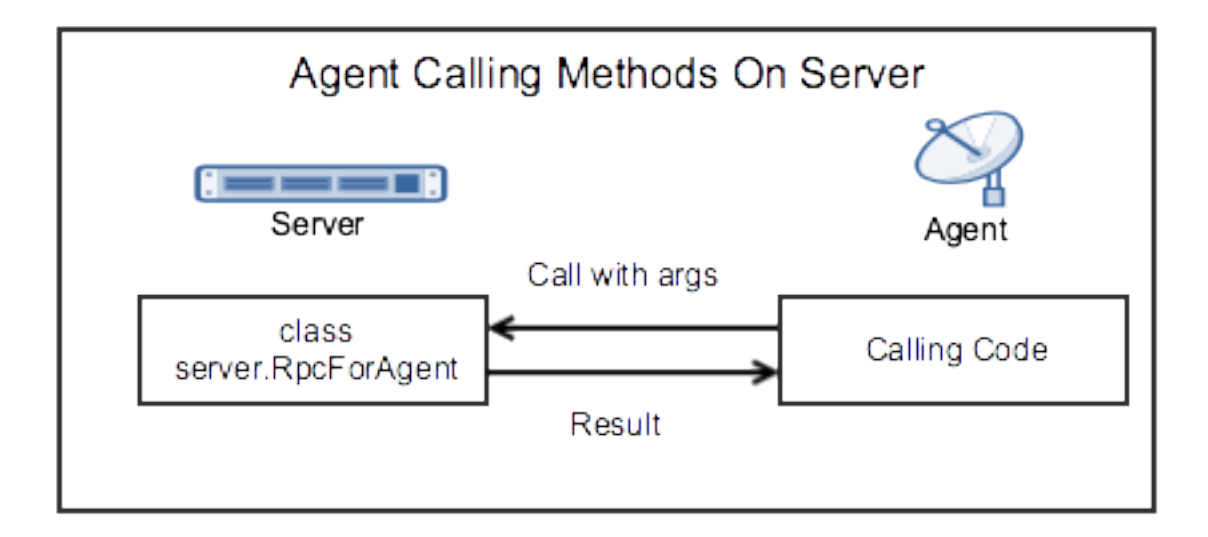

### **Add Package agent\_handlers**

The agent\_handlers python package will contain the classes that generate tuple data to send via the observable.

Create the peek\_plugin\_tutorial/\_private/server/agent\_handlers package, with the commands

```
mkdir peek_plugin_tutorial/_private/server/agent_handlers
touch peek_plugin_tutorial/_private/server/agent_handlers/__init__.py
```
### **Add File RpcForAgent.py**

File RpcForAgent.py defines the methods the agent will call via RPC.

In this example we have just one file, however it it will be good practice to have multiple files if the require RPC methods grow too large.

Create the file peek\_plugin\_tutorial/\_private/server/agent\_handlers/RpcForAgent.py and populate it with the following contents.

```
import logging
from peek_plugin_base.PeekVortexUtil import peekServerName, peekAgentName
from peek_plugin_tutorial._private.PluginNames import tutorialFilt
from peek_plugin_tutorial._private.server.controller.MainController import
˓→MainController
from peek_plugin_tutorial._private.storage.StringIntTuple import StringIntTuple
from vortex.rpc.RPC import vortexRPC
logger = logging.getLogger(__name__)
class RpcForAgent:
```

```
def __init__(self, mainController: MainController, dbSessionCreator):
    self._mainController = mainController
    self._dbSessionCreator = dbSessionCreator
def makeHandlers(self):
    """ Make Handlers
    In this method we start all the RPC handlers
    start() returns an instance of it's self so we can simply yield the result
    of the start method.
    \bar{n} \bar{n} \bar{n}yield self.addInts.start(funcSelf=self)
    yield self.updateStatus.start(funcSelf=self)
    yield self.addStringInt.start(funcSelf=self)
    logger.debug("RPCs started")
# -------------
@vortexRPC(peekServerName,
           acceptOnlyFromVortex=peekAgentName, additionalFilt=tutorialFilt)
def addInts(self, val1, kwval1=9):
    """ Add Ints
    This is the simplest RPC example possible
    "''"return val1 + kwval1
# -------------
@vortexRPC(peekServerName,
           acceptOnlyFromVortex=peekAgentName, additionalFilt=tutorialFilt)
def updateStatus(self, updateStr: str):
    """ Update Status
    The agent may be running something and send updates on occasion,
    tell these to the main controller, it can deal with them.
    "''"self._mainController.agentNotifiedOfUpdate(updateStr)
# -------------
@vortexRPC(peekServerName, acceptOnlyFromVortex=peekAgentName,
           additionalFilt=tutorialFilt, deferToThread=True)
def addStringInt(self, stringInt: StringIntTuple):
    """ Insert a stringInt
    In this example RPC method, The agent tells the server to insert data into
    the database.
    It's a better design get the main controller to do things like this.
    It will know what else needs updating after the insert (IE, The observable)
    Notice the :code: deferToThread=True argument in :code: @vortexRPC'?
    Because this code is blocking code, not written for twisted, we need to
    defer it to a thread so it doesn't block twisteds main reactor.
```

```
As it's no longer in the twisted thread, all the code in this method
should be standard blocking code.
\overline{u}" \overline{u}session = self._dbSessionCreator()
try:
    session.add(stringInt)
except:
    session.rollback()
    raise
finally:
    session.close()
```
### **Edit File MainController.py**

We need to update  $\text{MainController.py}$ , to add an example method that the RpcForAgent will call.

Edit the file peek\_plugin\_tutorial/\_private/server/controller/MainController.py:

1. Add this line to the bottom of the file, inside the class definition:

```
def agentNotifiedOfUpdate(self, updateStr):
    logger.debug("Agent said : %s", updateStr)
```
#### **Edit File ServerEntryHook.py**

We need to update ServerEntryHook.py, to initialise the RpcForAgent.

Edit the file peek\_plugin\_tutorial/\_private/server/ServerEntryHook.py:

1. Add this import at the top of the file with the other imports:

**from .agent\_handlers.RpcForAgent import** RpcForAgent

2. Add this line just before the logger.debug ("Started") line at the end of the start() method:

```
# Initialise the RpcForAgent
self._loadedObjects.extend(RpcForAgent(mainController, self.dbSessionCreator)
                           .makeHandlers())
```
The sever side RPC is now setup.

### **Agent Calling Server RPC**

This section implements the code in the agent that will call the RPC methods that the server has defined.

### **Add File AgentToServerRpcCallExample.py**

File Agent ToServerRpcCallExample.py defines the methods the agent will call via RPC.

In this example we have just one file, however it it will be good practice to have multiple files if the require RPC methods grow too large.

Create the file peek\_plugin\_tutorial/\_private/agent/AgentToServerRpcCallExample.py and populate it with the following contents.

```
import logging
from twisted.internet import reactor
from twisted.internet.defer import inlineCallbacks
from peek_plugin_tutorial._private.server.agent_handlers.RpcForAgent import
˓→RpcForAgent
from peek_plugin_tutorial._private.storage.StringIntTuple import StringIntTuple
logger = logging.getLogger(__name__)
class AgentToServerRpcCallExample:
    def start(self):
        # kickoff the example
        # Tell the reactor to start it in 5 seconds, we shouldn't do things like
        # this in the plugins start method.
        reactor.callLater(5, self.runWithInlineCallback)
        # Return self, to make it simpler for the AgentEntryHook
        return self
    @inlineCallbacks
    def runWithInlineCallback(self):
        """ Run With Inline Callbacks
        To understand what the :code:`@inlineCallbacks` decorator does, you can read
        more in the twisted documentation.
        This is the simplest way to go with asynchronous code.
        Yield here, will cause the flow of code to return to the twisted.reactor
        until the deferreds callback or errback is called.
        The errback will cause an exception, which we'd catch with a standard
        try/except block.
        "''"# The :code:`@vortexRPC` decorator wraps the :code:`RpcForAgent.updateStatus`
        # method with an instance of the :code:`_VortexRPC` class,
        # this class has a :code: `__call__ ` method implemented, that is what we're
        # calling here.
        #
        # So although it looks like we're trying to call a class method, that's not.
ightharpoonupwhat's
        # happening.
```

```
yield RpcForAgent.updateStatus("Agent RPC Example Started")
        seedInt = 5logger.debug("seedInt = 8s", seedInt)
        for in in range(5):
            seedInt = yield RpcForAgent.addInts(seedInt, kwval1=7)
            logger.debug("seedInt = \frac{1}{6}s", seedInt)
        # Move onto the run method.
        # We don't use yield here, so :code: `runWithInlineCallback` will continue on
\leftrightarrowand
        # finish
        self.run()
        logger.debug("runWithInlineCallback finished")
   def run(self):
        " " " " R<sub>11D</sub>"In this method, we call some RPCs and handle the deferreds.
        We won't be using @inlineCallbacks here. We will setup all the calls and
        callbacks, then the run method will return. The calls and callbacks will,
˓→happen
        long after this method finishes.
        "''"''"stringInt = StringIntTuple(int1=50, string1="Created from Agent RPC")
        d = RpcForAgent.addStringInt(stringInt)
        # the deferred will call the lambda function,
           " " will be the result of "addStringInt, which we ignore
        # the lambda function calls RpcForAgent.updateStatus,
            which will return a deferred
        #
        # Returning a deferred from a callback is fine, it's just merilly processed
       d.addCallback(lambda _: RpcForAgent.updateStatus("Agent RPC Example Completed
\leftrightarrow"))
        # Unless you have a good reason, always return the last deferred.
        return d
   def shutdown(self):
       pass
```
### **Edit File AgentEntryHook.py**

We need to update AgentEntryHook.py, to initialise the AgentToServerRpcCallExample.

Edit the file peek\_plugin\_tutorial/\_private/agent/AgentEntryHook.py:

1. Add this import at the top of the file with the other imports:

(continued from previous page)

**from .AgentToServerRpcCallExample import** AgentToServerRpcCallExample

2. Add this line just before the logger.debug ("Started") line at the end of the start() method:

```
# Initialise and start the AgentToServerRpcCallExample
self._loadedObjects.append(AgentToServerRpcCallExample().start())
```
The agent will now call the server RPC methods.

# **Agent RPC Setup**

In this section we setup the files required to define an RPC on the agent that the server will call.

Some example use cases would be: \* Agent to query data from external DB \* Agent to connect to remote server via SSH and pull back some data \* Agent to push an update to a corporate system via HTTP

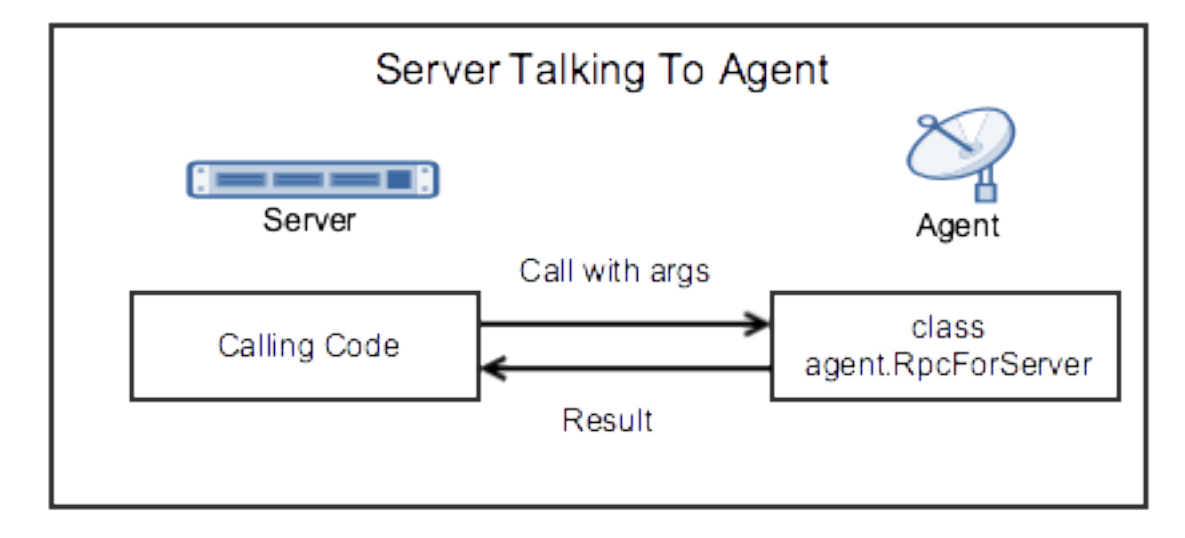

# **Add File RpcForServer.py**

File RpcForServer.py defines the methods the server will call via RPC.

Create the file peek\_plugin\_tutorial/\_private/agent/RpcForServer.py and populate it with the following contents.

```
import logging
from peek_plugin_base.PeekVortexUtil import peekAgentName
from peek_plugin_tutorial._private.PluginNames import tutorialFilt
from vortex.rpc.RPC import vortexRPC
logger = logging.getLogger(__name__)
```

```
class RpcForServer:
    def __init__(self):
        pass
    def makeHandlers(self):
        """ Make Handlers
        In this method we start all the RPC handlers
        start() returns an instance of it's self so we can simply yield the result
        of the start method.
        \overline{u}"" \overline{u}yield self.subInts.start(funcSelf=self)
        logger.debug("Server RPCs started")
    \# --------
    @vortexRPC(peekAgentName, additionalFilt=tutorialFilt)
    def subInts(self, val1, kwval1=9):
        """ Add Ints
        This is the simplest RPC example possible.
        :param val1: A value to start with
        :param kwval1: The value to subtract
        :return: One value minus the other
        "''"''"return val1 - kwval1
```
# **Edit File AgentEntryHook.py**

We need to update AgentEntryHook.py, to initialise the RpcForServer.

Edit the file peek\_plugin\_tutorial/\_private/agent/AgentEntryHook.py:

1. Add this import at the top of the file with the other imports:

```
from .RpcForServer import RpcForServer
```
2. Add this line just before the logger.debug ("Started") line at the end of the start() method:

```
# Initialise and start the RPC for Server
self._loadedObjects.extend(RpcForServer().makeHandlers())
```
The sever side RPC is now setup.

# **Server Calling Agent RPC**

This section implements the code in the server that will call the RPC methods that the agent has defined.

### **Add File ServerToAgentRpcCallExample.py**

File ServerToAgentRpcCallExample.py defines the methods the server will call via RPC.

Create the file peek\_plugin\_tutorial/\_private/server/ServerToAgentRpcCallExample.py and populate it with the following contents.

```
import logging
from twisted.internet import reactor
from twisted.internet.defer import inlineCallbacks
from peek_plugin_tutorial._private.agent.RpcForServer import RpcForServer
logger = logging.getLogger(__name__)
class ServerToAgentRpcCallExample:
   def start(self):
       # kickoff the example
        # Tell the reactor to start it in 20 seconds, we shouldn't do things like
        # this in the plugins start method.
        reactor.callLater(20, self.run)
        return self
    @inlineCallbacks
    def run(self):
        # Call the agents RPC method
       result = yield RpcForServer.subInts(7, kwval1=5)
        logger.debug("seedInt result = 8s (Should be 2)", result)
    def shutdown(self):
       pass
```
### **Edit File ServerEntryHook.py**

We need to update ServerEntryHook.py, to initialise the ServerToAgentRpcCallExample.

Edit the file peek\_plugin\_tutorial/\_private/server/ServerEntryHook.py:

1. Add this import at the top of the file with the other imports:

**from .ServerToAgentRpcCallExample import** ServerToAgentRpcCallExample

2. Add this line just before the logger.debug("Started") line at the end of the start() method:

# Initialise and start the RPC for Server

self. \_loadedObjects.append(ServerToAgentRpcCallExample().start())

The server will now call the RPC method on the agent when it starts.

### **Testing**

- 1. Open a command window and run: run\_peek\_server
- 2. Open a command window and run: run\_peek\_agent
- 3. Examine the logs of both command windows

run\_peek\_server log example:

19-Apr-2017 09:24:42 DEBUG vortex.rpc.RPC:Received RPC call **for** peek\_plugin\_tutorial.\_ ˓<sup>→</sup>private.server.agent\_handlers.RpcForAgent.RpcForAgent.updateStatus 19-Apr-2017 09:24:42 DEBUG peek\_plugin\_tutorial.\_private.server.controller. ˓<sup>→</sup>MainController:Agent said : Agent RPC Example Started 19-Apr-2017 09:24:42 DEBUG vortex.rpc.RPC:Received RPC call **for** peek\_plugin\_tutorial.\_ ˓<sup>→</sup>private.server.agent\_handlers.RpcForAgent.RpcForAgent.addInts 19-Apr-2017 09:24:42 DEBUG vortex.rpc.RPC:Received RPC call **for** peek\_plugin\_tutorial.\_ ˓<sup>→</sup>private.server.agent\_handlers.RpcForAgent.RpcForAgent.addInts 19-Apr-2017 09:24:42 DEBUG vortex.rpc.RPC:Received RPC call **for** peek\_plugin\_tutorial.\_ ˓<sup>→</sup>private.server.agent\_handlers.RpcForAgent.RpcForAgent.addInts 19-Apr-2017 09:24:42 DEBUG vortex.rpc.RPC:Received RPC call **for** peek\_plugin\_tutorial.\_ ˓<sup>→</sup>private.server.agent\_handlers.RpcForAgent.RpcForAgent.addInts 19-Apr-2017 09:24:42 DEBUG vortex.rpc.RPC:Received RPC call **for** peek\_plugin\_tutorial.\_ ˓<sup>→</sup>private.server.agent\_handlers.RpcForAgent.RpcForAgent.addInts 19-Apr-2017 09:24:42 DEBUG vortex.rpc.RPC:Received RPC call **for** peek\_plugin\_tutorial.\_ ˓<sup>→</sup>private.server.agent\_handlers.RpcForAgent.RpcForAgent.addStringInt 19-Apr-2017 09:24:42 DEBUG vortex.rpc.RPC:Received RPC call **for** peek\_plugin\_tutorial.\_ ˓<sup>→</sup>private.server.agent\_handlers.RpcForAgent.RpcForAgent.updateStatus 19-Apr-2017 09:24:42 DEBUG peek\_plugin\_tutorial.\_private.server.controller. ˓<sup>→</sup>MainController:Agent said : Agent RPC Example Completed

run\_peek\_agent log example:

```
19-Apr-2017 09:24:42 DEBUG vortex.rpc.RPC:Calling RPC for peek_plugin_tutorial._
˓→private.server.agent_handlers.RpcForAgent.RpcForAgent.updateStatus
19-Apr-2017 09:24:42 DEBUG vortex.rpc.RPC:Received RPC result for peek_plugin_
˓→tutorial._private.server.agent_handlers.RpcForAgent.RpcForAgent.updateStatus
19-Apr-2017 09:24:42 DEBUG peek_plugin_tutorial._private.agent.
˓→AgentToServerRpcCallExample:seedInt = 5
19-Apr-2017 09:24:42 DEBUG vortex.rpc.RPC:Calling RPC for peek_plugin_tutorial._
˓→private.server.agent_handlers.RpcForAgent.RpcForAgent.addInts
19-Apr-2017 09:24:42 DEBUG vortex.rpc.RPC:Received RPC result for peek_plugin_
˓→tutorial._private.server.agent_handlers.RpcForAgent.RpcForAgent.addInts
19-Apr-2017 09:24:42 DEBUG peek_plugin_tutorial._private.agent.
˓→AgentToServerRpcCallExample:seedInt = 12
19-Apr-2017 09:24:42 DEBUG vortex.rpc.RPC:Calling RPC for peek_plugin_tutorial._
˓→private.server.agent_handlers.RpcForAgent.RpcForAgent.addInts
19-Apr-2017 09:24:42 DEBUG vortex.rpc.RPC:Received RPC result for peek_plugin_
˓→tutorial._private.server.agent_handlers.RpcForAgent.RpcForAgent.addInts
19-Apr-2017 09:24:42 DEBUG peek_plugin_tutorial._private.agent.
˓→AgentToServerRpcCallExample:seedInt = 19
19-Apr-2017 09:24:42 DEBUG vortex.rpc.RPC:Calling RPC for peek_plugin_tutorial._
˓→private.server.agent_handlers.RpcForAgent.RpcForAgent.addInts
19-Apr-2017 09:24:42 DEBUG vortex.rpc.RPC:Received RPC result for peek_plugin_
˓→tutorial._private.server.agent_handlers.RpcForAgent.RpcForAgent.addInts
19-Apr-2017 09:24:42 DEBUG peek_plugin_tutorial._private.agent.
˓→AgentToServerRpcCallExample:seedInt = 26
19-Apr-2017 09:24:42 DEBUG vortex.rpc.RPC:Calling RPC for peek_plugin_tutorial._
˓→private.server.agent_handlers.RpcForAgent.RpcForAgent.addInts
```

```
19-Apr-2017 09:24:42 DEBUG vortex.rpc.RPC:Received RPC result for peek_plugin_
˓→tutorial._private.server.agent_handlers.RpcForAgent.RpcForAgent.addInts
19-Apr-2017 09:24:42 DEBUG peek_plugin_tutorial._private.agent.
˓→AgentToServerRpcCallExample:seedInt = 33
19-Apr-2017 09:24:42 DEBUG vortex.rpc.RPC:Calling RPC for peek_plugin_tutorial._
˓→private.server.agent_handlers.RpcForAgent.RpcForAgent.addInts
19-Apr-2017 09:24:42 DEBUG vortex.rpc.RPC:Received RPC result for peek_plugin_
˓→tutorial._private.server.agent_handlers.RpcForAgent.RpcForAgent.addInts
19-Apr-2017 09:24:42 DEBUG peek_plugin_tutorial._private.agent.
˓→AgentToServerRpcCallExample:seedInt = 40
19-Apr-2017 09:24:42 DEBUG vortex.rpc.RPC:Calling RPC for peek_plugin_tutorial._
˓→private.server.agent_handlers.RpcForAgent.RpcForAgent.addStringInt
19-Apr-2017 09:24:42 DEBUG peek_plugin_tutorial._private.agent.
˓→AgentToServerRpcCallExample:runWithInlineCallback finished
19-Apr-2017 09:24:42 DEBUG vortex.rpc.RPC:Received RPC result for peek_plugin_
˓→tutorial._private.server.agent_handlers.RpcForAgent.RpcForAgent.addStringInt
19-Apr-2017 09:24:42 DEBUG vortex.rpc.RPC:Calling RPC for peek_plugin_tutorial._
˓→private.server.agent_handlers.RpcForAgent.RpcForAgent.updateStatus
19-Apr-2017 09:24:42 DEBUG vortex.rpc.RPC:Received RPC result for peek_plugin_
˓→tutorial._private.server.agent_handlers.RpcForAgent.RpcForAgent.updateStatus
```
# **7.9.17 Add Plugin Python API**

# **Overview**

Plugin APIs play a big part in the design and philosophy behind Peek.

Peeks philosophy is to create many small plugins that each do one job and do it well.

The idea being, once the plugin is written, you can leverage the functionality of that plugin with out worrying about the internal workings of it.

Anther plugin benefit is to have many smaller code bases. It's easier for a rouge edit to be introduced into existing code with out strict review procedures. Separate code bases makes this impossible.

# **Same Service APIs Only**

Plugins can only use the APIs of other plugins on the same service.

For example, the code from peek\_plugin\_one that runs on the Server service can only use the API published by the code in peek\_plugin\_two that runs on the Server service.

# **What are APIs**

An API is an application programming interface, in python side Peek terms, it's an exposed abstract class or classes that other plugins can import and use. By "exposed" we mean, anything not under the "\_private" package.

The Peek platform provides a method to grab a reference to another plugins exposed API object. The plugin grabbing another plugins API object reference can then call methods directly on it.

The ABC (Abstract Base Class) is purely for documentation purposes, and allows the real implementation to be hidden in the \_private package.

In this example, we're going to expose an API for the Server service in the peek\_plugin\_tutorial plugin.

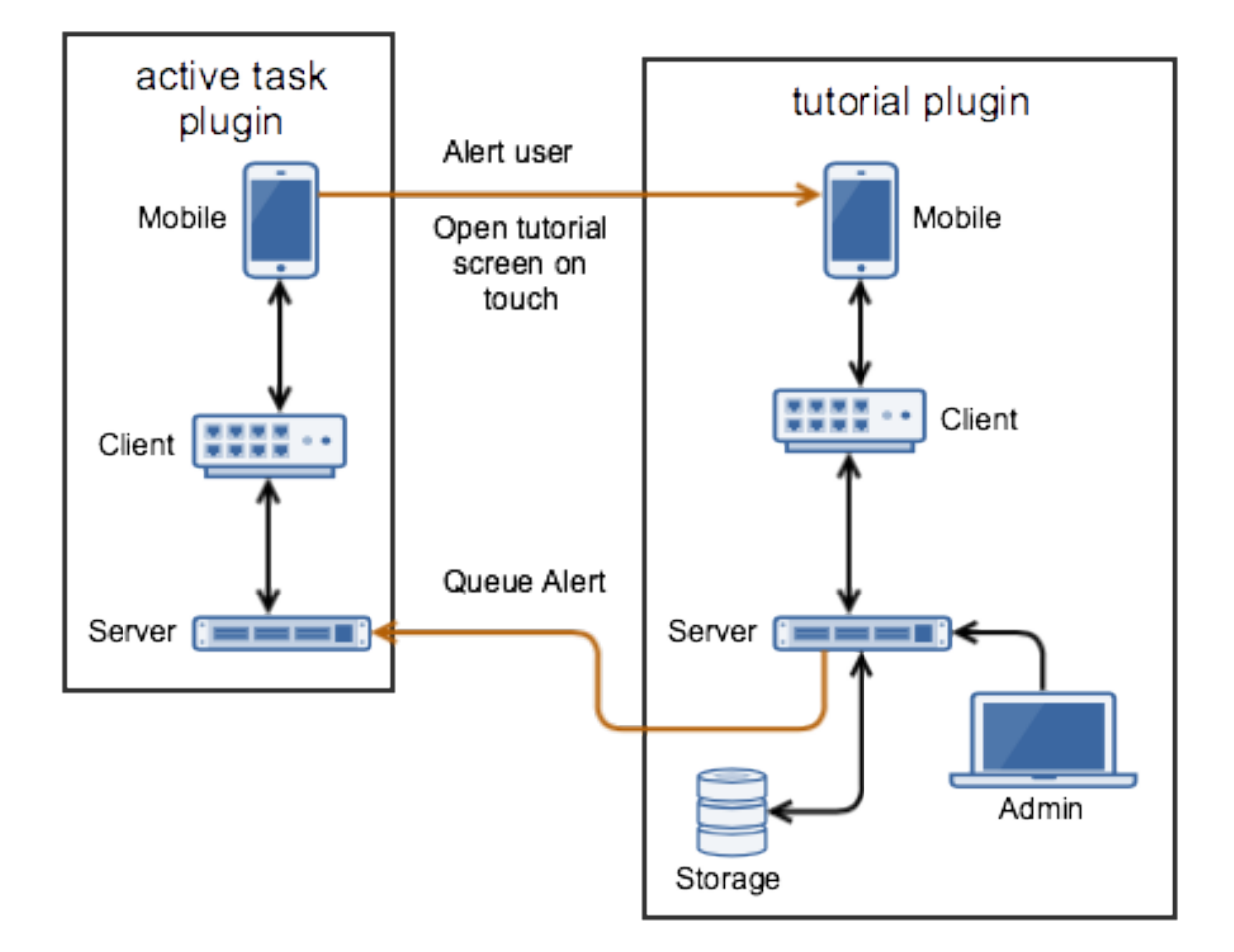

We'll then get the API for the peek\_plugin\_inbox plugin and create a task.

### **Setup Server API**

In this section, we define an API on the Peek Server service for the peek\_plugin\_tutorial plugin.

# **Add File DoSomethingTuple.py**

File DoSomethingTuple.py defines a public tuple that will be returned from the API.

Create the file peek\_plugin\_tutorial/tuples/DoSomethingTuple.py and populate it with the following contents.

```
from peek_plugin_tutorial._private.PluginNames import tutorialTuplePrefix
from vortex.Tuple import Tuple, addTupleType, TupleField
@addTupleType
class DoSomethingTuple(Tuple):
    """ Do Something Tuple
```

```
This tuple is publicly exposed and will be the result of the doSomething api call.
"''"__tupleType__ = tutorialTuplePrefix + 'DoSomethingTuple'
#: The result of the doSomething
result = TupleField(defaultValue=dict)
```
### **Add Package server**

Have you ever wondered why everything so far has been under the <u>private</u> package? It's about to make more sense.

The peek\_plugin\_tutorial.server python package will contain the exposed API abstract classes.

Create the peek\_plugin\_tutorial/server package, with the commands

```
mkdir peek_plugin_tutorial/server
touch peek_plugin_tutorial/server/__init__.py
```
### **Add File TutorialApiABC.py**

File TutorialApiABC.py defines the interface of the API, including what should be detailed docstrings. It doesn't contain any implementation.

Create the file peek\_plugin\_tutorial/server/TutorialApiABC.py and populate it with the following contents.

```
from abc import ABCMeta, abstractmethod
from peek_plugin_tutorial.tuples.DoSomethingTuple import DoSomethingTuple
class TutorialApiABC(metaclass=ABCMeta):
    @abstractmethod
    def doSomethingGood(self, somethingsDescription:str) -> DoSomethingTuple:
        """ Add a New Task
       Add a new task to the users device.
        :param somethingsDescription: An arbitrary string
        :return: The computed result contained in a DoSomethingTuple tuple
        "''"
```
### **Add File TutorialApi.py**

File TutorialApi.py is the implementation of the API. An insance of this class will be passed to other APIs when they ask for it.

Create the file peek\_plugin\_tutorial/\_private/server/TutorialApi.py and populate it with the following contents.

```
from peek_plugin_tutorial._private.server.controller.MainController import
˓→MainController
from peek_plugin_tutorial.server.TutorialApiABC import TutorialApiABC
from peek_plugin_tutorial.tuples.DoSomethingTuple import DoSomethingTuple
class TutorialApi(TutorialApiABC):
   def __init__(self, mainController: MainController):
       self._mainController = mainController
   def doSomethingGood(self, somethingsDescription: str) -> DoSomethingTuple:
        """ Do Something Good
       Add a new task to the users device.
        :param somethingsDescription: An arbitrary string
        "''"# Here we could pass on the request to the self. mainController if we wanted.
        # EG self._mainController.somethingCalled(somethingsDescription)
        return DoSomethingTuple(result="SUCCESS : " + somethingsDescription)
   def shutdown(self):
        pass
```
### **Edit File ServerEntryHook.py**

We need to update ServerEntryHook.py, to initialise the API object.

Edit the file peek\_plugin\_tutorial/\_private/server/ServerEntryHook.py:

1. Add this import at the top of the file with the other imports:

**from .TutorialApi import** TutorialApi

2. Add this line at the end of the  $\quad$  init  $($ ...): method:

```
self._api = None
```
3. Add this line just before the logger.debug("Started") line at the end of the start() method:

```
# Initialise the API object that will be shared with other plugins
self._api = TutorialApi(mainController)
self._loadedObjects.append(self._api)
```
4. Add this line just before the logger.debug ("Stopped") line at the end of the stop() method:

self.\_api = **None**

5. Add this method to end of the ServerEntryHook class:

```
@property
def publishedServerApi(self) -> object:
    """ Published Server API
    :return class that implements the API that can be used by other Plugins on
ightharpoonupthis
    platform service.
    "''"''"return self._api
```
The API is now accessible from other plugins.

### **Use Server API**

In this section we'll get a reference to the Peek Plugin Inbox API and then create a task on the mobile UI.

Note: In order to use this example, you will need to have the peek\_core\_user plugin installed and enabled in both the Client and Server services, via their config.json files.

The user plugin is public, it can be installed with **pip install peek-core-user**.

Note: In order to use this example, you will need to have the peek\_plugin\_inbox plugin installed and enabled in both the Client and Server services, via their config.json files.

The peek inbox plugin is public, it can be installed with **pip install peek\_plugin\_inbox**.

### **Add File ExampleUseTaskApi.py**

File ExampleUseTaskApi.py contains the code that uses the Peek Inbox Tasks API.

Create the file peek\_plugin\_tutorial/\_private/server/ExampleUseTaskApi.py and populate it with the following contents.

Replace the "userId" with your user id.

```
import logging
import pytz
from datetime import datetime
from twisted.internet import reactor
from twisted.internet.defer import inlineCallbacks
from peek_plugin_inbox.server.InboxApiABC import InboxApiABC, NewTask
from peek_plugin_tutorial._private.server.controller.MainController import
˓→MainController
```

```
from peek_plugin_tutorial._private.PluginNames import tutorialPluginName
logger = logging.getLogger(__name__)
class ExampleUseTaskApi:
   def __init__(self, mainController: MainController, inboxApi: InboxApiABC):
        self._mainController = mainController
        self._inboxApi = inboxApi
   def start(self):
       reactor.callLater(1, self.sendTask)
        return self
   @inlineCallbacks
   def sendTask(self):
        # First, create the task
       newTask = NewTask(pluginName=tutorialPluginName,
            uniqueId=str(datetime.now(pytz.utc)),
            userId="userId", # <----- Set to your user id
            title="A task from tutorial plugin",
            description="Tutorials task description",
            routePath="/peek_plugin_tutorial",
            autoDelete=NewTask.AUTO_DELETE_ON_SELECT,
            overwriteExisting=True,
            notificationRequiredFlags=NewTask.NOTIFY_BY_DEVICE_SOUND
                                      | NewTask.NOTIFY_BY_EMAIL
        )
        # Now send the task via the inbox tasks API
        yield self._inboxApi.addTask(newTask)
        logger.debug("Task Sent")
   def shutdown(self):
        pass
```
### **Edit File ServerEntryHook.py**

We need to update ServerEntryHook.py, to initialise the example code

Edit the file peek\_plugin\_tutorial/\_private/server/ServerEntryHook.py:

1. Add this import at the top of the file with the other imports:

```
from peek_plugin_inbox.server.InboxApiABC import InboxApiABC
from .ExampleUseTaskApi import ExampleUseTaskApi
```
2. Add this line just before the logger.debug("Started") line at the end of the start() method:

```
# Get a reference for the Inbox Task
inboxApi = self.platform.getOtherPluginApi("peek_plugin_inbox")
assert isinstance(inboxApi, InboxApiABC), "Wrong inboxApi"
```

```
# Initialise the example code that will send the test task
self._loadedObjects.append(
        ExampleUseTaskApi(mainController, inboxApi).start()
)
```
# **Testing**

- 1. Open mobile Peek web app
- 2. Tap Task icon located in the top right corner
- 3. You will see the task in the list

# **7.9.18 Add Plugin TypeScript APIs (TODO)**

### **Overview**

This document will describe how to use the APIs between plugins running on the:

- Mobile
- Desktop
- and Admin services

These services all run TypeScript + Angular, the integrations are provided by the standard Angular services mechanisms.

# **How To**

For a plugin to publish an API, Create an Angular Service.

For a plugin to use another plugins API, Use that service in the constructor of your Angular service, component or module.

Warning: Be careful with singleton services, adding it to multiple provides will cause the service to be created again instead of looking for a provider in the parent.

That's basically how this will work. Examples to come at a later date.

# **7.9.19 Use Plugin APIs (TODO)**

# **Overview**

This doc describes how to retrieve and use APIs from other plugins.

# **7.9.20 Add Worker Service**

# **Outline**

In this document, we setup the Worker service and submit a job from the Server service. The Server service will send a random number to worker and, the worker inverts the number and sends it back.

### **Add Package \_private/worker**

Create directory peek\_plugin\_tutorial/\_private/worker

Create an empty package file in the worker directory: peek\_plugin\_tutorial/\_private/worker/ \_\_init\_\_.py

Commands:

```
mkdir peek_plugin_tutorial/_private/worker
touch peek_plugin_tutorial/_private/worker/__init__.py
```
### **Add File WorkerEntryHook.py**

Create the file peek\_plugin\_tutorial/\_private/worker/EntryHook.py and populate it with the following contents.

```
import logging
from peek_plugin_base.worker.WorkerEntryHookABC import WorkerEntryHookABC
from peek_plugin_tutorial._private.worker.tasks import RandomNumber
logger = logging.getLogger(__name__)
class WorkerEntryHook(PluginWorkerEntryHookABC):
   def __init__(self, *args, **kwargs):
        """" Constructor """
        # Call the base classes constructor
       WorkerEntryHookABC.__init__(self, *args, **kwargs)
        #: Loaded Objects, This is a list of all objects created when we start
       self. loadedObjects = []
   def load(self) -> None:
        """ Load
        This will be called when the plugin is loaded, just after the db is migrated.
        Place any custom initialiastion steps here.
        "''"''"logger.debug("Loaded")
   def start(self):
        """ Load
        This will be called when the plugin is loaded, just after the db is migrated.
        Place any custom initialiastion steps here.
```

```
\overline{u}" \overline{u}logger.debug("Started")
   def stop(self):
        """ Stop
        This method is called by the platform to tell the peek app to shutdown and
\rightarrowstop
        everything it's doing
        "''"''"# Shutdown and dereference all objects we constructed when we started
        while self._loadedObjects:
            self._loadedObjects.pop().shutdown()
        logger.debug("Stopped")
   def unload(self):
        """Unload
        This method is called after stop is called, to unload any last resources
        before the PLUGIN is unlinked from the platform
        "" "" ""
        logger.debug("Unloaded")
   @property
   def celeryAppIncludes(self):
        return [RandomNumber.__name__]
```
# **Add Package \_private/worker/tasks**

Create directory \_private/worker/tasks

Create an empty package file in the tasks directory, peek\_plugin\_tutorial/\_private/worker/tasks/ \_\_init\_\_.py

Commands:

```
mkdir -p peek_plugin_tutorial/_private/worker/tasks
touch peek_plugin_tutorial/_private/worker/tasks/__init__.py
```
### **Add File RandomNumber.py**

Create the file peek\_plugin\_tutorial/\_private/worker/tasks/RandomNumber.py and populate it with the following contents. This worker returns the negative number for the given positive number

```
import logging
from random import randint
from txcelery.defer import DeferrableTask
from peek_plugin_base.worker.CeleryApp import celeryApp
logger = logging.getLogger(__name__)
```

```
@DeferrableTask
@celeryApp.task(bind=True)
def pickRandomNumber(self, item: int) -> int:
     ^{\prime\prime}"" ^{\prime\prime}Returns random integer between 1 to 1000
     \bar{n} \bar{n} \bar{n}return int(item) * -1
```
### **Edit peek\_plugin\_tutorial/\_\_init\_\_.py**

Edit the file peek\_plugin\_tutorial/\_\_init\_\_.py, and add the following:

```
from peek_plugin_base.worker.PluginWorkerEntryHookABC import PluginWorkerEntryHookABC
from typing import Type
def peekWorkerEntryHook() -> Type[PluginWorkerEntryHookABC]:
   from ._private.worker.WorkerEntryHook import WorkerEntryHook
   return WorkerEntryHook
```
### **Edit plugin\_package.json**

Edit the file peek\_plugin\_tutorial/plugin\_package.json :

1. Add "worker" to the requiresServices section so it looks like

```
"requiresServices": [
    "worker"
]
```
2. Add the worker section after requiresServices section:

```
"worker": {
}
```
3. Ensure your JSON is still valid (Your IDE may help here)

Here is an example

```
{
     "plugin": {
          ...
    },
     "requiresServices": [
          "worker"
    \frac{1}{2},
     "worker": {
     }
}
```
The plugin should now be ready for the worker to load.

# **Running on the Worker Service**

Edit ~/peek-worker.home/config.json:

- 1. Ensure logging.level is set to "DEBUG"
- 2. Add "peek\_plugin\_tutorial" to the plugin.enabled array

Note: It would be helpful if this is the only plugin enabled at this point.

It should somthing like this:

```
{
    ...
    "logging": {
        "level": "DEBUG"
    },
    ...
    "plugin": {
        "enabled": [
            "peek_plugin_tutorial"
        ],
        ...
    },
    ...
}
```
Note: This file is created in *[Administration](#page-92-0)*

You can now run the peek worker, you should see your plugin load.

```
peek@peek:~$ run_peek_worker
...
DEBUG peek_plugin_tutorial._private.worker.WorkerEntryHook:Loaded
DEBUG peek_plugin_tutorial._private.worker.WorkerEntryHook:Started
...
```
# **Push work from server to worker service**

Note: Ensure rabbitmq and redis services are running

Create peek\_plugin\_tutorial/\_private/server/controller/RandomNumberWorkerController. py with below content:

```
import logging
from twisted.internet import task, reactor, defer
from twisted.internet.defer import inlineCallbacks
from vortex.DeferUtil import deferToThreadWrapWithLogger, vortexLogFailure
from datetime import datetime
from random import randint
```
**import pytz**

(continued from previous page)

```
logger = logging.getLogger(__name__)
class RandomNumberWorkerController:
    "''"Random Number Generator
       Generates random number on worker periodically
    "" "" ""
   PERIOD = 5
   TASK_TIMEOUT = 60.0
   def __init__(self):
        self._pollLoopingCall = task.LoopingCall(self._poll)
    def start(self):
        d = self._pollLoopingCall.start(self.PERIOD, now=False)
        d.addCallbacks(self._timerCallback, self._timerErrback)
   def _timerErrback(self, failure):
        vortexLogFailure(failure, logger)
    def _timerCallback(self, _):
        logger.info("Time executed successfully")
   def stop(self):
        if self._pollLoopingCall.running:
            self._pollLoopingCall.stop()
   def shutdown(self):
        self.stop()
    @inlineCallbacks
   def _poll(self):
        # Send the tasks to the peek worker
        start = randint(1, 1000)try:
           result = yield self._sendToWorker(start)
        catch Exception as e:
            logger.exception(e)
    @inlineCallbacks
    def _sendToWorker(self, item):
        from peek_plugin_tutorial._private.worker.tasks.RandomNumber import
˓→pickRandomNumber
        startTime = datetime.now(pytz.utc)
        try:
            d = pickRandomNumber.delay(item)
            d.addTimeout(self.TASK_TIMEOUT, reactor)
            randomNumber = yield d
            logger.debug("Time Taken = \frac{2}{5}, Random Number: \frac{2}{5}s" % (datetime.now(pytz.
˓→utc) - startTime, randomNumber))
        except Exception as e:
            logger.debug(" RandomNumber task failed : %s", str(e))
```
Edit peek\_plugin\_tutorial/\_private/server/ServerEntryHook.py:

1. Add the following imports at the top of the file with the other imports:

```
from peek_plugin_base.server.PluginServerWorkerEntryHookABC import
˓→PluginServerWorkerEntryHookABC
from peek_plugin_tutorial._private.server.controller.RandomNumberWorkerController
˓→import RandomNumberWorkerController
```
2. Add PluginServerStorageEntryHookABC to list of inherited class:

```
class ServerEntryHook(PluginServerWorkerEntryHookABC, ...):
```
3. Add this line just before the logger.debug("Started") line at the end of the start() method:

```
randomNumberController = RandomNumberWorkerController()
self._loadedObjects.append(randomNumberController)
randomNumberController.start()
```
### **Run run\_peek\_server**

You can now run the peek server, you should see output like below, showing the :

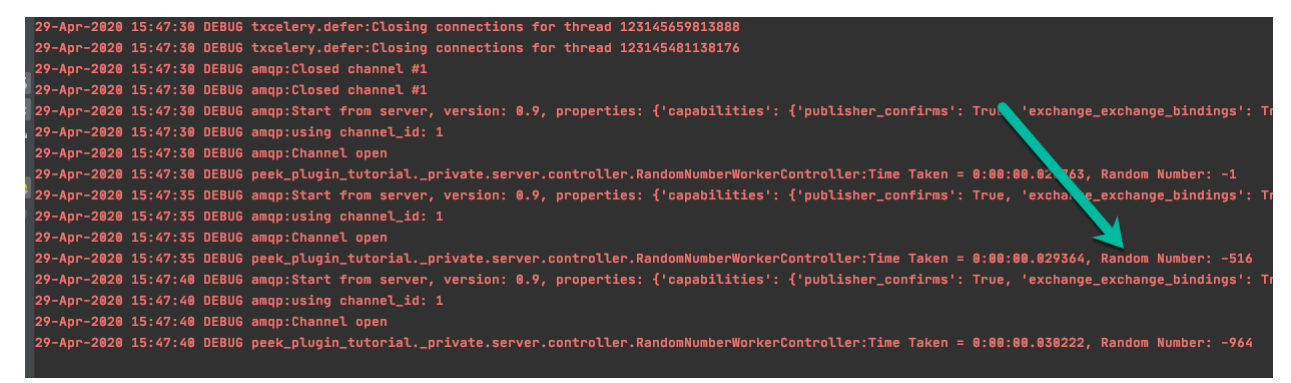

# **7.10 What Next?**

Refer back to the *[How to Use Peek Documentation](#page-8-0)* guide to see which document to follow next.

# CHAPTER 8

# Troubleshooting

# **8.1 Troubleshooting Windows**

# **8.1.1 Test cx\_Oracle in Python**

Use the following instructions to test the installaion of cx\_Oracle

Open the "Python 3.5 (64-bit)" application from the windows start menu.

Run the following commands in Python:

```
import cx_Oracle
con = cx_Oracle.connect('username/password@hostname/instance')
print con.version
# Expcect to see "12.1.0.2.0"
con.close()
```
# **8.2 Troubleshooting Debian**

# **8.2.1 Test cx\_Oracle in Python**

Use the following instructions to test the installaion of cx\_Oracle

Login as peek and run:

python

Run the following commands in Python:

```
import cx_Oracle
con = cx_Oracle.connect('username/password@hostname/instance')
print con.version
# Expcect to see "12.1.0.2.0"
con.close()
```
# **8.2.2 OSError: inotify instance limit reached**

This is caused when developing peek. The Peek Platform watches the files in each plugin and then copies them the the UI build directories as they change, EG build-ns, build-web.

There are quite a few files to monitor and the limits are nice and conservative on Linux by default

To solve this problem, run the following command as root

```
echo "fs.inotify.max_user_instances=2048" >> /etc/sysctl.conf
echo "fs.inotify.max_user_watches=524288" >> /etc/sysctl.conf
sysctl -p
```
# **8.3 Troubleshooting macOS**

# **8.3.1 Test cx\_Oracle in Python**

Use the following instructions to test the installaion of cx\_Oracle

Open the "Python 3.5 (64-bit)" application from the windows start menu.

Run the following commands in Python:

```
import cx_Oracle
con = cx_Oracle.connect('username/password@hostname/instance')
print con.version
# Expcect to see "12.1.0.2.0"
con.close()
```
# **8.3.2 ORA-21561: OID generation failed**

In macOS, You might see the following error :

```
sqlalchemy.exc.DatabaseError: (cx_Oracle.DatabaseError) ORA-21561: OID generation
˓→failed
```
This is caused by the macOS hostname under "sharing" not matching the name in /etc/hosts

Run hostname to get the name of the mac :

```
Synerty-256:build-web jchesney$ hostname
syn256.local
```
Confirm that it matches the hostnames for 127.0.0.1 and ::1 in /etc/hosts :

```
Synerty-256:build-web jchesney$ cat /etc/hosts
##
# Host Database
#
# localhost is used to configure the loopback interface
# when the system is booting. Do not change this entry.
##
127.0.0.1 localhost syn256.local
255.255.255.255 broadcasthost
::1 localhost syn256.local
```
# CHAPTER<sup>9</sup>

**Utilities** 

# CHAPTER 10

# API Reference

# **10.1 File plugin\_package.json**

This page will describe the options in the plugin\_package.json

# **10.2 SynertyPeek**

# **10.2.1 peek\_plugin\_base**

- **(P) agent**
- **(M) PeekAgentPlatformHookABC**
- **class** peek\_plugin\_base.agent.PeekAgentPlatformHookABC.**PeekAgentPlatformHookABC** Bases: [peek\\_plugin\\_base.PeekPlatformCommonHookABC.PeekPlatformCommonHookABC](#page-292-0), [peek\\_plugin\\_base.PeekPlatformServerInfoHookABC.PeekPlatformServerInfoHookABC](#page-293-0)

# **(M) PluginAgentEntryHookABC**

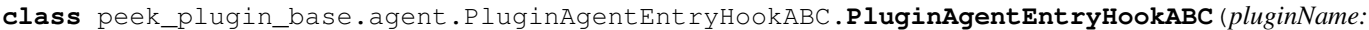

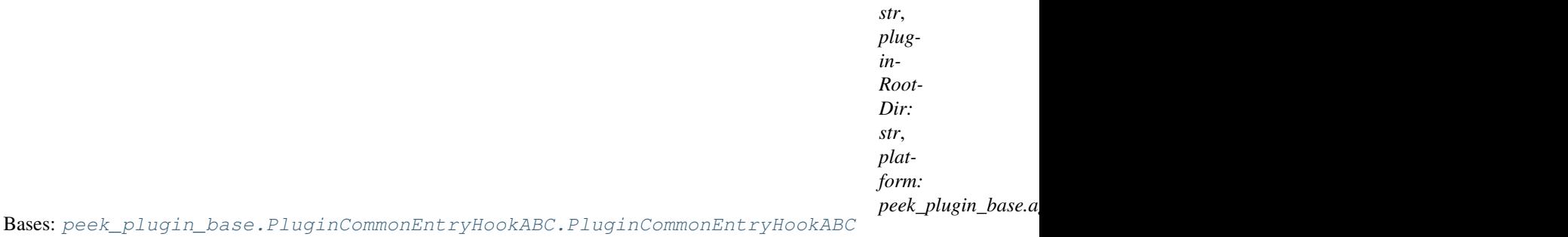

#### **platform**

### **publishedAgentApi**

### **(P) client**

### **(M) PeekClientPlatformHookABC**

**class** peek\_plugin\_base.client.PeekClientPlatformHookABC.**PeekClientPlatformHookABC** Bases: [peek\\_plugin\\_base.PeekPlatformCommonHookABC.PeekPlatformCommonHookABC](#page-292-0), [peek\\_plugin\\_base.client.PeekPlatformMobileHttpHookABC.](#page-284-0) [PeekPlatformMobileHttpHookABC](#page-284-0), [peek\\_plugin\\_base.client.](#page-283-0) [PeekPlatformDesktopHttpHookABC.PeekPlatformDesktopHttpHookABC](#page-283-0), [peek\\_plugin\\_base.PeekPlatformServerInfoHookABC.PeekPlatformServerInfoHookABC](#page-293-0), [peek\\_plugin\\_base.PeekPlatformFileStorageHookABC.PeekPlatformFileStorageHookABC](#page-293-1)

### **(M) PeekPlatformDesktopHttpHookABC**

<span id="page-283-0"></span>**class** peek\_plugin\_base.client.PeekPlatformDesktopHttpHookABC.**PeekPlatformDesktopHttpHookABC** Bases: object

Peek Platform Site HTTP Hook

The methods provided by this class apply to the HTTP sites served by the Client service for the mobile and desktop apps, and the Server service for the admin app.

It is not the HTTP service that provides resources (vortex, etc) beween the server and the agent, worker and client.

**addDesktopResource**(*pluginSubPath: bytes*, *resource: txhttputil.site.BasicResource.BasicResource*)

Add Site Resource

Add a cusotom implementation of a served http resource.

 $\rightarrow$  None

Parameters

- **pluginSubPath** The resource path where you want to serve this resource.
- **resource** The resource to serve.

Returns None

### **addDesktopStaticResourceDir**(*dir: str*) → None Add Site Static Resource Directory

Calling this method sets up directory  $\text{dir}$  to be served by the site.

Parameters  $\text{dir}$  – The file system directory to be served.

Returns None

### **rootDesktopResource**

Site Root Resource

This returns the root site resource for this plugin.

# **(M) PeekPlatformMobileHttpHookABC**

<span id="page-284-0"></span>**class** peek\_plugin\_base.client.PeekPlatformMobileHttpHookABC.**PeekPlatformMobileHttpHookABC** Bases: object

### Peek Platform Site HTTP Hook

The methods provided by this class apply to the HTTP sites served by the Client service for the mobile and desktop apps, and the Server service for the admin app.

It is not the HTTP service that provides resources (vortex, etc) beween the server and the agent, worker and client.

### **addMobileResource**(*pluginSubPath: bytes*, *resource: txhttputil.site.BasicResource.BasicResource*)

Add Site Resource

Add a cusotom implementation of a served http resource.

 $\rightarrow$  None

Parameters

- **pluginSubPath** The resource path where you want to serve this resource.
- **resource** The resource to serve.

### Returns None

# **addMobileStaticResourceDir**(*dir: str*) → None

Add Site Static Resource Directory

Calling this method sets up directory  $\text{dir}$  to be served by the site.

Parameters  $\text{dir}$  – The file system directory to be served.

Returns None

### **rootMobileResource**

Site Root Resource

This returns the root site resource for this plugin.

# **(M) PluginClientEntryHookABC**

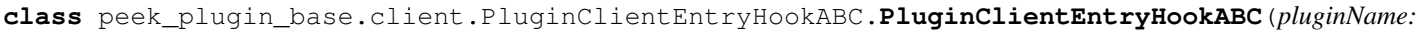

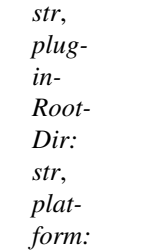

peek\_plugin\_bc

Bases: [peek\\_plugin\\_base.PluginCommonEntryHookABC.PluginCommonEntryHookABC](#page-294-0)

#### **angularFrontendAppDir**

Angular Frontend Dir

This directory will be linked into the angular app when it is compiled.

Returns The absolute path of the Angular2 app directory.

#### **angularMainModule**

Angular Main Module

Returns The name of the main module that the Angular2 router will lazy load.

#### **platform**

**publishedClientApi**

### **(P) server**

### **(M) PeekPlatformAdminHttpHookABC**

<span id="page-285-0"></span>**class** peek\_plugin\_base.server.PeekPlatformAdminHttpHookABC.**PeekPlatformAdminHttpHookABC** Bases: object

Peek Platform Site HTTP Hook

The methods provided by this class apply to the HTTP sites served by the Client service for the mobile and desktop apps, and the Server service for the admin app.

It is not the HTTP service that provides resources (vortex, etc) beween the server and the agent, worker and client.

**addAdminResource**(*pluginSubPath: bytes*, *resource: txhttputil.site.BasicResource.BasicResource*)

 $\rightarrow$  None Add Site Resource

Add a cusotom implementation of a served http resource.

#### Parameters

- **pluginSubPath** The resource path where you want to serve this resource.
- **resource** The resource to serve.

#### Returns None

**addAdminStaticResourceDir**(*dir: str*) → None Add Site Static Resource Directory

Calling this method sets up directory  $\text{dir}$  to be served by the site.

**Parameters dir** – The file system directory to be served.

Returns None

# **rootAdminResource**

Site Root Resource

This returns the root site resource for this plugin.

### **(M) PeekPlatformServerHttpHookABC**

<span id="page-286-0"></span>**class** peek\_plugin\_base.server.PeekPlatformServerHttpHookABC.**PeekPlatformServerHttpHookABC** Bases: object

Peek Platform Server HTTP Hook

The methods provided by this class apply to the HTTP service that provides resources (vortex, etc) beween the server and the agent, worker and client.

These resources will not be availible to the web apps.

**addServerResource**(*pluginSubPath: bytes*, *resource: txhttputil.site.BasicResource.BasicResource*)

→ None Add Server Resource

Add a cusotom implementation of a served http resource.

#### Parameters

- **pluginSubPath** The resource path where you want to serve this resource.
- **resource** The resource to serve.

#### Returns None

**addServerStaticResourceDir**(*dir: str*) → None

Add Server Static Resource Directory

Calling this method sets up directory  $\text{dir}$  to be served by the site.

Parameters  $\text{dir}$  – The file system directory to be served.

Returns None

# **rootServerResource**

Server Root Resource

This returns the root site resource for this plugin.

# **(M) PeekServerPlatformHookABC**

**class** peek\_plugin\_base.server.PeekServerPlatformHookABC.**PeekServerPlatformHookABC** Bases: [peek\\_plugin\\_base.PeekPlatformCommonHookABC.PeekPlatformCommonHookABC](#page-292-0), [peek\\_plugin\\_base.server.PeekPlatformAdminHttpHookABC.](#page-285-0) [PeekPlatformAdminHttpHookABC](#page-285-0), [peek\\_plugin\\_base.server.](#page-286-0) [PeekPlatformServerHttpHookABC.PeekPlatformServerHttpHookABC](#page-286-0), [peek\\_plugin\\_base.PeekPlatformFileStorageHookABC.PeekPlatformFileStorageHookABC](#page-293-1) **dbConnectString** DB Connect String

Returns The SQLAlchemy database engine connection string/url.

# **(M) PluginServerEntryHookABC**

**class** peek\_plugin\_base.server.PluginServerEntryHookABC.**PluginServerEntryHookABC**(*pluginName:*

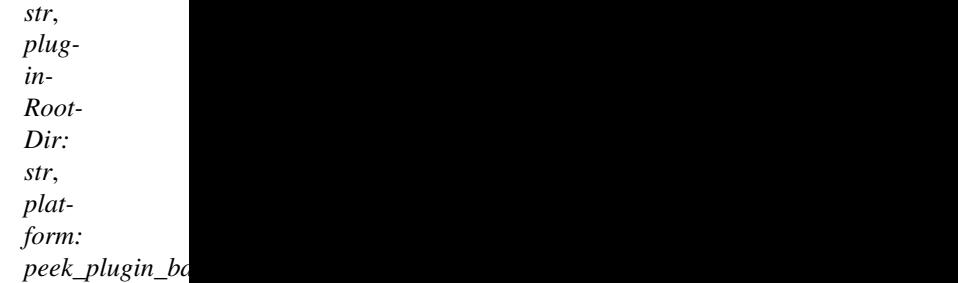

Bases: [peek\\_plugin\\_base.PluginCommonEntryHookABC.PluginCommonEntryHookABC](#page-294-0)

#### **dbSession**

Database Session

Returns An instance of the sqlalchemy ORM session

**migrateStorageSchema**(*metadata: sqlalchemy.sql.schema.MetaData*) → None Initialise the DB

Parameters **metadata** – the SQLAlchemy metadata for this plugins schema

#### **platform**

### **publishedServerApi**

Published Server API

:return class that implements the API that can be used by other PLUGINs on this platform.

### **(M) PluginServerStorageEntryHookABC**

class peek\_plugin\_base.server.PluginServerStorageEntryHookABC.PluginServerStorageEntryHook Bases: object

#### **dbEngine**

DB Engine

This is a helper property that can be used by the papp to get easy access to the SQLAlchemy C{Engine}

Returns The instance of the database engine for this plugin

#### **dbMetadata**

DB Metadata

This property returns an instance to the metadata from the ORM Declarative on which, all the ORM classes have inherited.

This means the metadata knows about all the tables.

NOTE: The plugin must be constructed with a schema matching the plugin package

Returns The instance of the metadata for this plugin.
```
metadata = MetaData(schema="noop")
DeclarativeBase = declarative_base(metadata=metadata)
```
#### **dbSessionCreator**

Database Session

This is a helper property that can be used by the papp to get easy access to the SQLAlchemy C{Session}

Returns An instance of the sqlalchemy ORM session

**prefetchDeclarativeIds**(*Declarative*, *count*) → twisted.internet.defer.Deferred Get PG Sequence Generator

A PostGreSQL sequence generator returns a chunk of IDs for the given declarative.

Returns A generator that will provide the IDs

Return type an iterator, yielding the numbers to assign

#### **(M) PluginServerWorkerEntryHookABC**

**class** peek\_plugin\_base.server.PluginServerWorkerEntryHookABC.**PluginServerWorkerEntryHookABC** Bases: object

#### **(P) storage**

#### **(M) AlembicEnvBase**

**class** peek\_plugin\_base.storage.AlembicEnvBase.**AlembicEnvBase**(*targetMetadata*) Bases: object

**run**()

Run migrations in 'online' mode.

In this scenario we need to create an Engine and associate a connection with the context.

peek\_plugin\_base.storage.AlembicEnvBase.**ensureSchemaExists**(*engine*, *schemaName*)

peek\_plugin\_base.storage.AlembicEnvBase.**isMssqlDialect**(*engine*)

peek\_plugin\_base.storage.AlembicEnvBase.**isPostGreSQLDialect**(*engine*)

#### **(M) DbConnection**

**class** peek\_plugin\_base.storage.DbConnection.**DbConnection**(*dbConnectString:*

*str*, *metadata: sqlalchemy.sql.schema.MetaData*, *alembicDir: str*, *dbEngineArgs: Optional[Dict[str*, *Union[str*, *int]]] = None*, *enableForeignKeys=False*, *enableCreateAll=True*)

Bases: object

SQLAlchemy Database Connection

This class takes care of migrating the database and establishing thing database connections and ORM sessions.

#### **Parameters**

- **dbConnectString** The connection string for the DB. See [http://docs.sqlalchemy.org/](http://docs.sqlalchemy.org/en/latest/core/engines.html) [en/latest/core/engines.html](http://docs.sqlalchemy.org/en/latest/core/engines.html)
- **metadata** The instance of the metadata for this connection, This is schema qualified MetaData(schema="schama\_name")
- **alembicDir** The absolute location of the alembic directory (versions dir lives under this)
- **dbEngineArgs** The arguments to pass to the database engine, See [http://docs.](http://docs.sqlalchemy.org/en/latest/core/engines.html#engine-creation-api) [sqlalchemy.org/en/latest/core/engines.html#engine-creation-api](http://docs.sqlalchemy.org/en/latest/core/engines.html#engine-creation-api)
- **enableCreateAll** If the schema doesn't exist, then the migration is allowed to use matadata.create\_all()
- **enableForeignKeys** Perform a check to ensure foriegn keys have indexes after the db is migrated and connected.

#### **checkForeignKeys**(*engine: sqlalchemy.engine.base.Engine*) → None

Check Foreign Keys

Log any foreign keys that don't have indexes assigned to them. This is a performance issue.

#### **closeAllSessions**()

Close All Session

Close all ORM sessions connected to this DB engine.

#### **dbEngine**

Get DB Engine

This is not thread safe, use the ormSesson to execute SQL statements instead. self.ormSession.execute(. . . )

Returns the DB Engine used to connect to the database.

**migrate**() → None

Migrate

Perform a database migration, upgrading to the latest schema level.

#### **ormSessionCreator**

Get Orm Session

Returns A SQLAlchemy session scoped for the callers thread..

#### **prefetchDeclarativeIds**(*\*\*kwargs*)

peek\_plugin\_base.storage.DbConnection.**convertToCoreSqlaInsert**(*ormObj*, *Declara-*

*tive*)

peek\_plugin\_base.storage.DbConnection.**pgCopyInsert**(*rawConn*, *table*, *inserts*)

### **(M) LoadPayloadPgUtil**

### **(M) RunPyInPg**

peek\_plugin\_base.storage.RunPyInPg.**runPyInPg**(*logger: logging.Logger, db-SessionCreator: Callable[[], sqlalchemy.orm.session.Session], class-MethodToRun: Any, \*args, \*\*kwargs*) → Any peek\_plugin\_base.storage.RunPyInPg.**runPyInPgBlocking**(*dbSessionCreator: Callable[[], sqlalchemy.orm.session.Session], classMethodToRun: Any,*  $*args, **kwargs) \rightarrow Any$ 

### **(M) StorageUtil**

peek\_plugin\_base.storage.StorageUtil.**makeCoreValuesSubqueryCondition**(*engine, column, values: List[Union[int, str]]*) Make Core Values Subquery

#### **Parameters**

- **engine** The database engine, used to determine the dialect
- **column** The column, eg TableItem.\_\_table\_\_.c.colName
- **values** A list of string or int values

peek\_plugin\_base.storage.StorageUtil.**makeOrmValuesSubqueryCondition**(*ormSession,*

*column, values: List[Union[int, str]]*)

Make Orm Values Subquery

#### **Parameters**

- **ormSession** The orm session instance
- **column** The column from the Declarative table, eg TableItem.colName
- **values** A list of string or int values

#### **(M) TypeDecorators**

**class** peek\_plugin\_base.storage.TypeDecorators.**PeekLargeBinary**(*\*args*, *\*\*kwargs*) Bases: sqlalchemy.sql.type\_api.TypeDecorator

Construct a TypeDecorator.

Arguments sent here are passed to the constructor of the class assigned to the impl class level attribute, assuming the implies a callable, and the resulting object is assigned to the  $\text{self.}$  implinstance attribute (thus overriding the class attribute of the same name).

If the class level impl is not a callable (the unusual case), it will be assigned to the same instance attribute 'as-is', ignoring those arguments passed to the constructor.

Subclasses can override this to customize the generation of  $\text{self.impl}$  entirely.

#### **bind\_expression**(*bindvalue*)

"Given a bind value (i.e. a BindParameter instance), return a SQL expression in its place.

This is typically a SQL function that wraps the existing bound parameter within the statement. It is used for special data types that require literals being wrapped in some special database function in order to coerce an application-level value into a database-specific format. It is the SQL analogue of the TypeEngine. bind\_processor() method.

The method is evaluated at statement compile time, as opposed to statement construction time.

Note that this method, when implemented, should always return the exact same structure, without any conditional logic, as it may be used in an executemany() call against an arbitrary number of bound parameter sets.

#### See also:

types\_sql\_value\_processing

#### **impl**

alias of sqlalchemy.sql.sqltypes.LargeBinary

#### **(P) worker**

#### **(M) CeleryApp**

#### **(M) CeleryDbConn**

peek\_plugin\_base.worker.CeleryDbConn.**getDbEngine**()

peek\_plugin\_base.worker.CeleryDbConn.**getDbSession**()

peek\_plugin\_base.worker.CeleryDbConn.**prefetchDeclarativeIds**(*Declarative*,

 $count$ )  $\rightarrow$  Optional[Iterable[int]]

#### Prefetch Declarative IDs

This function prefetches a chunk of IDs from a database sequence. Doing this allows us to preallocate the IDs before an insert, which significantly speeds up :

- Orm inserts, especially those using inheritance
- When we need the ID to assign it to a related object that we're also inserting.

#### **Parameters**

- **Declarative** The SQLAlchemy declarative class. (The class that inherits from DeclarativeBase)
- **count** The number of IDs to prefetch

Returns An iterable that dispenses the new IDs

```
peek_plugin_base.worker.CeleryDbConn.setConnStringForWindows()
    Set Conn String for Windiws
```
Windows has a different way of forking processes, which causes the @worker\_process\_init.connect signal not to work in "CeleryDbConnInit"

### **(M) CeleryDbConnInit**

peek\_plugin\_base.worker.CeleryDbConnInit.**initWorkerConnString**(*sender*, *\*\*kwargs*) peek\_plugin\_base.worker.CeleryDbConnInit.**initWorkerProcessDbConn**(*\*\*kwargs*) peek\_plugin\_base.worker.CeleryDbConnInit.**shutdownWorkerProcessDbConn**(*\*\*kwargs*) peek\_plugin\_base.worker.CeleryDbConnInit.**taskEndCloseSession**(*\*\*kwargs*)

#### **(M) PeekWorkerPlatformHookABC**

**class** peek\_plugin\_base.worker.PeekWorkerPlatformHookABC.**PeekWorkerPlatformHookABC** Bases: peek\_plugin\_base. PeekPlatformCommonHookABC. PeekPlatformCommonHookABC

#### **(M) PluginWorkerEntryHookABC**

**class** peek\_plugin\_base.worker.PluginWorkerEntryHookABC.**PluginWorkerEntryHookABC**(*pluginName:*

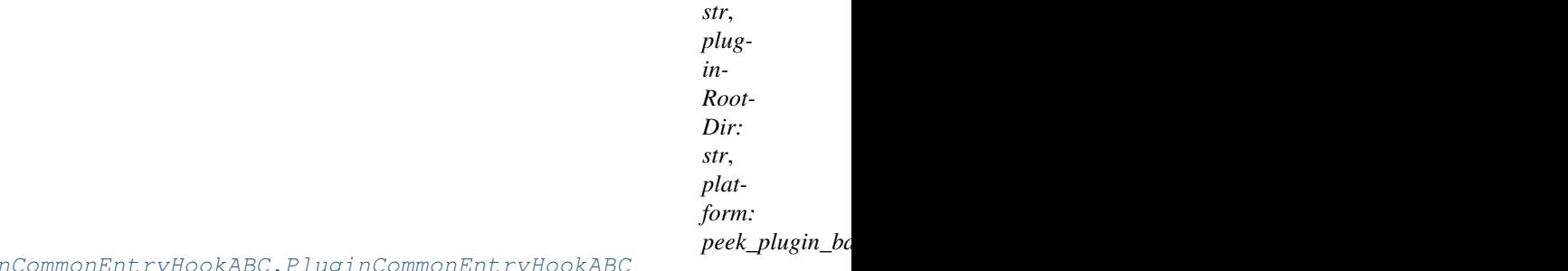

Bases: peek\_plugin\_base.PluginCo.

#### **celeryAppIncludes**

Celery App Includes

This property returns the absolout package paths to the modules with the tasks :Example: ["plugin\_noop.worker.NoopWorkerTask"]

Returns A list of package+module names that Celery should import.

#### **platform**

#### **(M) PeekPlatformCommonHookABC**

<span id="page-292-0"></span>**class** peek\_plugin\_base.PeekPlatformCommonHookABC.**PeekPlatformCommonHookABC** Bases: object

#### **getOtherPluginApi**(*pluginName: str*) → Optional[object] Get Other Plugin Api

Asks the plugin for it's api object and return it to this plugin. The API returned matches the platform service.

Parameters **pluginName** – The name of the plugin to retrieve the API for

Returns An instance of the other plugins API for this Peek Platform Service.

### **serviceId**

Service ID

Return a unique identifier for this service.

### **(M) PeekPlatformFileStorageHookABC**

**class** peek\_plugin\_base.PeekPlatformFileStorageHookABC.**PeekPlatformFileStorageHookABC** Bases: object

Peek Platform File Storage Hook

This ABC provides methods allowing plugins to use the file system.

Though there is nothing in place to prevent the plugins doing what ever they like, they should play nice and get their allocated path from here.

#### **fileStorageDirectory**

File Storage Directory

This method returns a Path object providing access to the managed file storage location where the plugin can persistently store any files it wants to.

See <https://docs.python.org/3/library/pathlib.html#basic-use>

Returns The plugins managed storage Path object.

#### **(M) PeekPlatformServerInfoHookABC**

**class** peek\_plugin\_base.PeekPlatformServerInfoHookABC.**PeekPlatformServerInfoHookABC** Bases: object

Peek Platform Server Info Hook

This ABC provides information for plugins that want to connect to their own code running on the server service, via the inter peek service HTTP.

#### **peekServerHost**

Peek Server Host

Returns The IP address of the server where the peek server service is running.

#### **peekServerHttpPort**

Peek Server HTTP Port

Returns The TCP Port of the Peek Servers HTTP Service (not the admin webapp site)

#### **(M) PeekVortexUtil**

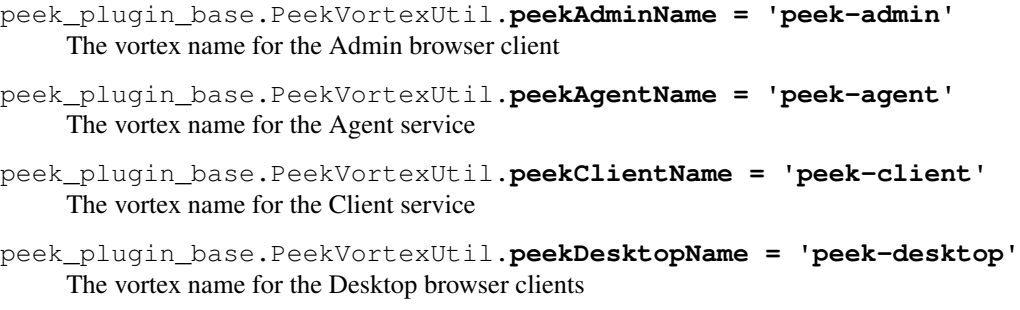

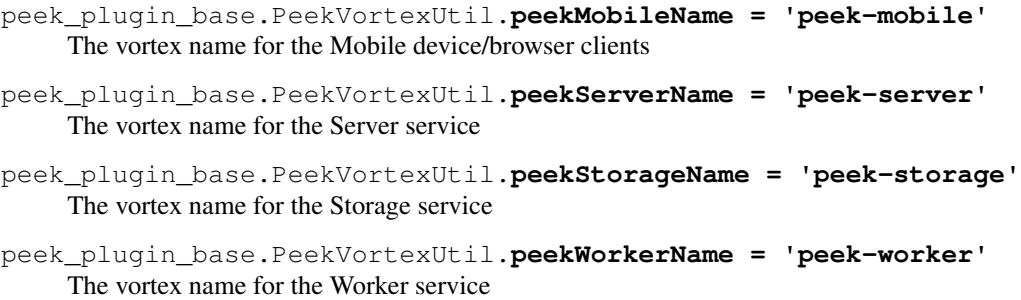

#### **(M) PluginCommonEntryHookABC**

<span id="page-294-0"></span>**class** peek\_plugin\_base.PluginCommonEntryHookABC.**PluginCommonEntryHookABC**(*pluginName:*

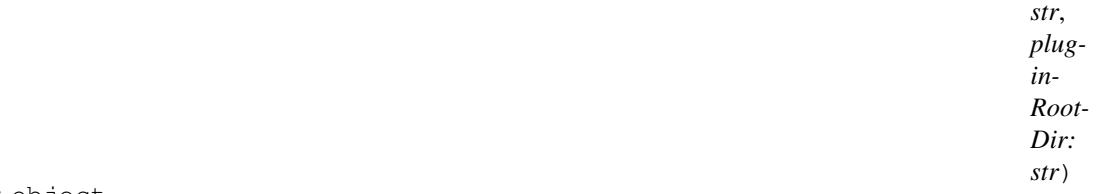

Bases: object

 $load() \rightarrow None$ 

Load

This will be called when the plugin is loaded, just after the db is migrated. Place any custom initialiastion steps here.

#### **name**

Plugin Name

Returns The name of this plugin

#### **packageCfg**

Package Config

Returns A reference to the plugin\_package.json loader object (see json-cfg)

#### **rootDir**

Plugin Root Dir

Returns The absolute directory where the Plugin package is located.

**start**() → None

Start

This method is called by the platform when the plugin should start

```
\texttt{stop}() \rightarrow \text{None}
```
Stop

This method is called by the platform to tell the peek app to shutdown and stop everything it's doing

#### **title**

Peek App Title : return the title of this plugin

#### **unload**() → None

Unload

This method is called after stop is called, to unload any last resources before the PLUGIN is unlinked from the platform

### **(M) PluginPackageFileConfig**

**class** peek\_plugin\_base.PluginPackageFileConfig.**PluginPackageFileConfig**(*pluginRootDir:*

Bases: object

This class helps with accessing the config for the plugin\_package.json

Constructor

Parameters pluginRootDir - The root directory of this package, where plugin\_package.json lives.

**config**

Config

Returns The jsoncfg config object, for accessing and saving the config.

*str*)

# CHAPTER 11

# Release Notes

# **11.1 v2.2.x Release Notes**

### **11.1.1 Platform Changes**

- 1. PostGreSQL upgrade from v10 to v12
- 2. The peek platform now requires the posgresql-plpython3 package installed. (See Migration Steps)
- 3. A new peek service has been added "peek-storage". This currently doesn't run as its own process but it will in the future.

### **11.1.2 Plugin Changes**

There has been no functional changes to Peek in this release. There are a lot of performance improvements in this release of peek, the following plugins have changed quite significantly.

- peek-plugin-diagram
- peek-core-search
- peek-core-docdb
- peek-plugin-graphdb
- peek-plugin-livedb
- peek-plugin-index-blueprint

### **11.1.3 Deployment Changes**

#### **Windows Deployment**

Note: This release is not supported on Windows.

#### **Linux Deployment**

- Upgrade Postgresql-10 to Postgresql-12
- Installing PlPython3u Postgresql extension

As this is the typical production install, there are migration notes below.

#### **macOS Deployment**

- Upgrade Postgresql-10 to Postgresql-12
- Installing PlPython3u Postgresql extension

See the *[Setup OS Requirements MacOS](#page-34-0)* documentation for the updates, the following sections need to be completed again. "Install PostGreSQL" and "Install Python 3.6".

#### **iOS Deployment**

Note: Peek v2.0.x does not have support for iOS, this will be updated in a future release. We're going to Ionics Capacitor framework to create a full hybrid app.

#### **Windows Deployment**

Nil.

Note: The windows deployment will change to use Windows Subsystem for Linux in a future release.

### **11.1.4 Migration Steps**

#### **Redhat 7.5+**

Follow the migration steps to complete the upgrade of Postgresql-10 to Postgresql-12 and install the plpython3 package.

#### **Stop Peek**

Start the migration tasks with Peek stopped.

Stop peek with the following commands

```
sudo true
sudo systemctl stop peek_agent
sudo systemctl stop peek_client
sudo systemctl stop peek_worker
sudo systemctl stop peek_server
```
#### **Upgrade to PostGreSQL-12**

Install PostGreSQL 12

```
URL="https://download.postgresql.org/pub/repos/yum"
URL=$URL/reporpms/EL-7-x86_64/pgdg-redhat-repo-latest.noarch.rpm"
sudo yum install -y $URL
PKG="postgresql12"
PKG="$PKG postgresql12-server"
PKG="$PKG postgresql12-contrib"
PKG="$PKG postgresql12-devel"
PKG="$PKG postgresql12-plpython3"
sudo yum install -y $PKG
```
Alternatively, the RPMs can be downloaded from here and manually installed.

'https://download.postgresql.org/pub/repos/yum/12/redhat/rhel-7.7-x86\_64/postgresql12-contrib-12.2- 2PGDG.rhel7.x86\_64.rpm'\_

'https://download.postgresql.org/pub/repos/yum/12/redhat/rhel-7.7-x86\_64/postgresql12-libs-12.2- 2PGDG.rhel7.x86\_64.rpm'\_

'https://download.postgresql.org/pub/repos/yum/12/redhat/rhel-7.7-x86\_64/postgresql12-plpython3-12.2- 2PGDG.rhel7.x86\_64.rpm'\_

'https://download.postgresql.org/pub/repos/yum/12/redhat/rhel-7.7-x86\_64/postgresql12-devel-12.2- 2PGDG.rhel7.x86\_64.rpm'\_

'https://download.postgresql.org/pub/repos/yum/12/redhat/rhel-7.7-x86\_64/postgresql12-server-12.2- 2PGDG.rhel7.x86\_64.rpm'\_

'https://download.postgresql.org/pub/repos/yum/12/redhat/rhel-7.7-x86\_64/postgresql12-12.2- 2PGDG.rhel7.x86\_64.rpm'\_

These can then be installed with

```
cd where_you_put_the_rpms
yum install -u *.rpm
```
The existing postgresql10 server needs to be present, if it's not reinstall it with the following command

sudo yum install postgresql10-server

Vacuum the DB so it's smaller for the migration

```
sudo systemctl start postgresql-10
sudo -u peek time echo "VACUUM FULL FREEZE;" | psql
```
Ensure the services are stopped

```
sudo systemctl stop postgresql-10 || true
sudo systemctl stop postgresql-12 || true
```
#### Initialise the new v12 cluster

```
sudo /usr/pgsql-12/bin/postgresql-12-setup initdb
```
#### Migrate old cluster to the new cluster

```
sudo su - postgres
export PGDATAOLD=/var/lib/pgsql/10/data
export PGDATANEW=/var/lib/pgsql/12/data
export PGBINOLD=/usr/pgsql-10/bin
export PGBINNEW=/usr/pgsql-12/bin
cd /var/lib/pgsql
${PGBINNEW}/pg_upgrade
exit
```
#### Remove the v10 software

sudo yum remove postgresql10\*

#### Ensure the pg\_hba is setup

```
F="/var/lib/pgsql/12/data/pg_hba.conf"
if ! sudo grep -q 'peek' $F; then
  echo "host peek peek 127.0.0.1/32 trust" | sudo tee $F -a
  sudo sed -i 's,127.0.0.1/32 ident,127.0.0.1/32 md5,g' $F
fi
```
#### Enable and start postgresql 12

```
sudo systemctl enable postgresql-12
sudo systemctl start postgresql-12
```
Analyse the new cluster, the migration doesn't bring across planning statistics.

sudo su - postgres -c time /var/lib/pgsql/analyze\_new\_cluster.sh

Delete the old cluster

sudo su - postgres -c time /var/lib/pgsql/delete\_old\_cluster.sh

#### **Grant PostGreSQL Peek Permissions**

The PostGreSQL server now runs parts of peeks python code inside the postgres/postmaster processes. To do this the postgres user needs access to peeks home directory where the peek software is installed.

#### Grant permissions

```
sudo chmod g+rx ~peek
sudo usermod -G peek postgres
```
#### **Restart Peek**

Restart all Peek services

```
sudo true
sudo systemctl start peek_server
sudo systemctl start peek_worker
sudo systemctl start peek_agent
sudo systemctl start peek_client
```
### **11.1.5 v2.2.1 Issues Log**

This release was required to resolve a tag and publish release issue PEEK-539

### **11.1.6 v2.2.0 Issues Log**

#### **Bug**

- [PEEK-541] SequenceGeneratorLimitExceeded "DispCompilerQueue\_id\_seq" (2147483647)
- [PEEK-550] Peek LiveDB updates accumulate in memory and crashes
- [PEEK-552] Python base64.py bug causes memory leak
- [PEEK-555] Peek server doesn't shutdown while celery is waiting for a task result
- [PEEK-556] Queue processors chew a lot of CPU when it's paused for duplicates
- [PEEK-557] Queue Compilers skip some queue items and never compile them
- [PEEK-560] Chunked Indexes are slow because they use the ORM to query and send to client
- [PEEK-571] Implement Agent Sequential Loading
- [PEEK-572] Agent loaders fail to requeue failed items
- [PEEK-578] PoF Event Loader fails to load if DB isn't initialised
- [PEEK-588] VortexPayloadProtocol has concurrent calls to \_processData
- [PEEK-593] ujson crashes peek when decoding doubles from realtime loader
- [PEEK-595] Redis connection interruptions cause memory leak
- [PEEK-567] VortexPY Add PushProducer to VortexServerConnection
- [PEEK-568] VortexPY Add support for sendVortexMsg priority

#### **New Feature**

• [PEEK-179] - Storage Service

#### **Improvement**

- [PEEK-589] Add code to queue compiler to periodically vacuum the queue, index and encoded data tables.
- [PEEK-531] Add config.json settings for max XXX per child settings
- [PEEK-377] Add config.json settings for sending service logs to syslog
- [PEEK-581] Add config.json settings for logs kept and log size
- [PEEK-527] Add config.json settings for memory debug dumping
- [PEEK-554] Add config.json settings for twisted celery max connection times
- [PEEK-553] Upgrade Twisted to latest version (remove pin from <19.0.0)
- [PEEK-559] Refactor queue compilers and client handlers to use Abstract Chunked Index
- [PEEK-561] Platform Restart services without the unbuffered flag (performance)
- [PEEK-590] Create peek\_abstract\_chunked\_data\_loader plugin
- [PEEK-574] Refactor queue compiler client CacheController to inherit Abstract Chunked Index
- [PEEK-575] Update LiveDB Realtime value loader to use the plpython3u Tuple load methods
- [PEEK-576] Update the Abstract Chunk Index client loader to use plython3u Tuple load methods
- [PEEK-577] Update the Abstract Chunked Index Queue controllers to use plpython3u to load their blocks.
- [PEEK-563] Add plpython3u support to PostGreSQL to documentation
- [PEEK-583] Peek Storage Create runPyInPg method to run any function in PostGreSQL
- [PEEK-586] Add TcpVortex memory leak unit tests to VortexPY
- [PEEK-596] User Plugin : Add option for accepting invalid LDAP SSL certificate
- [PEEK-599] PoF Realtime Loader Add settings for background polling in admin UI

### **CI/CD Tasks**

In this release, Synerty has rebuilt our CI/CD build servers to use gitlab and gitlab pipelines.

- [PEEK-538] Make pipeline builds work with merge commits.
- [PEEK-539] Tutorial Documentation and Example plugin: Peek Versioning inconsistency
- [PEEK-566] Branch builds of a peek-release now checkout all plugins on the same branch.

# **11.2 v2.1.x Release Notes**

# **11.2.1 Platform Changes**

### **Peek Worker**

We've experienced issues with the Celery library that Peek uses for distributed processing. The issue observed is Redis closing client connections due to a Pub/Sub buffer overflow. This is believed to be due to Celery not unsubscribing from events properly, however investigations showed that the result keys are being cleaned up in Redis. We're not sure what the fix is, Hence the passive language of this paragraph.

What we have done is improved the txCelery-Py located at 'https://github.com/Synerty/txcelerypy3/commits/master'\_ :

- Task create and result capture are performed in the same thread.
- Tasks are automatically retried if they fail with a redis connection error.
- Performance has been greatly reduced by staying in the thread and adding a timeout in the thread. There was a significant overhead in Twisted from entering and exiting threads.

These changes actually all applied to the Peek Server, but they were for distributed tasks.

### **11.2.2 Plugin Changes**

Nil

## **11.2.3 Deployment Changes**

### **Linux Deployment**

Nil

### **macOS Deployment**

Nil

### **iOS Deployment**

Note: Peek v2.0.x does not have support for iOS, this will be updated in a future release. We're going to Ionics Capacitor framework to create a full hybrid app.

### **Windows Deployment**

Nil.

Note: The windows deployment will change to use Windows Subsystem for Linux in a future release.

### **11.2.4 Migration Steps**

Follow the following migration steps to rebuild the data that has changed in this update.

#### **Stop Peek**

Start the migration tasks with Peek stopped.

On Linux this can be done with

```
# Stop Peek
sudo true
sudo systemctl stop peek_agent
sudo systemctl stop peek_client
sudo systemctl stop peek_worker
sudo systemctl stop peek_server
```
#### **Clear Redis and RabbitMQ Queues**

Run the following commands to clear any queues

```
# Purge any outstanding results from the redis task result store
sudo redis-cli flushall
# Purge the RabbitMQ Task Queue
sudo rabbitmqctl purge_queue celery
```
#### **Restart Peek**

#### Restart all Peek services

```
sudo true
sudo systemctl start peek_server
sudo systemctl start peek_worker
sudo systemctl start peek_agent
sudo systemctl start peek_client
```
### **11.2.5 v2.1.7 Issues Log**

This release was used to test Synertys new CI-CD builds.

#### **11.2.6 v2.1.6 Issues Log**

This release was used to test Synertys new CI-CD builds.

#### **11.2.7 v2.1.5 Issues Log**

#### **Bug**

• [PEEK-514] - Peek runs out of memory and celery connections die

- [PEEK-525] Peek Worker chews all ram and crashes
- [PEEK-528] Running the Peek Agent causing netservd errors on the connected PowerOn Server:
- [PEEK-531] Add settings for max XXX per child settings

#### **Improvement**

• [PEEK-532] - Update deploy\_platform\_xxxx.sh/ps1 to deploy\_release\_xxxx.sh/ps and include installing the plugins

### **11.2.8 v2.1.4 Issues Log**

This release was used to test Synertys new CI-CD builds.

### **11.2.9 v2.1.3 Issues Log**

This release was used to test Synertys new CI-CD builds.

### **11.2.10 v2.1.2 Issues Log**

#### **Bug**

- [PEEK-494] PowerOn Diagram Loader RpcForAgentDispImport.storeStateInfoTuple unique constraint violation
- [PEEK-499] Field crews using Peek have null token issues on iOS Safari
- [PEEK-500] TupleStorageIndexedDbService saveTuplesEncoded never resolves promise
- [PEEK-503] Allow auto enroll remove device register
- [PEEK-506] Alphabetically order Symbol Selection
- [PEEK-512] txcelery local variable 'async\_result' referenced before assignment
- [PEEK-513] VortexJS IndexedDB OfflineTupleActonService throws an error every check
- [PEEK-514] Peek runs out of memory and celery connections die.
- [PEEK-516] NAR ID including user and date incorrect in E-mail.

#### **Improvement**

- [PEEK-493] Peek Platform Add stop\_peek.sh script
- [PEEK-508] Remove default text from placed symbols.

### **11.2.11 v2.1.1 Issues Log**

#### **Bug**

• [PEEK-456] - Core User - Fix user title constraint for users logging in from two ADs with different username

- [PEEK-482] Diagram Edit Order the edit branches list in descending order.
- [PEEK-483] Diagram Edit Set a minimum width for the Ant. Design dropdowns in the shape properties.
- [PEEK-488] Queue Compilers Fail to retry failing task, they wait indefinitely
- [PEEK-489] Peek Platform Twisted thread count is far too small.
- [PEEK-490] Queue Compilers Use too much CPU when not doing anything but waiting
- [PEEK-491] Peek server keeps crashing with redis pub/sub buffer overflows.
- [PEEK-492] PoN Diagram Loader Too many concurrent SSH connections during load causes SSH rate limiting

### **11.2.12 v2.1.0 Issues Log**

#### **New Feature**

• [PEEK-467] - Diagram Edit - Insert Edge components/templates/symbols

#### **Improvement**

• [PEEK-466] - Diagram Edit - Edit placed component text

#### **Bug**

- [PEEK-320] PoF Graph DB Loader Loader continually reimports trace configs
- [PEEK-457] Core User / Device User login sticks on login screen
- [PEEK-462] Core Login login screen hangs after selecting the login button
- [PEEK-463] PoF Switching program details not shown sequentially
- [PEEK-464] Diagram Edit Deleting existing display items doesn't work
- [PEEK-465] Diagram Edit Creating text doesn't popup shape properties
- [PEEK-468] PoF SOAP SOAP isn't compatible with PowerOn Advantage
- [PEEK-469] Field Switching Field confirm for WEB doesn't work
	- Time date is out of range
- [PEEK-470] PoF SOAP Datetimes now seem to be double localised
- [PEEK-473] All Loaders Workers failing all their retries can end up with queue items in limbo
- [PEEK-474] Diagram Locating on key only (no coord set), will fail
- [PEEK-475] PoF Equipment Loader Loader no longer loads conductors
- [PEEK-476] Worker Fix retry issues with redis connections
- [PEEK-477] Queue Compilers Ensure a chunk isn't compiled twice in paralleled
- [PEEK-478] Loader Plugins Fix worker retry/complete logging messages
- [PEEK-479] Diagram Improve LiveDB item create / poll sequence
- [PEEK-480] Diagram Force Lookup imports to be run sequentially

• [PEEK-481] - VortexPY - Fix reporting of blocking endpoints

# **11.3 v2.0.x Release Notes**

### **11.3.1 Platform Changes**

#### **Platform Backend**

The Peek Admin UI now requires a login.

The admin login recovery password can be found in **~/peek-server.home/config.json**. Under the path httpServer.admin.user.

The Peek-Client and Peek-Admin services now provide SSL support, see their respective config.json file, just provide valid files and SSL will be enabled.

#### The Peek-Client and Peek-Server services have combined the Web-App, websocket and Docs HTTP servers into the one HTTP port.

Docs are available at <http://peekserver:port/docs>

### **Platform Frontend**

This release has upgraded the following major libraries

- Angular from v6.x to v8.x
- Typescript from v2.7.x to v3.4.x
- Other smaller npmjs dependencies, such as rxjs
- An introduction of ng.ant.design, Bootstrap will be phased out.

#### **LDAP Authentication**

LDAP Authentication has been improved, it now support multiple LDAP configs, including multiple LDAP servers, or use it just for different combinations of OUs/Groups.

LDAP Configuration settings must be migrated manually

#### **Peek Desktop**

The Peek Desktop has had a face lift, the unsightly side bar has been slimmed down and neatened up.

The scroll bars should not appear any longer.

# **11.3.2 Plugin Changes**

### **DocDB Plugin**

The DocDB plugin has new information popups:

- Tooltip
- Summary
- Details

These popups are triggered via the DocDB APIs from other plugins.

### **Search Plugin**

The Peek search has been revamped:

- It now shows as a modal.
- The search results have been cleaned up
- The search results now show actions from the DocDB plugin popups

### **Diagram Generic Menu**

This plugin has been renamed from "peek\_plugin\_generic\_diagram\_menu" to peek\_plugin\_docdb\_generic\_menu" as it now operates on the new DocDB popups.

### **Diagram**

The diagram plugin has the following changes.

#### VIEW Updates:

- The top left button now lets users select the Coord Set
- The draw that used to load on the right hand side is now gone. The diagram instead triggers tooltip and summary popups from DocDB.

EDIT Updates:

- Edit support now highlights a templates as just one object.
- Edit support now lets you rotate a templates
- New templates placed on the diagram are no longer invisible.

#### **Diagram Positioner**

The old peek\_plugin\_gis\_dms\_positioner plugin has been resurected. This plugin now uses the DocDB popups, shows locate on actions

using the coord-set names, and is smart enough to not show locate actions for the current coord-set.

This replaces the old method of just using the result sof peek-core-search.

### **Diagram Loaders**

All diagram loaders no longer load positions into the search db.

### **11.3.3 Deployment Changes**

#### **Linux Deployment**

Nil

### **macOS Deployment**

Nil

### **iOS Deployment**

Peek v2.0.x does not have support for iOS, this will be updated in a future release

#### **Windows Deployment**

Nil.

Note: The windows deployment will change to use Windows Subsystem for Linux in a future release.

### **11.3.4 Migration Steps**

Follow the following migration steps to rebuild the data that has changed in this update.

### **Stop Peek**

Start the migration tasks with Peek stopped.

On Linux this can be done with

```
# Stop Peek
sudo true
sudo systemctl stop peek_agent
sudo systemctl stop peek_client
sudo systemctl stop peek_worker
sudo systemctl stop peek_server
```
### **Redis Conf Update**

The Redis Publisher/Subscriber buffer overflows and causes the task to fail, and the agent to retry. (See PEEK-317) Double the buffer size with the following script

```
# Prime SUDO
sudo true
OLD="client-output-buffer-limit pubsub 32mb 8mb 60"
NEW="client-output-buffer-limit pubsub 64mb 16mb 90"
F="/etc/redis.conf"
# Check what it is now
grep pubsub $F
# Increase the size
sudo sed -i "s/${OLD}/${NEW}/g" $F
# Check that the change worked
grep pubsub $F
# Restart Redis
sudo systemctl restart redis
```
#### **Enable New Plugins**

Update the peek config.json files.

- 1. Edit each of C:Userspeekpeek-XXXX.homeconfig.json
- 2. Add peek\_plugin\_diagram\_positioner just after peek\_plugin\_diagram\_trace
- 3. Add peek\_plugin\_pof\_switching\_loader just after peek\_plugin\_pof\_equipment\_loader
- 4. Rename **peek\_plugin\_diagram\_generic\_menu** to peek\_plugin\_docdb\_generic\_menu or on Linux:

```
sed -i 's/_diagram_generic_menu/_docdb_generic_menu/g' ~/peek*.home/config.
\rightarrowjson
```
#### **Truncate Load States**

Due to the changes to the search and diagram plugins, all of the data will need to be reloaded.

Run the following SQL, for each applicable plugin that you have installed.

```
psql <<EOF
-- Search Plugin
DROP SCHEMA core_search CASCADE;
-- DocDB Plugin
DROP SCHEMA pl_docdb CASCADE;
-- PoF Equipment Loader
TRUNCATE TABLE pl_pof_equipment_loader."ChunkLoadState";
-- PoF Diagram Loader
DELETE FROM pl_pof_diagram_loader."PageLoadState"
WHERE "scope" = 'normal';
```
(continues on next page)

(continued from previous page)

```
- PoF Pof GIS Location loader
TRUNCATE TABLE pl_pof_gis_location_loader."ChunkLoadState";
-- GraphDB
TRUNCATE TABLE pl_graphdb."GraphDbChunkQueue";
TRUNCATE TABLE pl_graphdb."GraphDbEncodedChunk";
TRUNCATE TABLE pl_graphdb."GraphDbSegment";
TRUNCATE TABLE pl_graphdb."ItemKeyIndexCompilerQueue";
TRUNCATE TABLE pl_graphdb."ItemKeyIndexEncodedChunk";
TRUNCATE TABLE pl_graphdb."ItemKeyIndex";
-- PoF GraphDB Loader
TRUNCATE TABLE pl_pof_graphdb_loader."GraphSegmentLoadState";
EOF
```
Start up the Peek Server manually, it will:

- Rebuild the admin site
- Migrate the database

Open a shell or command prompt and run run\_peek\_server

Once the Peek Server has finished loading :

- 1. Load up the peek-admin screen at [http://](http:/)<peek-server>:port.
- 2. Click the "Login" button, this will cause the server to write a recovery user to the peek-server.home/ config.json file with a random password.
- 3. Use this recovery username and password to login to the Peek Admin UI.

Once Peek Server has finished running, kill it with CTRL+C

#### **Restart Peek**

Restart all Peek services.

For windows, restart the peek-server service then start the peek-restarter service, the agent, worker and client will now start.

#### **Reconfigure LDAP**

Reconfigure the new LDAP settings from the Peek-Admin site, under Platform -> Users

- 1. Enable the use of LDAP from the General Settings tab.
- 2. Configure the new LDAP settings using the new LDAP Settings tab.

### **Reconfigure Search Properties**

Reconfigure the search properties from the Peek-Admin site, under Platform -> Search

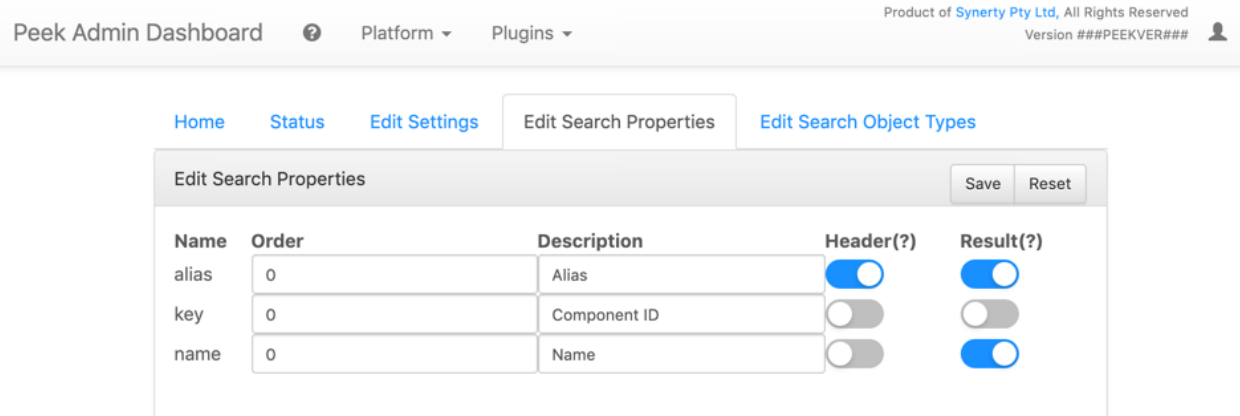

### **Reconfigure DocDB Properties**

Reconfigure the search properties from the Peek-Admin site, under Plugins -> Document DB

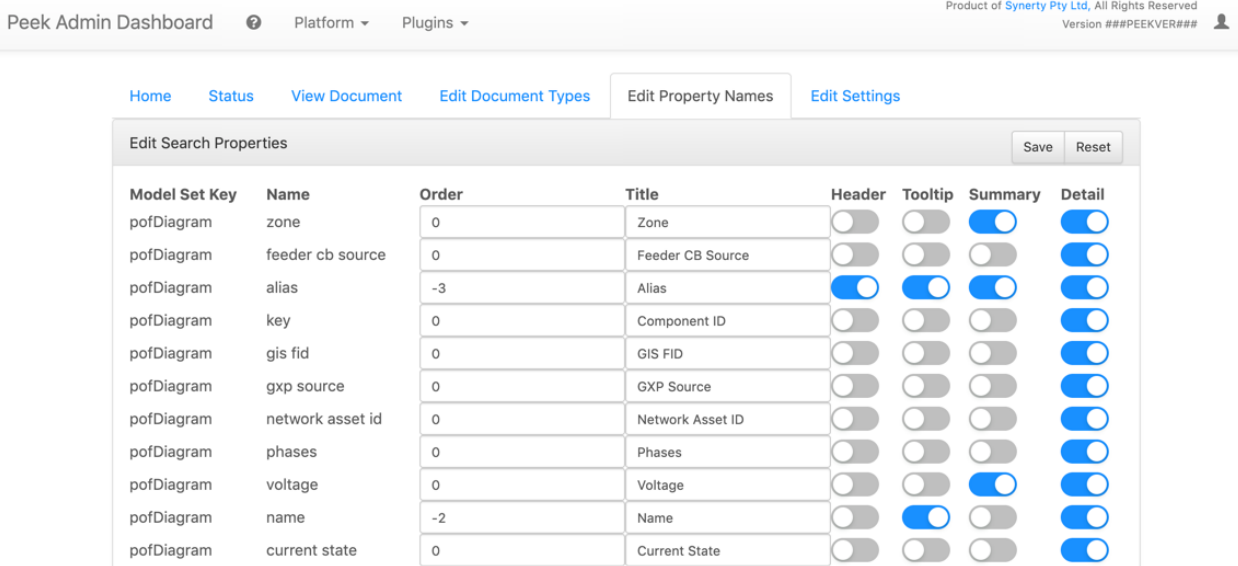

### **11.3.5 v2.0.5 Issues Log**

#### **Improvement**

- [PEEK-450] Diagram Edit Hide overlays when in edit mode or when viewing branches.
- [PEEK-451] Diagram Position Provide config for default position on zoom level.
- [PEEK-452] GraphDB Upstream / Downstream is not implemented (It is now)

• [PEEK-453] - Diagram Tracer - Put a limit on the size of the trace

#### **Bug**

- [PEEK-448] Diagram Sometimes the diagram loads and is blank
- [PEEK-449] Diagram Performance fix for bounds updating

### **11.3.6 v2.0.4 Issues Log**

#### **Improvement**

- [PEEK-444] DocDB Generic Menu Add generic menu support for condition !=
- [PEEK-436] Core Search Add order to Object Types so the result tabs can be ordered.
- [PEEK-439] Diagram Edit Support undo / redo

#### **Bug**

- [PEEK-434] PoF Diagram Loader float() argument must be a string or a number, not 'NoneType'
- [PEEK-435] Core Search ujson.loads(objectPropsById[str(objectId)]) : Expected String or Unicode
- [PEEK-438] DocDB Menu Lookahead REXEXP doesn't work on safari
- [PEEK-440] Diagram Trace Only show trace if key is in graphdb
- [PEEK-447] Diagram Edit Saving a branch with a text disp that has no text throws an error

### **11.3.7 v2.0.3 Issues Log**

#### **Bug**

- [PEEK-408] GraphDB / Diagram Trace complains about colours on slow networks (first load)
- [PEEK-409] Desktop If there are no config links, then don't show the config link button
- [PEEK-410] Core Device If no device id is entered, tell the user to enter one, instead of the exception.
- [PEEK-411] VortexPY If VM is suspended the vortex will timeout and force a restart of Peek
- [PEEK-412] GIS Diagram The diagram doesn't load.
- [PEEK-413] DocDB If there are no properties enabled then don't show the tooltip.
- [PEEK-414] GIS/DMS Diagram Switching between diagrams causes lots of errors and fails.
- [PEEK-415] Core User Update Hooks API so desktop logins don't trigger SOAP logins to PowerOn
- [PEEK-416] Core User "Failed to login : not enough arguments for format string" using Ldap
- [PEEK-417] Core Search "key" is not apart of the search object properties in the results
- [PEEK-418] PoF Equipment Loader District Zone field to import
- [PEEK-420] DocDB Generic Menu Add a condition to show the menu or not, use substitutions from the Doc
- [PEEK-421] DocDB Generic Menu Don't show menu option if not all variables are filled.
- [PEEK-422] Peek Server Make recovery password show in config.json with out clicking login on site.
- [PEEK-423] Peek Server Memory issue on agent restart (suspected)
- [PEEK-424] DocDB Admin doc test screen seems not to work.
- [PEEK-425] PoF Diagram Loader Feeder colours does not work
- [PEEK-426] Plugins have "PoF" in their names in the admin screen
- [PEEK-428] "View Job" has not icon
- [PEEK-429] Core Search If keyword index fails, then it's never retried
- [PEEK-430] Core Search results with no property display poorly
- [PEEK-431] DocDB imports None/" values
- [PEEK-432] PoF Diagram Loader Deleting pages fails
- [PEEK-433] Core User Logic for not filling out an OU or a CN is buggy

#### **Improvement**

• [PEEK-427] - Create PoF Switching Job Loader

### **11.3.8 v2.0.1 Issues Log**

#### **Bug**

- [PEEK-397] Diagram Button Menu missing some tooltips
- [PEEK-399] Print DMS Diagram black sections of the canvas shown in browser print preview
- [PEEK-400] Markup Support View Branch ANT Theme-ing TODO
- [PEEK-401] Markup Support View Branch Items browser unresponsive
- [PEEK-402] DMS Diagram Markup Support unable to edit existing branch
- [PEEK-405] VortexJS unable to begin transaction (3850 disk I/O error)
- [PEEK-406] Core User Logging into the same browser with two browser windows causes a logout

#### **Improvement**

- [PEEK-404] DMS Diagram Markup Support Check Save change before close
- [PEEK-233] PERFORMANCE SearchIndexChunkCompilerTask is slow

### **11.3.9 v2.0.0 Issues Log**

#### **Bug**

- [PEEK-297] Peek Desktop Left Panel Appears unfinished
- [PEEK-298] DMS Diagram Remove DMS Diagram landing page
- [PEEK-299] Pointer Cursor on Select World screen
- [PEEK-301] Core Search / Diagram / PoF Diagram Loader show on other world panel should use descriptions
- [PEEK-305] Core Search Hide panel after select show link
- [PEEK-306] Core Search / Diagram / PoF Diagram Loader hide show on link for current world
- [PEEK-308] Core Search Cleanup search results display
- [PEEK-309] DocDB Show Properties incomplete
- [PEEK-332] Diagram Edit Symbols need to rotate after insertion
- [PEEK-333] Diagram Edit Symbols to be selected as a whole
- [PEEK-334] Peek to use HTTPS
- [PEEK-335] Peek Server Peek Admin Doesn't Require Authentication
- [PEEK-336] Core-User Restrict Users to a particular AD group
- [PEEK-347] GraphDB Running peek\_server causes massive memory leak.
- [PEEK-348] Diagram Add tooltips to view toolbar
- [PEEK-360] GraphDB PowerOn Loader unsupported 'datetime.datetime' and 'NoneType'
- [PEEK-361] Diagram Problem with Disp linked DispLayer not matching DispLayer in LookupService
- [PEEK-362] Search Property and Object Type fields are sometimes blank
- [PEEK-365] Diagram Panel Equipment Panel is just terrible, make it a popover
- [PEEK-367] Peek fails to load in MS Edge
- [PEEK-393] Diagram fails to position on, in Edge
- [PEEK-394] IndexedDB is not open on Edge for diagram
- [PEEK-368] Diagram Edit Hide conductor template button in edit mode
- [PEEK-369] Diagram Edit Clicking on the items in the branch causes the browser to crash
- [PEEK-371] Diagram Edit When creating a new node, show a circle or something before the template is selected
- [PEEK-372] Diagram GridCache is not working.
- [PEEK-374] Logged in on another device message
- [PEEK-379] Diagram Generic Menu attributes not populating in URL
- [PEEK-381] Diagram Panel reduce the number of properties shown.
- [PEEK-383] Diagram Panel order the buttons shown by name
- [PEEK-385] Diagram Panel Too many properties shown in equipment info
- [PEEK-387] All peek text is way to big in Peek Desktop
- [PEEK-395] DocDB New popups secondary menu falls below other modals (such as search)
- [PEEK-396] Fix Angular errors preventing ng build –prod, and enable in Peek

#### **Task**

- [PEEK-341] Add support for action delegates in proxy
- [PEEK-378] Email NAR disable send tab before saving

#### **Improvement**

- [PEEK-326] Add support for partial keywords in search.
- [PEEK-351] Implement websocket upgrades, so two ports are no longer required
- [PEEK-354] Add in UI support for ant.design
- [PEEK-355] Upgrade to Angular 8, etc
- [PEEK-366] Core User Add support for multiple browser logins
- [PEEK-389] Upgrade docdb plugin properties, to reusable popups
- [PEEK-390] Make "Show on diagram" item popup buttons dynamic again
- [PEEK-391] Make DocDB popup screens configurable
- [PEEK-392] Core User Add alternate login form, suitable for desktops

# **11.4 v1.3.x Release Notes**

### **11.4.1 Changes**

### **Core Plugins**

The following plugins were renamed and converted to core plugins:

- peek\_plugin\_search -> peek\_core\_search
- peek\_plugin\_user -> peek\_core\_user

These plugins were converted to provide better integration with the platform.

### **Diagram Generic Menu**

This plugin has been renamed from "peek\_plugin\_generic\_diagram\_menu" to peek\_plugin\_diagram\_generic\_menu" for consistency with the new diagram trace plugin.

### **Diagram Zepben Menu**

This plugin has been renamed from "peek\_plugin\_generic\_zepben\_menu" to peek\_plugin\_diagram\_zepben\_menu" for consistency with the new diagram trace plugin.

### **Branch Plugin**

A new common branch plugin has been created. This plugin will be used to store the details of a branch. The plan is for other plugins that support branches in their models to use this plugin as a common reference, EG, enabling a branch in this plugin will enable it in the diagram, GraphDB, and DocDB

### **Diagram Branches**

Diagram branches is a now fully implemented

The branches can be enabled or disabled, and are applied on top of the baseline diagram upon each render cycle.

Branches can be edited with the new Diagram Edit feature.

The diagram now also has a print view support and selectable layers.

The Diagram now requires a user login.

### **LDAP Authentication**

The peek

#### **RHEL7 Support**

Peek now has installation instructions and support for Redhat Enterprise Linux 7 (RHEL7)

### **Required Dependency Bump**

Peek required dependencies have been upgraded as follows:

- Oracle client 18.5
- openldap

OpenLDAP can be installed in MacOS with

brew install openldap

#### OR Debian Linux

apt-get install openldap-dev

#### or RHEL Linux

yum instal openldap-devel

### **Windows Services**

Nil, carry on.

### **11.4.2 Linux Deployment**

Nil

### **11.4.3 macOS Deployment**

Nil

### **11.4.4 iOS Deployment**

Peek v1.3.x does not have support for iOS, this will be updated in a figure release

### **11.4.5 Windows Deployment**

Nil.

Note: The windows deployment will change to use Windows Subsystem for Linux in a future release.

### **11.4.6 Enable New Plugins**

Update the peek config.json files.

- 1. Edit each of C:Userspeekpeek-XXXX.homeconfig.json
- 2. Add peek\_plugin\_branch to the start
- 3. Add peek\_plugin\_pof\_email\_nar at the end

Start up the Peek Server service, it will rebuild the admin site.

Restart all Peek services.

For windows, restart the peek-server service then start the peek-restarter service, the agent, worker and client will now start.

# **11.5 v1.2.x Release Notes**

### **11.5.1 Changes**

#### **Graph DB**

#### The new GraphDB plugin provides a connectivity model with trace configs and trace support.

The GraphDB has offline support allowing tracing to be run offline in the native mobile app.

#### **PoF Connectivity Model Loader**

The PoF Connectivity Model loader plugin extracts the connectivity model and the trace configuration from GEs PowerOn Fusion / PowerOn Advantage, the model and trace configs are loaded into the GraphDB.

The loader loads chunks of the connectivity model at a time, and requires "Split Points" to be configured.

#### **Diagram Branches**

Diagram branches is a new feature allowing plugins to modify the diagram displayed as it's being rendered.

Initially this includes changing the colours of shapes to provide trace highlighting support, but in the near future, this will be expanded to allow creating, deleting and moving shapes.

The branches can be enabled or disabled, and are applied on top of the baseline diagram upon each render cycle.

#### **RHEL7 Support**

Peek now has installation instructions and support for Redhat Enterprise Linux 7 (RHEL7)

#### **Required Dependency Bump**

Peek required dependencies have been upgraded as follows:

• Python 3.6.7

#### **Optional Dependency Bump**

Peeks optional dependencies have been upgraded as follows:

- Oracle client 12.1 -> Oracle client 18.3
- Python Package cx-Oracle = = 5.3 -> cx-Oracle > = 7.0

#### **Windows Services**

Nil, carry on.

### **11.5.2 Linux Deployment**

The Linux service scripts have been modified to use systemd, This is supported by both RHEL7 and Debian9. This chane allows the scripts to work on both Linux distributions.

For upgrading from pre v1.2.x, you need to disable and remove the old init scripts on Debian.

```
for service in peek_server peek_worker peek_agent peek_client
do
    service ${service} stop
    update-rc.d ${service} disable
    rm /etc/init.d/${service}
done
```
### **11.5.3 macOS Deployment**

Update to the latest XCode, 10.1.

### **11.5.4 iOS Deployment**

The Peek Mobile native app now supports iOS 12.1.

### **11.5.5 Windows Deployment**

nil.

### **11.5.6 Enable New Plugins**

Update the peek config.json files.

- 1. Edit each of C:Userspeekpeek-XXXX.homeconfig.json
- 2. Add peek\_plugin\_graphdb after peek\_plugin\_livedb
- 3. Add peek\_plugin\_pof\_graphdb\_loader after peek\_plugin\_pof\_diagram\_loader

Start up the Peek Server service, it will rebuild the admin site.

Connect to the admin site at <http://localhost:8010>

go to Plugins -> PoF Connectivity Model Loader

Select the "Edit App Server Settings" tab, enter the details and save.

Select the "Edit Graph Segments" tab, enter selection criteria for the connectivity model split pints, and save.

The agent needs to be restarted if it was already running.

Restart all Peek services.

For windows, restart the peek-server service then start the peek-restarter service, the agent, worker and client will now start.

# **11.6 v1.1.0 Release Notes**

### **11.6.1 Changes**

#### **Unified Search**

Peek now has a new unified search plugin. This plugin is populated by other "loader" plugins with all kinds of information.

The search plugin handles the indexing and storage of all the information and provides a UI.

There is an Angular service API so other plugins can retrieve search results at will.

Search items consist of some key, value properties, and some paths to route to should the user select them.

The search plugin has full offline support, by default it's online.

### **Document DB**

Peek now has a new DocDB plugin, as in Json Document.

This plugin stores JSON documents and has a simple UI that presents key/values from the document.

The DocDB plugin handles all the storage, memory caching, compressing and transport to the clients.

There is an Angular service API so other plugins can retrieve documents at will.

The DocDB plugin has full offline support, by default it's online.

### **Offline Diagram**

Not to be outdone by the search and docdb plugins, the diagram plugin now has full offline support as well for nativescript apps (web is supported, but it's disabled).

Like the other plugins, the diagram will download and store all diagram grids and lookups locally. It will check for updated grids every 15m and download the changes.

The "LocationIndex" in the diagram has had a small overhaul, previously it insisted on caching all the location index chunks to the browser/device before it would locate something. Now it supports online queries, significantly improving the speed of the initial diagram load.

The diagram now highlights equipment when it positions on them.

Finally, If you're using a web browser, the diagram updates the URL in the address bar, so you can share links or hit reload an the diagram will show restore to its previous state.

### **VortexJS**

The VortexJS performance for the TupleDataOfflineObserverService class. This is the class that handles most of the locally/offline cached data that is reactivly observed from the peek client.

There are preformance and memory improvements, with the memory cached tuples now being purged after two minutes, and a significant reduction of the local storage save calls.

#### **NativeScript UI**

The nativescript UI responsiveness has been significantly improved.

#### **Dependency Bump**

Peek dependencies are upgrade as follows:

Python 3.6.6

#### **Windows Services**

Peek v1.1.0 now contains windows services. These release notes will describe how to install the services.

*[Windows Services](#page-97-0)*

### **11.6.2 Linux Deployment**

Nil, carry on being awesome.

### **11.6.3 macOS Deployment**

Update to the latest XCode, 9.4.

### **11.6.4 Windows Deployment**

This version of Peek upgrades several dependencies of the system. Follow these instructions to upgrade all the dependencies.

- 1. Uninstall Python
- 2. Delete the old Python install and peek virtual environments.
- 3. delete C:\Users\peek\Python36
- 4. delete C:\Users\peek\synerty-peek\*
- 5. Reinstall the software again based on these instructions:
- 6. Install Python 3.6.6

#### *[Install PostgresSQL](#page-25-0)*

Deploy the platform as per the synerty-peek instructions. Take note to answer Y and Y at the end to ensure the services are installed

*[Windows](#page-86-0)*

Deploy the plugins.

deploy\_peek\_plugins

### **11.6.5 Enable New Plugins**

Update the peek config.json files.

- 1. Edit each of C:Userspeekpeek-XXXX.homeconfig.json
- 2. Add peek\_plugin\_docdb after peek\_plugin\_livedb
- 3. Add peek\_core\_search after peek\_plugin\_livedb
- 4. Add peek\_plugin\_pof\_equipment\_loader after peek\_plugin\_pof\_diagram\_loader

Start up the Peek Server service, it will rebuild the admin site.

Connect to the admin site at <http://localhost:8010>

go to Plugins -> PoF Equipment Detail Loader

Select the "Edit App Server Settings" tab, enter the details and save.

The agent needs to be restarted if it was already running.

Restart all Peek services.

For windows, restart the peek-server service then start the peek-restarter service, the agent, worker and client will now start.

# **11.7 v0.10.0 Release Notes**

### **11.7.1 Changes**

#### **Vortex PayloadEnvelope**

This version of peek contains some breaking changes to do with the VortexJS/VortexPY.

A new class called "PayloadEnvelope" has been introduced. PayloadEnvelope wraps a Payload and is routed around the Vortexes.

The toVortexMsg/fromVortexMsg methods on the Payload class have been renamed to toEncodedPayload/fromEncodedPayload respectivly.

This change was made to improve performance, in some instances the Payload.tuples didn't need to be deserialised/reserialised, for example when passing through the peek\_client service, or being cached in the browsers/mobile devices.

#### **Dependency Bump**

Peek dependencies are upgrade as follows:

- 1. Python 3.6.5
- 2. PostGreSQL 10.4
- 3. MsysGit Install setttings change

#### **Windows Services**

Peek v0.10.0 now contains windows services. These release notes will describe how to install the services.

### **11.7.2 Deployment**

This version of Peek upgrades several dependencies of the system. Follow these instructions to upgrade all the dependencies.

First, backup the PostGreSQL peek database.

Delete the virtual environments

delete C:\Users\peek\synerty-peek\*

- 1. Uninstall Python
- 2. Uninstall "Git version"
- 3. Uninstall PostGreSQL

Delete the old PostGreSQL database data directory.

delete C:\Program Files\PostgreSQL

delete C:\Users\peek\Python36

Reinstall the software again based on these instructions:

- 1. Install Python
- 2. Install Msys Git
- 3. Install PostGreSQL

*[Setup OS Requirements Windows](#page-22-0)*

Open PGAdmin4, and restore the database backup.

Note: Ensure you restore the database to the peek database (not the postgres one)

Deploy the platform, Y and Y at the end.

*[Deploy Peek Release](#page-86-1)*

These steps grant "Login as Service" to the ".peek" user

- 1. Run "services.msc"
- 2. Find the peek server service
- 3. Open the properties of the service
- 4. Goto the LogOn tab
- 5. Enter the password twice and hit OK
- 6. A dialog box will appear saying that the Peek users has been granted the right.

Deploy the plugins.

deploy\_peek\_plugins
### **11.8 v0.6.0 Release Notes**

The following modifications are required to upgrade plugins to run on the v0.6.0 version of the platform

### **11.8.1 NPM : peek-mobile-util**

The peek-mobile-util npm packages has been renamed to peek-util.

Run the following to help with the upgrade

```
find ./ -name "*.ts" -not -name "node_modules" -exec sed -i 's/peek-mobile-util/peek-
\rightarrowutil/g' {} \;
```
The peek-mobile-util/index.nativescript typescript index file has been renamed to peek-util/ index.ns

#### Run the following to help with the upgrade

```
find ./ -name "*.ts" -not -name "node_modules" -exec sed -i 's,peek-util/index.
˓→nativescript,peek-util/index.ns,g' {} \;
```
# CHAPTER 12

Indices and tables

- genindex
- modindex
- search

### Python Module Index

p peek\_plugin\_base, [275](#page-282-0) peek\_plugin\_base.agent, [275](#page-282-0) .<br>peek\_plugin\_base.agent.PeekAgentPlatformHookABC<sup>[281](#page-288-2)</sup> [275](#page-282-1) peek\_plugin\_base.agent.PluginAgentEntryHookABC, $^{281}$  $^{281}$  $^{281}$ [276](#page-282-2) peek\_plugin\_base.client, [276](#page-283-0) -<br>peek\_plugin\_base.client.PeekClientPlatformHookABC, [276](#page-283-1) peek\_plugin\_base.client.PeekPlatformDesktopHttpHookABC, [276](#page-283-2) peek\_plugin\_base.client.PeekPlatformMobileRktpHuginabase.worker.CeleryApp,[284](#page-291-1) [277](#page-284-0) peek\_plugin\_base.client.PluginClientEntryHookAB<sup>&8</sup>,4 [278](#page-284-1) peek\_plugin\_base.PeekPlatformCommonHookABC, [285](#page-292-0)  $\texttt{peek\_plugin\_base.PeekPlatformFiles}$ t $\texttt{C235}$ [286](#page-293-0) <code>peek\_plugin\_base.PeekPlatformServerInfoHookABC, $^{285}\,$  $^{285}\,$  $^{285}\,$ </code> [286](#page-293-1) peek\_plugin\_base.PeekVortexUtil, [286](#page-293-2) peek\_plugin\_base.PluginCommonEntryHookABC, [287](#page-294-0) peek plugin base.PluginPackageFileConfig, [288](#page-295-0) peek\_plugin\_base.server, [278](#page-285-0) peek\_plugin\_base.server.PeekPlatformAdminHttpHookABC, [278](#page-285-1) peek\_plugin\_base.server.PeekPlatformServerHttpHookABC, [279](#page-286-0) peek\_plugin\_base.server.PeekServerPlatformHookABC, [279](#page-286-1) peek\_plugin\_base.server.PluginServerEntryHookABC, [280](#page-287-0) peek\_plugin\_base.server.PluginServerStorageEntryHookABC, [280](#page-287-1) peek\_plugin\_base.server.PluginServerWorkerEntryHookABC, [281](#page-288-0) peek\_plugin\_base.storage, [281](#page-288-1) peek\_plugin\_base.storage.AlembicEnvBase, peek\_plugin\_base.storage.DbConnection, peek\_plugin\_base.storage.RunPyInPg, [283](#page-289-0) peek\_plugin\_base.storage.StorageUtil, peek\_plugin\_base.storage.TypeDecorators, peek\_plugin\_base.worker, [284](#page-291-0) peek\_plugin\_base.worker.CeleryDbConn, peek\_plugin\_base.worker.CeleryDbConnInit, [285](#page-292-1) peek\_plugin\_base.worker.PeekWorkerPlatformHookABC, peek\_plugin\_base.worker.PluginWorkerEntryHookABC,

## Index

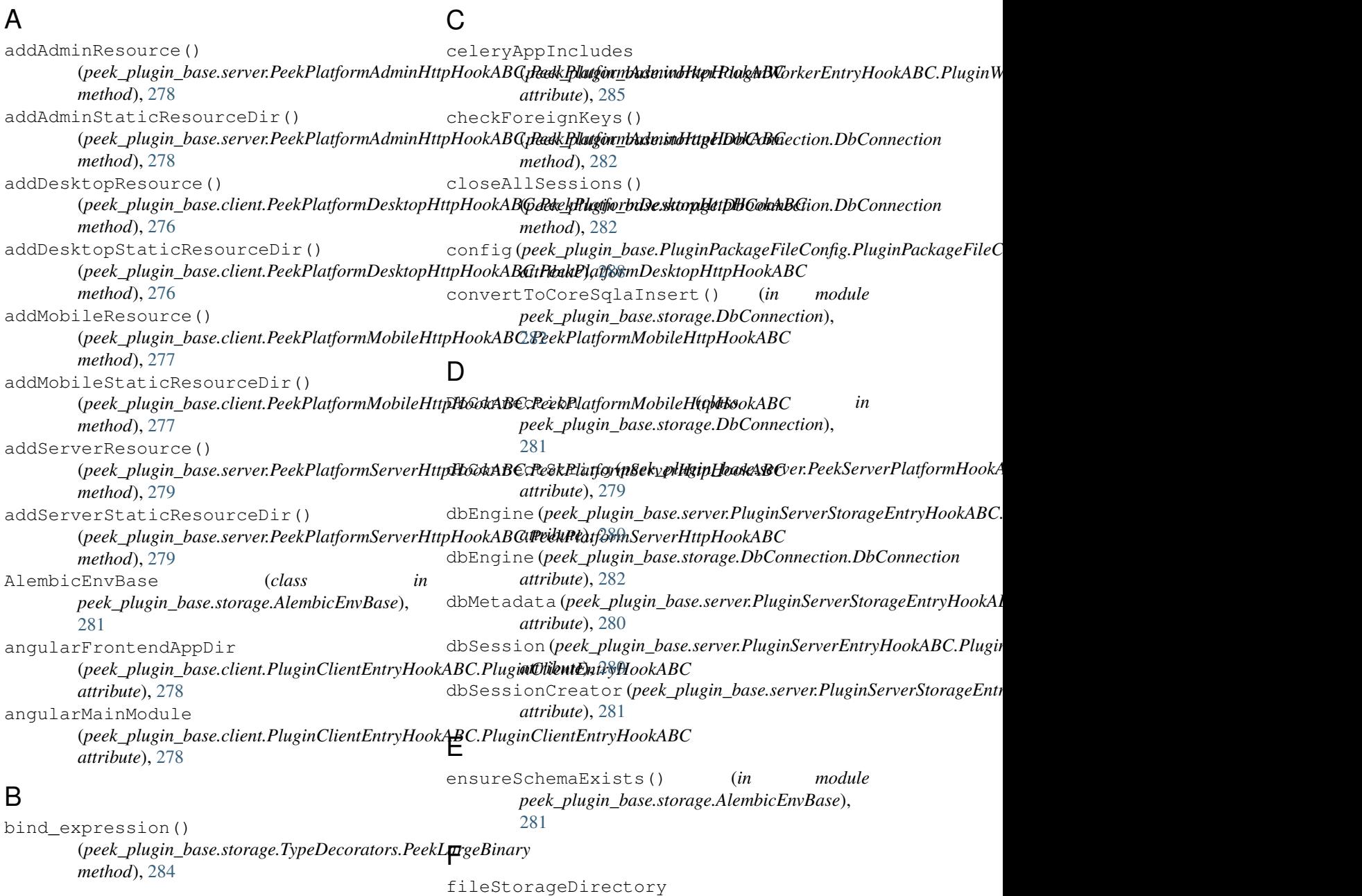

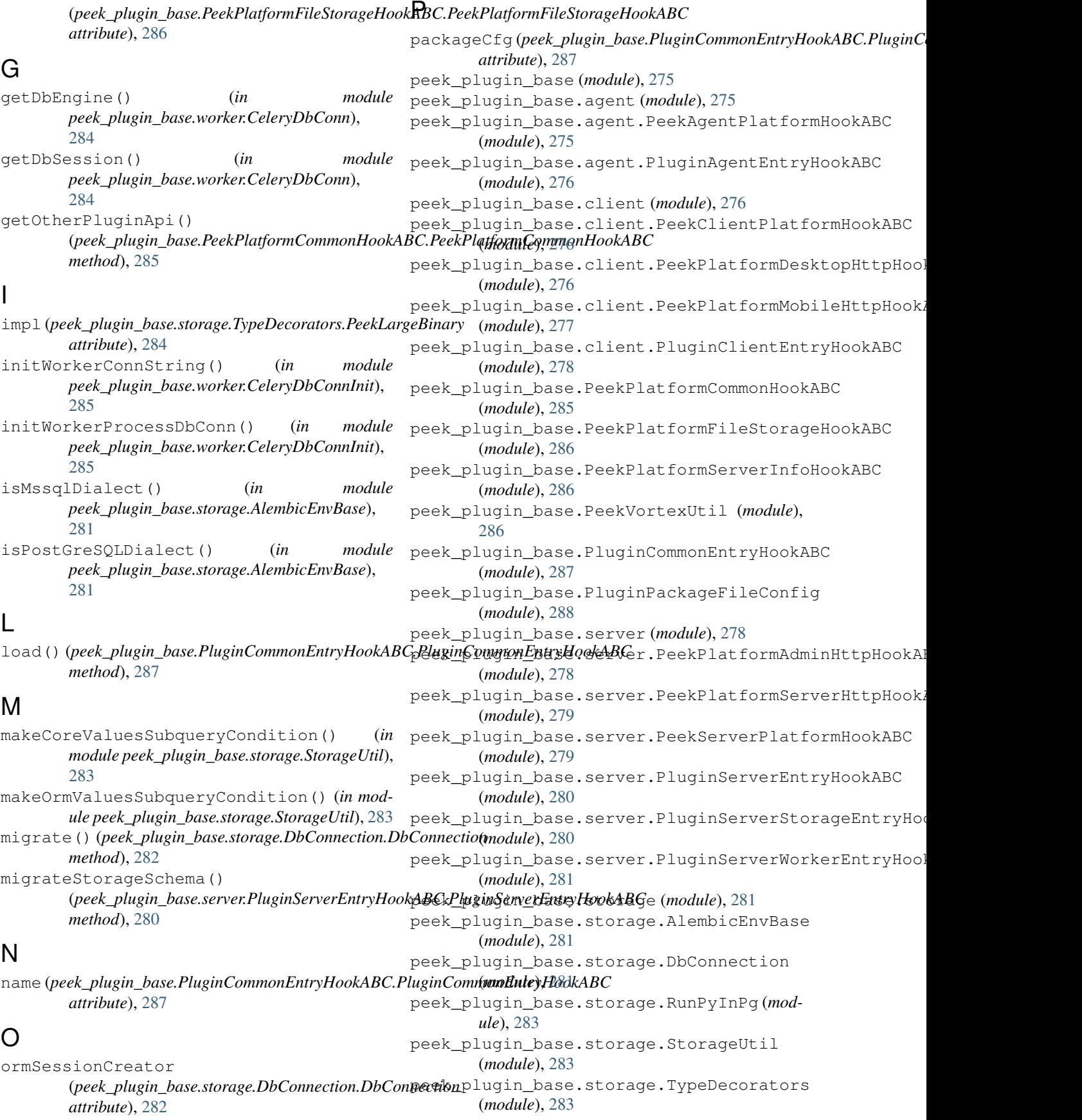

peek\_plugin\_base.worker (*module*), [284](#page-291-3) peek\_plugin\_base.worker.CeleryApp (*module*), [284](#page-291-3) peek\_plugin\_base.worker.CeleryDbConn (*module*), [284](#page-291-3) peek\_plugin\_base.worker.CeleryDbConnInit (*module*), [285](#page-292-4) peek\_plugin\_base.worker.PeekWorkerPlatfop**mHb6kABG**geName (*in module* (*module*), [285](#page-292-4) peek\_plugin\_base.worker.PluginWorkerEntr**yHebWAB**EerName (*in module* (*module*), [285](#page-292-4) peekAdminName (*in peek\_plugin\_base.PeekVortexUtil*), [286](#page-293-3) peekAgentName (*in module peek\_plugin\_base.PeekVortexUtil*), [286](#page-293-3) PeekAgentPlatformHookABC (*class in peek\_plugin\_base.agent.PeekAgentPlatformHookABC*), [275](#page-282-3) peekClientName (*in module peek\_plugin\_base.PeekVortexUtil*), [286](#page-293-3) PeekClientPlatformHookABC (*class in* peek\_plugin\_base.client.PeekClientPlatformHook**AB6**t,f0rm (peek\_plugin\_base.server.PluginServerEntryHookABC.PluginS [276](#page-283-3) peekDesktopName (*in peek\_plugin\_base.PeekVortexUtil*), [286](#page-293-3) PeekLargeBinary (*class peek\_plugin\_base.storage.TypeDecorators*), [283](#page-290-2) peekMobileName (*in peek\_plugin\_base.PeekVortexUtil*), [286](#page-293-3) PeekPlatformAdminHttpHookABC (*class in* p*eek\_plugin\_base.server.PeekPlatformAdminHttpHooksiBC)\$mmonEntryHookABC (<i>class in* [278](#page-285-2) PeekPlatformCommonHookABC (*class in peek\_plugin\_base.PeekPlatformCommonHookABC*), PluginPackageFileConfig (*class in* [285](#page-292-4) PeekPlatformDesktopHttpHookABC (*class in* peek\_plugin\_base.client.PeekPlatformDesktopHttpHoo**gcinBC**);verEntryHookABC (*class in* [276](#page-283-3) PeekPlatformFileStorageHookABC (*class in* p*eek\_plugin\_base.PeekPlatformFileStorageHookAB*CiyinServerStorageEntryHookABC *(class in* [286](#page-293-3) PeekPlatformMobileHttpHookABC (*class in peek\_plugin\_base.client.PeekPlatformMobileHttpHookABC*), PluginServerWorkerEntryHookABC (*class in* [277](#page-284-2) PeekPlatformServerHttpHookABC (*class in* peek\_plugin\_base.server.PeekPlatformServerHttp**HooksiBC**ipprkerEntryHookABC (*class in* [279](#page-286-2) PeekPlatformServerInfoHookABC (*class in peek\_plugin\_base.PeekPlatformServerInfoHookABC*), prefetchDeclarativeIds() (*in module* [286](#page-293-3) peekServerHost (*peek\_plugin\_base.PeekPlatformServerInfoHoo[kABC](#page-291-3).PeekPlatformServerInfoHookABC* 284 *attribute*), [286](#page-293-3) peekServerHttpPort (*peek\_plugin\_base.PeekPlatformServerInfoHookABC.PeekPlatformServerInfoHookABC attribute*), [286](#page-293-3) peekServerName (*in module peek\_plugin\_base.PeekVortexUtil*), [287](#page-294-1) PeekServerPlatformHookABC (*class in peek\_plugin\_base.server.PeekServerPlatformHookABC*), [279](#page-286-2) *peek\_plugin\_base.PeekVortexUtil*), [287](#page-294-1) *peek\_plugin\_base.PeekVortexUtil*), [287](#page-294-1) PeekWorkerPlatformHookABC (*class in peek\_plugin\_base.worker.PeekWorkerPlatformHookABC*), [285](#page-292-4) pgCopyInsert() (*in module peek\_plugin\_base.storage.DbConnection*), [282](#page-289-1) platform (*peek\_plugin\_base.agent.PluginAgentEntryHookABC.PluginAgentEntryHookABC attribute*), [276](#page-283-3) platform (*peek\_plugin\_base.client.PluginClientEntryHookABC.PluginClientEntryHookABC attribute*), [278](#page-285-2) *attribute*), [280](#page-287-2) platform (*peek\_plugin\_base.worker.PluginWorkerEntryHookABC.PluginWorkerEntryHookABC attribute*), [285](#page-292-4) PluginAgentEntryHookABC (*class in peek\_plugin\_base.agent.PluginAgentEntryHookABC*), [276](#page-283-3) PluginClientEntryHookABC (*class in peek\_plugin\_base.client.PluginClientEntryHookABC*), [278](#page-285-2) *peek\_plugin\_base.PluginCommonEntryHookABC*), [287](#page-294-1) *peek\_plugin\_base.PluginPackageFileConfig*), [288](#page-295-1) *peek\_plugin\_base.server.PluginServerEntryHookABC*), [280](#page-287-2) *peek\_plugin\_base.server.PluginServerStorageEntryHookABC*), [280](#page-287-2) *peek\_plugin\_base.server.PluginServerWorkerEntryHookABC*), [281](#page-288-4) *peek\_plugin\_base.worker.PluginWorkerEntryHookABC*), [285](#page-292-4) *peek\_plugin\_base.worker.CeleryDbConn*), prefetchDeclarativeIds() (*peek\_plugin\_base.server.PluginServerStorageEntryHookABC.PluginServerStorageEntryHookABC*

*method*), [281](#page-288-4) prefetchDeclarativeIds() (*peek\_plugin\_base.storage.DbConnection.DbConnection method*), [282](#page-289-1) publishedAgentApi (*peek\_plugin\_base.agent.PluginAgentEntryHookABC.PluginAgentEntryHookABC method*), [287](#page-294-1) *attribute*), [276](#page-283-3) publishedClientApi (*peek\_plugin\_base.client.PluginClientEntryHookABC.PluginClientEntryHookABC attribute*), [278](#page-285-2) publishedServerApi (*peek\_plugin\_base.server.PluginServerEntryHookABC.PluginServerEntryHookABC attribute*), [280](#page-287-2) R rootAdminResource (*peek\_plugin\_base.server.PeekPlatformAdminHttpHookABC.PeekPlatformAdminHttpHookABC attribute*), [279](#page-286-2) rootDesktopResource (*peek\_plugin\_base.client.PeekPlatformDesktopHttpHookABC.PeekPlatformDesktopHttpHookABC attribute*), [277](#page-284-2) rootDir (*peek\_plugin\_base.PluginCommonEntryHookABC.PluginCommonEntryHookABC attribute*), [287](#page-294-1) rootMobileResource (*peek\_plugin\_base.client.PeekPlatformMobileHttpHookABC.PeekPlatformMobileHttpHookABC attribute*), [277](#page-284-2) rootServerResource (*peek\_plugin\_base.server.PeekPlatformServerHttpHookABC.PeekPlatformServerHttpHookABC attribute*), [279](#page-286-2) run() (*peek\_plugin\_base.storage.AlembicEnvBase.AlembicEnvBase method*), [281](#page-288-4) runPyInPg() (*in module peek\_plugin\_base.storage.RunPyInPg*), [283](#page-290-2) runPyInPgBlocking() (*in module peek\_plugin\_base.storage.RunPyInPg*), [283](#page-290-2) S serviceId (*peek\_plugin\_base.PeekPlatformCommonHookABC.PeekPlatformCommonHookABC attribute*), [285](#page-292-4) setConnStringForWindows() (*in module peek\_plugin\_base.worker.CeleryDbConn*), [284](#page-291-3) shutdownWorkerProcessDbConn() (*in module peek\_plugin\_base.worker.CeleryDbConnInit*), [285](#page-292-4) title (*peek\_plugin\_base.PluginCommonEntryHookABC.PluginCommon. attribute*), [287](#page-294-1) U unload() (*peek\_plugin\_base.PluginCommonEntryHookABC.PluginCommonEntryHookABC*

start() (*peek\_plugin\_base.PluginCommonEntryHookABC.PluginCommonEntryHookABC method*), [287](#page-294-1)

stop() (*peek\_plugin\_base.PluginCommonEntryHookABC.PluginCommonEntryHookABC method*), [287](#page-294-1)

### T

taskEndCloseSession() (*in module peek\_plugin\_base.worker.CeleryDbConnInit*), [285](#page-292-4)